## **UŽIVATELSKÝ MANUÁL – NÁVOD K OBSLUZE**

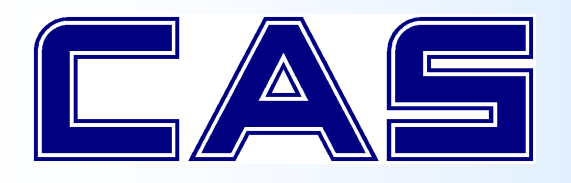

**SYSTÉMOVÁ ELEKTRONICKÁ OBCHODNÍ VÁHA S VÝPOČTEM CENY A TISKEM**  *řády – řády – řády – řády – řády – řády –* 

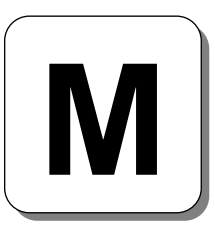

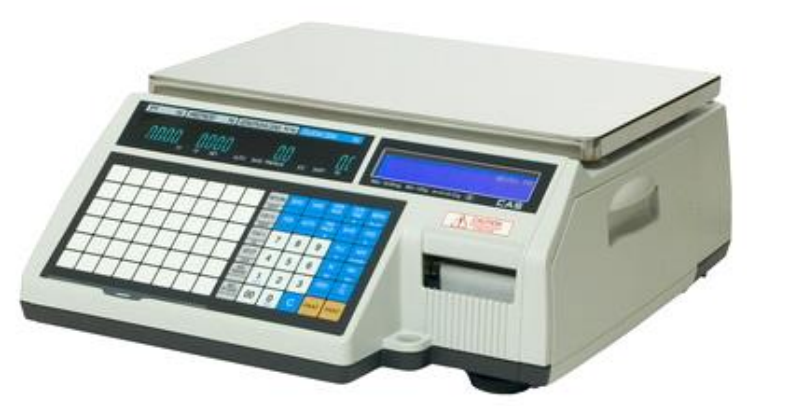

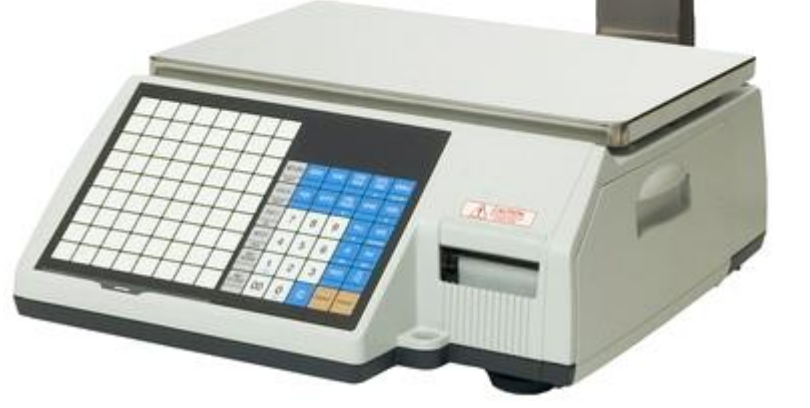

**CL-5000-P**

Dovozce do ČR:

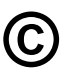

Tento soubor je chráněn autorskými právy dovozce, společnosti ZEMAN Váhy s.r.o.

Jeho kopírování a komerční distribuce je možná pouze se souhlasem autora

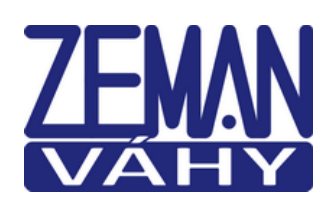

CAS

**ZEMAN Váhy s.r.o. Vranovská 699/33, 61400 Brno IČ 01804758**

**CL-5000**

#### **OBSAH**

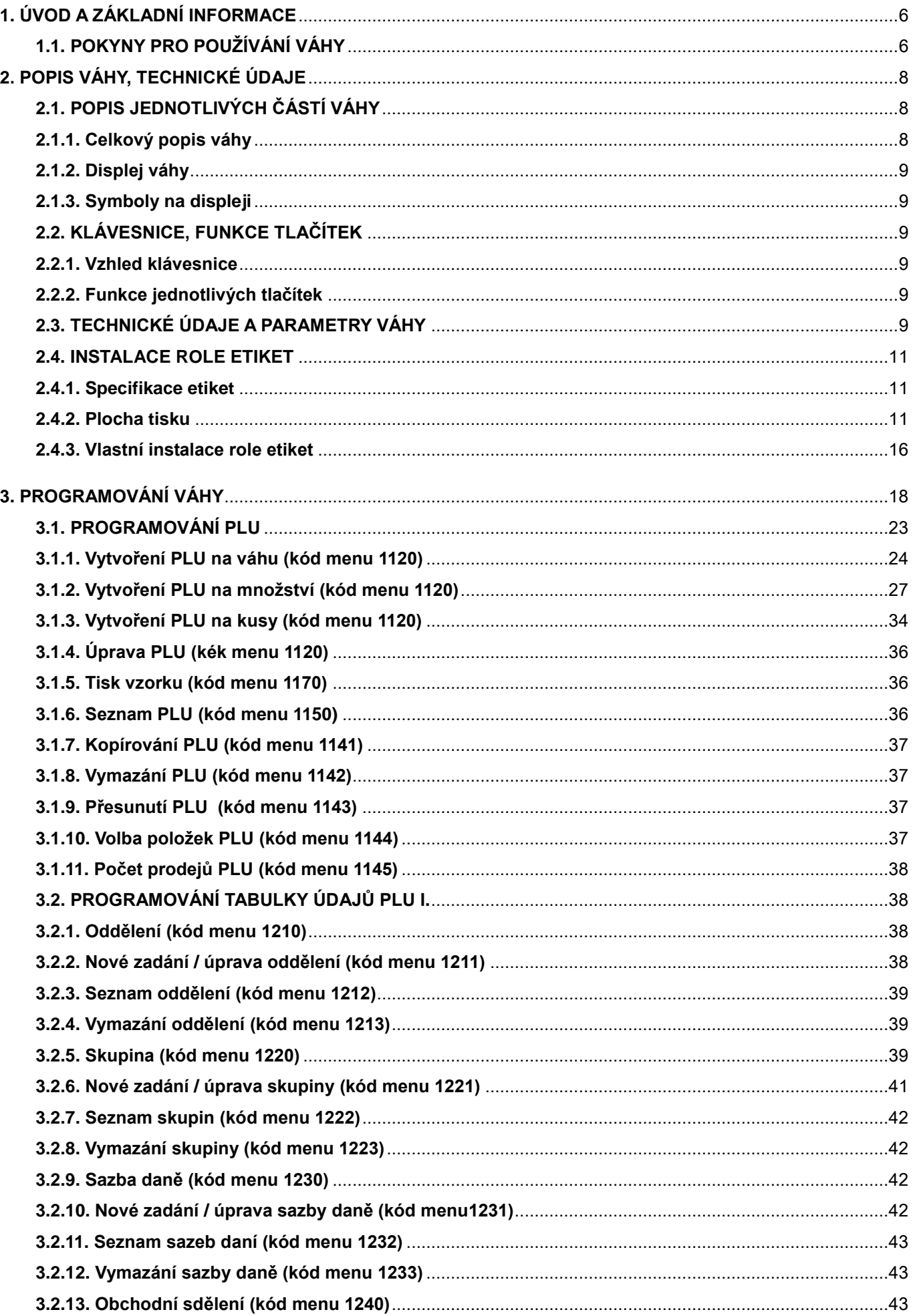

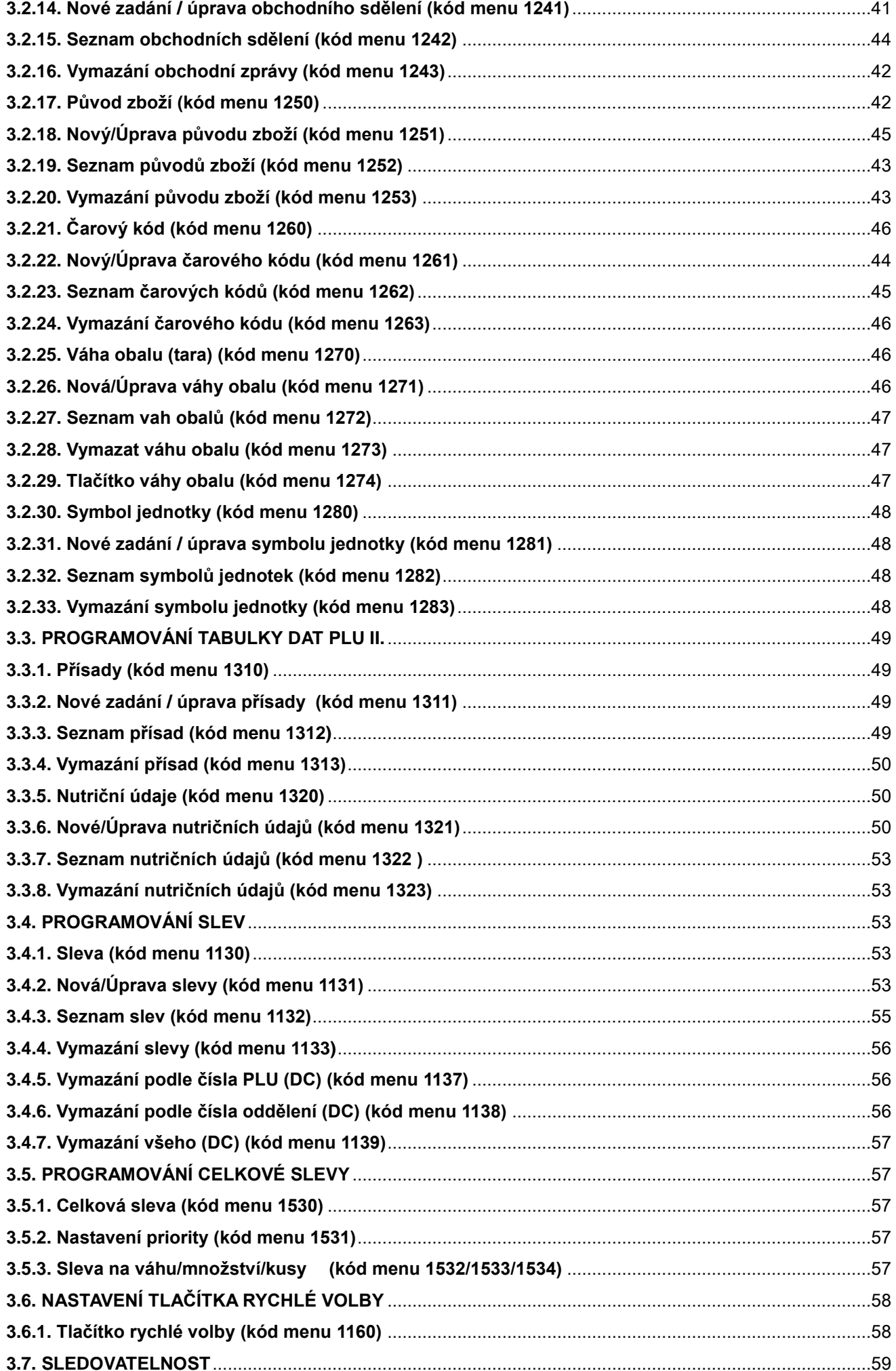

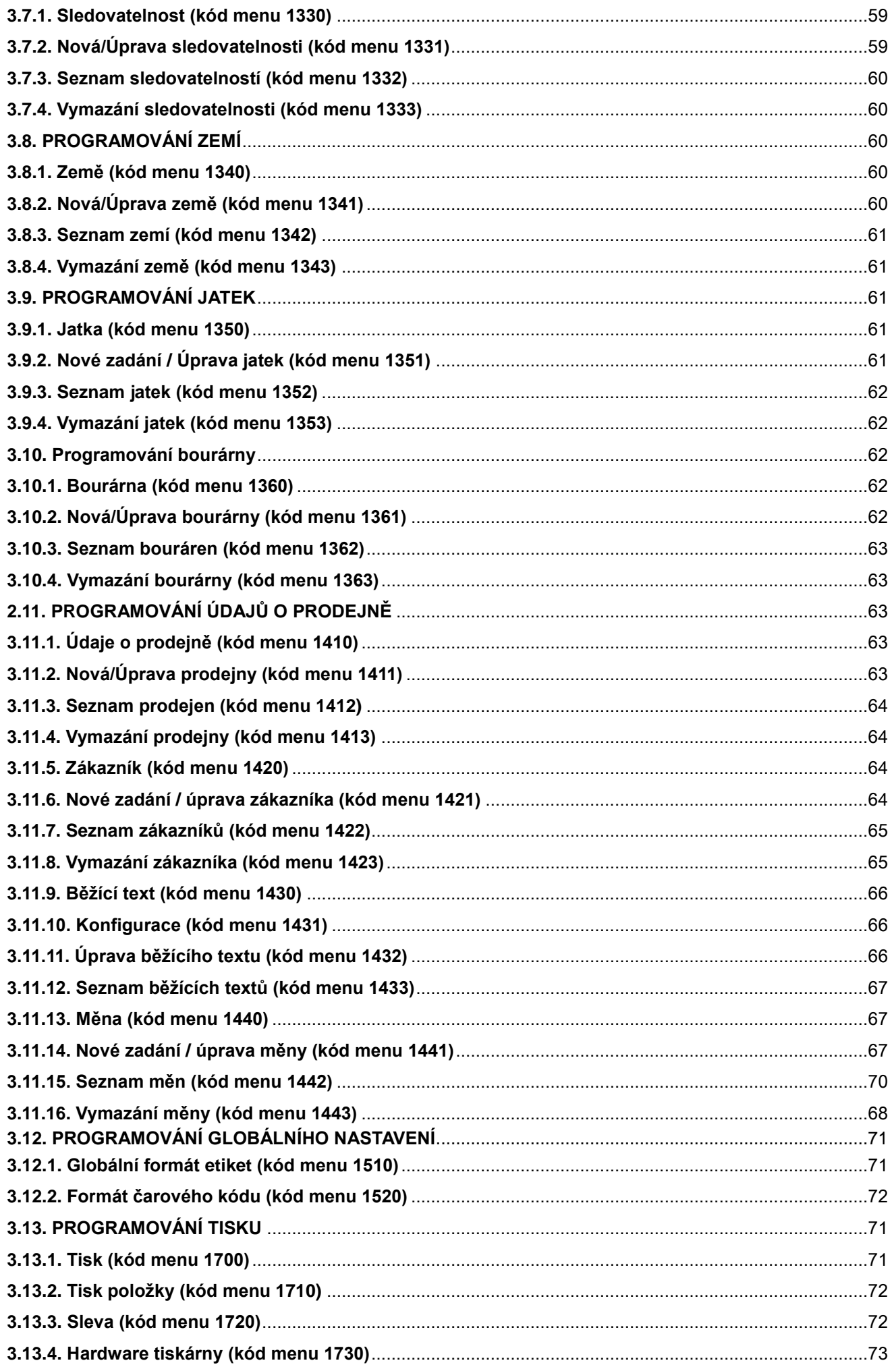

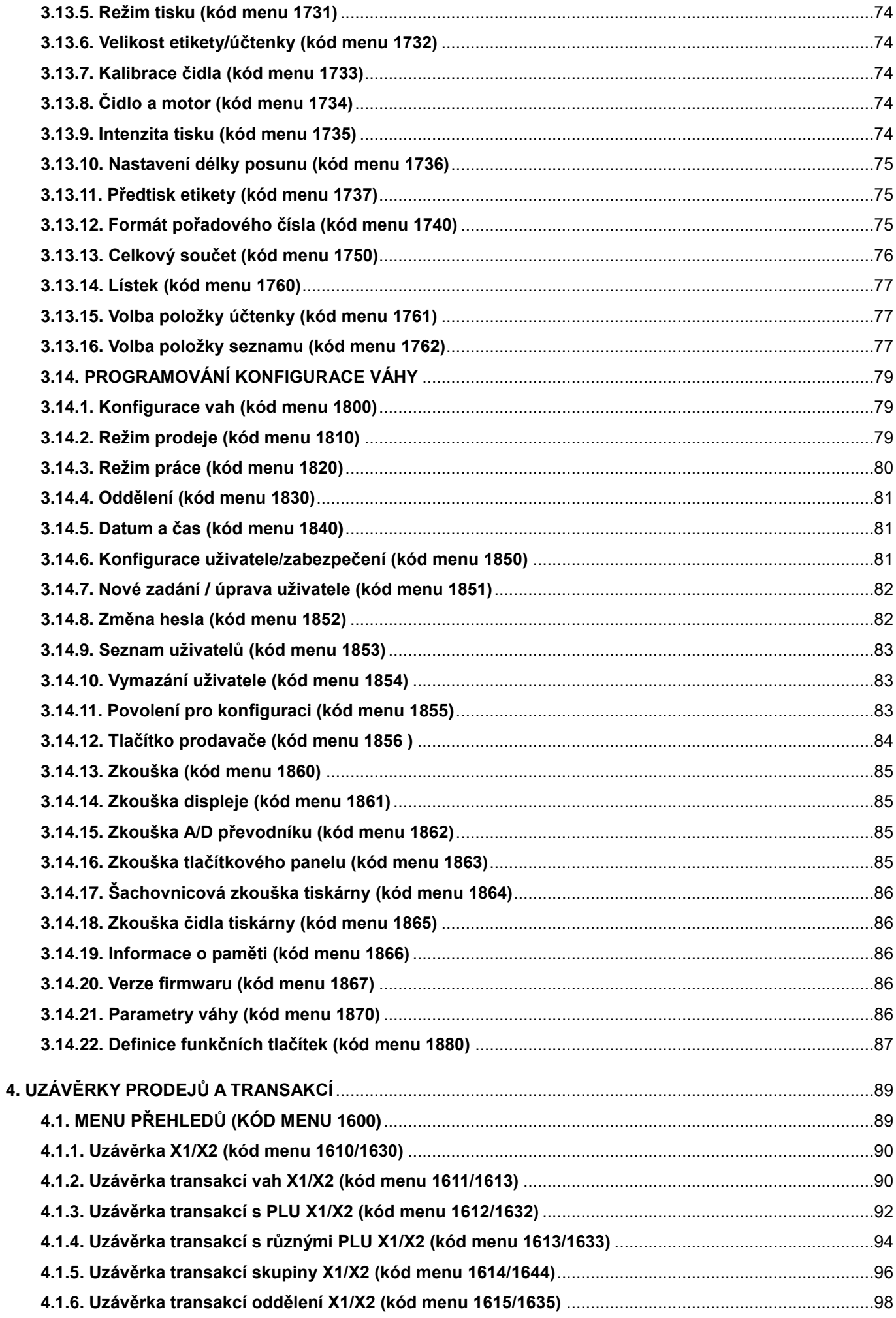

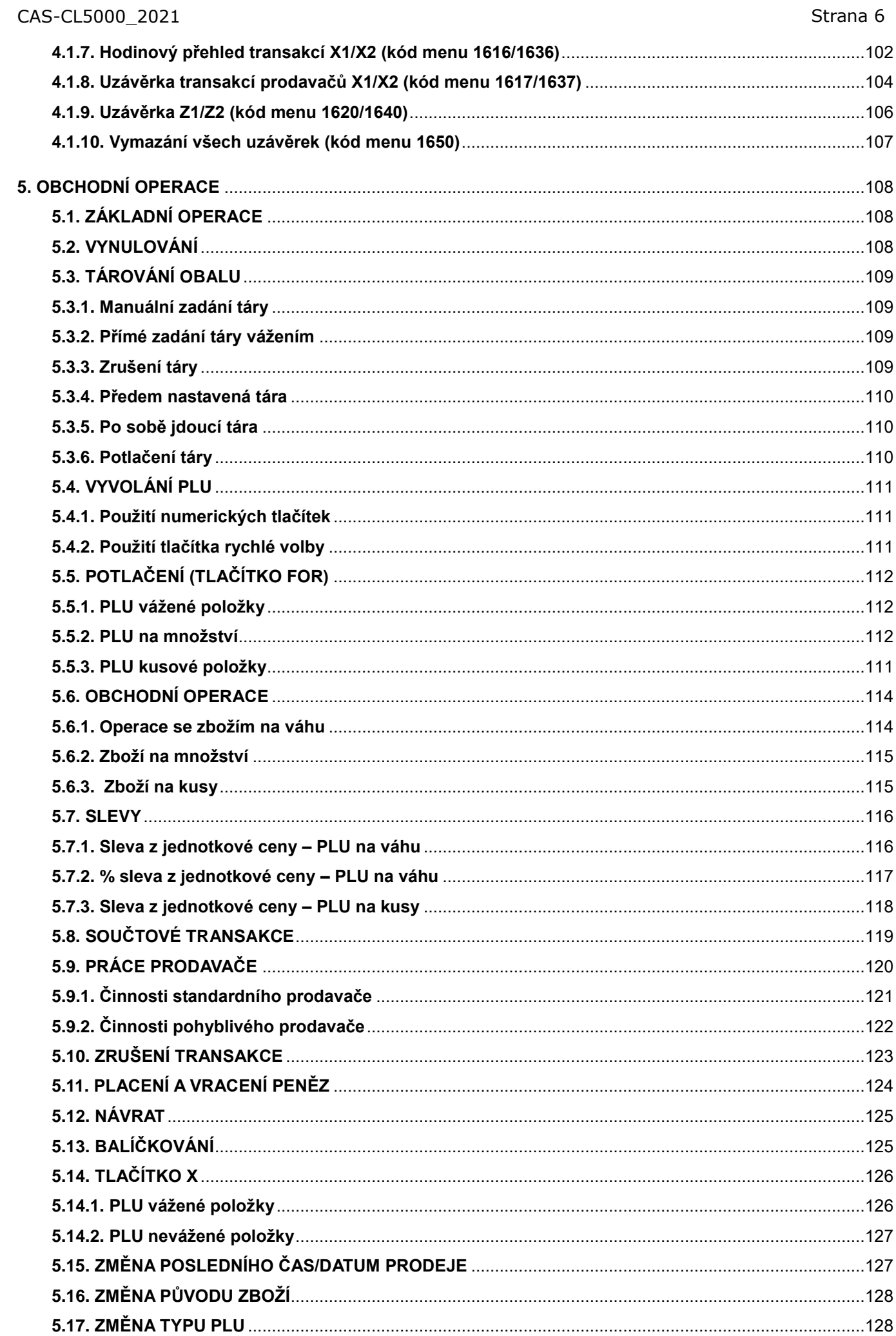

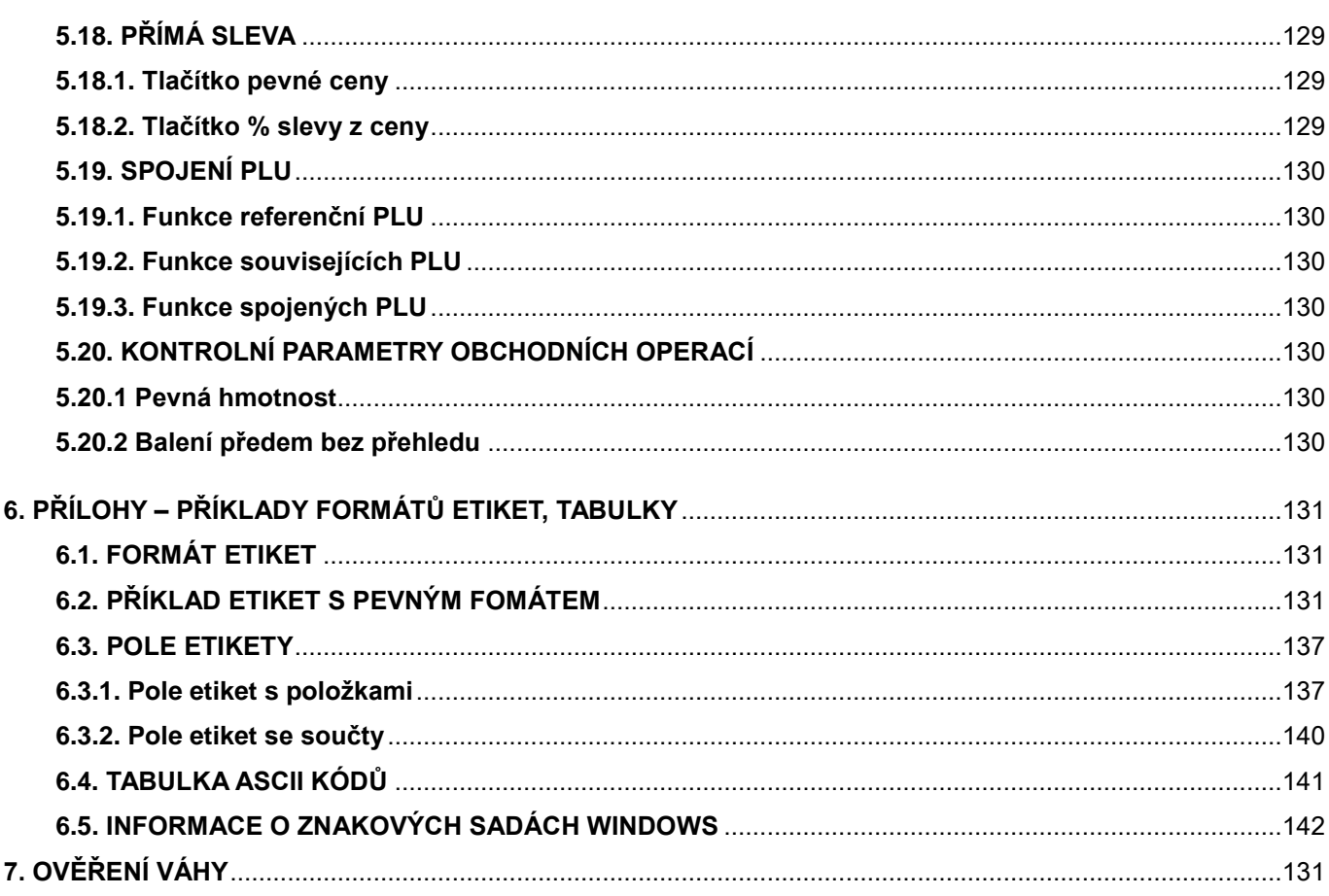

### **1. ÚVOD, ZÁKLADNÍ POKYNY K POUŽÍVÁNÍ VÁHY**

Zakoupili jste si a budete používat špičkové a velmi inteligentmí zařízení – váhu **CAS CL5000**. Tuto váhu lze nejen přednastavit a používat mnoha různými způsoby, ale také propojit do ethernetové sítě.

Pokud chcete, aby Vám Vaše váha sloužila spolehlivě a k Vaší spokojenosti, prostudujte prosím tento návod a řiďte se jeho pokyny.

Instalaci, nastavení a proškolení obsluhy doporučujeme přenechat vyškolenému servisnímu technikovi – toho vám zajistí Váš prodejce nebo dovozce CAS.

V případě jakékoliv poruchy rovněž volejte autorizovaný servis dle doporučení Vašeho prodejce nebo dovozce.

Stránky dovozce najdete na internetové adrese [www.zeman-vahy.cz](http://www.zeman-vahy.cz/)

Váhu je třeba umístit na rovný a pevný povrch. Pomocí stavitelných nožek v rozích váhy ustavte váhu do vodorovné polohy podle libely v levém předním rohu váhy.

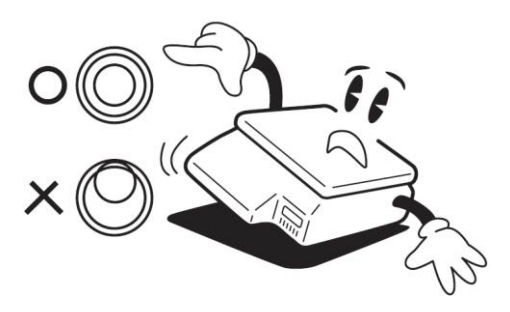

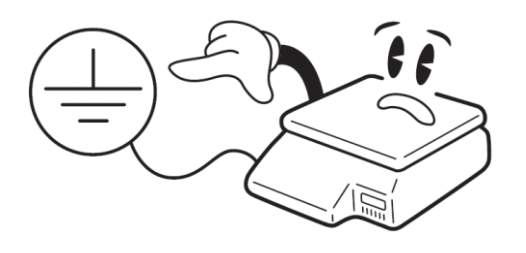

Síťovou šňůru je třeba připojit do zásuvky kde je střídavé síťové napětí 220 až 230V. Zásuvka musí mít ochranný třetí vodič.

Do větve zásuvkového obvodu, kde je připojena váha, nezapojujte spotřebiče s vyšším příkonem (stroje nebo topidla), způsobující kolísání napětí.

Není-li váha delší dobu používána, doporučuje se odpojit síťovou šňůru ze zásuvky.

Váhu je nutno provozovat mimo síť vysokonapěťových kabelů, elektromotorů, vysílačů a dalších zařízení která mohou vytvářet silné elektromagnetické pole.

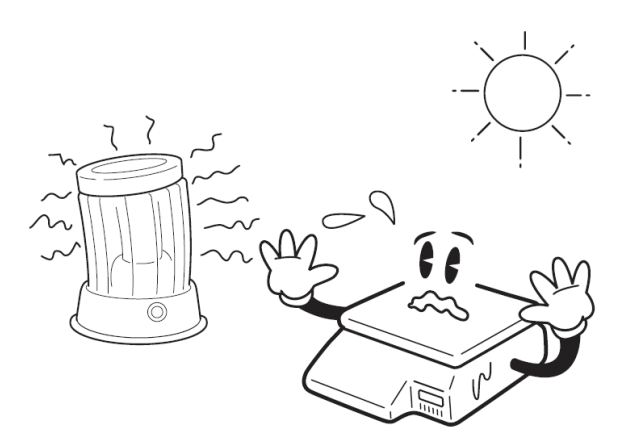

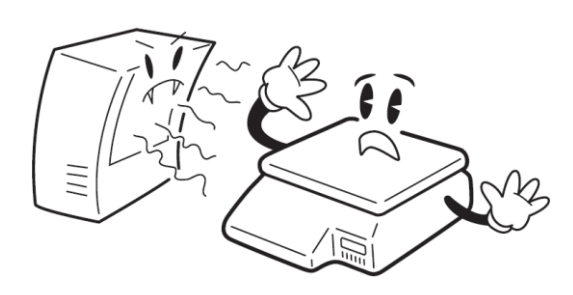

Nevystavujte váhu náhlým změnám teplot ani dlouhodobému přímému působení slunce nebo jiných zdrojů intenzivního tepelného záření.

Váha není určena do mokrého nebo chemicky agresivního prostředí. Čištění váhy, zejména klávesnice a displeje, provádějte pouze vlhkým hadrem bez použití agresivních chemických čistících prostředků – ty mohou naleptat a zničit klávesnici nebo jiné plastové části váhy.

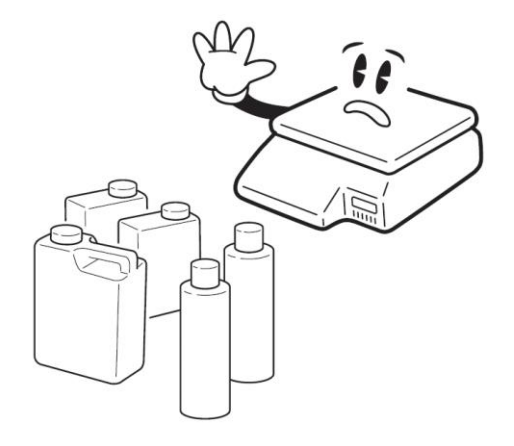

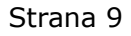

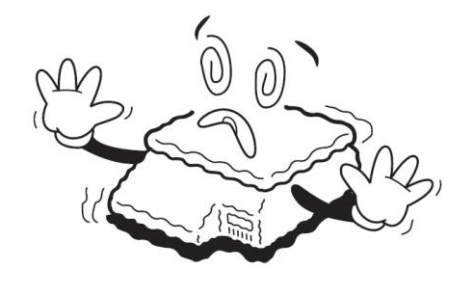

Nevystavujte váhu intenzivnímu proudění vzduchu (například z ventilátoru) ani vibracím – znemožňuje to ustálení váhy a tím dochází ke snížení přesnosti.

Nepřetěžujte vaši váhu nad její deklarovanou maximální váživost. Mohlo by dojít ke zničení snímače zatížení ve váze.

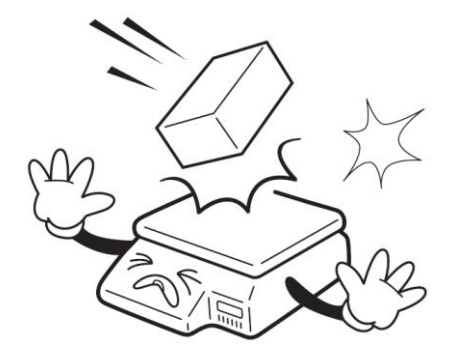

V případě jakékoliv poruchy nebo technického problému volejte autorizovaný servis dle doporučení Vašeho prodejce nebo dovozce. Ve vlastním zájmu se vyhněte jakýmkoliv zásahům do váhy od nepovolané osoby.

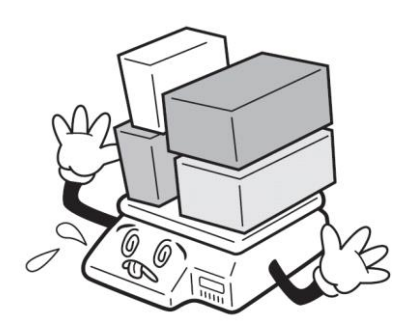

Nevystavujte váhu mechanickým rázům – mohlo by dojít k poškození tenzometrického snímače zatížení. Mějte na paměti, že váha je měřidlo a podle toho je třeba s ní zacházet.

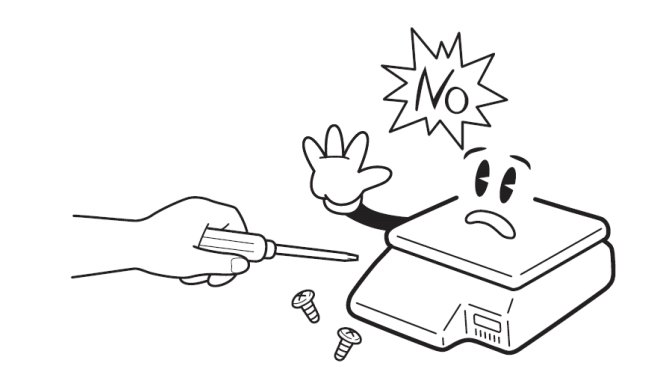

## **2. POPIS A TECHNICKÉ ÚDAJE VÁHY**

#### **2.1. POPIS JEDNOTLIVÝCH ČÁSTÍ VÁHY**

#### **2.1.1. Celkový popis váhy**

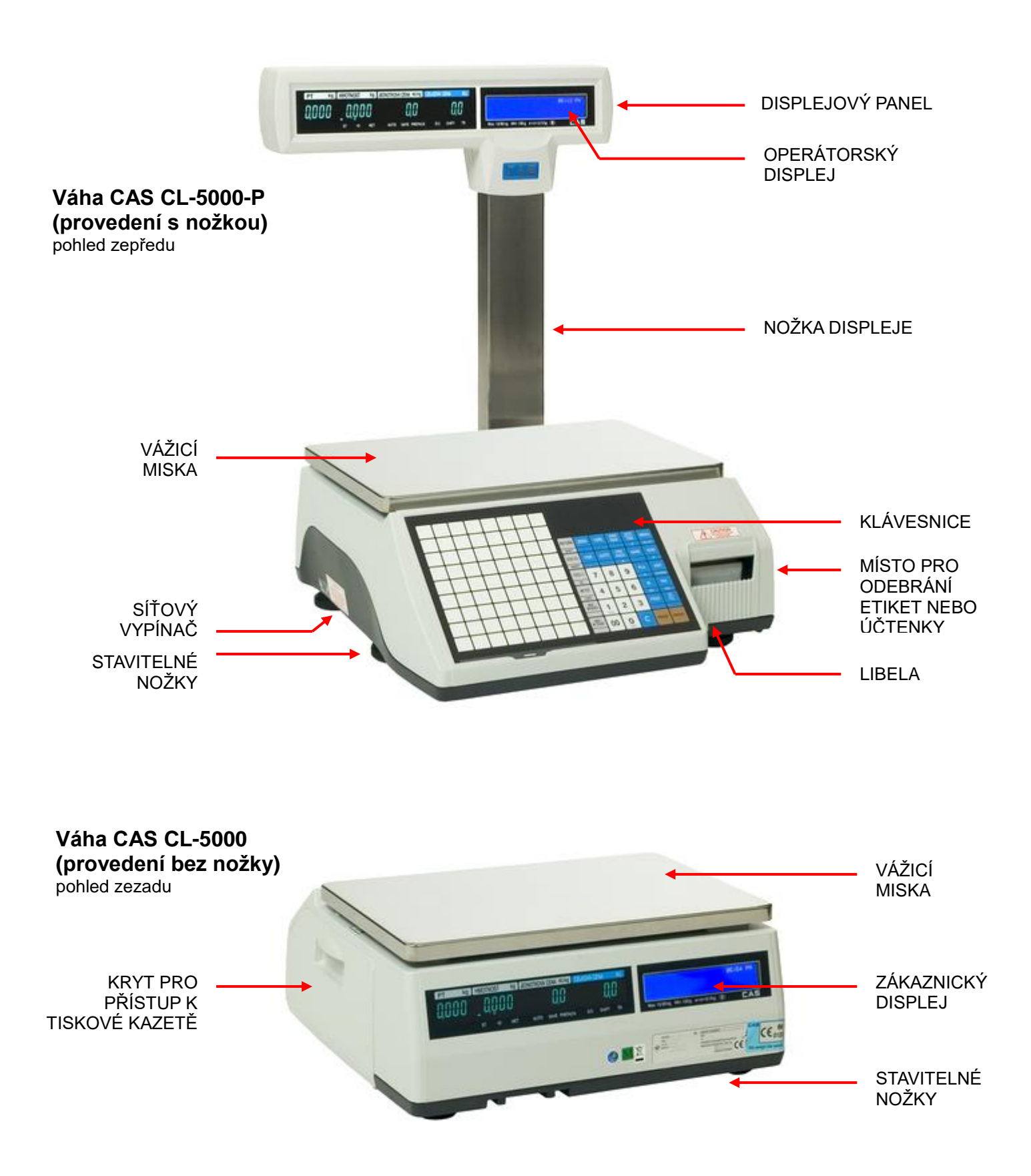

#### **2.1.2. Displej váhy**

Váha model **CL-5000** má displeje umístěné přímo na těle váhy, model **CL-5000-P** má displeje umístěné na nožce.

Váha je vždy vybavena dvěma displeji – operátorským (pro obsluhu) a zákaznickým (pro zákazníka).

Displej je vždy rozdělen na dvě části:

V levé části je numerický VFD displej (výška číslic je 13mm) – zde je

- 4 pozice pro přednastavenou táru
- 5 pozic pro hmotnost
- 6 pozic pro jednotkovou cenu
- 6 pozic pro celkovou cenu

V pravé části je speciální podsvícení alfanumerický LCD displej – ten zobrazuje názvy položek PLU, veškeré zprávy a také texty při programování váhy.

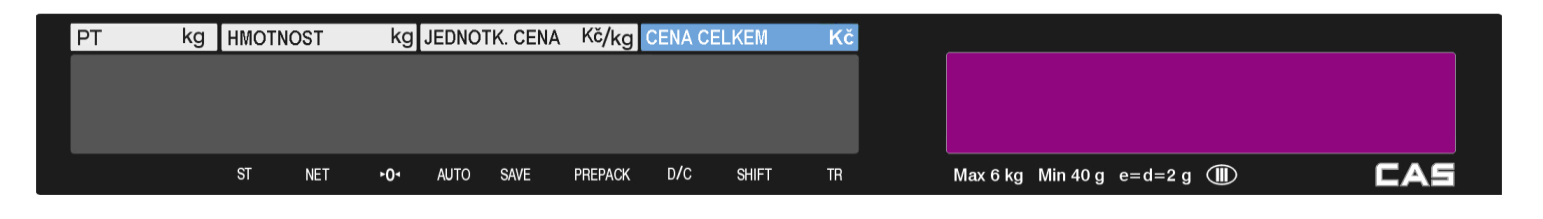

#### **2.1.3. Symboly na displeji**

<span id="page-10-0"></span>Šipkou ve spodní části numerického VFD displeje je indikována aktivace některých funkcí váhy a stavy, ve kterých se váha nachází.

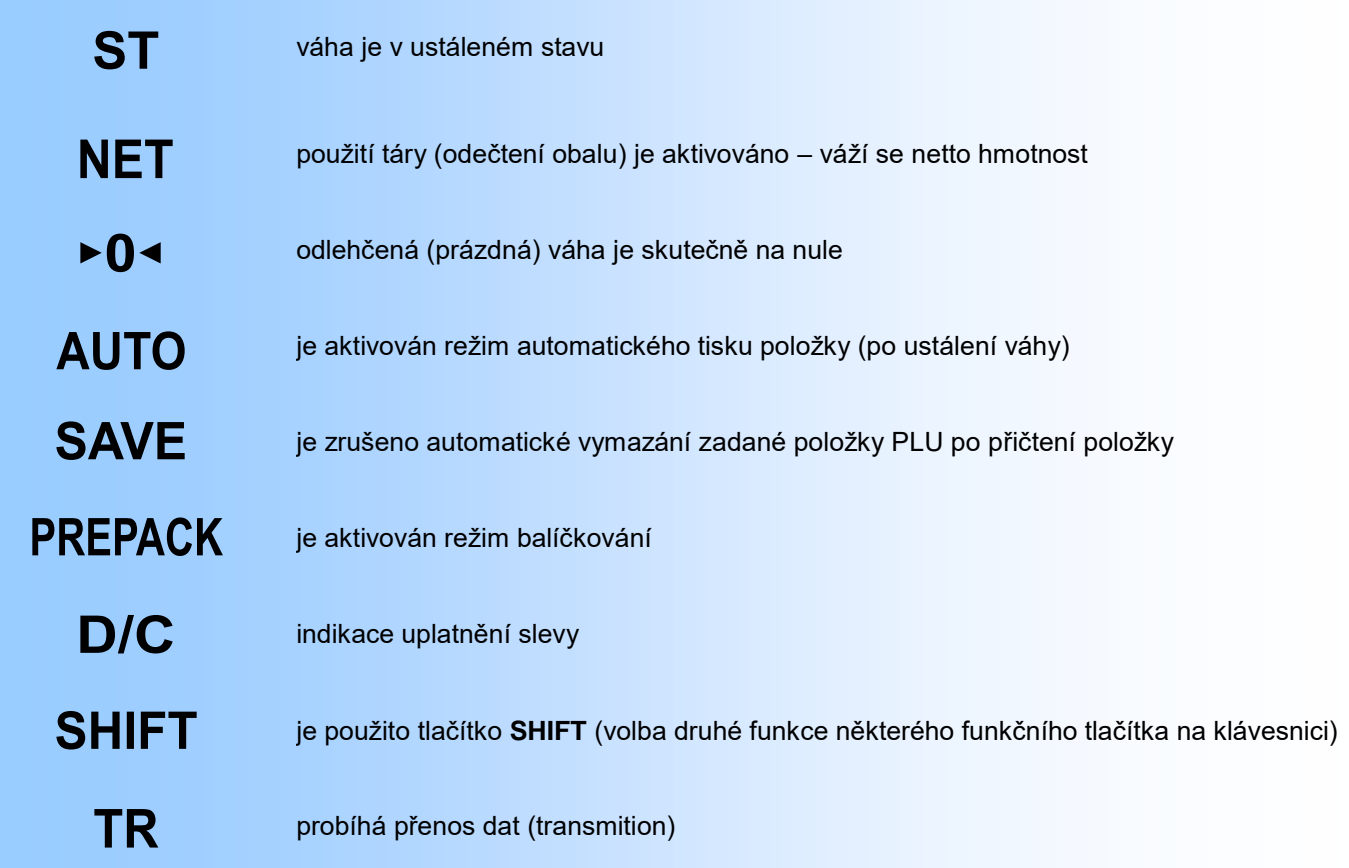

#### **2.2. KLÁVESNICE, FUNKCE TLAČÍTEK**

#### **2.2.1. Vzhled klávesnice**

Klávesnice je rozdělena na dvě části:

- V levé části jsou rychlé předvolby položek PLU; tlačítka současně fungují jako abeceda při zadávání a programování textu (**CL-5000** má 48 rychlých předvoleb PLU, **CL-5000-P** má 72 rychlých předvoleb PLU).
- V pravé části klávesnice jsou základní funkční tlačítka a numerická klávesnice s číslicemi **0** až **9** + **00** pro zadávání číselných údajů a jednotkové ceny.

#### **CAS CL-5000**

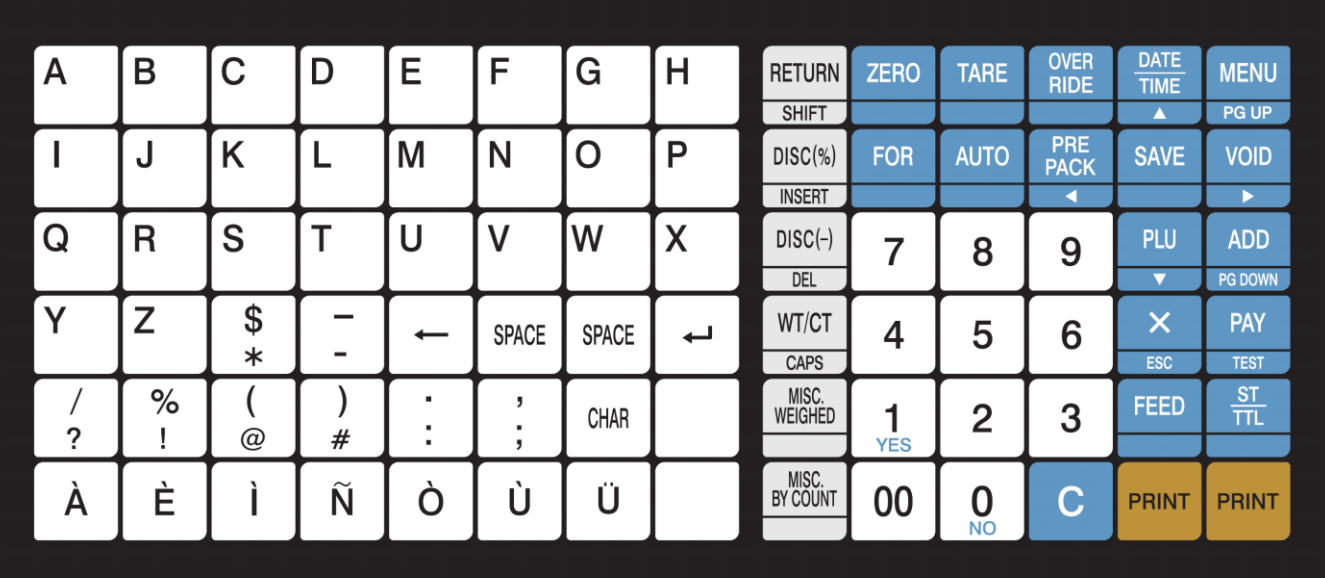

#### **CAS CL-5000-P**

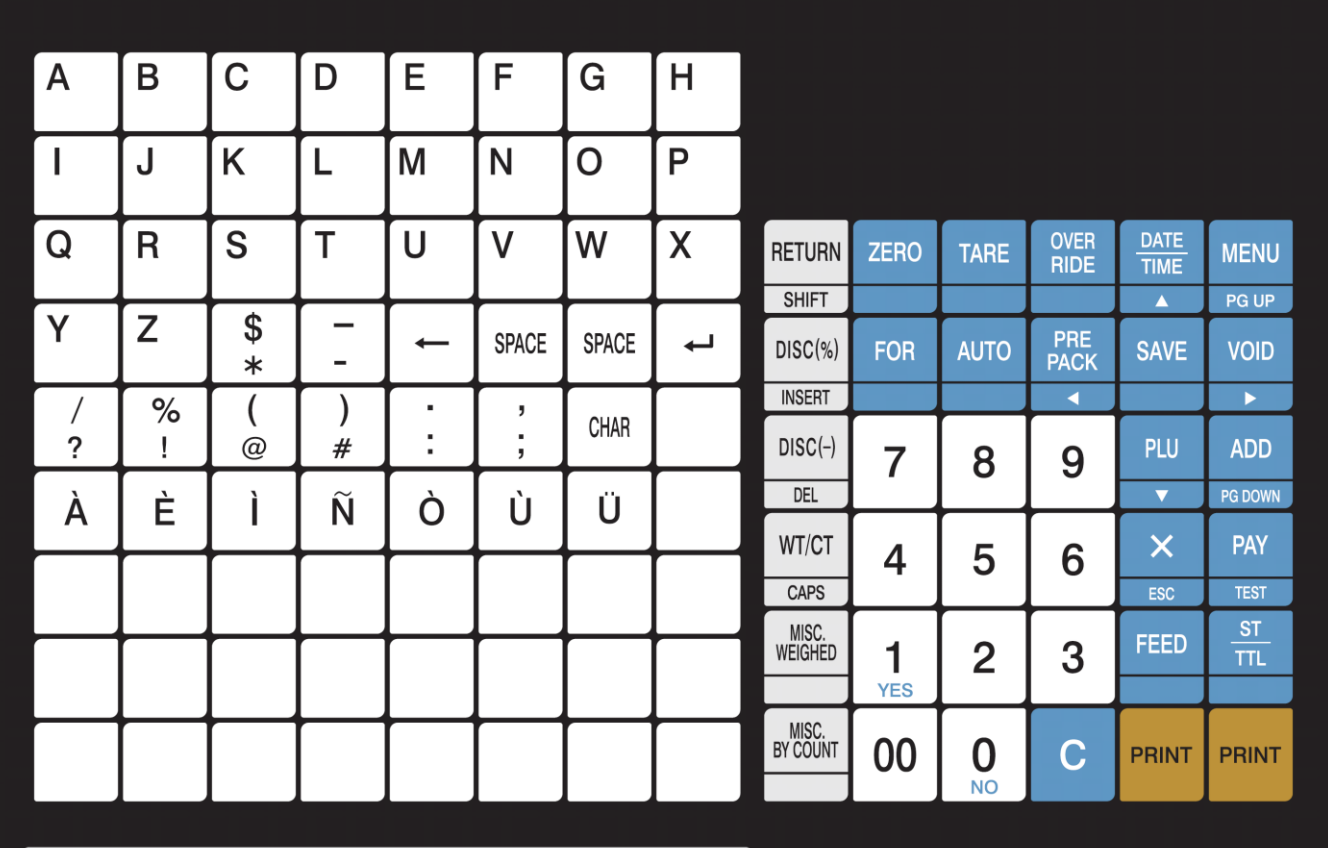

#### **2.2.2. Funkce jednotlivých tlačítek**

Základní funkční tlačítka pro obsluhu a programování váhy v pravé části klávesnice:

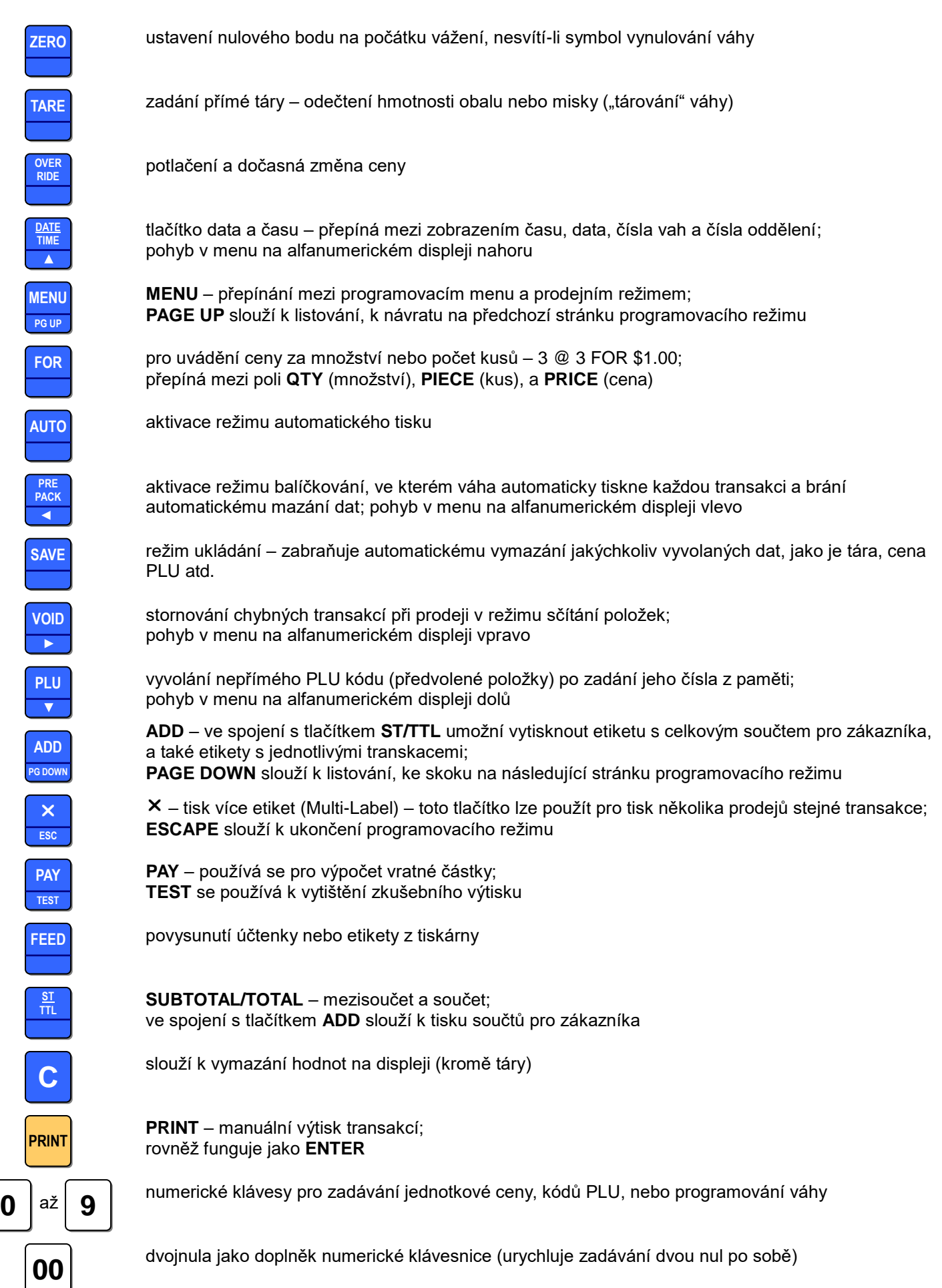

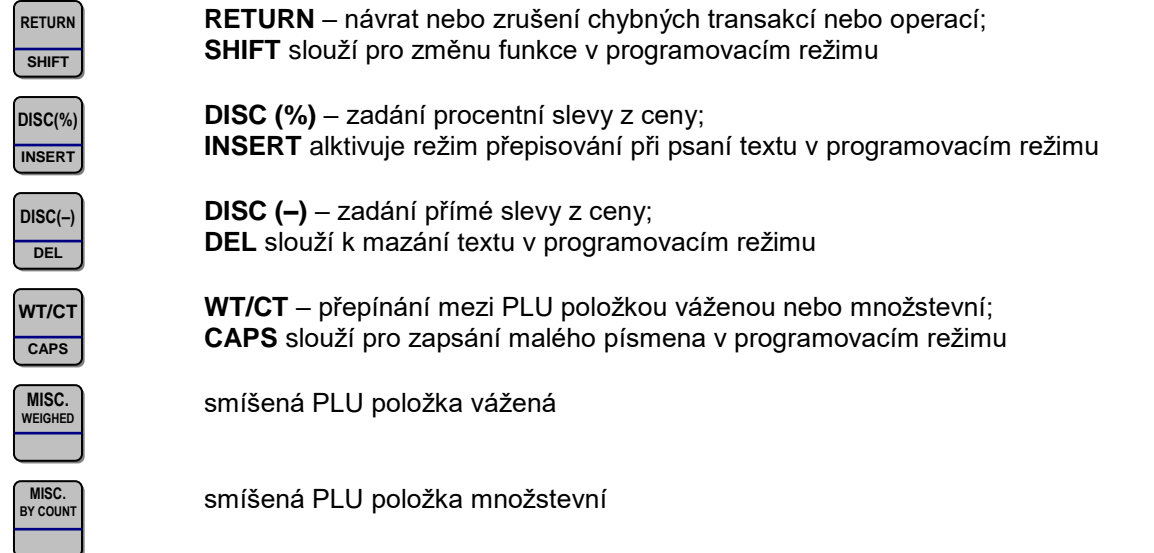

Funkce a znaky pro programování váhy v levé části klávesnice s předvolbami položek PLU:

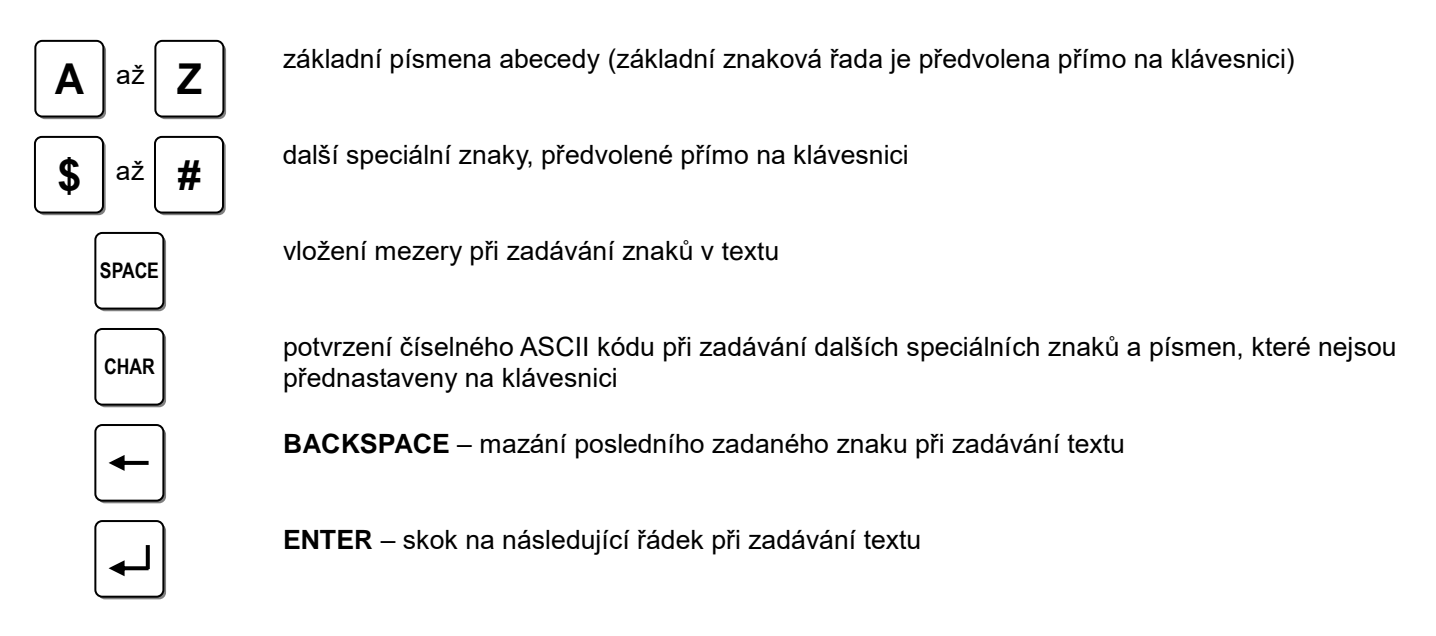

#### **2.3. TECHNICKÉ PARAMETRY VÁHY**

Váživost a základní metrologické údaje:

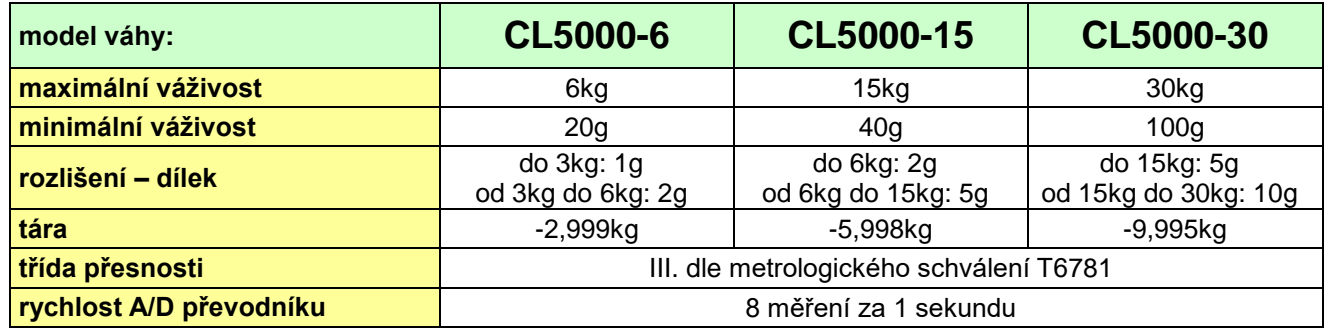

Rozměry, hmotnost, napájení, provozní teplota:

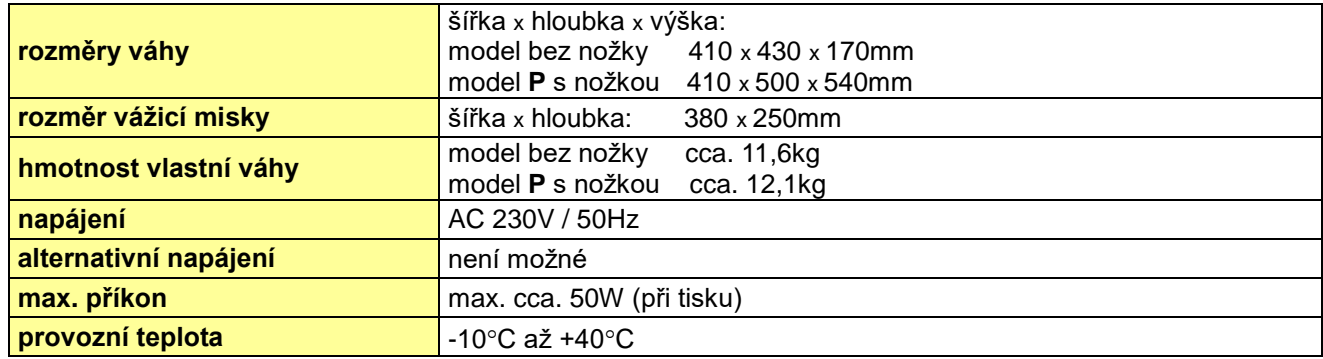

Zobrazení a tisk – displeje a tiskárna:

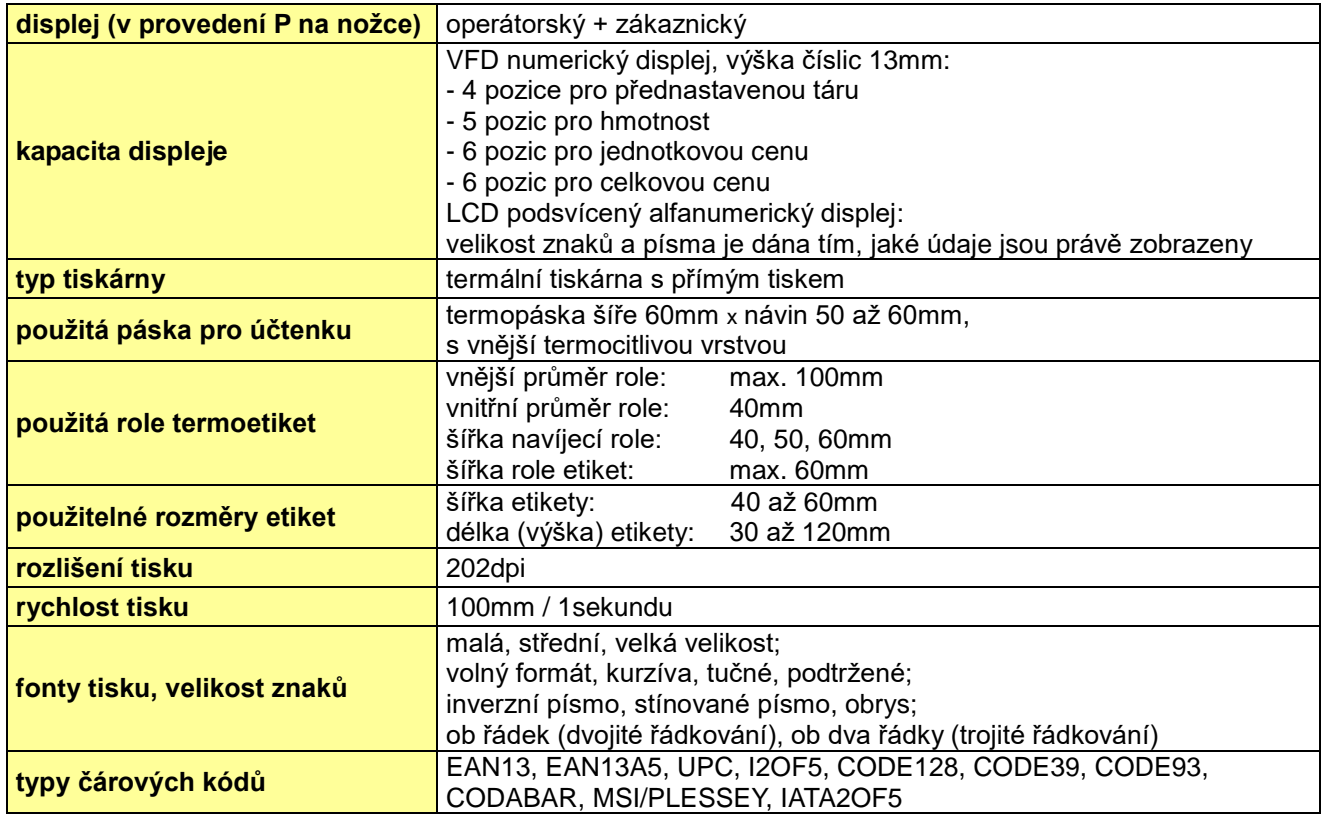

Komunikace a komunikační rozhraní:

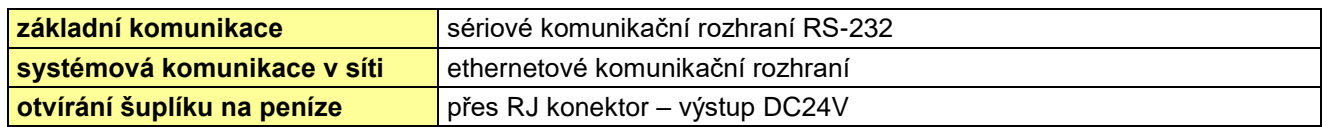

Uzávěrky:

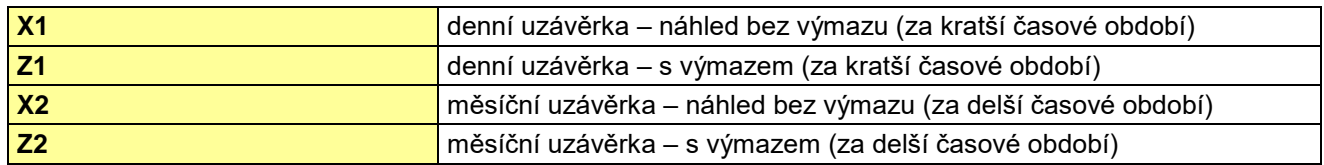

#### Kapacita paměti pro jednotlivé parametry a funkce:

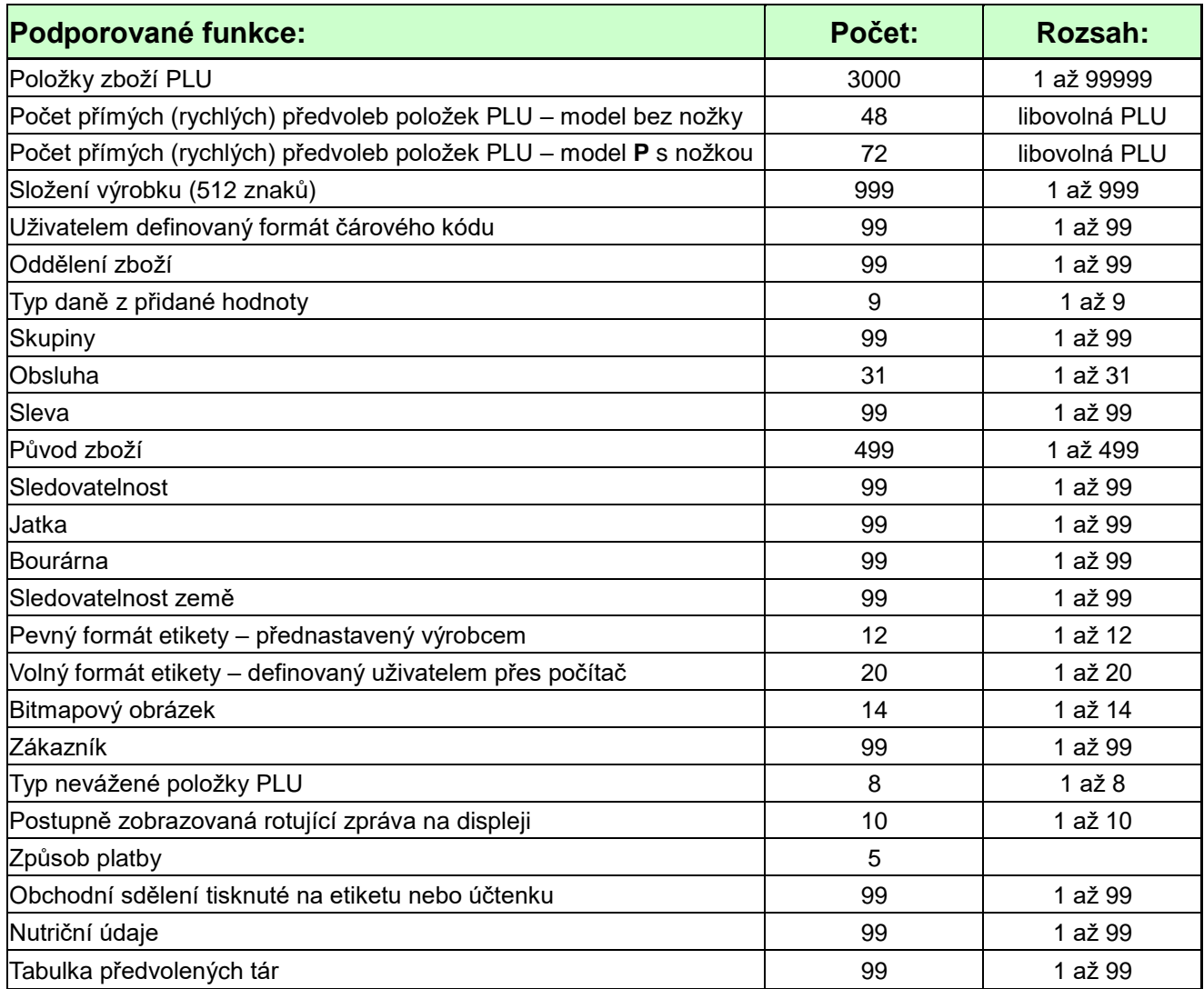

#### <span id="page-16-0"></span>**2.4. INSTALACE ROLE ETIKET**

#### **2.4.1. Specifikace etiket**

Vnější průměr role: 100mm Vnitřní průměr role: 40mm Šířka navíjecí role: 40, 50, 60m Šířka role etiket: max.60mm

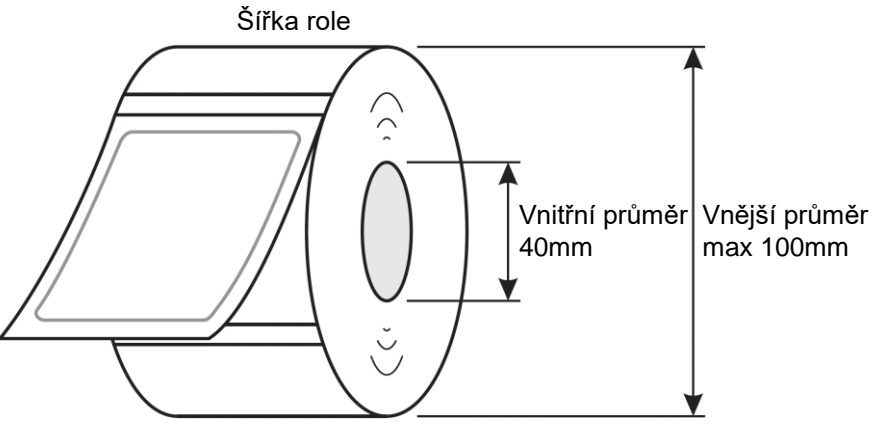

#### **2.4.2. Plocha tisku**

Šířka etikety: 40 až 60mm Délka etikety: 30 až.120mm

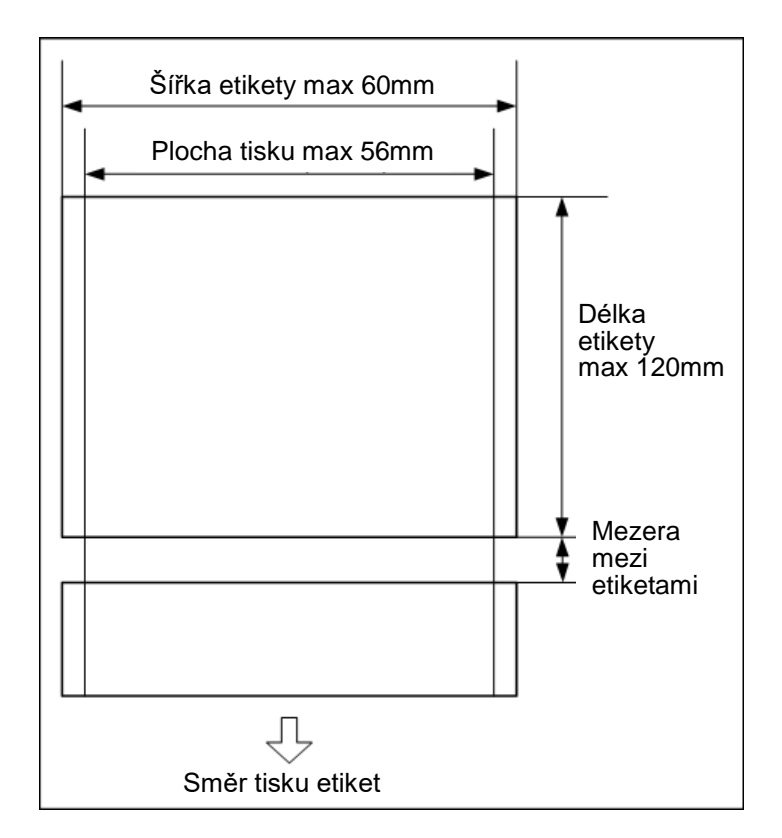

#### CAS-CL5000\_2021 Strana 18

#### **2.4.3. Vlastní instalace**

#### **Při instalaci role etiket postupujte následujícím způsobem:**

1) Stiskněte tlačítko **ON/OFF** a přesvědčte se, že displej je úplně zhasnutý. Otevřete boční přístupový panel tiskárny (viz obrázek 1).

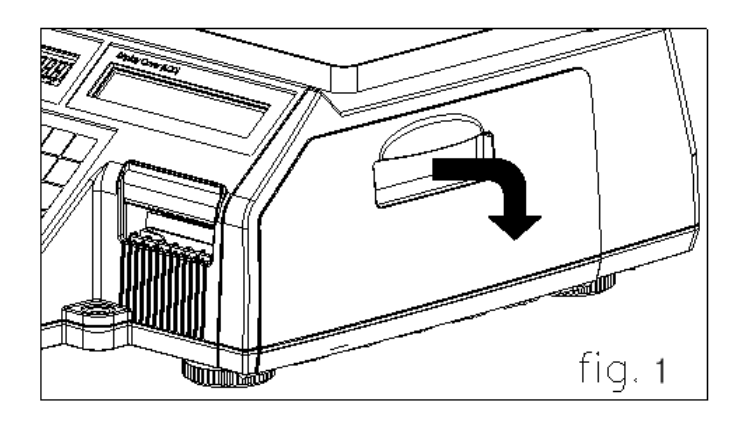

2) Nadzvedněte páčku termohlavy, jak je znázorněno na obrázku 2.

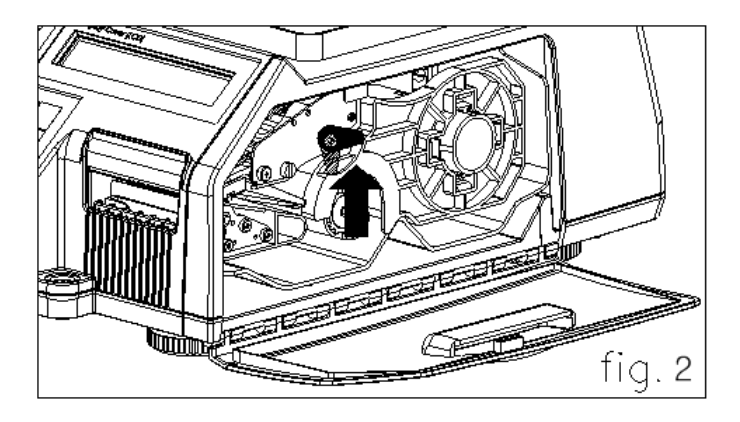

3) Vyjměte kazetu, jak je znázorněno na obrázku 3.

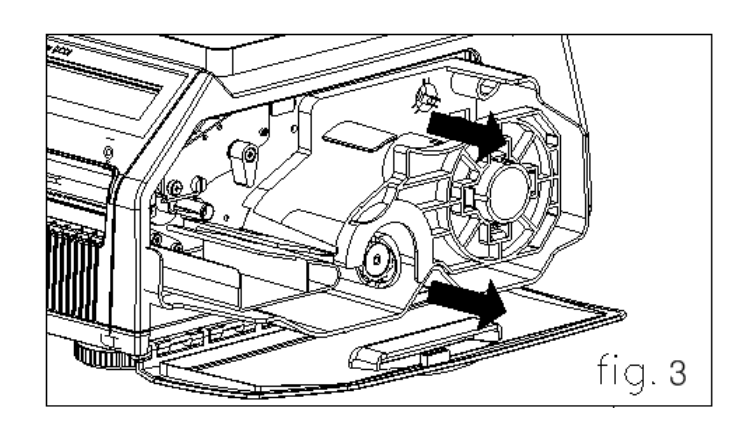

4) Vyjměte z kazety navíjecí cívku a vodič papíru, jak je znázorněno na obrázku 4.

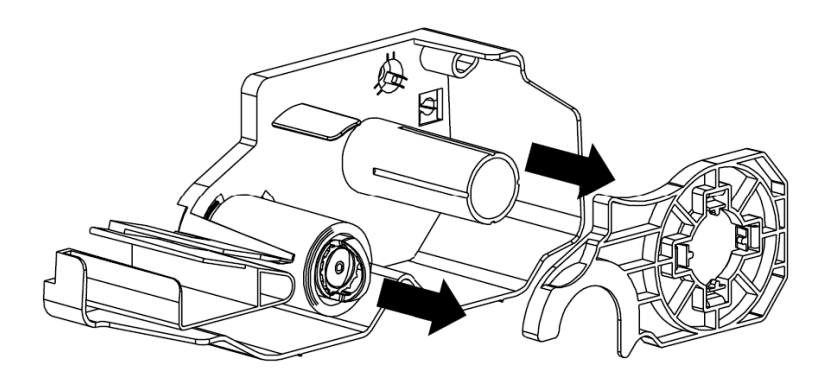

5) Vložte do vah štítky, jak je znázorněno na obr. 5

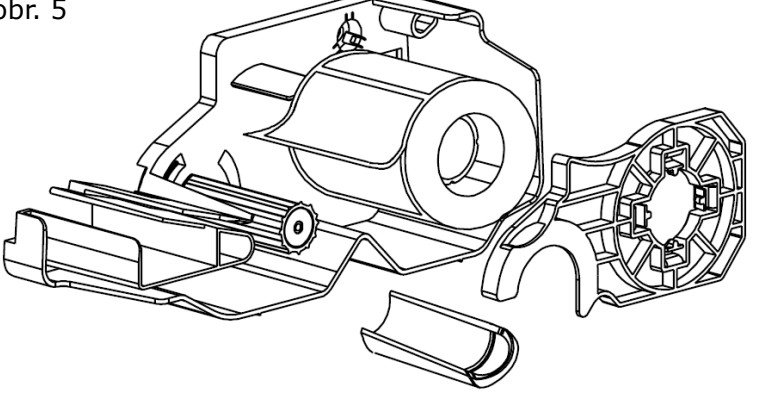

6) Štítky musí být vloženy, jak je znázorněno na obrázku níže. Stiskněte páčku termohlavy.

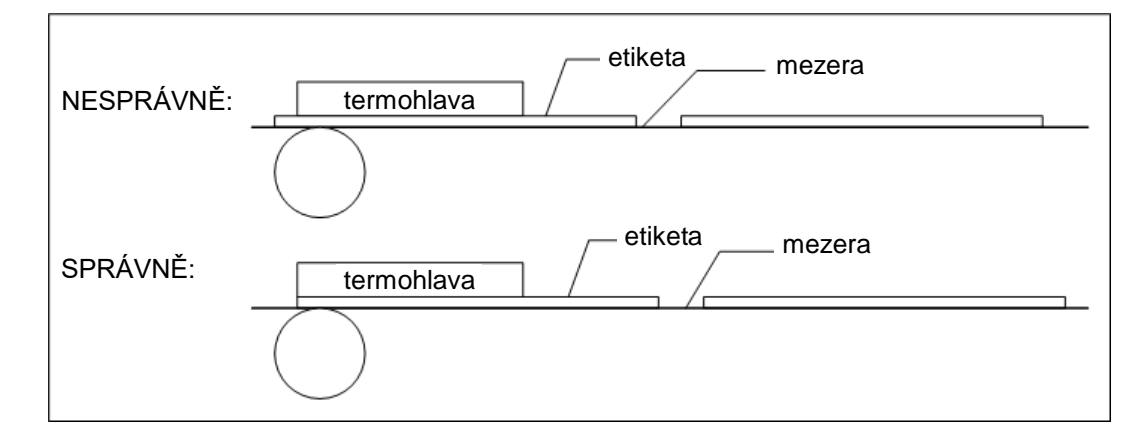

7) Stiskněte tlačítko **FEED**.

Pokud poloha etiket není správná, zkontrolujte následující:

- a. Velikost etiket (menu pro nastavení etiket)
- b. Nastavení posunu (menu pro nastavení posunu)
- c. Kalibraci čidla (menu pro kalibraci čidla)

#### <span id="page-19-0"></span>**3. PROGRAMOVÁNÍ VÁHY**

#### **Strom menu programovacího režimu (kód menu 1000):**

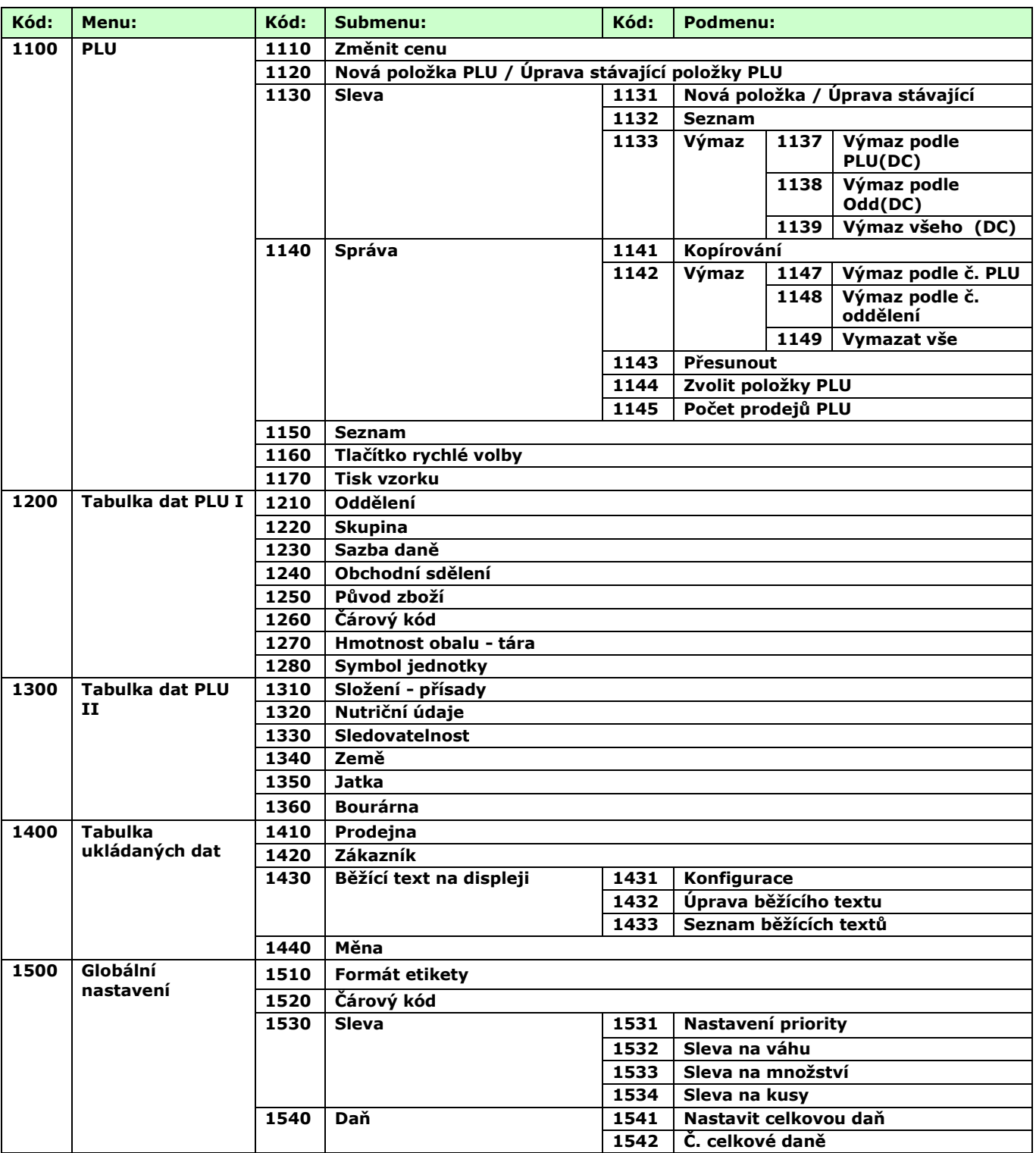

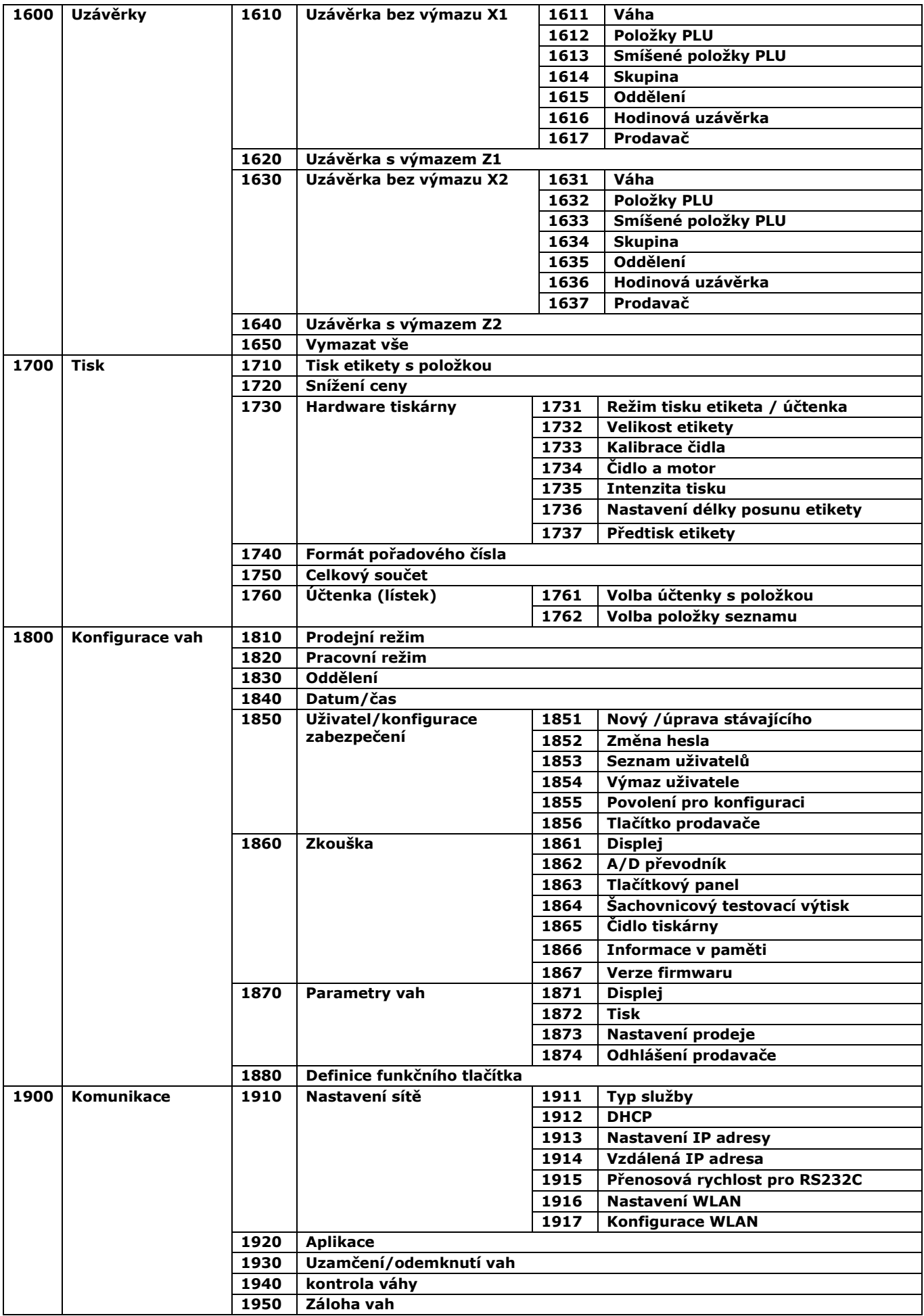

#### **Jak vstoupit do PROGRAMOVACÍHO REŽIMU:**

Obrazovku s programovacím menu můžete zobrazit stisknutím tlačítka MENU.

2 čísla vlevo nahoře (1/3) znázorňují počet stránek nebo obrazovek. Číslo vlevo od lomítka představuje číslo aktuální stránky nebo obrazovky a číslo vpravo od lomítka představuje celkový počet stran nebo obrazovek. Pro přechod mezi stránkami slouží tlačítka **PG UP** a **PG DOWN** a pomocí tlačítek se šipkami se můžete posunout na stránce o 1 řádek.

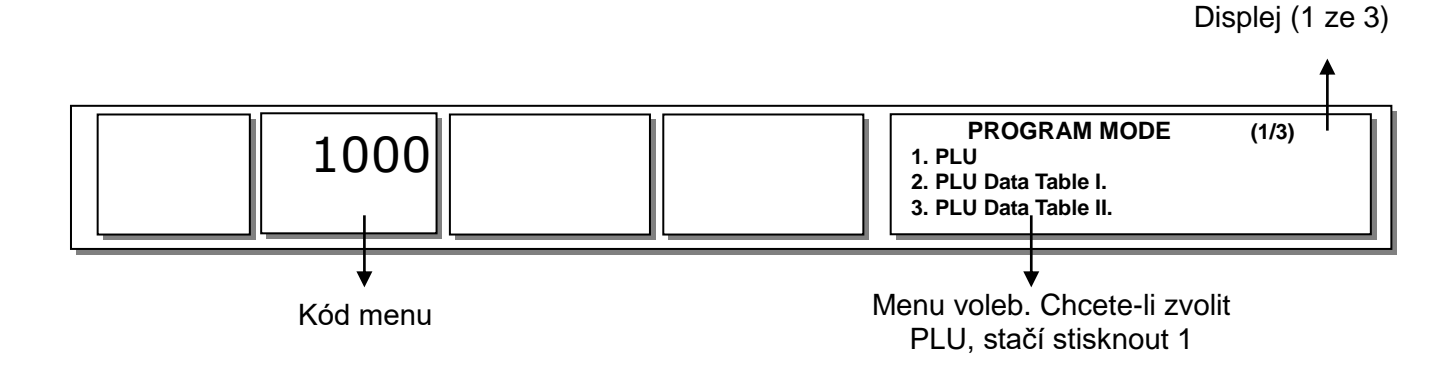

Stisknete-li tlačítko "**PG DOWN**", zobrazí se další obrazovky s menu.

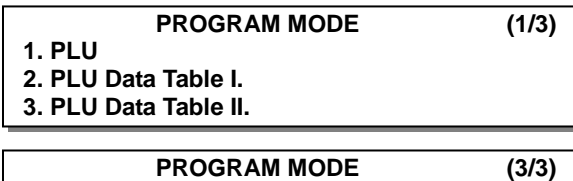

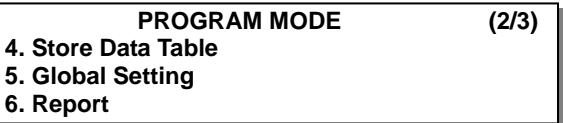

**7. Print** 

**8. Scale Config** 

**9. Communication** 

#### <span id="page-22-0"></span>**3.1. PROGRAMOVÁNÍ POLOŽEK PLU**

Můžete nastavit 45 parametrů pro každou položku PLU, jak je uvedeno v tabulce níže; pokud některé parametry nechcete používat, můžete je zakázat v menu s kódem 1144.

#### **Parametry položek PLU:**

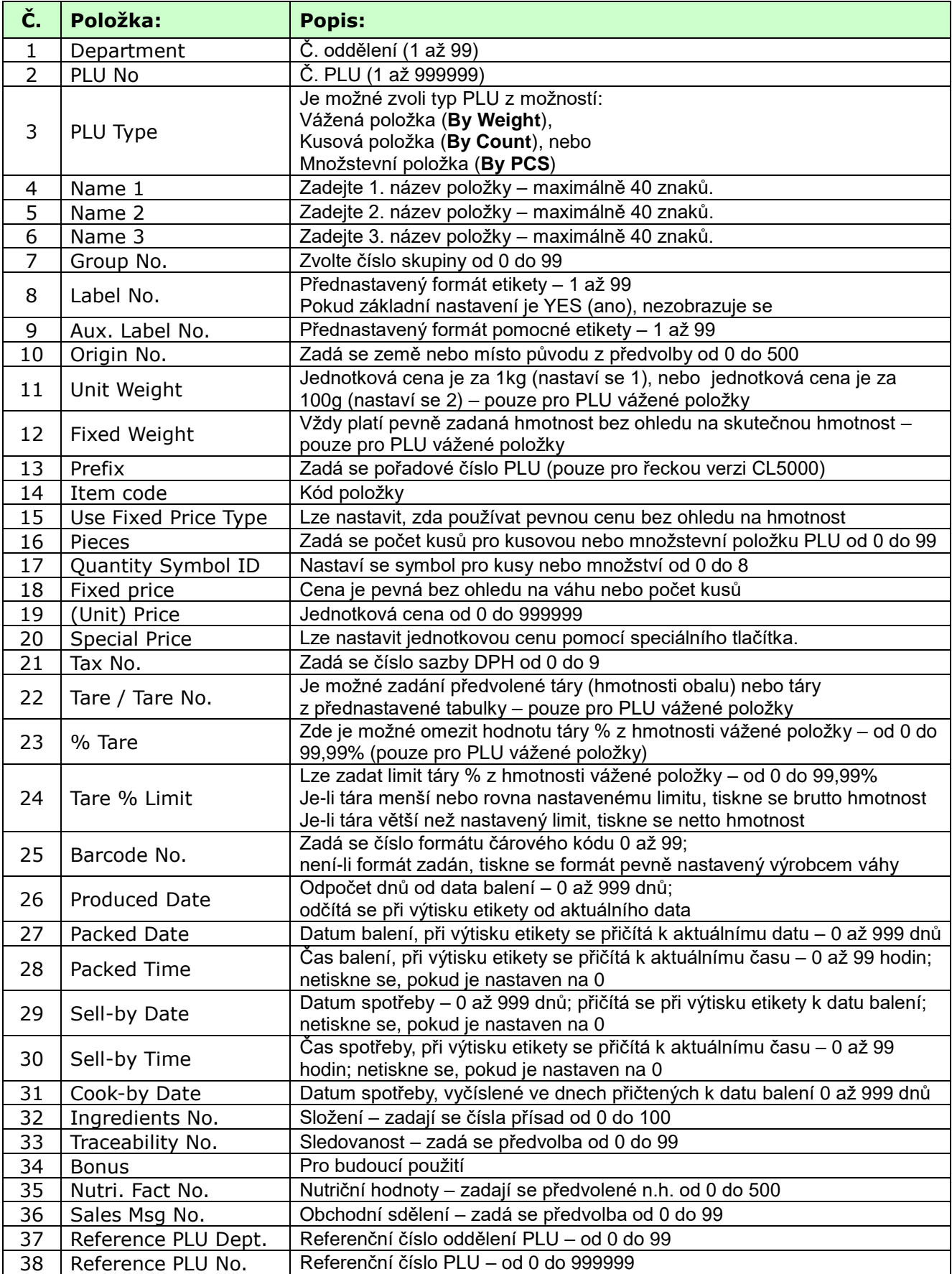

CAS-CL5000\_2021 Strana 24

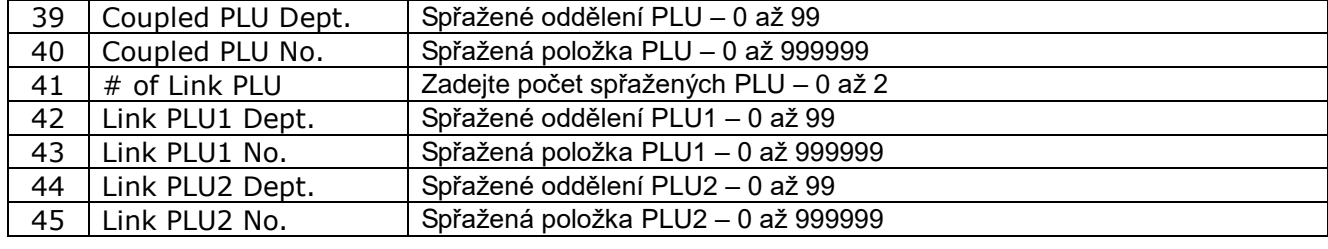

#### <span id="page-23-0"></span>**3.1.1. Vytvoření váženého PLU (kód menu 1120)** *(New/Edit PLU : MENU → 1. PLU → 2.New/Edit)*

Chcete-li uložit aktuální data PLU, můžete kdykoliv stisknout tlačítko **SAVE**, a chcete-li odejít bez uložení, stiskněte tlačítko **ESC**.

#### **1. Zadejte č. oddělení a č. PLU**

Oddělení musí být nastaveno dříve

**Př.)** Č. oddělení = [ 1 ] Standardní Č. PLU: [ 1 ]

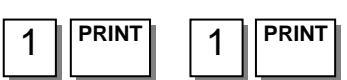

#### **2. Zvolte typ PLU**

- 1. vážená položka
- 2. kusová položka
- 3. množstevní položka

#### **Př.)** Položka vážená

**PLU vážené pol.** jsou naceněny jako *cena za hmotnost;* například 1.99Kč/kg. Před provedením obchodní transakce musíte tyto PLU nejdříve zvážit (#/△ △ lze změnit v menu 1144).

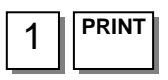

#### **3. Zadejte 1. název PLU**

**Př.)** "BEEF" (HOVĚZÍ)

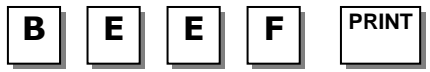

**PLU No. : 1 (2/**△△**) Name 1: [BEEF ] [SAVE]=Save [ESC]=Escape**

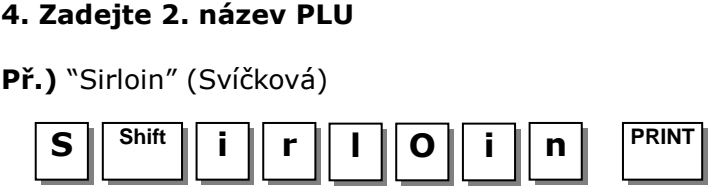

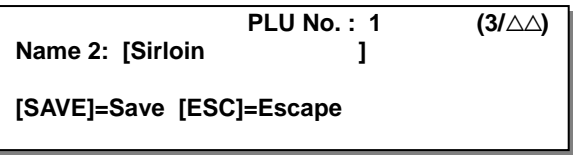

**NEW/ EDIT Department No. : [ 1] Default PLU No. : [ 1] No Data or Param**

**PLU No. : 1 (1/**△△**) PLU Type : [ 1] 1. By-Weight [SAVE]=Save [ESC]=Escape**

#### **5. Zadejte 3. název PLU**

**Př.)** "STEAK"

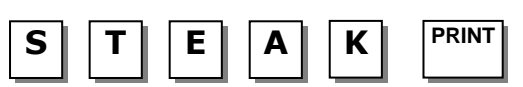

#### **6. Zvolte skupinu**

Pokut toto PLU nemá žádnou skupinu, zadejte "0"

**Př.)** 1. Meat (Maso)

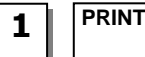

#### **7. Zvolte formát etikety**

Zadáte-li "0", bude zvolen standardní formát etikety (kód menu 1510).

Bližší informace o formátu etiket naleznete v kapitole 8. Nastavení globálních voleb

**Př.)** 1. IS6030-0000(60x30)

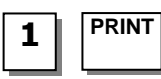

#### **8. Zvolte původ zboží**

Nechcete-li použít původ zboží, zadejte "0"

**Př.)** 49. China (Čína)

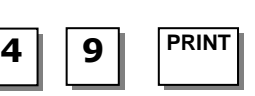

#### **9. Zadejte pevnou hmotnost**

Hmotnost položky je pevná. Pokud ji nechcete použít, zadejte 0.

**Př.)** Nepoužívat pevnou hmotnost

**0 PRINT**

#### **10. Zadejte prefix**

Pokud jej nechcete použít, zadejte 0.

**Př.)** Nepoužívat pevnou hmotnost

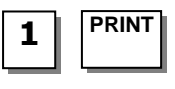

#### **11. Kód položky**

**Př.)** Kód položky = 1941

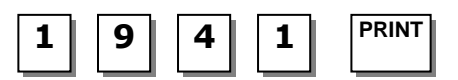

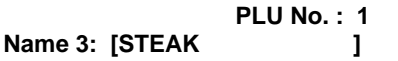

**PLU No. : 1 (4/**△△**)**

**[SAVE]=Save [ESC]=Escape**

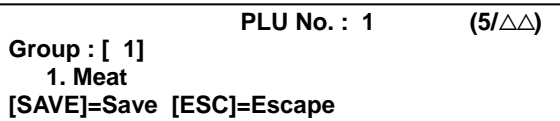

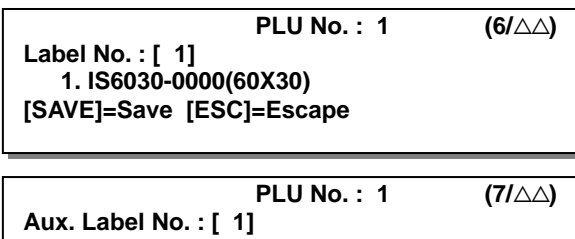

 **1. IS6030-0000(60X30) [SAVE]=Save [ESC]=Escape**

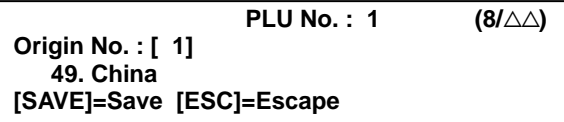

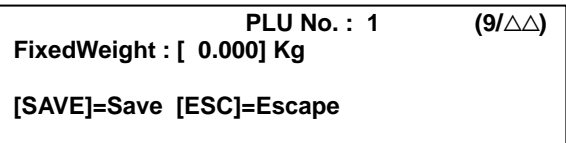

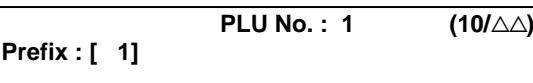

**[SAVE]=Save [ESC]=Escape**

**ItemCode : [ 1941]** 

**PLU No. : 1 (11/**△△**)**

**[SAVE]=Save [ESC]=Escape**

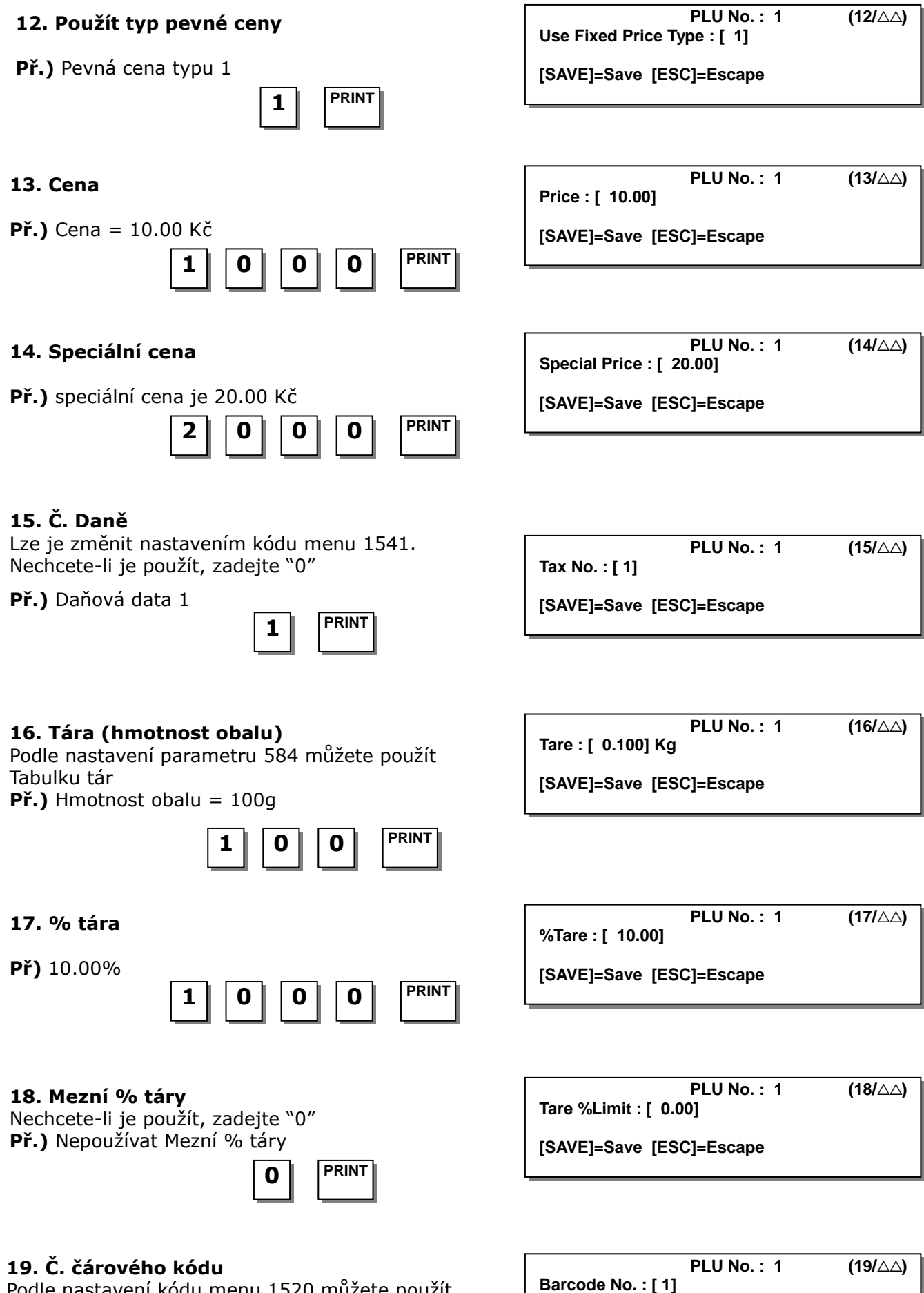

 **EAN-8, DDIIIIIC [SAVE]=Save [ESC]=Escape**

Podle nastavení kódu menu 1520 můžete použít identifikační číslo čarového kódu **Př.)** Čárový kód č.1

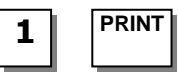

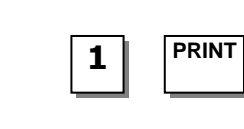

#### **21. Datum balení PLU No. : 1 (21/**△△**)**

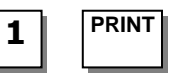

#### **22. Čas balení PLU No. : 1 (22/**△△**)**

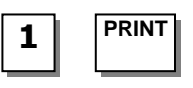

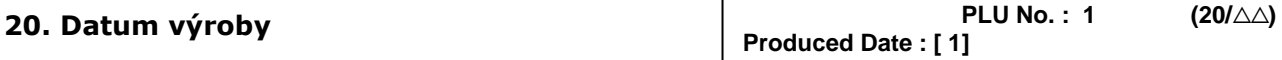

**[SAVE]=Save [ESC]=Escape**

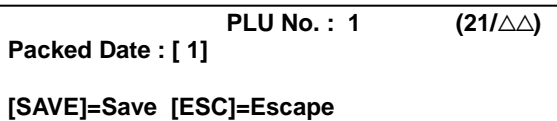

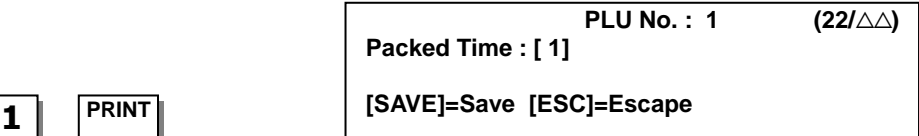

#### **23. Datum prodeje**

Tato hodnota může být od 0 do 9999. Pokud ji nechcete použít, zadejte "0"

**Př.)** 2

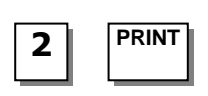

#### **24. Čas prodeje**

Tato hodnota může být od 0 do 99. Pokud ji nechcete použít, zadejte "0"

**Př.)** 10

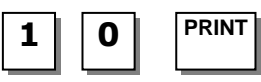

#### **25. Datum spotřeby**

Tato hodnota může být od 0 do 9999. Pokud ji nechcete použít, zadejte "0"

**Př.)** 2

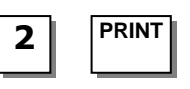

#### **26. Č. přísad**

Pokud je nechcete použít, zadejte "0"

**Př.)** Nepoužít přísady

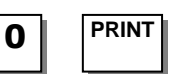

#### **27. Č. sledovatelnosti**

Pokud je nechcete použít, zadejte "0"

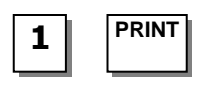

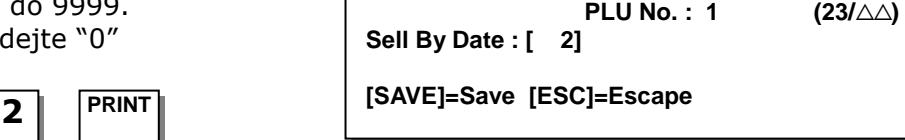

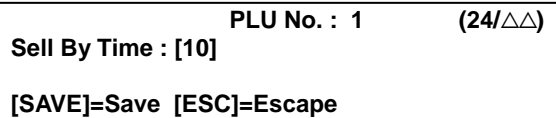

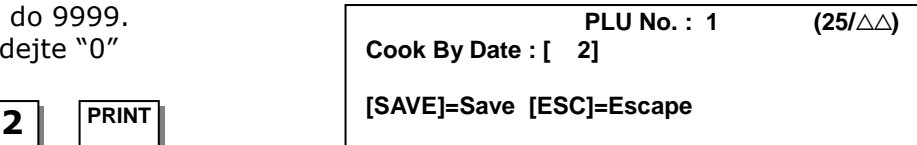

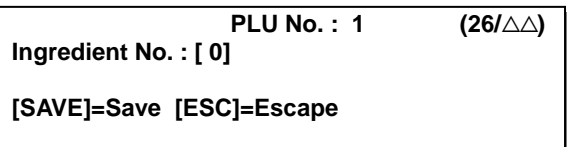

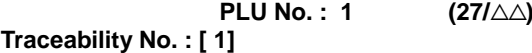

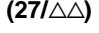

**[SAVE]=Save [ESC]=Escape**

#### **28. Bonus**

Pokud jej nechcete použít, zadejte "5"

**PRINT 5**

#### **29. Č. nutričních údajů**

Pokud je nechcete použít, zadejte "0"

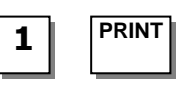

#### **30. Č. obchodního sdělení**

Pokud je nechcete použít, zadejte "0"

**Př.)** Obchodní sdělení 1

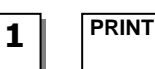

#### **31. Referenční oddělení PLU**

Pokud je nechcete použít, zadejte "0"

**Př.)** Nepoužít referenční oddělení PLU

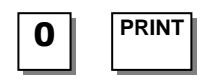

#### **32. Referenční č. PLU**

Pokud je nechcete použít, zadejte "0"

**Př.)** Nepoužít referenční č. PLU

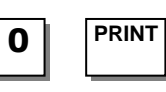

#### **33. Související oddělení PLU**

Pokud je nechcete použít, zadejte "0"

**Př.)** Nepoužít související oddělení PLU

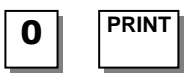

#### **34. Č. související PLU**

Pokud je nechcete použít, zadejte "0"

**Př.)** Nepoužít číslo související PLU

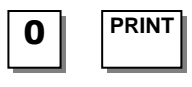

#### **35. # spojené PLU**

Pokud je nechcete použít, zadejte "0"

**Př.)** Nepoužít spojenou PLU 2

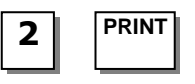

**PLU No. : 1** (28/△△)

**[SAVE]=Save [ESC]=Escape**

**Bonus : [ 5]** 

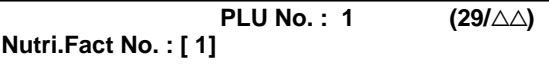

**[SAVE]=Save [ESC]=Escape**

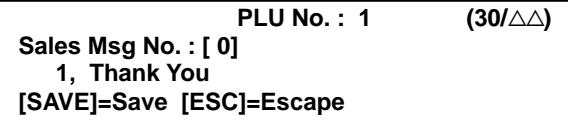

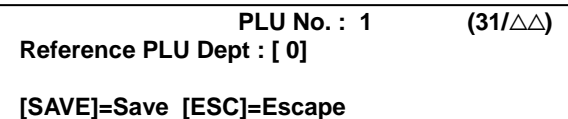

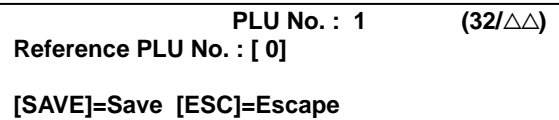

**PLU No. : 1** (33/△△) **Coupled PLU Dept : [ 0] [SAVE]=Save [ESC]=Escape**

**PLU No. : 1 (34/**△△**) Coupled PLU No. : [ 0] [SAVE]=Save [ESC]=Escape**

**PLU No. : 1** (35/△△) **# of Link PLU : [ 2] [SAVE]=Save [ESC]=Escape**

#### **36. Spojit odd. PLU1**

Pokud je nechcete použít, zadejte "0"

**Př.)** Nepoužít číslo spojeného PLU

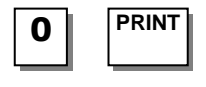

#### **37. Spojit č. PLU1**

Pokud je nechcete použít, zadejte "0"

**Př.)** Nepoužít číslo spojeného PLU

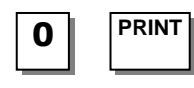

#### **38. Spojit odd. PLU2**

Pokud je nechcete použít, zadejte "0"

**Př.)** Nepoužít číslo spojeného PLU

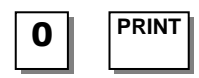

#### **39. Spojit č. PLU2**

Pokud je nechcete použít, zadejte "0"

<span id="page-28-0"></span>**Př.)** Nepoužít číslo spojeného PLU

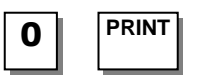

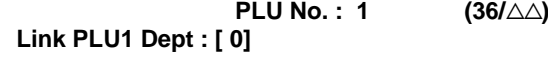

**[SAVE]=Save [ESC]=Escape**

**PLU No. : 1 (37/**△△**) Link PLU1 No. : [ 0] [SAVE]=Save [ESC]=Escape**

**PLU No. : 1 (38/**△△**) Link PLU2 Dept : [ 0] [SAVE]=Save [ESC]=Escape**

**PLU No. : 1 (39/**△△**) Link PLU2 No. : [ 0] [SAVE]=Save [ESC]=Escape**

#### **3.1.2. Vytvoření PLU na množství (kód menu 1120)** *(MENU → 1. PLU → 2.New/Edit)*

Chcete-li uložit aktuální data PLU, můžete kdykoliv stisknout tlačítko **SAVE**, a chcete-li odejít bez uložení, stiskněte tlačítko **ESC**.

#### **1. Zadejte č. oddělení a č. PLU**

Oddělení musí být nastaveno dříve

1 **PRINT** 2 **PRINT Př.)** Č. oddělení = 1. Standardní  $\check{C}$ . PLU = 2

#### **2. Zvolte typ PLU**

- 1. vážená položka
- 2. kusová položka
- 3. množstevní položka

**Př.)** kusová položka

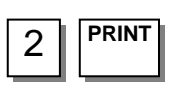

**NEW/ EDIT Department No. : [ 1] Default PLU No. : [ 2] No Data or Param**

**PLU No. : 2 (1/**△△**) PLU Type : [ 2] 2. By-Count [SAVE]=Save [ESC]=Escape**

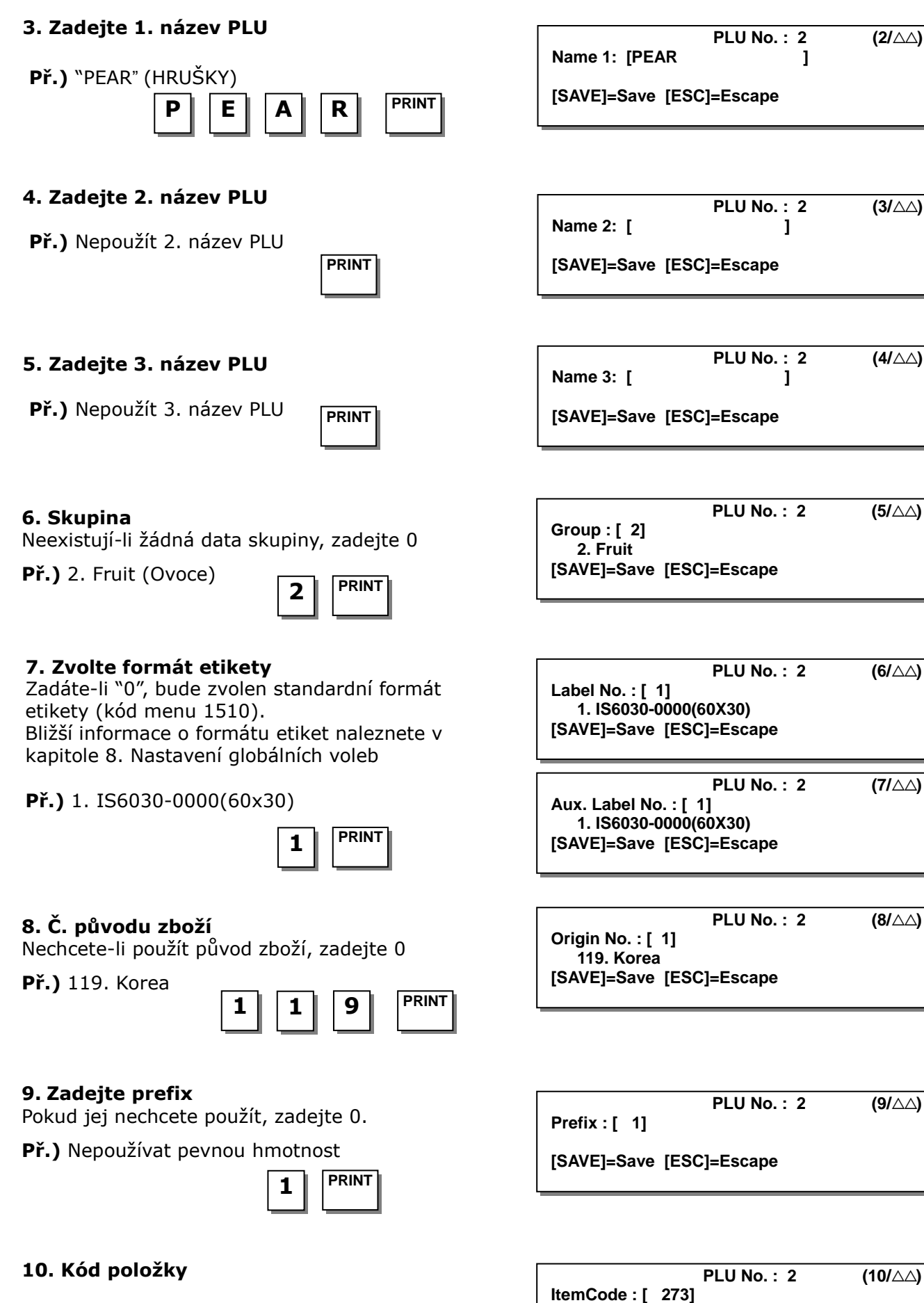

**Př.)** Kód položky = 273

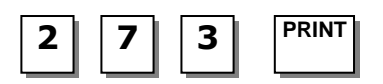

**[SAVE]=Save [ESC]=Escape**

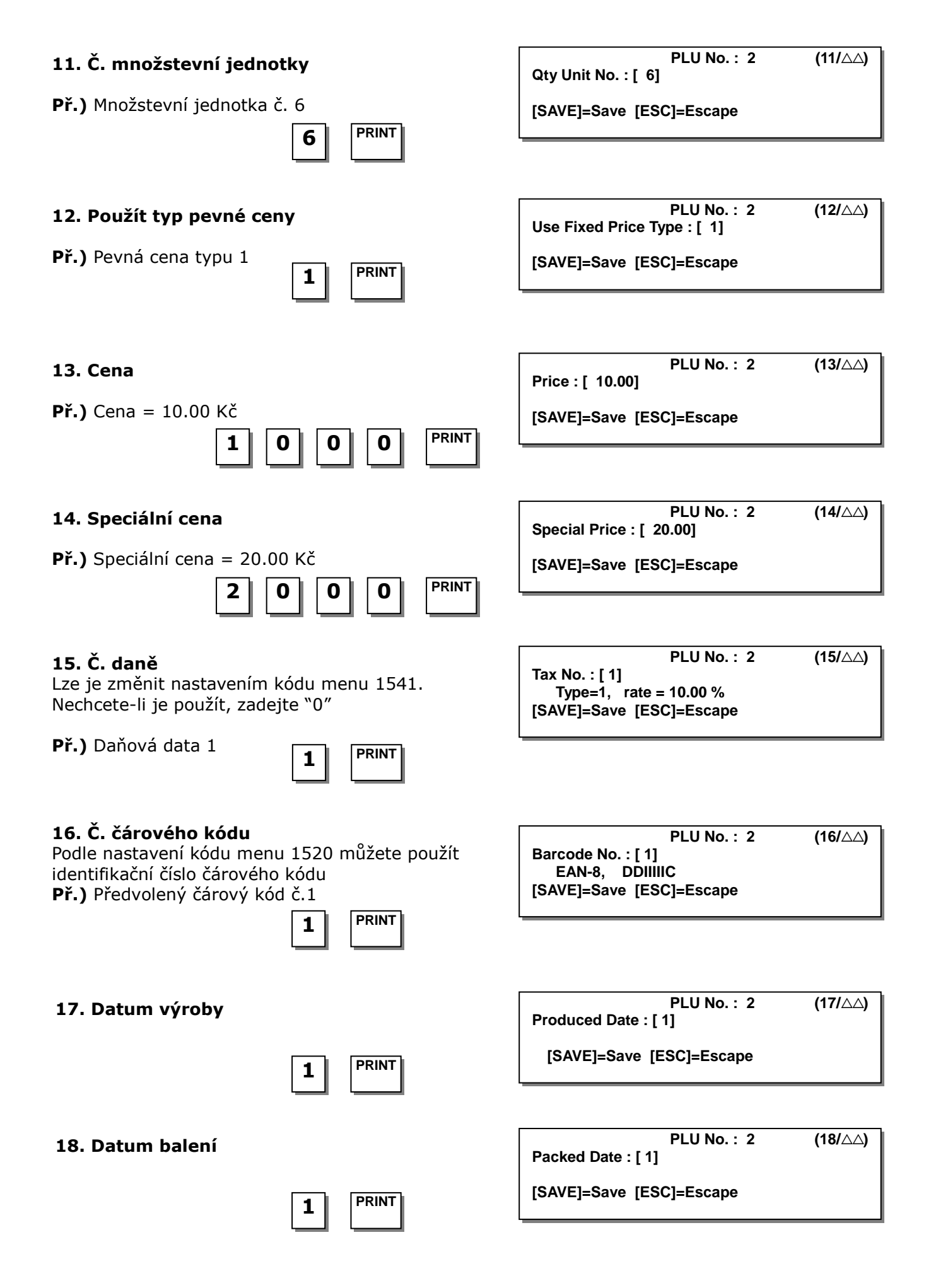

#### **20. Datum prodeje**

Tato hodnota může být od 0 do 9999 **Př.)** 2 dny

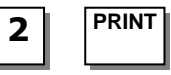

#### **21. Čas prodeje**

Tato hodnota může být od 0 do 99. **Př.)** 10 hodin

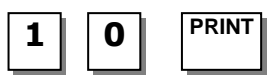

#### **22. Datum spotřeby**

Tato hodnota může být od 0 do 9999. Pokud ji nechcete použít, zadejte "0"

**Př.)** 2

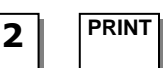

#### **23. Č. přísady**

Pokud je nechcete použít, zadejte "0" **Př.)** Nepoužít přísady

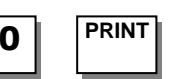

#### **24. Č. sledovatelnosti**

Pokud je nechcete použít, zadejte "0"

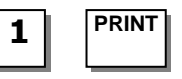

#### **25. Bonus**

Pokud jej nechcete použít, zadejte "5"

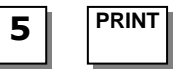

#### **26. Č. nutričních údajů**

Pokud je nechcete použít, zadejte "0"

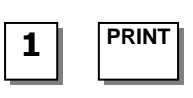

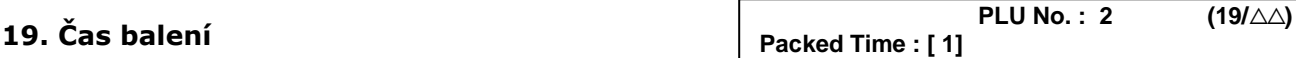

**[SAVE]=Save [ESC]=Escape 1 PRINT** 

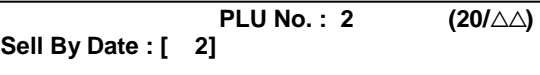

**[SAVE]=Save [ESC]=Escape**

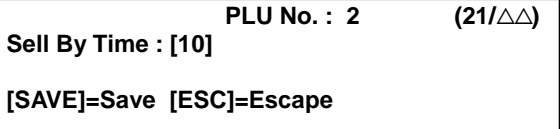

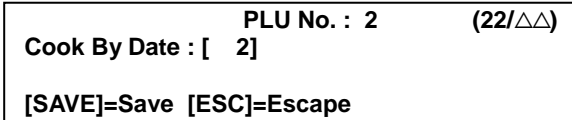

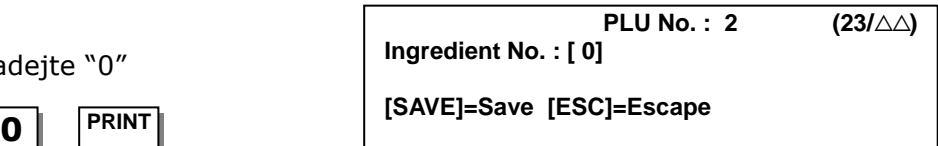

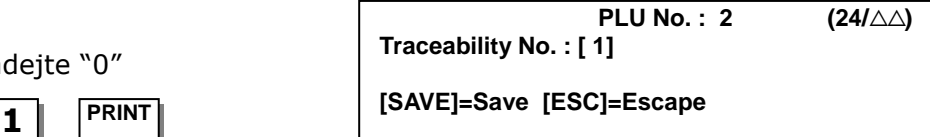

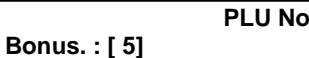

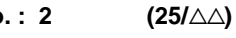

**[SAVE]=Save [ESC]=Escape** 

**PLU No. : 2 (26/**△△**) Nutri. Fact No : [ 1] [SAVE]=Save [ESC]=Escape**

#### **27. Č. obchodního sdělení**

Pokud je nechcete použít, zadejte "0" **Př.)** Obchodní sdělení č.1

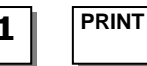

#### **28. Referenční oddělení PLU**

Pokud je nechcete použít id. číslo referenčního oddělení, zadejte "0"

**Př.)** Nepoužít referenční oddělení PLU

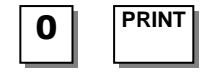

#### **29. Referenční č. PLU**

Pokud je nechcete použít, zadejte "0" **Př.)** Nepoužít referenční č. PLU

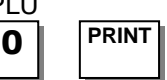

#### **30. Související oddělení PLU**

Pokud je nechcete použít, zadejte "0" **Př.)** Nepoužít související oddělení PLU

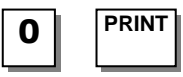

#### **31. Č. související PLU**

Pokud je nechcete použít, zadejte "0" **Př.)** Nepoužít číslo související PLU

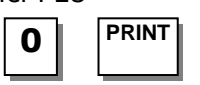

#### **32. Č. spojené PLU**

Pokud je nechcete použít, zadejte "0" **Př.)** Nepoužít číslo spojené PLU

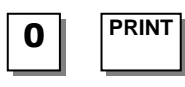

**PLU No. : 2 (27/**△△**) Sales Msg No. : [ 0] 1, Thank You [SAVE]=Save [ESC]=Escape** 

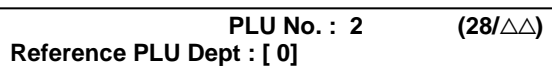

**[SAVE]=Save [ESC]=Escape**

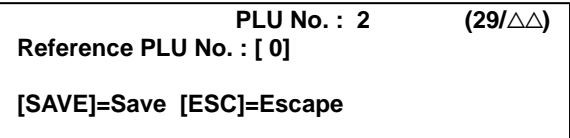

**PLU No. : 2 (30/**△△**) Coupled PLU Dept : [ 0]** 

**Q** PRINT **FRINT Example 1** [SAVE]=Save [ESC]=Escape

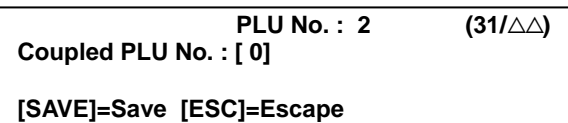

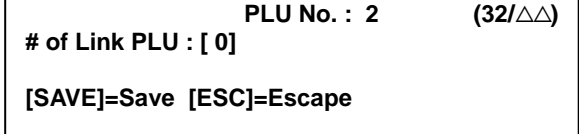

#### <span id="page-33-0"></span>**3.1.3. Vytvoření PLU na kusy (kód menu 1120)** *(MENU → 1. PLU → 2.New/Edit)*

PLU na kusy se používá v závislosti na Para 593.

Chcete-li uložit aktuální data PLU, můžete kdykoliv stisknout tlačítko **SAVE**, a chcete-li odejít bez uložení, stiskněte tlačítko **ESC**.

#### **1. Zadejte č. oddělení a č. PLU**

Oddělení musí být nastaveno dříve

**Př.)** Č. oddělení = 1. Standardní  $\check{\text{c}}$ . PLU = 2

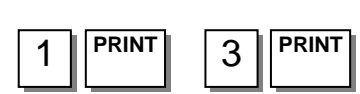

- **2. Zvolte typ PLU** 
	- 1. vážená položka
	- 2. kusová položka
	- 3. množstevní položka

**3. Zadejte první název PLU** 

**4. Zadejte druhý název PLU** 

**Př.)** Nepoužít druhý název PLU

**Př.)** "CAKE" (ZÁKUSEK)

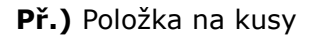

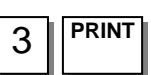

**C A K PRINT E**

**PRINT**

**NEW/ EDIT Department No. : [ 1] Default PLU No. : [ 3] No Data or Param**

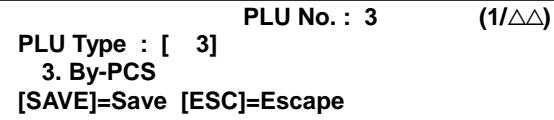

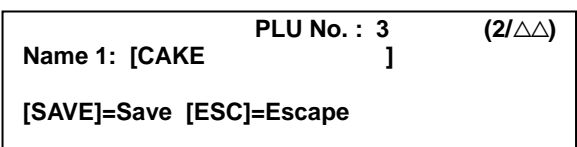

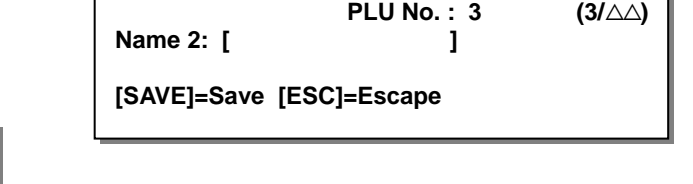

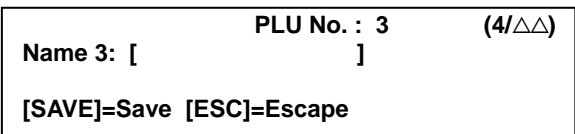

#### **5. Zadejte třetí název PLU**

**Př.)** Nepoužít třetí název PLU

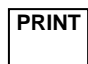

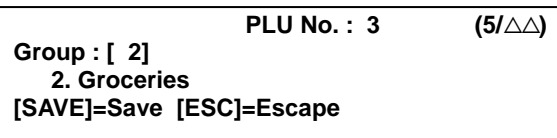

#### **6. Skupina**

Neexistují-li žádná data skupiny, zadejte 0 **Př.)** 2. Groceries (Pečivo)

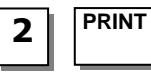

**PLU No. : 3 (6/**△△**) Label No. : [ 1] 1. IS6030-0000(60X30) [SAVE]=Save [ESC]=Escape**

#### **7. Zvolte formát etikety**

Zadáte-li "0", bude zvolen standardní formát etikety (kód menu 1510). Bližší informace o formátu etiket naleznete v kapitole 8. Nastavení globálních voleb

#### **Př.)** 1. IS6030-0000(60x30)

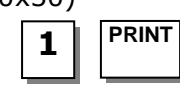

#### **8. Č. původu zboží**

Nechcete-li použít původ zboží, zadejte 0 **Př.)** 119. Korea

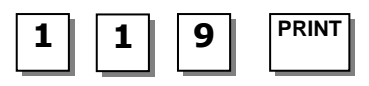

#### **9. Zadejte prefix**

Pokud jej nechcete použít, zadejte 0.

**Př.)** Nepoužívat pevnou hmotnost

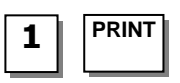

#### **10. Kód položky**

**Př.)** Kód položky = 273

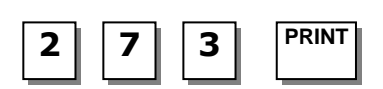

#### **11. Kusy**

Pokud zadáte "0", bude považována za 1. **Př.)** 10 kusů

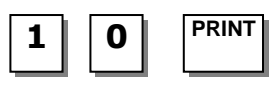

# **[SAVE]=Save [ESC]=Escape**

**ItemCode : [ 273]** 

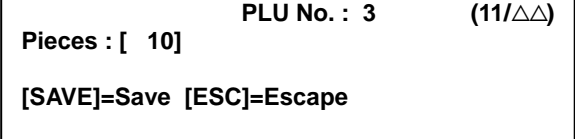

#### **12. Č. množstevní jednotky**

**Př.)** Množstevní jednotka č. 6

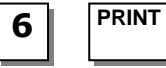

#### **13. Použít typ pevné ceny**

**Př.)** Pevná cena typu 1

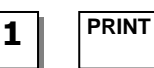

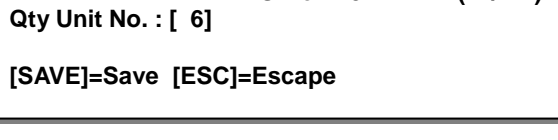

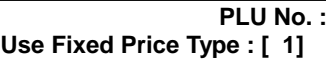

**3** (13/△△)

**[SAVE]=Save [ESC]=Escape**

**PLU No. : 3 (7/**△△**)**

**Aux. Label No. : [ 1] 1. IS6030-0000(60X30) [SAVE]=Save [ESC]=Escape**

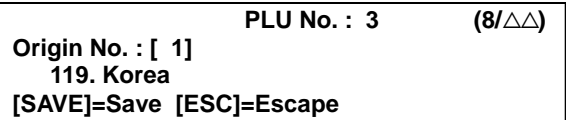

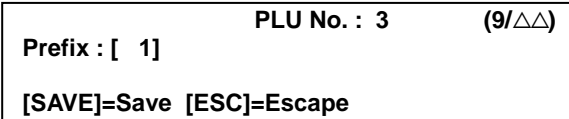

**PLU No. : 3 (10/**△△**)**

**PLU No. : 3 (12/**△△**)**

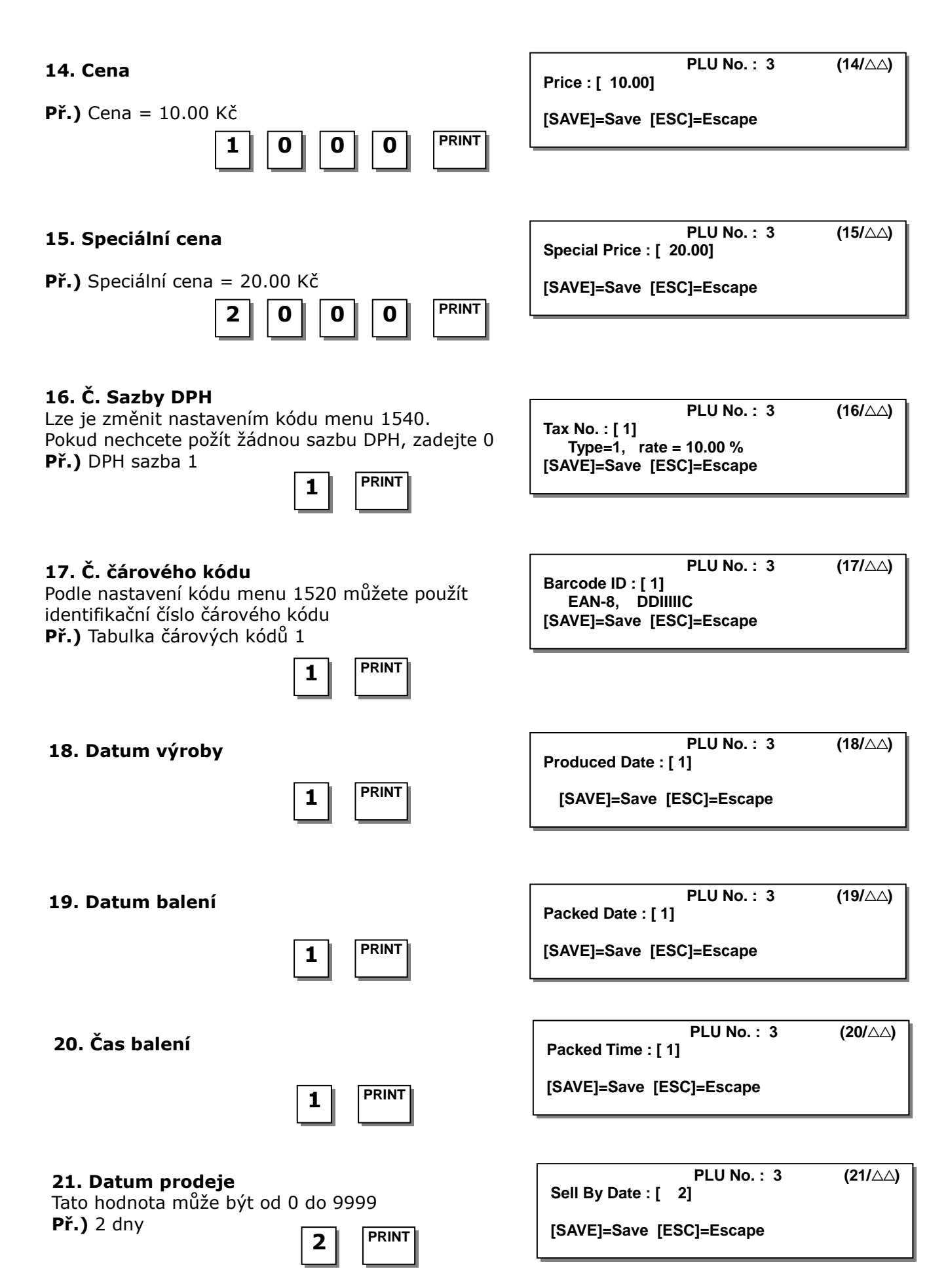
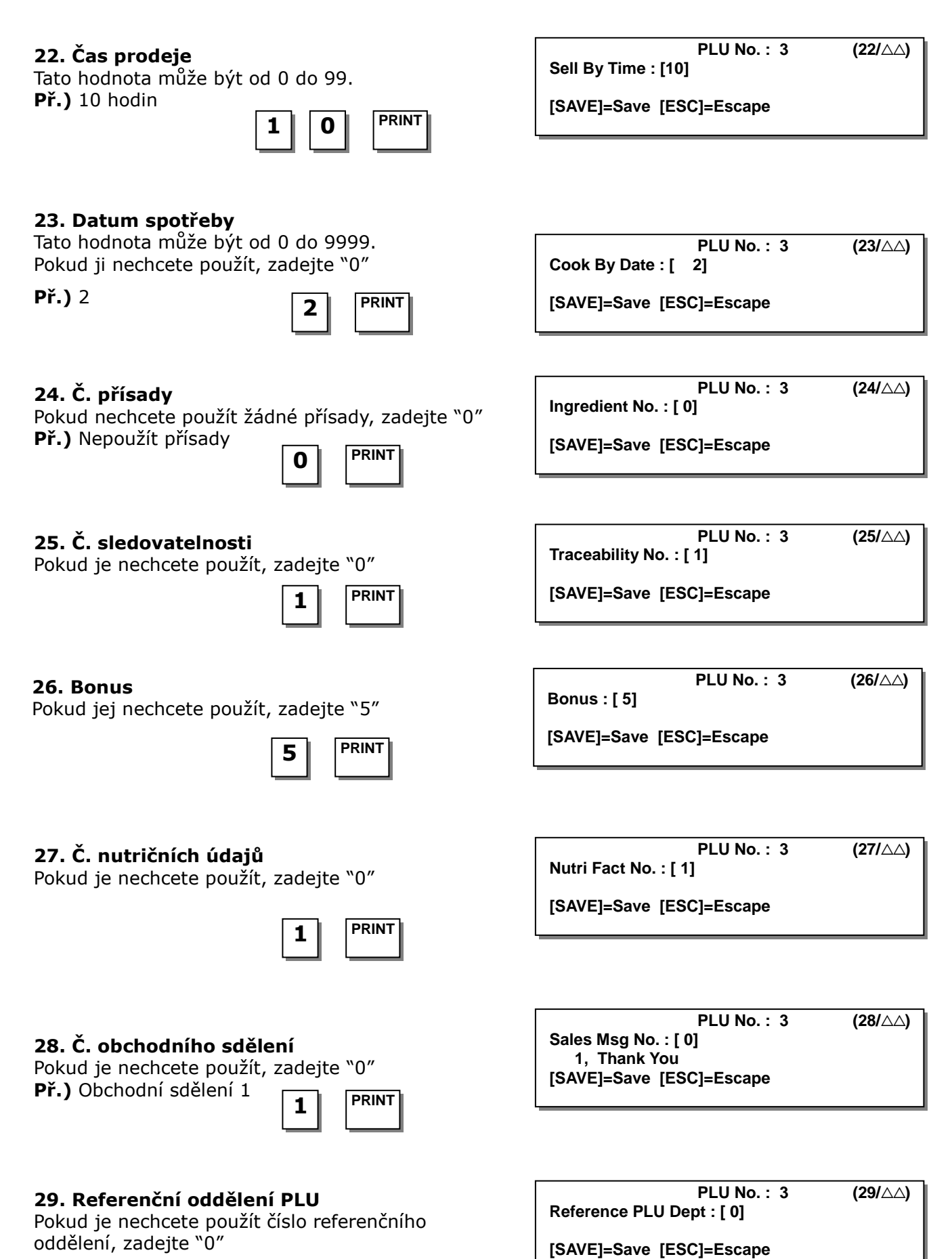

**Př.)** Nepoužít referenční oddělení PLU

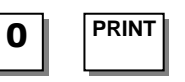

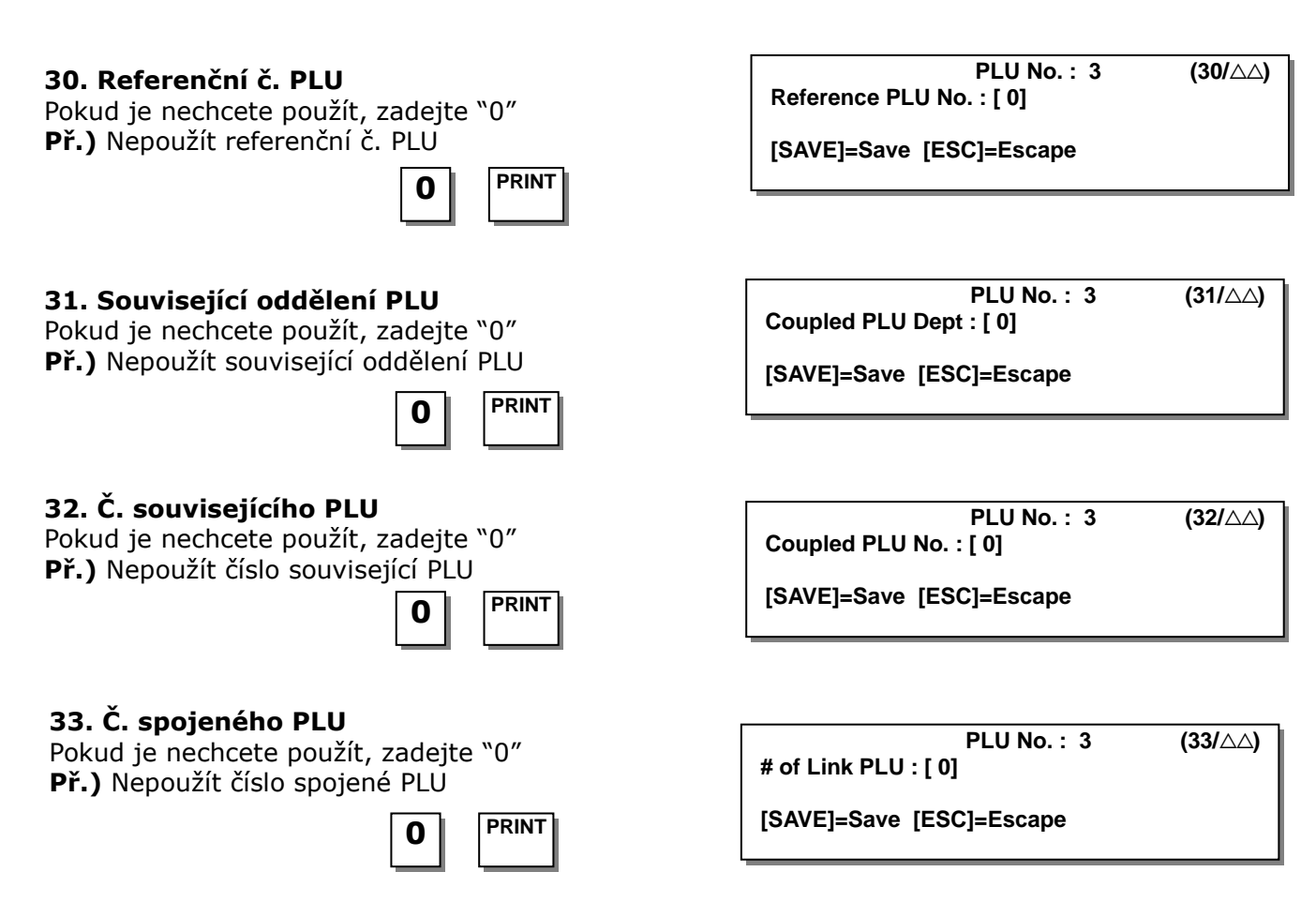

#### **3.1.4. Úprava PLU (kód menu 1120)** *(MENU → 1. PLU → 2.New/Edit)*

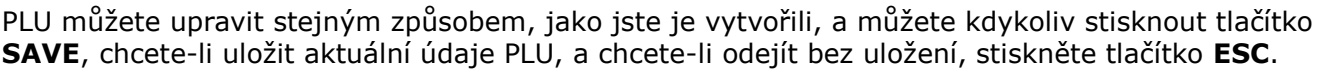

#### **2.1.5. Tisk vzorku (kód menu 1170)** *(MENU → 1. PLU → 7.Sample Printing)*

Stisknete-li během vytváření nebo úpravy PLU tlačítko **SAVE**, vytiskne se štítek.

#### **2.1.6. Seznam PLU (kód menu 1150)** *(MENU → 1. PLU → 5.List)*

#### **1. Zadejte č. oddělení**

Zadejte číslo oddělení, které chcete zobrazit **Př.)** Oddělení č. 1

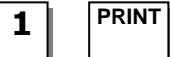

#### **2. Zadejte rozsah PLU**

**Př.)** PLU 1 až 10

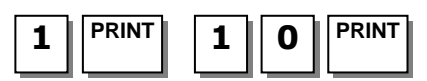

Chcete-li vytisknout seznam PLU, stiskněte tlačítko **TEST**.

**List (1/2) Department No.: [ 1] List (2/2) Start PLU No : [ 1] End PLU No : [ 10] List All - press "SAVE" key No. Reference(descript) 1 1 BEEF 2 2 CAKE 3 3 PEAR**

#### **3.1.7. Kopírování PLU (kód menu 1141)** *(MENU → 1. PLU → 4.Management → 1.Copy)*

Existuje-li podobné PLU, můžete je zkopírovat.

### **1. Zvolte, odkud chcete kopírovat**

Zadejte č. oddělení a č. PLU, které chcete zkopírovat

**Př.)** Č. zdrojového oddělení = 1 Č. zdrojového PLU $# = 1$ 

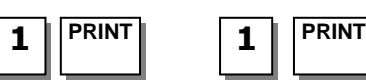

### **2. Zvolte, kam chcete kopírovat**

Zadejte číslo oddělení, do kterého má být vloženo nové PLU.

Zvolte číslo PLU, do kterého chcete zkopírovat zdrojové PLU

**Př.)** Č. cílového oddělení = 2 Č. cílového PLU = 1

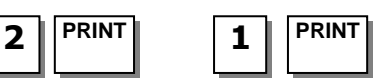

# **3.1.8. Vymazání PLU (kód menu 1142)** *(MENU → 1. PLU → 4.Management → 2.Delete)*

Existují tři způsoby, jak vymazat PLU. Stačí zadat číslo, jak chcete mazat.

#### **3.1.9 Přesunutí PLU (kód menu 1143)** *(MENU → 1. PLU → 4.Management → 3.Move)*

PLU lze přesunout. Existuje-li údaj o slevě, rovněž se přesune.

#### **1. Zvolte, odkud chcete přesouvat**

Zadejte č. oddělení a č. PLU, které chcete přesunout

**Př.)** Č. zdrojového oddělení = 1

 $\check{C}$ . zdrojového PLU  $# = 1$ 

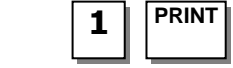

**PRINT 2**

#### **2. Zvolte, kam chcete přesouvat**

Zadejte číslo oddělení, do kterého má být PLU přesunuto. Zvolte číslo PLU, do kterého chcete přesunout zdrojové PLU

**1** | **PRINT** 

**Př.)** Č. cílového oddělení = 1

Č. cílového PLU = 1

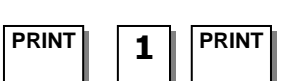

# **3.1.10. Volba položek PLU (kód menu 1144)** *(MENU → 1. PLU → 4.Management → 4.Select PLU Items)*

Zadáte-li Y, nemůžete použít tuto položku při vytváření PLU. Chcete-li zadat Y, stiskněte tlačítko Y nebo 1. Chcete-li zadat N, stiskněte tlačítko N nebo 0.

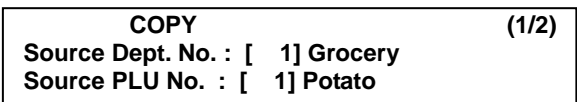

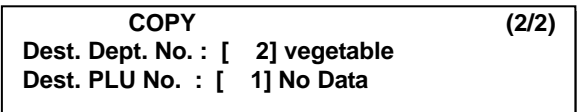

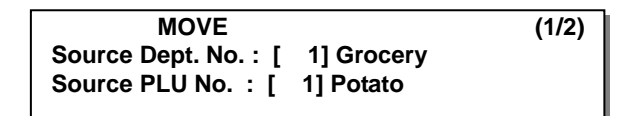

**MOVE (2/2) Dest. Dept. No. : [ 2] vegetable Dest. PLU No. : [ 6] No Data**

#### **Poznámka:**

Pro přechod mezi stránkami slouží tlačítka "**PG UP**" a "**PG DOWN**" a pomocí tlačítek se šipkami se můžete posunout na stránce o 1 řádek.

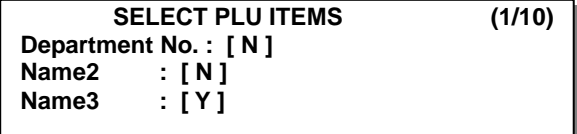

#### **3.1.11. Počet prodejů PLU (kód menu 1145)** *(MENU → 1. PLU → 4.Management → 5.PLU Sale Count)*

Můžete počítat každý prodej PLU a také můžete toto počítadlo vymazat. Tento počet prodejů se používá pro tisk pořadového čísla PLU.

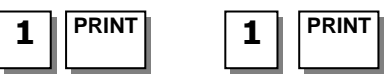

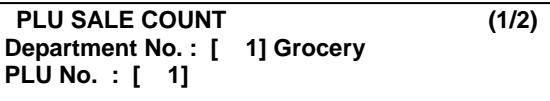

Chcete-li vymazat počet prodejů PLU, stiskněte tlačítko **TEST**.

PLU SALE COUNT (2/2) **Count:20** 

**[TEST]= clear [ZERO]=clear all** 

# **3.2. PROGRAMOVÁNÍ TABULKY ÚDAJŮ PLU I.**

# **3.2.1. Oddělení (kód menu 1210)** *(MENU → 2. PLU Data Table I → 1.Department)*

Jsou-li váhy přidělené oddělení 1, pak všechna PLU, která zvolíte na těchto vahách, budou z oddělení 1. Oddělení můžete přidělit stisknutím tlačítek MENU, 8 a 3. Chcete-li změnit oddělení přidělené vahám, musíte změnit nastavení. Musíte také nastavit tlačítko rychlé volby pro toto oddělení.

### **3.2.2. Nové/Úprava oddělení (kód menu 1211)** *(MENU → 2. PLU Data Table I → 1.Department → 1. New/Edit)*

Chcete-li uložit aktuální data PLU, můžete kdykoliv stisknout tlačítko **SAVE**, a chcete-li odejít bez uložení, stiskněte tlačítko **ESC**.

# **1. Číslo oddělení**

- Číslo oddělení může být 1 až 99.
- **Př.)** Č. oddělení = 2

```
2 PRINT
```
# **2. Název oddělení**

**Př.)** Název oddělení = GROCERY (PEČIVO)

**G R O C PRINT E R Y**

#### **3. Nastavení tlačítka rychlé volby** Viz 2.6.1 Tlačítko rychlé volby

**Př.)** Č. tlačítka rychlé volby = 1

**NEW/ EDIT DEPARTMENT (1/2) Department No. : [ 2 ]** 

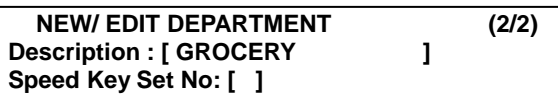

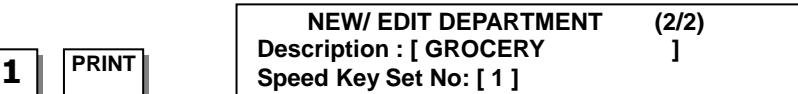

#### **3.2.3. Seznam oddělení (kód menu 1212)** *(MENU → 2. PLU Data Table I → 1.Department → 2. List)*

**Nastavte rozsah oddělení, které si přejete zobrazit.**

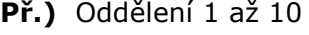

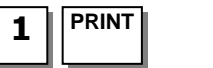

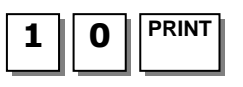

Chcete-li seznam vytisknout, stiskněte tlačítko **TEST**.

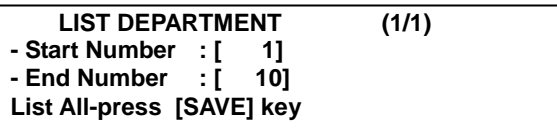

- **No. Reference(descript)**
- **1 1 Default**
- **2 1 GROCERY**

# **3.2.4. Vymazání oddělení (kód menu 1213)** *(MENU → 2. PLU Data Table I → 1.Department → 2. Delete)*

### **Zadejte číslo oddělení**

**Př.)** Vymazat oddělení 2

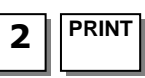

**DELETE DEPARTMENT (1/1) Department No. : [ 2] GROCERY**

#### **3.2.5. Skupina (kód menu 1220)** *(MENU → 2. PLU Data Table I → 2.Group)*

Toto menu slouží k seskupování PLU bez ohledu na oddělení, do kterých patří. Každé PLU musí patřit do nějakého oddělení, ale nemusí patřit do žádné skupiny. Uživatel může podle svých potřeb zvolit jakoukoliv skupinu PLU. Seskupování PLU lze používat zejména pro získání celkového součtu za určitá PLU.

#### **3.2.6. Nová/Úprava skupiny (kód menu 1221)** *(MENU → 2. PLU Data Table I → 1.Group → 1. New/Edit)*

Chcete-li uložit aktuální data PLU, můžete kdykoliv stisknout tlačítko **SAVE**, a chcete-li odejít bez uložení, stiskněte tlačítko **ESC**.

# **1. Zadejte číslo skupiny**

Číslo skupiny může být 1 až 99.

**Př.)** Č. skupiny =  $1$ 

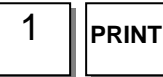

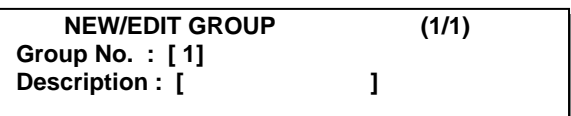

# **2. Zadejte název skupiny**

**Př.)** Název skupiny = BAGEL (SLANÉ PEČIVO)

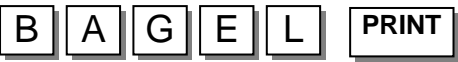

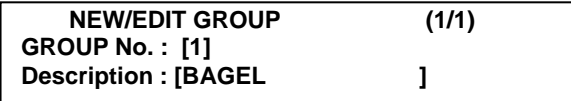

#### **3.2.7. Seznam skupin (kód menu 1222)** *(MENU → 2. PLU Data Table I → 2.Group → 2. List)*

**Nastavte rozsah skupin, ktere si přejete zobrazit**

**Př.)** 1 až 10

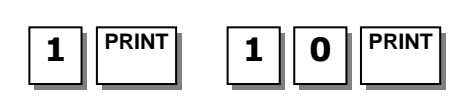

Chcete-li seznam vytisknout, stiskněte tlačítko **TEST**.

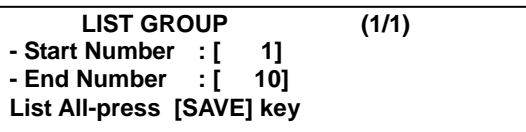

**No. Reference(descript) 1 BAGEL**

#### **3.2.8. Vymazání skupiny (kód menu 1223)** *(MENU → 2. PLU Data Table I → 2.Group → 3. Delete)*

### **Zadejte číslo skupiny**

**Př.)** Vymazat skupinu 1.

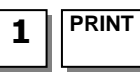

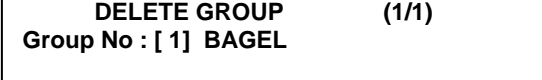

#### **3.2.9. Sazba DPH (daně z přidané hodnoty) (kód menu 1230)** *(MENU → 2. PLU Data Table I → 3.TAX Rate)*

Když vytváříte PLU, můžete použít číslo daně.

#### **3.2.10. Nové zadání / Úprava sazby DPH (kód menu1231)** *(MENU → 2. PLU Data Table I → 3.TAX Rate → 1. New/Edit)*

Chcete-li uložit aktuální data, můžete kdykoliv stisknout tlačítko **SAVE**, a chcete-li odejít bez uložení, stiskněte tlačítko **ESC**.

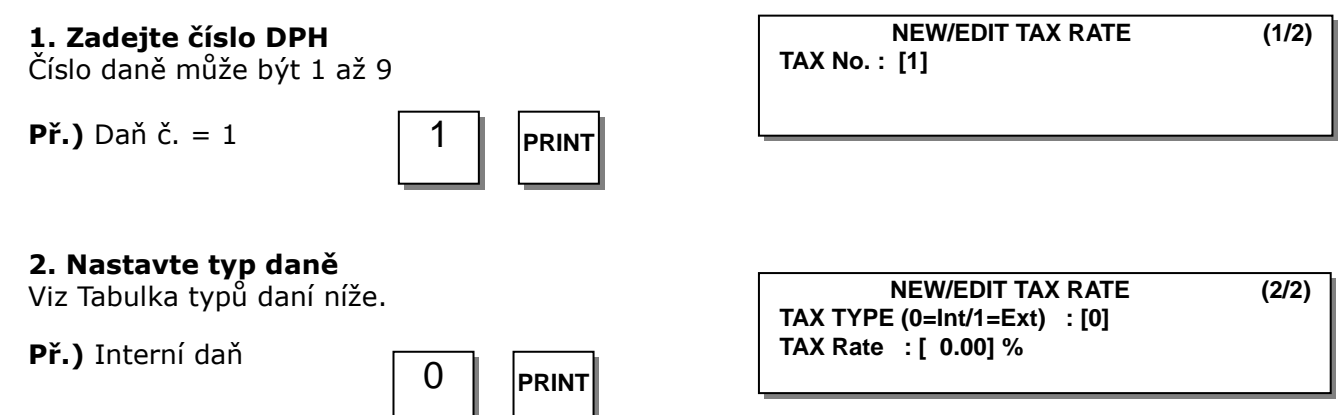

# **Typ daně:**

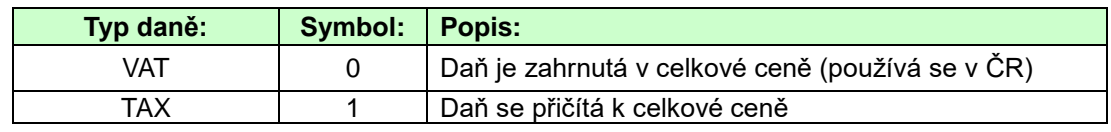

Viz kód menu 1873 (Celk. cena = cena + daň) v kapitole 2.14.21.

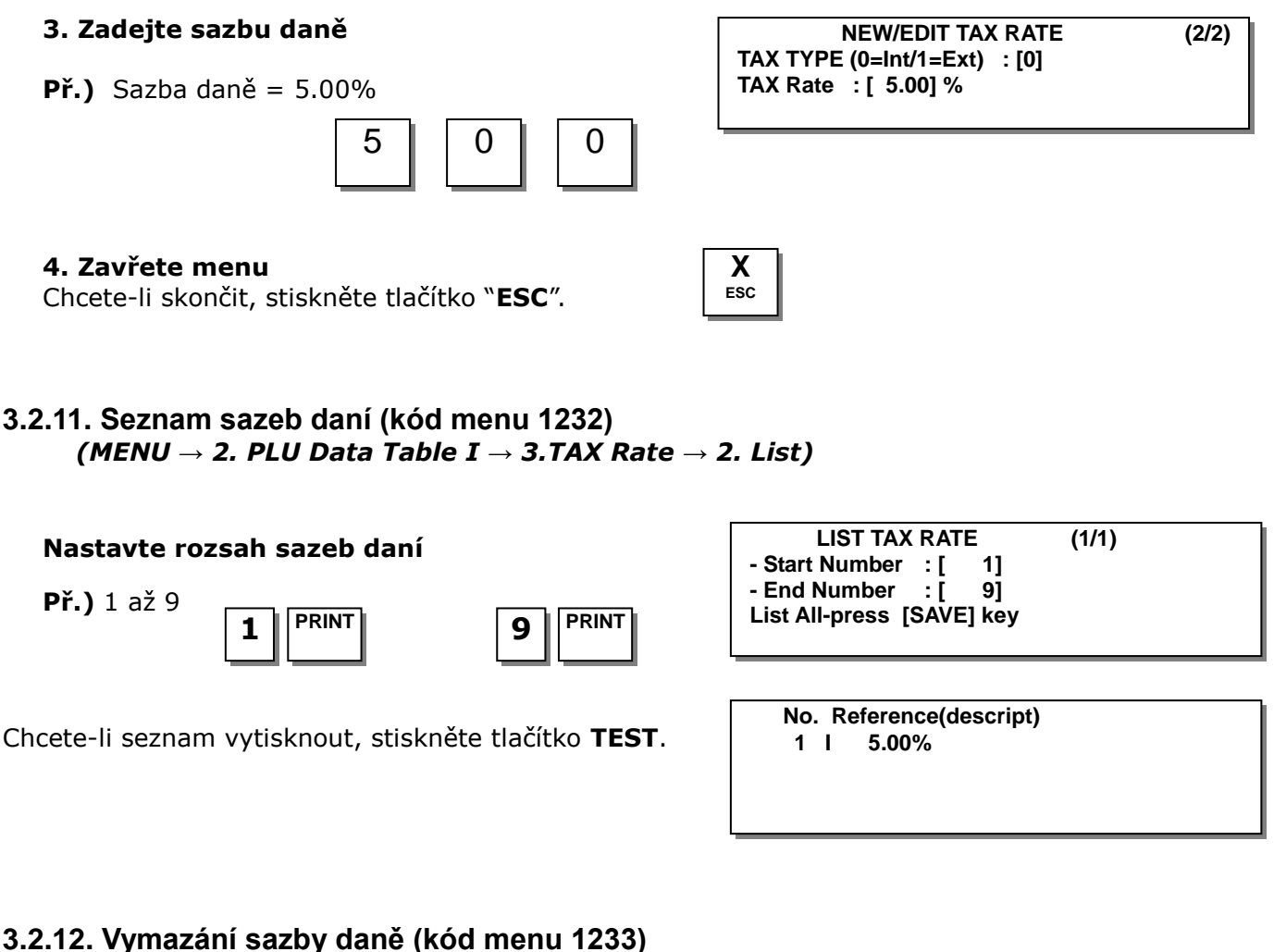

*(MENU → 2. PLU Data Table I → 3.TAX Rate → 3. Delete)*

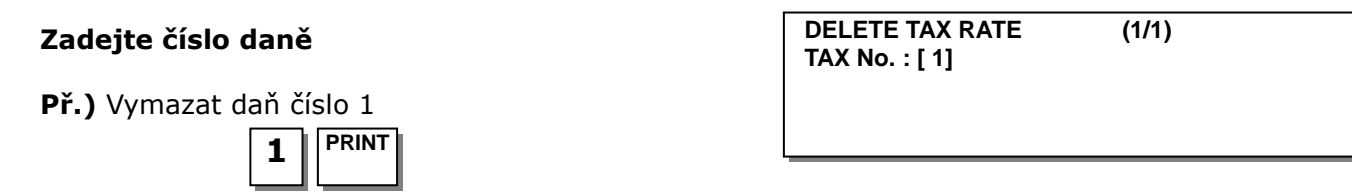

### **3.2.13. Obchodní sdělení (kód menu 1240)** *(MENU → 2. PLU Data Table I → 4.Sales Message)*

Obchodní sdělení lze tisknout na etikety, pokud formát, který používáte, obsahuje pole pro obchodní sdělení. Jedná se o účinný nástroj pro reklamu a křížový marketing jiných výrobků.

### **3.2.14. Nové zadání / Úprava obchodního sdělení (kód menu 1241)** *(MENU → 2. PLU Data Table I → 4. Sales Message → 1. New/Edit)*

Chcete-li uložit aktuální data, můžete kdykoliv stisknout tlačítko **SAVE**, a chcete-li odejít bez uložení, stiskněte tlačítko **ESC**.

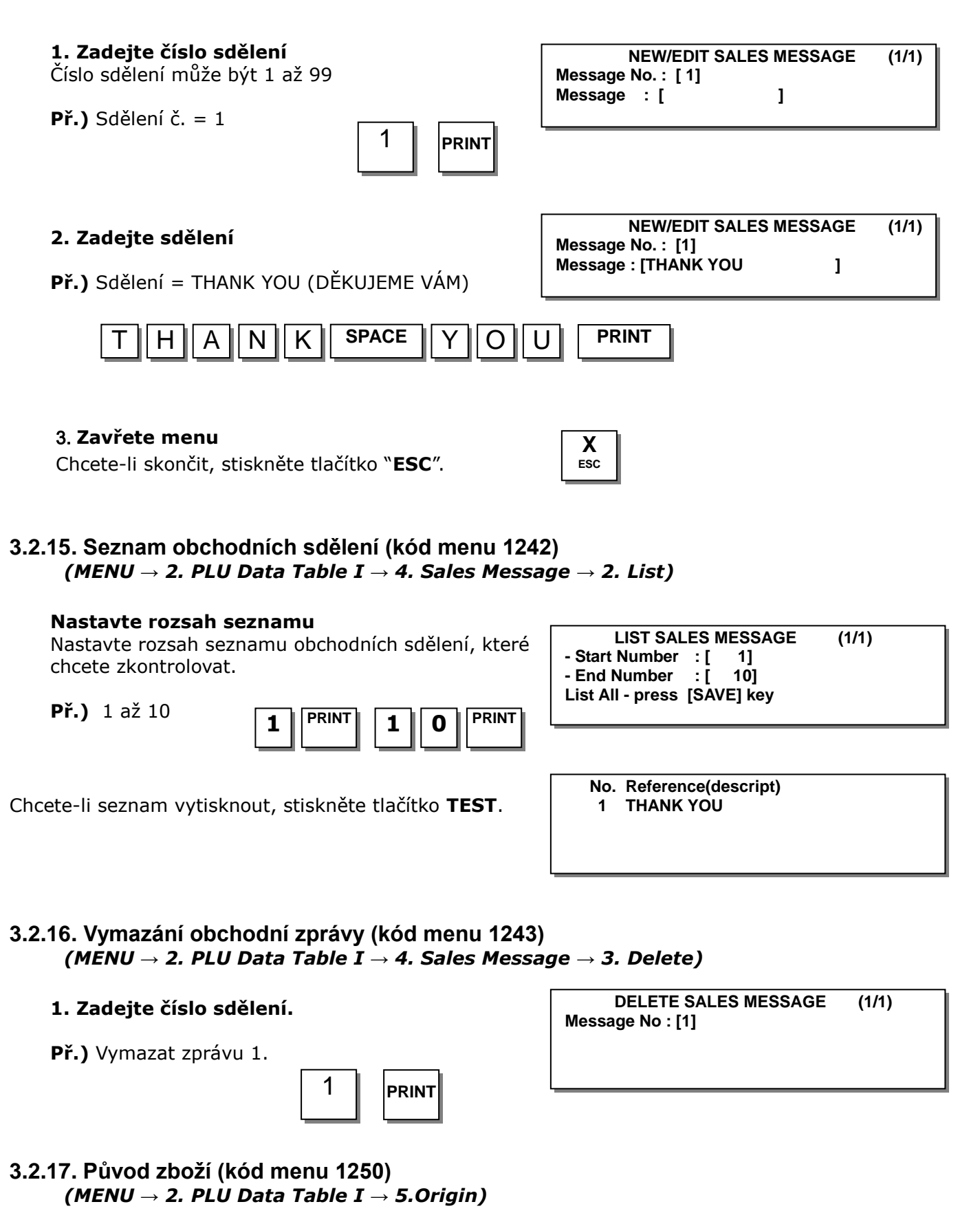

Když vytváříte PLU, můžete použít původ zboží.

Jak tisknout na štítku původ zboží:

1. Formát, který používáte, musí obsahovat pole s původem zboží

2. Nastavte MENU *→* 8. Konfigurace váhy *→* 6. Parametr *→* 2. Tiskové operace (tisknout původ zboží na řádku s komoditou)

#### **3.2.18. Nové zadání / Úprava původu zboží (kód menu 1251)** *(MENU → 2. PLU Data Table I → 5.Origin → 1. New/Edit)*

Chcete-li uložit aktuální data, můžete kdykoliv stisknout tlačítko **SAVE**, a chcete-li odejít bez uložení, stiskněte tlačítko **ESC**.

# **1. Zadejte číslo původu zboží**

Číslo původu zboží může být 1 až 500

**Př.)** Původ zboží č. = 10

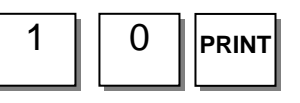

#### **2. Zadejte původ zboží (zemi původu)**

**Př.)** Původ zboží = KOREA

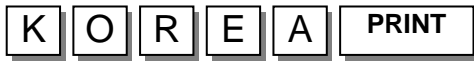

#### **3. Zavřete menu**

Chcete-li skončit, stiskněte tlačítko "**ESC**".

### **3.2.19. Seznam (tabulka) původů zboží (kód menu 1252)** *(MENU → 2. PLU Data Table I → 5.Origin → 2. List)*

#### **1. Nastavte rozsah seznamu**

Nastavte rozsah seznamu původů zboží, které chcete zkontrolovat

**Př.)** 1 až 20

**PRINT 1**

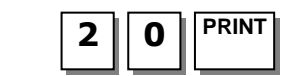

**LIST ORIGIN (1/1) - Start Number : [ 1] - End Number : [ 20] List All – Press [SAVE] Key**

**No. Reference(descript) 10 KOREA**

Chcete-li seznam vytisknout, stiskněte tlačítko **TEST**.

# **3.2.20. Vymazání původu zboží (kód menu 1253)** *(MENU → 2. PLU Data Table I → 5.Origin → 3. Delete)*

# **1. Zadejte číslo původu zboží**

**Př.)** Vymazat původ zboží č. 10.

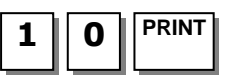

**DELETE ORIGIN (1/1) Origin No. [ 10]** 

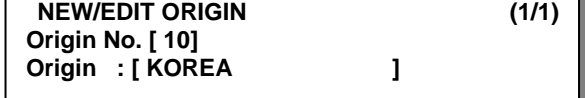

**NEW/EDIT ORIGIN (1/1)**

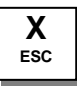

**Origin No. [ 10]** 

**Origin : [ ]**

#### **3.2.21. Čárový kód (kód menu 1260)** *(MENU → 2. PLU Data Table I → 6.Barcode)*

Když vytváříte PLU, můžete použít čarový kód.

Čarový kód lze měnit v závislosti na globálním nastavení čarového kódu.

#### **3.2.22. Nové zadání / Úprava čárového kódu (kód menu 1261)** *(MENU → 2. PLU Data Table I → 6.Barcode → 1. New/Edit)*

Chcete-li uložit aktuální data, můžete kdykoliv stisknout tlačítko **SAVE**, a chcete-li odejít bez uložení, stiskněte tlačítko **ESC**.

#### **1. Zadejte číslo čárového kódu**  Tato hodnota může být od 1 do 99.

**Př.)** Čárový kód č. = 1

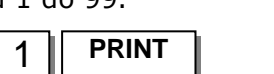

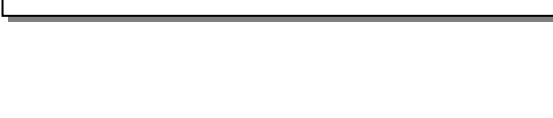

**NEW/EDIT BARCODE (1/2)**

**Description : [EAN13-1 ]**

**NEW/EDIT BARCODE (1/2)**

Description : [ <sup>]</sup>

**Barcode No : [1]** 

**Barcode No : [ 1]** 

#### **2. Označení čárového kódu**

**Př.)** Označení čárového kódu = EAN13-1

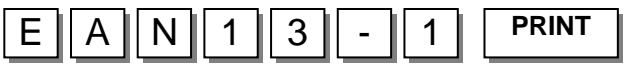

#### **3. Typ čárového kódu**

Zadejte číslo dle tabulky níže

**Př.)** Typ čárového kódu = 1. EAN-13

$$
1 \mid \mid \mid \text{PRINT} \mid
$$

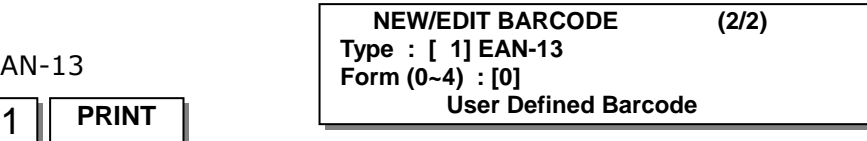

# **Typ čárového kódu:**

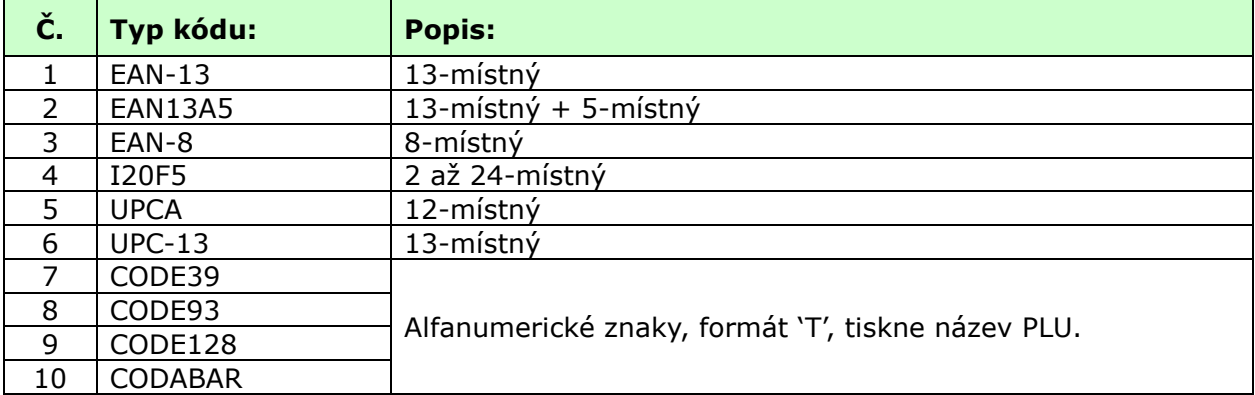

**4. Zadejte formát čarového kódu**

Můžete si zvolit ze seznamu typů čárových kódů nebo vytvořit váš vlastní formát (Viz tabulka níže)

**Př.)** Formát čárového kódu = 1. Změnit DDIIIIIPPPPPC na GGIIIIIVPPPPC

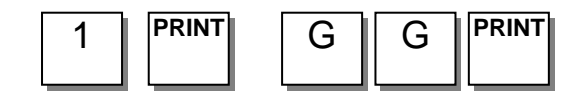

**NEW/EDIT BARCODE (2/2) Type : [ 1] EAN-13 Form (0~4) : [1] DDIIIIIPPPPPC** 

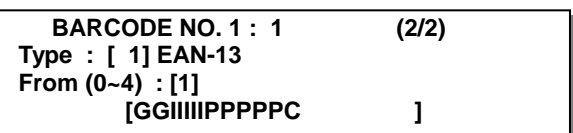

# **Formátové znaky pro formáty čárových kódů (příklad):**

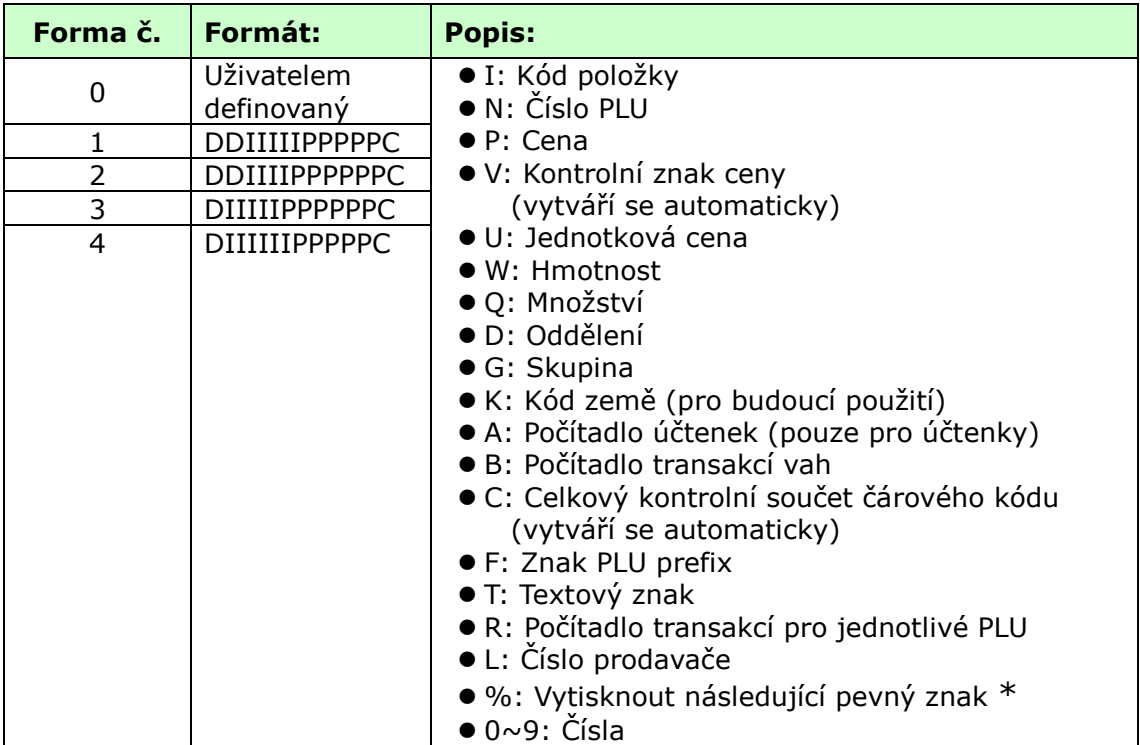

Tlačítko **%** slouží k zadávání znaků, proto jej nemůžete použít k zadání čísla.

#### **5. Zavřete menu**

Chcete-li skončit, stiskněte tlačítko "**ESC**".

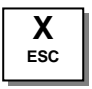

### **3.2.23. Seznam čárových kódů (kód menu 1262)** *(MENU → 2. PLU Data Table I → 6.Barcode → 2. List)*

#### **1. Nastavte rozsah seznamu**

Nastavte rozsah čárových kódů, které chcete zkontrolovat.

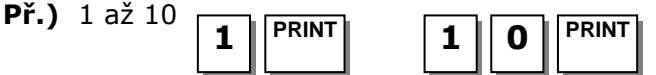

Chcete-li seznam vytisknout, stiskněte tlačítko **TEST**.

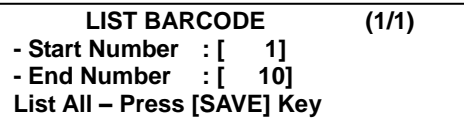

**No. Reference(descript) 1 GGIIIIIPPPPPC EAN13-1**

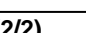

#### **3.2.24. Vymazání čárového kódu (kód menu 1263)** *(MENU → 2. PLU Data Table I → 6.Barcode → 3. Delete)*

**1. Zadejte číslo čarového kódu, který chcete vymazat.**  $\boxed{\mathbf{1}}$  **PRINT** 

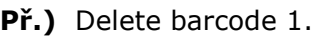

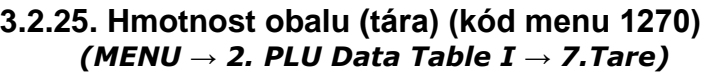

Je-li parametr 584 (Použít č. táry) je nastavený na "Yes" (ano), můžete použít toto číslo táry, které jste nastavili při vytváření PLU. Je-li nastavený na "No" (ne), budete muset znovu naprogramovat táru.

#### **3.2.26. Nové zadání / úprava táry (kód menu 1271)** *(MENU → 2. PLU Data Table I → 7.Tare → 1. New/Edit)*

Chcete-li uložit aktuální data, můžete kdykoliv stisknout tlačítko **SAVE**, a chcete-li odejít bez uložení, stiskněte tlačítko **ESC**.

#### **1. Zadejte číslo táry**

Tato hodnota může být od 1 do 99.

**Př.)** tára č. = 1

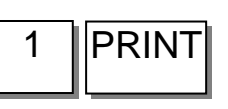

# **NEW/EDIT TARE (1/2) Tare No. : [1] Description : [ ]**

**Description : [CONTAINER ]**

**Tare No. : [1]** 

**NEW/EDIT TARE (1/2)**

#### **2. Název táry (obalu)**

**Př.)** Název obalu = Container (Nádoba)

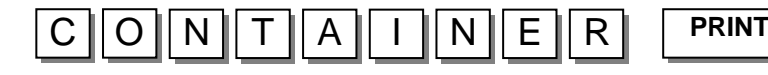

#### **3. Typ táry**

Existují 2 typy, uvedené v tabulce níže

**Př.)** Typ táry = 1, předvolená tára

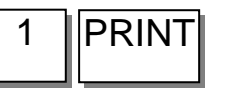

**NEW/EDIT TARE (2/2) Tare Type : [ 1] -> Numeric Tare Tare : [0.000]kg**

Nastavíte-li typ táry na "2", položte nádobu na vážicí misku a po 2 až 3 sekundách stiskněte tlačítko **PRINT**.

#### **Typ táry:**

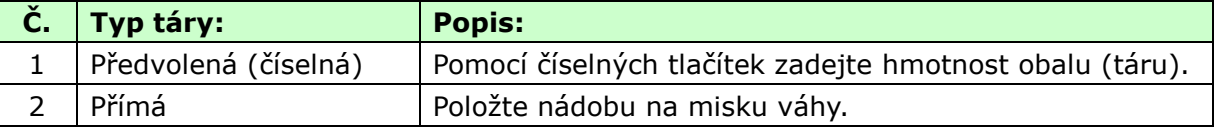

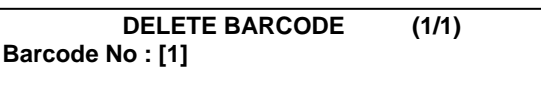

#### **4. Zadejte hmotnost obalu - táru**

#### **Př.)** tára = 0.010Kg

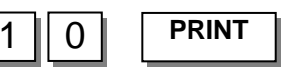

#### **5. Zavřete menu**

Chcete-li skončit, stiskněte tlačítko "**ESC**".

Nastavíte-li při vytváření PLU číslo váhy obalu na 1, ta se nastaví na 0,010kg, jak zde bylo naprogramováno.

#### **3.2.27. Seznam (tabulka) tár (kód menu 1272)** *(MENU → 2. PLU Data Table I → 7.Tare → 2. List)*

#### **1. Nastavte rozsah seznamu**

Nastavte rozsah vah obalů, které chcete zkontrolovat

**Př.)** 1 až 10

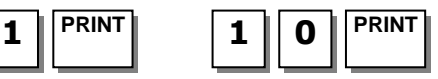

Chcete-li seznam vytisknout, stiskněte tlačítko **TEST**.

#### **3.2.28. Vymazání táry (kód menu 1273)** *(MENU → 2. PLU Data Table I → 7.Tare → 3. Delete)*

#### **1. Zadejte číslo táry, kterou chcete vymazat**

**Př.)** výmaz táry č.1

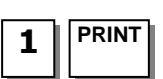

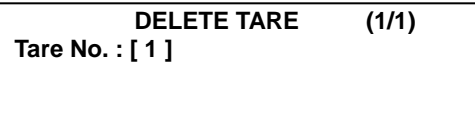

#### **3.2.29. Tlačítko táry (kód menu 1274)** *(MENU → 2. PLU Data Table I → 7.Tare → 4.Tare Key)*

Můžete přiřadit tlačítko táry. Existuje 9 tlačítek táry a tato tlačítka musíte nastavit v menu 1880 (Definice tlačítek). Viz. kapitola 2.14.22.

**1. Zadejte tlačítko táry**

**Př.)** Tlačítko táry = 1

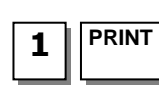

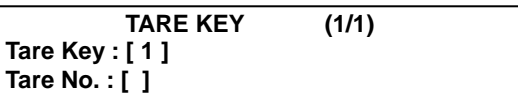

**TARE KEY (1/1)**

**Tare Key : [ 1 ] PRINT Tare No. : [ 1 ] 0.010Kg CONTAINER 1**

#### **2. Zadejte číslo táry**

**Př.)** Hmotnost obalu č. = 1

**LIST TARE (1/1) - Start Number : [ 1] - End Number : [ 10] List All – Press [SAVE] Key**

> **PRINT 1 0 No. Reference(descript) 1 1 0.010kg CONTAINER**

**NEW/EDIT TARE (2/2) Tare Type : [ 1] -> Numeric Tare Tare : [ 0.010]kg**

**X ESC**

### **3.2.30. Symbol jednotky (kód menu 1280)** *(MENU → 2. PLU Data Table I → 8.Unit Symbol)*

Můžete naprogramovat tento symbol, který se bude tisknout na etikety.

#### **3.2.31. Nový/Úprava symbolu jednotky (kód menu 1281)** *(MENU → 2. PLU Data Table I → 8. Unit Symbol → 1. New/Edit)*

Chcete-li uložit aktuální data, můžete kdykoliv stisknout tlačítko **SAVE**, a chcete-li odejít bez uložení, stiskněte tlačítko **ESC**.

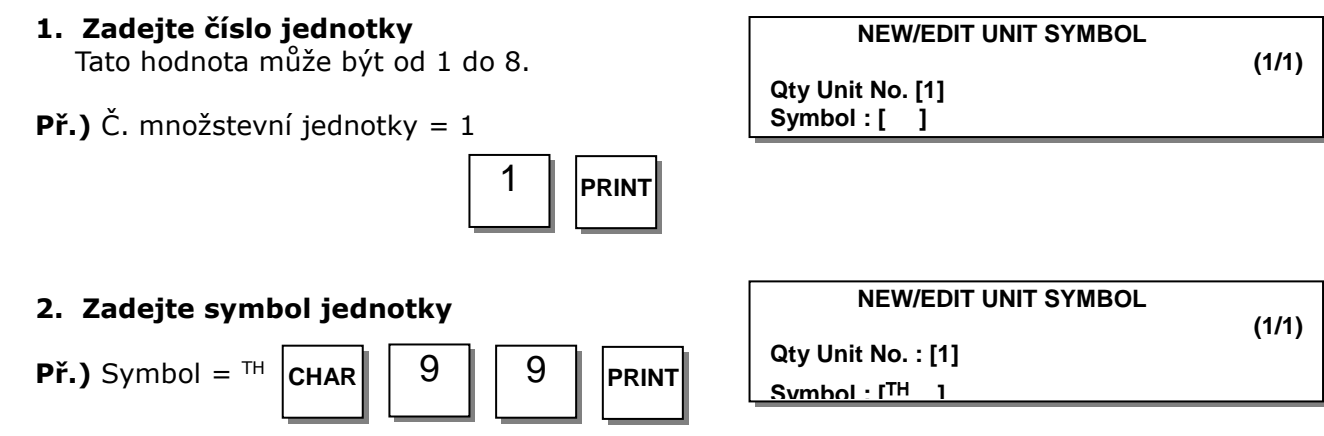

Chcete-li zadat speciální symbol, stiskněte tlačítko **CHAR** a zadejte jeho kód. (viz. **Tabulka kódů ASCII** v kapitole 4.4.)

#### **3. Zavřete menu**

Chcete-li skončit, stiskněte tlačítko "**ESC**".

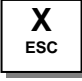

#### **3.2.32. Seznam symbolů jednotek (kód menu 1282)** *(MENU → 2. PLU Data Table I → 8. Unit Symbol → 2. List)*

#### **1. Zadejte rozsah seznamu**

**Př.)** 1 až 8

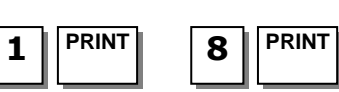

Chcete-li seznam vytisknout, stiskněte tlačítko **TEST**.

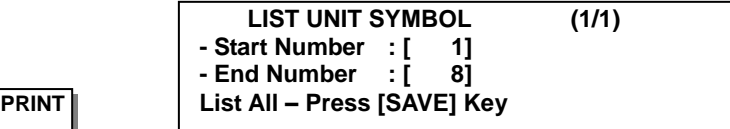

**No. Reference(descript) 1 TH**

# **3.2.33. Vymazání symbolu jednotky (kód menu 1283)** *(MENU → 2. PLU Data Table I → 8. Unit Symbol → 3. Delete)*

#### **1. Zadejte číslo symbolu jednotky, kterou chcete vymazat**

**DELETE UNIT SYMBOL (1/1)**

**Př.)** Delete unit symbol 1.

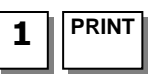

**Qty Unit No. [ 1]** 

# **3.3. PROGRAMOVÁNÍ TABULKY DAT PLU II.**

# **3.3.1. Přísady (kód menu 1310)** *(MENU → 3. PLU Data Table II → 1.Ingredient)*

### **3.3.2. Nové/Upravit přísady (kód menu 1311)** *(MENU → 3. PLU Data Table II → 1.Ingredient → 1. New/Edit)*

Chcete-li uložit aktuální data, můžete kdykoliv stisknout tlačítko **SAVE**, a chcete-li odejít bez uložení, stiskněte tlačítko **ESC**.

### **1. Zadejte číslo přísady.**

Tato hodnota může být od 1 do 999.

**Př.)** Číslo přísady = 1  $\vert$  1 **PRINT** 

1

#### **2. Zadejte přísady**

**Př.)** Přísada řádek1 = SALT (SŮL) Přísada řádek2 = SUGAR (CUKR)

Chvete-li "SUGAR" vytisknout na dalším řádku, zadejte "" za "SALT" .

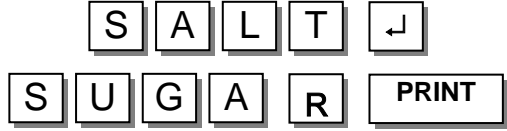

Číslo vpravo od "[ ]" je číslo znaku a celkový počet znaků.

Stisknutím tlačítka "**PAGE UP/DN**" se dostanete na další nebo předcházející stránku.

#### **3. Zavřete menu**

Chcete-li skončit, stiskněte tlačítko "**ESC**".

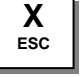

#### **3.3.3. Seznam přísad (kód menu 1312)** *(MENU → 3. PLU Data Table II → 1.Ingredient → 2. List)*

#### **1. Nastavte rozsah seznamu**

**Př.)** 1 až 10

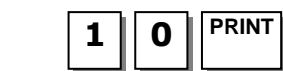

Chcete-li seznam vytisknout, stiskněte tlačítko **TEST**.

**1** | PRINT

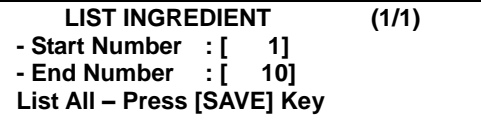

**No. Reference(descript) 1 SALT**<sup>J</sup> SUGAR

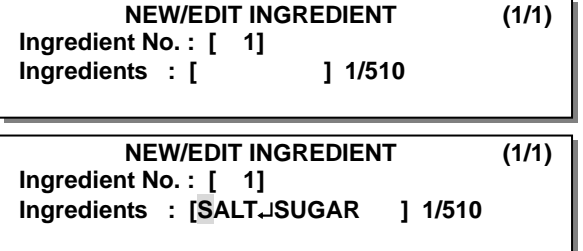

#### **3.3.4. Vymazání přísad (kód menu 1313)** *(MENU → 3. PLU Data Table II → 1.Ingredient → 3. Delete)*

#### **1. Zadejte číslo přísady, kterou chcete vymazat**

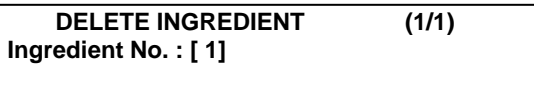

**Př.)** Delete ingredient no. 1

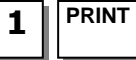

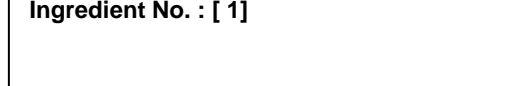

#### **3.3.5. Nutriční údaje (kód menu 1320)** *(MENU → 3. PLU Data Table II → 2.Nutrition Facts)*

Můžete pro vaše potřeby naprogramovat nutriční údaje a použít je při vytváření PLU. Nutriční údaje se v závislosti na formátu štítku tisknou malým nebo velkým písmem.

#### **Tabulka nutričních údajů:**

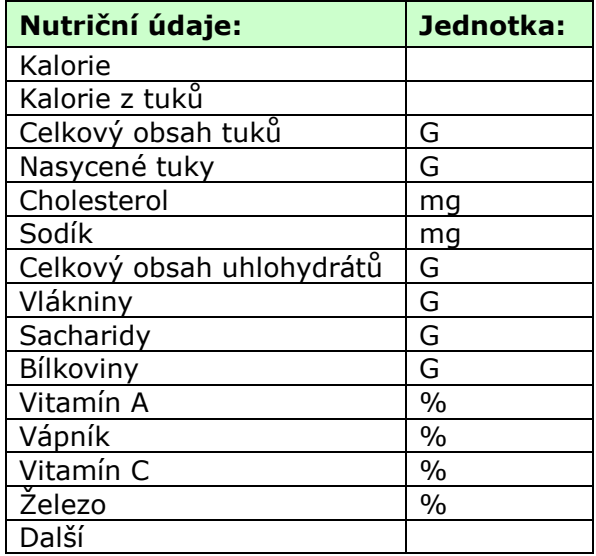

#### **3.3.6. Nové zadání / úprava nutričních údajů (kód menu 1321)** *(MENU → 3. PLU Data Table II → 2. Nutrition Facts → 1. New/Edit)*

Chcete-li uložit aktuální data, můžete kdykoliv stisknout tlačítko **SAVE**, a chcete-li odejít bez uložení, stiskněte tlačítko **ESC**.

Pro přechod mezi stránkami slouží tlačítka **PG UP** a **PG DOWN** a pomocí tlačítek se šipkami se můžete posunout na stránce o 1 řádek.

# **1. Číslo nutričních údajů**

Tato hodnota může být od 1 do 500.

**Př.)** Č. nutričních údajů = 1

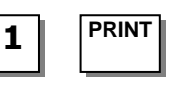

#### **2. Zadejte název**

**Př.) BEEF STEW** (DUŠENÉ HOVĚZÍ)

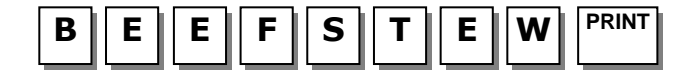

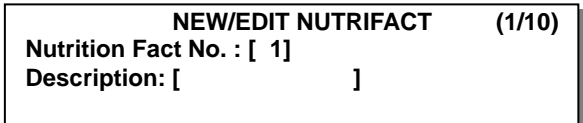

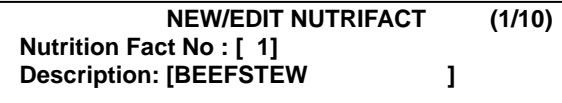

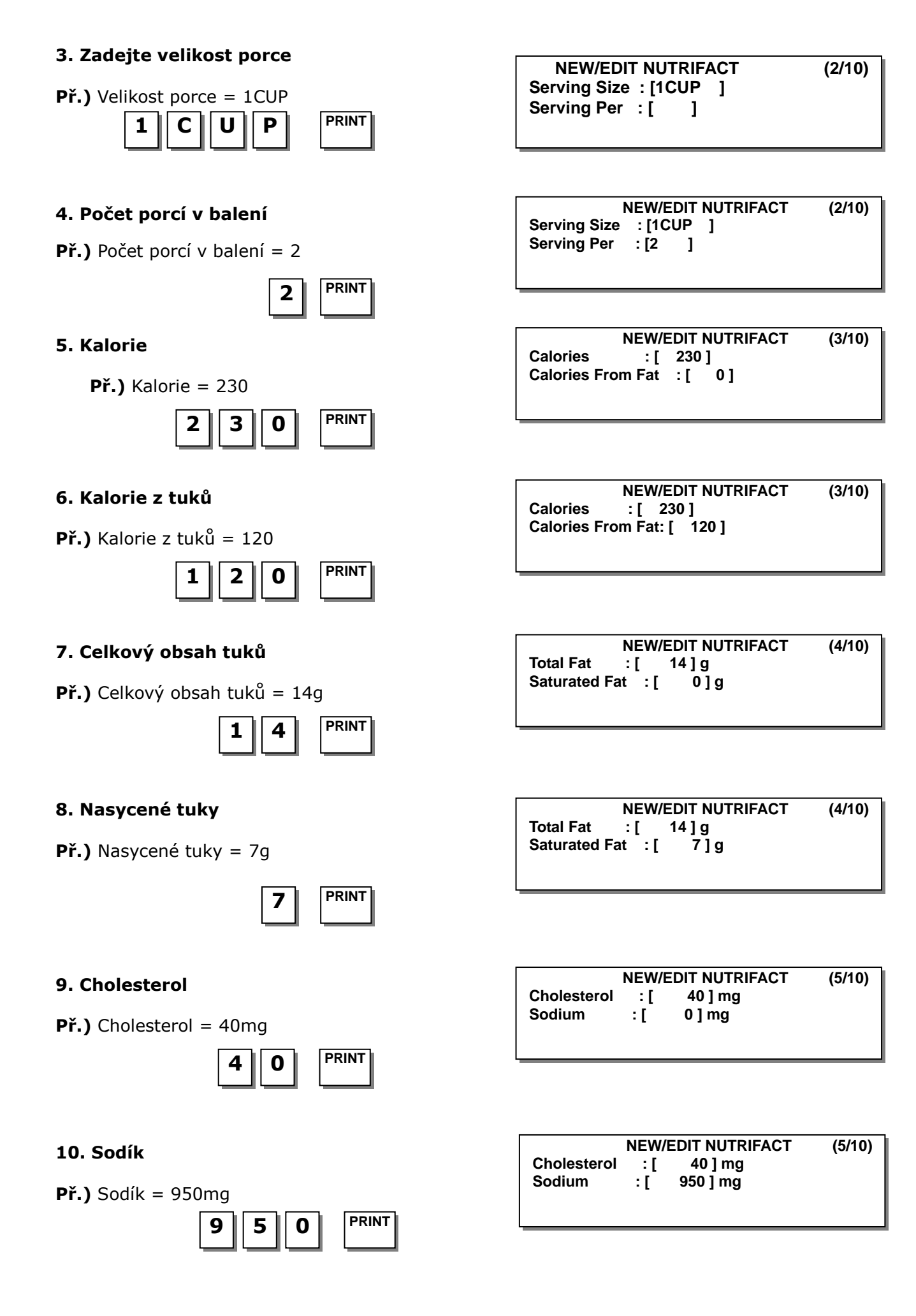

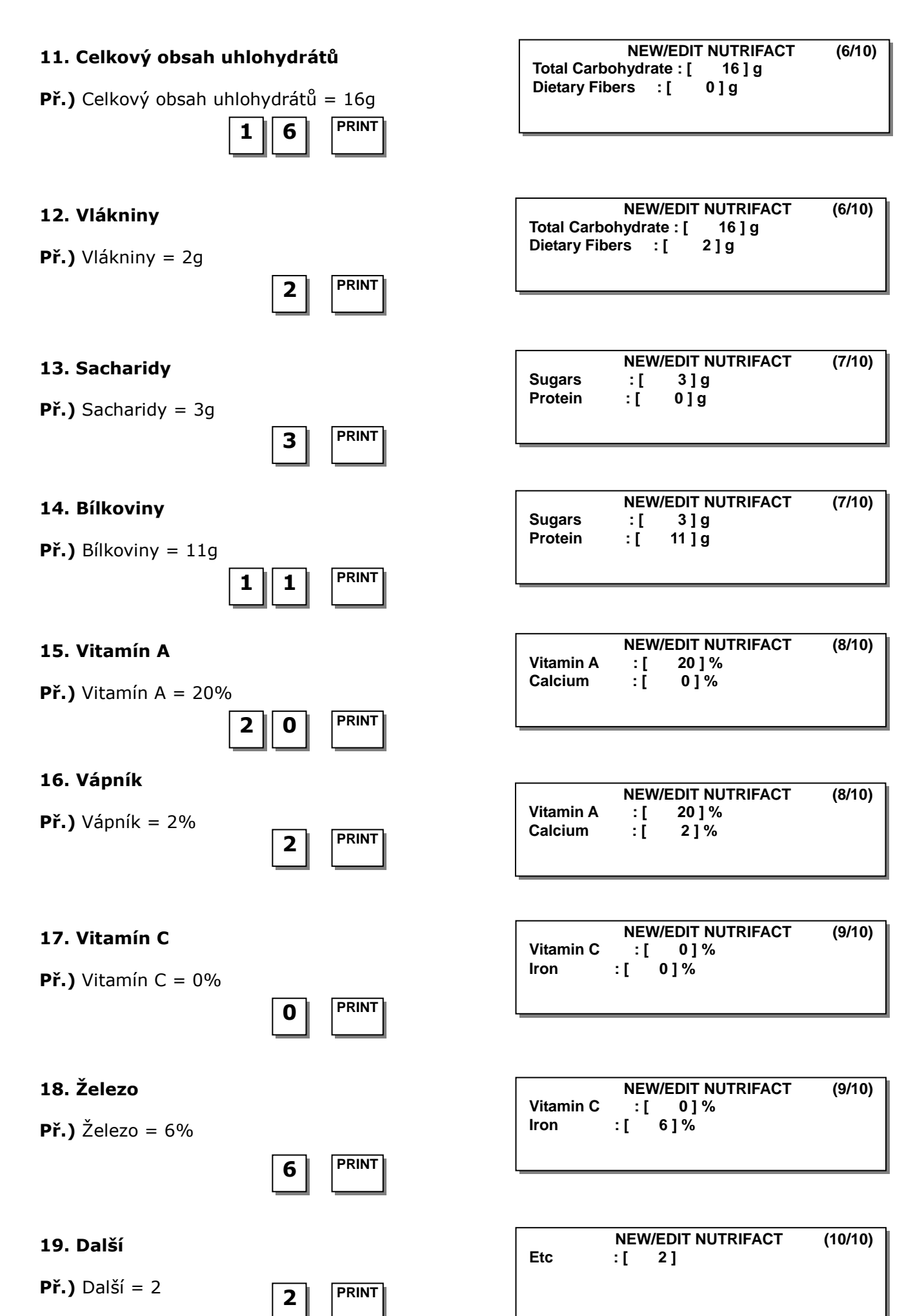

#### **20. Zavřete menu**

Chcete-li skončit, stiskněte tlačítko "**ESC**".

#### **3.3.7. Seznam nutričních údajů (kód menu 1322 )** *(MENU → 3. PLU Data Table II → 2.Nutrition Facts → 2. List )*

#### **1. Nastavte rozsah seznamu**

**Př.)** 1 až 10

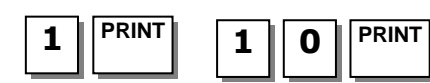

Chcete-li seznam vytisknout, stiskněte tlačítko **TEST**.

**LIST NUTRIFACT (1/1) - Start Number : [ 1] - End Number : [ 10] List All – Press [SAVE] Key**

**X ESC**

> **No. Reference(descript) 1 BEEFSTEW**

#### **3.3.8. Vymazání nutričních údajů (kód menu 1323)** *(MENU → 3. PLU Data Table II → 2.Nutrition Facts → 3. Delete)*

**1. Zadejte číslo nutričních údajů, které chcete vymazat.**

**Př.)** Výmaz nutričních údajů č.1

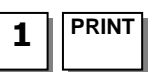

**DELETE NUTRIFACT (1/1) Nutrition Facts No : [ 1]** 

# **3.4. PROGRAMOVÁNÍ SLEV**

**3.4.1. Sleva (kód menu 1130)** *(MENU → 1. PLU → 3.Discount)*

Pro každé PLU musíte nastavit informaci o slevě.

#### **3.4.2. Nová/Úprava slevy (kód menu 1131)** *(MENU → 1. PLU → 3.Discount → 1. New/Edit)*

Chcete-li uložit aktuální data, můžete kdykoliv stisknout tlačítko **SAVE**, a chcete-li odejít bez uložení, stiskněte tlačítko **ESC**.

Pro přechod mezi stránkami slouží tlačítka **PG UP** a **PG DOWN** a pomocí tlačítek se šipkami se můžete posunout na stránce o 1 řádek.

#### **1. Zadejte číslo oddělení a číslo PLU.**

$$
\begin{array}{ll}\n\textbf{P}\check{\textbf{r}}.\textbf{)} & \check{\textbf{C}}.\n\text{ oddělení} = 1, \check{\textbf{C}}.\n\text{ PLU} = 1 \\
\hline\n\textbf{1} & \boxed{\textbf{PRINT}}\n\end{array}
$$

**1 PRINT 1 PRINT** 

**NEW/EDIT DISCOUNT (1/7) Department No. : [ 1] Default**  $[$   $\overline{1}$  BEEF

#### **2. Zadejte typ slevy**

Viz tabulka typů slev níže. Údaje pro slevu se mohou lišit v závislosti na typu slevy.

**Př.)** 1. Sleva z jednotkové ceny

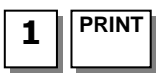

#### **WEIGHT DISCOUNT (2/7) Discount Type : [ 1] 1. Unit Price Discount**

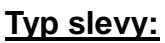

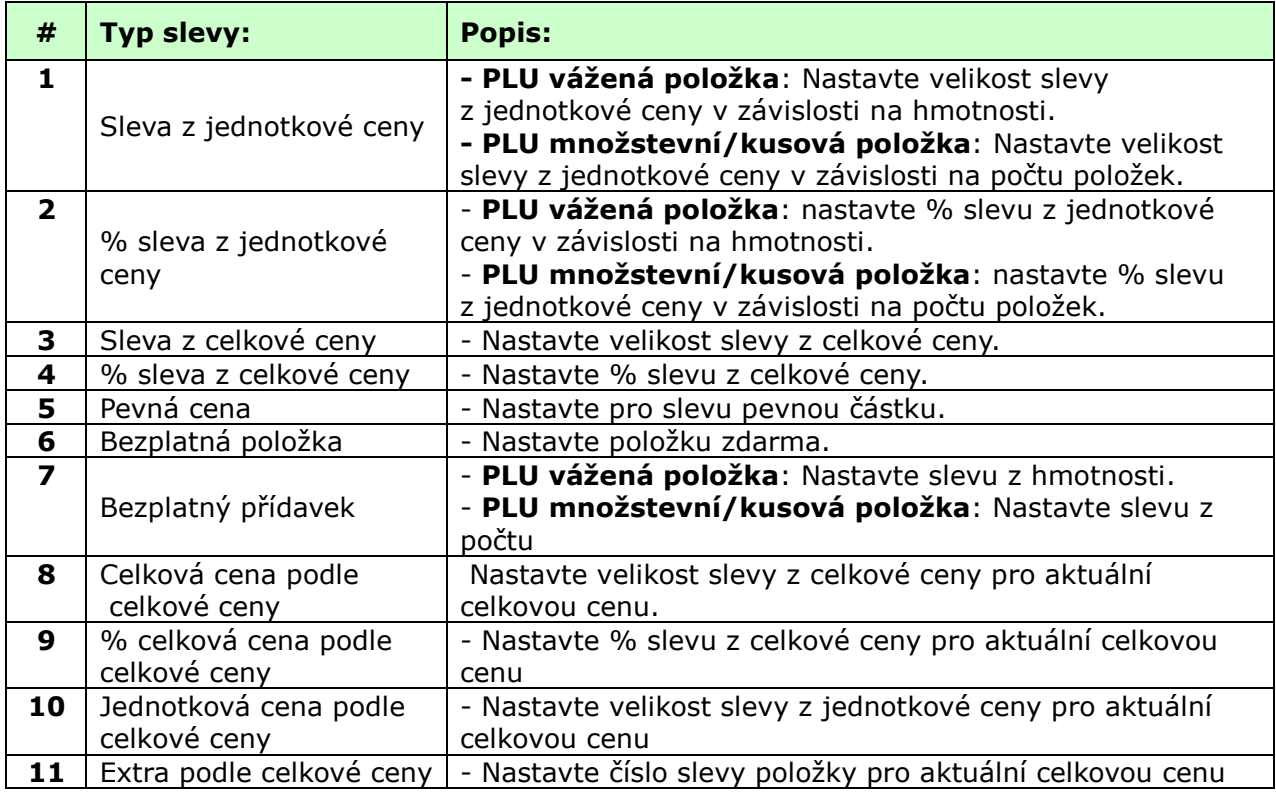

Chce-li uživatel zobrazit na displeji spolu se slevněnou celkovou cenou také slevněnou jednotkovou cenu v segmentu "Jednotková cena", odkazujeme vás na "para 572".

#### **3. Zadejte velikost slevy**

Viz tabulka níže.

Mezní jednotka se liší podle typu PLU. Zde se jedná o PLU váženou položku, proto je tato jednotka hmotnostní. V případě PLU množstevní nebo PLU kusové položky bude jednotka množstevní.

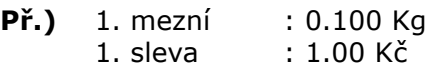

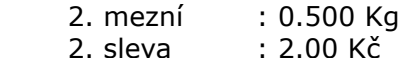

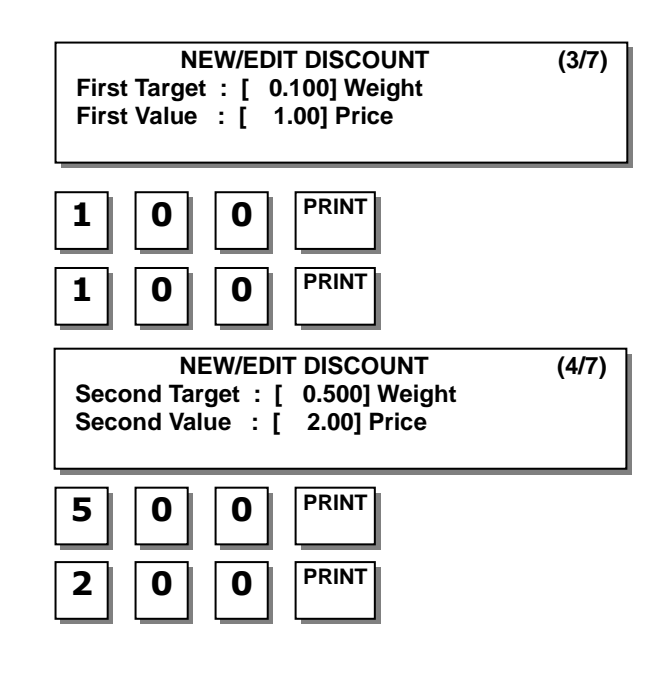

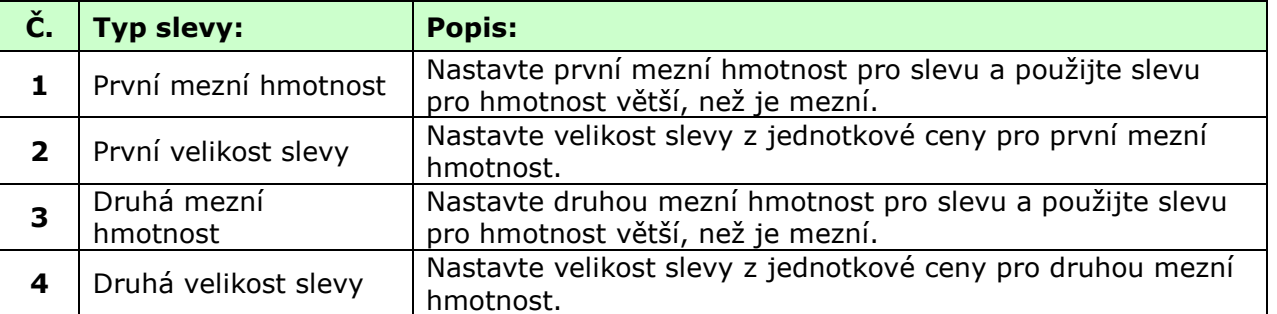

#### **4. Podmínka slevy 1: (nastavte den v týdnu)**  1 - Sleva 0 - Bez slevy **Př.)** Sleva ve čtvrtek, pátek a v sobotu **NEW/EDIT DISCOUNT (5/7) Input '1' or '0' : [SMTWTFS] Day of Week : [0000111] 0 9 0 0 1 1 1 1 PRINT**

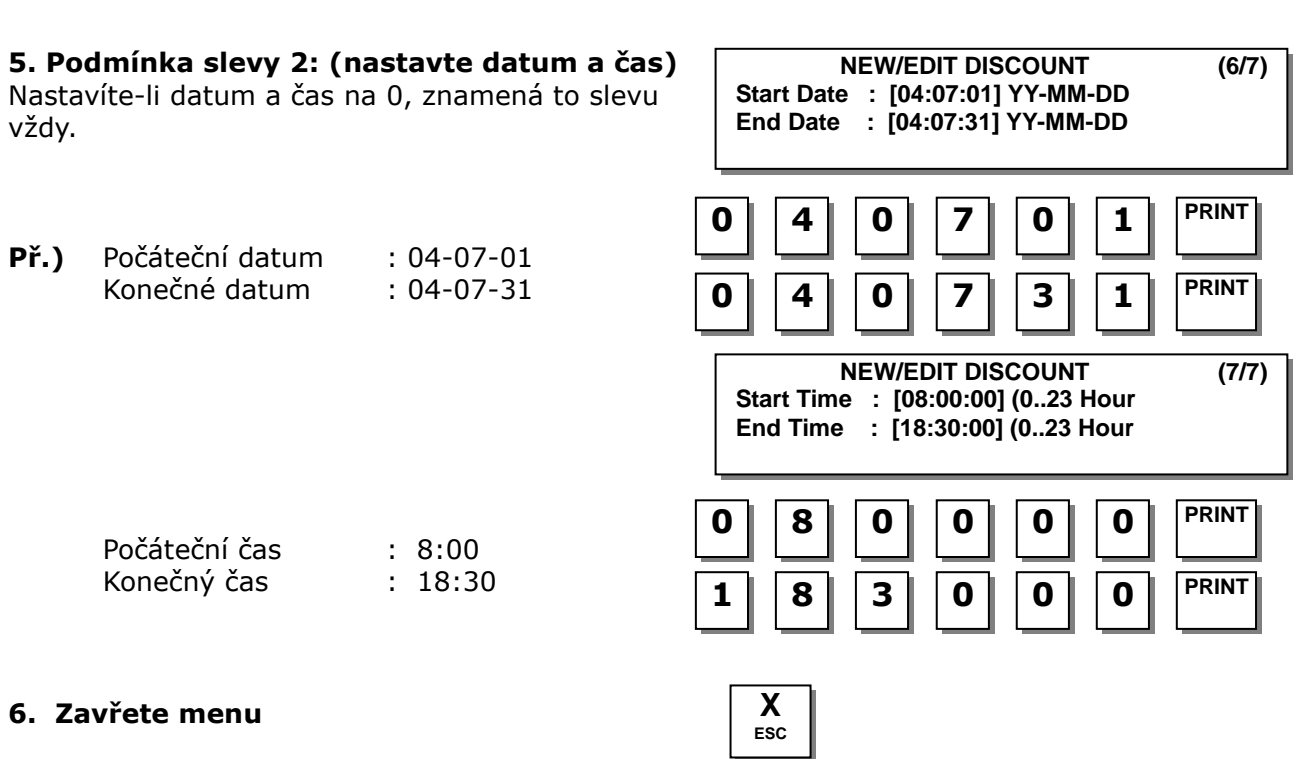

Chcete-li skončit, stiskněte tlačítko **ESC**.

#### **3.4.3. Seznam slev (kód menu 1132)** *(MENU → 1. PLU → 3.Discount → 2.List)*

**1. Zadejte číslo oddělení, které chcete zkontrolovat**

**Př.)** Oddělení č.1.

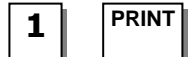

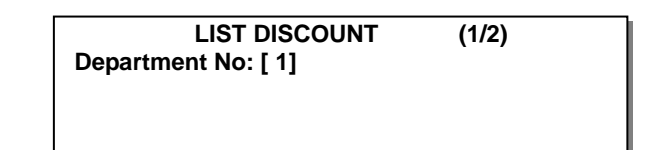

 $\overline{(2/2)}$ 

#### **2. Zadejte rozsah PLU, které chcete zkontrolovat**

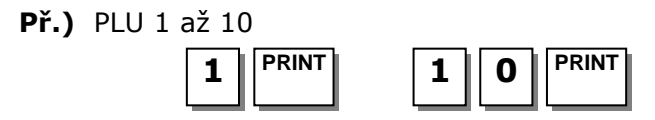

Chcete-li seznam vytisknout, stiskněte tlačítko **TEST**.

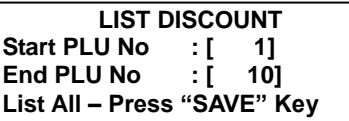

**PLU Type 1 Unit price discount**

# **3.4.4. Vymazání slevy (kód menu 1133)** *(MENU → 1. PLU → 3.Discount → 3.Delete)*

Existují tři způsoby, jak vymazat slevu. Stačí zadat číslo, jak si přejete mazat.

#### **3.4.5. Vymazání podle čísla PLU (DC) (kód menu 1137)** *(MENU → 1. PLU → 3.Discount → 3.Delete → 1.Delete by PLU no.(DC)*

**Př.)** Stisknutím tlačítka 1 zvolte vymazání podle č. PLU (DC)

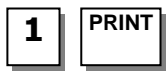

**PRINT 2**

**1. Zadejte číslo oddělení a číslo PLU, které chcete vymazat**

**Př.)** Číslo oddělení = 2 Číslo PLU =1

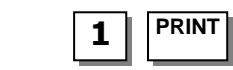

**DELETE (1/1) 1. Delete by PLU No. (DC) 2. Delete by Dept. No. (DC) 3. Delete All (DC)**

**DELETE BY PLU NO(DC) (1/1) Deptment No. : [ 2] Grocery PLU No. : [ 1]** 

#### **3.4.6. Vymazání podle čísla oddělení (DC) (kód menu 1138)** *(MENU → 1. PLU → 3.Discount → 3.Delete → 2.Delete by Dept. No (DC)*

**Př.)** Stisknutím tlačítka 2 zvolte vymazání podle čísla oddělení (DC)

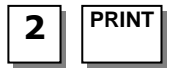

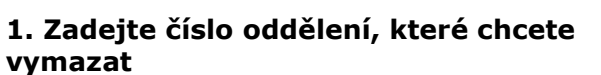

**Př.)** Číslo oddělení = 2

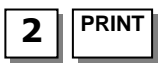

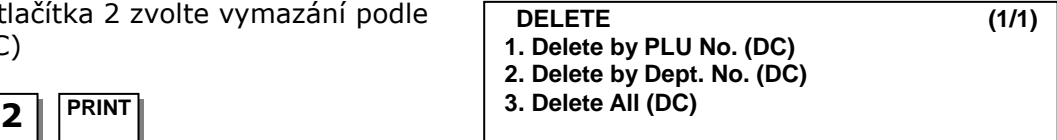

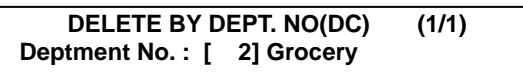

(DC)

**Př.)** Stisknutím tlačítka 3 zvolte vymazání všeho (DC)

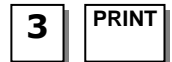

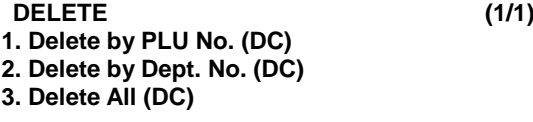

**1. Zadejte číslo oddělení a číslo PLU, které chcete vymazat**

**Př.)** Stisknutím tlačítka 1 zvolte vymazání všeho

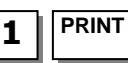

# **Are you sure?(1=Y/0=N) [ ]**

**DELETE ALL(DC) (1/1)**

# **3.5. PROGRAMOVÁNÍ CELKOVÉ SLEVY**

#### **3.5.1 Celková sleva (kód menu 1530)** *(MENU → 5. Global Setting → 3.Discount)*

Můžete použít stejnou slevu bez ohledu na PLU.

#### **3.5.2 Nastavení priority (kód menu 1531)** *(MENU → 5.Global → 3.Discount → 1.Priority)*

Můžete nastavit typ slevy. Viz. tabulka nastavení priority slev níže. Údaje o slevě můžete zobrazit na displeji nastavením menu 1871 a rovněž je můžete zkontrolovat na etiketě. (Viz kapitola 3.14.21.)

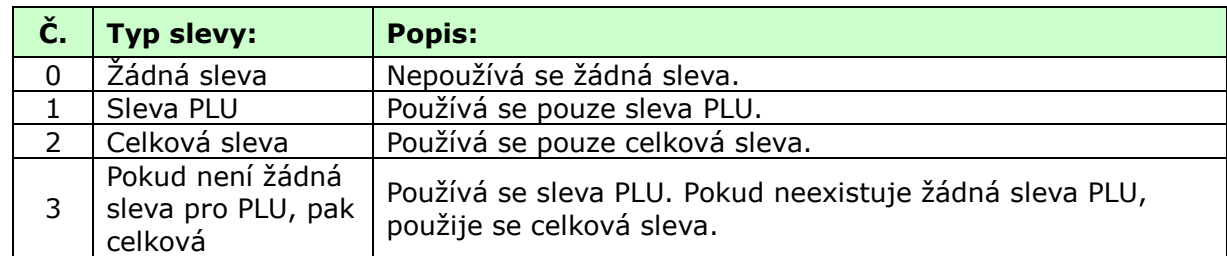

# **Nastavení priority slevy:**

#### **3.5.3. Sleva na váhu/množství / kusy**  *(kód menu 1532/1533/1534)*

Chcete-li použít stejnou slevu bez ohledu na PLU, můžete nastavit informace o slevě v menu s kódem 1532, 1533 a 1544. Viz Programování slev v kapitole 2.4.2

Podmínka celkové slevy pro položky na váhu (kód menu 1532) *(MENU → 5.Global → 3.Discount → 2.Weight discount)*

Podmínka celkové slevy pro položky na množství (kód menu 1533) *(MENU → 5.Global → 3.Discount → 3.Count discount)*

Podmínka celkové slevy pro položky na kusy (kód menu 1534) *(MENU → 5.Global → 3.Discount → 4.PCS discount)*

# **3.6. NASTAVENÍ TLAČÍTKA RYCHLÉ VOLBY**

Toto menu slouží pro nastavení "tlačítek rychlé volby" neboli jednodotykových tlačítek pro jednoduché vyvolání nejčastěji používaných PLU. Můžete naprogramovat až 5 sad tlačítek rychlé volby. Pamatujte, že tlačítko **SHIFT** umožňuje dvojí funkci těchto tlačítek rychlé volby. Tlačítka rychlé volby jsou číslována zleva doprava a shora dolů.

Sadu tlačítek rychlé volby můžete používat, když ji naprogramujete v menu 1211. (Viz kapitola 3.2.2.)

Uživatel nemůže přiřadit funkčním tlačítkům funkci tlačítek rychlé volby.

### **3.6.1. Tlačítko rychlé volby (kód menu 1160)** *(MENU → 1.PLU → 6.Speed Key)*

### **1. Č. sady tlačítek rychlé volby**

Zadejte č. sady tlačítek rychlé volby. Toto číslo můžete použít při programování menu 1211. (Viz kapitola 3.2.2.)

**Př.)** Č.sady tlačítek rychlé volby = 2

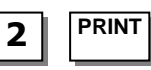

#### **2. Naprogramování tlačítka rychlé volby**

Tlačítka rychlé volby jsou číslována zleva doprava a shora dolů. Standardní typ vah má 8 sloupců a 6 řad pro celkem 48 fyzických tlačítek, ale když stisknete tlačítko **SHIFT** a pak některé z těchto 48 tlačítek rychlé volby, získáte tím přístup k tlačítkům rychlé volby 49 až 96. Typ se sloupkem má 72 tlačítek, ale když stisknete tlačítko **SHIFT** a pak některé z těchto 72 tlačítek rychlé volby, získáte tím přístup k tlačítkům rychlé volby 73 až 144.

#### **Př.1)** Tlačítko rychlé volby č.1

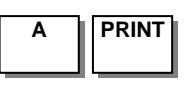

**Př.2)** Tlačítko rychlé volby č.49

(u standardního typu)

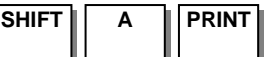

# **PLU No : [ 0] SPEED KEY (2/2)**

**SPEED KEY (2/2)**

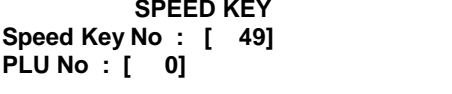

**Speed Key No : [ 1]** 

# **2. Č. PLU**

Zadejte č. PLU, které chcete přiřadit tlačítku rychlé volby

\* PLU musí patřit do oddělení, do kterého váhy patří.

**Př.1)** PLU 10 = BEEF (HOVĚZÍ)

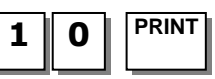

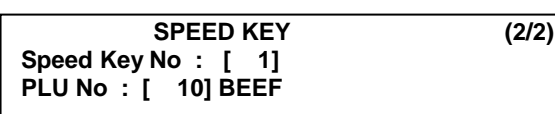

**SPEED KEY (1/2) Speed Key Set No: [ 2]**

# **3.7. SLEDOVATELNOST**

#### **3.7.1. Sledovatelnost (kód menu 1330)** *(MENU → 3. PLU Data Table II → 3.Traceability)*

Toto číslo sledovatelnosti můžete použít při programování PLU.

#### **3.7.2. Nové zadání / Úprava sledovatelnosti (kód menu 1331)** *(MENU → 3. PLU Data Table II → 3.Traceability → 1. New/Edit)*

Chcete-li uložit aktuální data, můžete kdykoliv stisknout tlačítko **SAVE**, a chcete-li odejít bez uložení, stiskněte tlačítko **ESC**.

#### **1. Zadejte číslo sledovatelnosti**

**Př.)** Název = SIRLOIN (SVÍČKOVÁ)

kapitola 3.8. Programování zemí.

**Př.)** Č. země chovu = 95. KOREA

**N S I R L O I N PRINT** 

Poznámka: Chcete-li naprogramovat zemi, viz

Tato hodnota může být od 1 do 99.

**Př.)** Číslo sledovatelnosti = 1

**2. Zadejte název**

**3. Číslo země narození** 

**4. Číslo země chovu** 

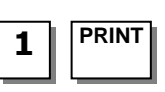

**1** | **PRINT** 

**PRINT 9 5**

# **NEW/EDIT TRACEABILITY (1/3) Traceability No. : [ 1]**  Description : [ **]**

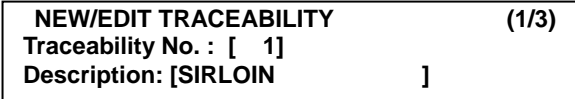

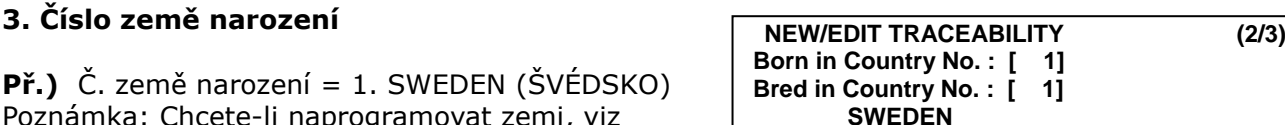

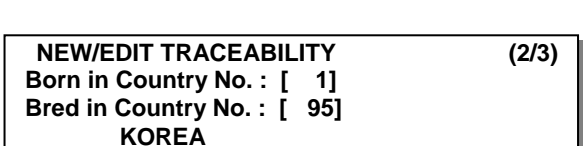

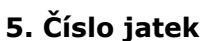

**Př.)** Č. jatek = 12. BILLY'S

Poznámka: Chcete-li naprogramovat jatka, viz strana 76 (3.9. Programování jatek).

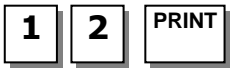

#### **6. Číslo bourárny**

**Př.)** Č. bourárny = 23. HAN'S CUT

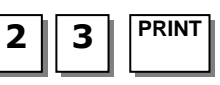

#### **7. Zavřete menu**

Chcete-li skončit, stiskněte tlačítko "**ESC**".

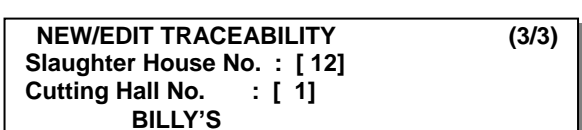

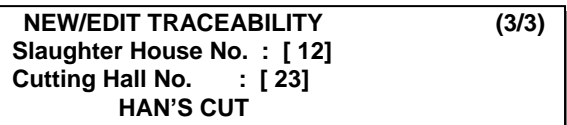

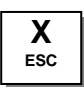

#### **3.7.3. Seznam sledovatelností (kód menu 1332)** *(MENU → 3. PLU Data Table II → 3.Traceability → 2. List)*

#### **Nastavte rozsah seznamu**

Nastavte rozsah seznamu, který chcete zkontrolovat

**Př.)** 1 až 10

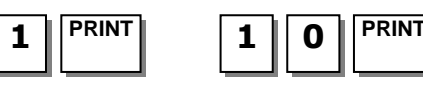

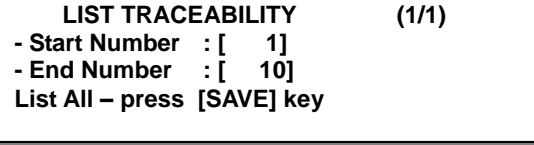

**1 1 1 1 1 No. Traceability 1 : 99 : 12 : 23 : SIRLOIN**

Chcete-li seznam vytisknout, stiskněte tlačítko **TEST**.

- **3.7.4. Vymazání sledovatelnosti (kód menu 1333)** *(MENU → 3. PLU Data Table II → 3.Traceability → 3. Delete)*
	- **1. Zadejte číslo sledovatelnosti, kterou chcete vymazat**

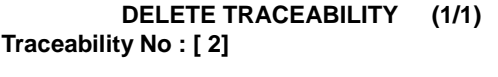

**Př.)** Výmaz sledovanosti č.2

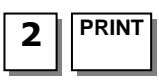

# **3.8. PROGRAMOVÁNÍ ZEMÍ**

#### **3.8.1. Země (kód menu 1340)** *(MENU → 3. PLU Data Table II → 4.Country)*

Při programováni sledovatelnosti můžete využít údaje o zemích.

#### **3.8.2. Nové zadání / Úprava země (kód menu 1341)** *(MENU → 3. PLU Data Table II → 4.Country → 1. New/Edit)*

Chcete-li uložit aktuální data, můžete kdykoliv stisknout tlačítko **SAVE**, a chcete-li odejít bez uložení, stiskněte tlačítko **ESC**.

#### **1. Zadejte číslo země**

Tato hodnota může být od 1 do 250.

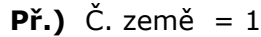

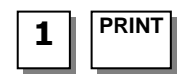

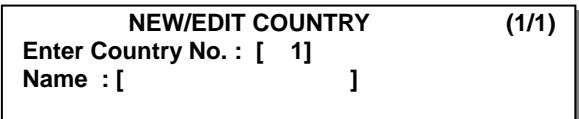

**NEW/EDIT COUNTRY (1/1)**

#### **2. Zadejte název země**

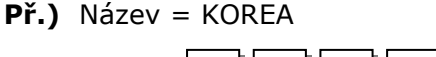

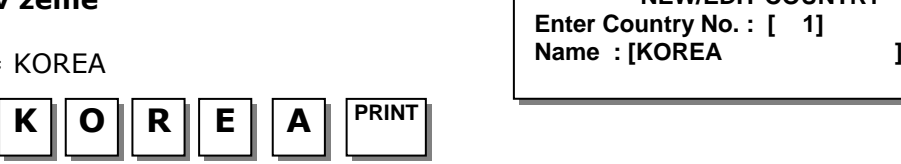

#### **3. Zavřete menu**

Chcete-li skončit, stiskněte tlačítko "**ESC**".

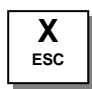

#### **3.8.3. Seznam zemí (kód menu 1342)** *(MENU → 3. PLU Data Table II → 4.Country → 2. List)*

#### **Nastavte rozsah seznamu**

Nastavte rozsah seznamu, který chcete zkontrolovat

**Př.)** 1 až 10

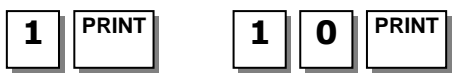

Chcete-li seznam vytisknout, stiskněte tlačítko **TEST**.

### **3.8.4. Vymazání země (kód menu 1343)** *(MENU → 3. PLU Data Table II → 4.Country → 3. Delete)*

**Zadejte číslo země, kterou chcete vymazat** 

**Př.)** Vymazat zemi č.1

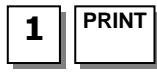

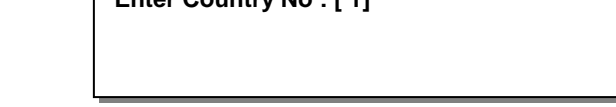

**Enter Country No : [ 1]** 

# **3.9. PROGRAMOVÁNÍ JATEK**

#### **2.9.1. Jatka (kód menu 1350)** *(MENU → 3. PLU Data Table II → 5.Slaughter House)*

Při programováni sledovatelnosti můžete využít údaje o jatkách.

#### **3.9.2. Nové zadání / Úprava jatek (kód menu 1351)** *(MENU → 3. PLU Data Table II → 5.Slaughter House → 1. New/Edit)*

Chcete-li uložit aktuální data, můžete kdykoliv stisknout tlačítko **SAVE**, a chcete-li odejít bez uložení, stiskněte tlačítko **ESC**.

#### **1. Zadejte číslo jatek**

Tato hodnota může být od 1 do 99.

**Př.**) Č. jatek =  $1$ 

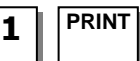

**1 PRINT** 

#### **2. Zadejte jatka**

- Zadejte název jatek nebo registrační číslo.
- **Př.)** Registrační č. jatek = KSH12

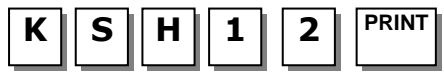

# **3. Zadejte číslo země jatek**

- Můžete využít číslo země, které jste naprogramovali v menu 1341
- **Př.)** Č. země jatek = 1. KOREA

#### **4. Zavřete menu**

Chcete-li skončit, stiskněte tlačítko "**ESC**".

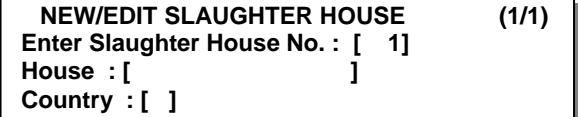

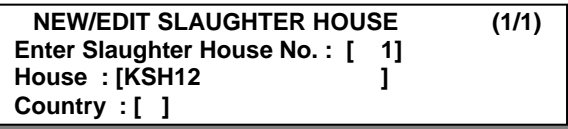

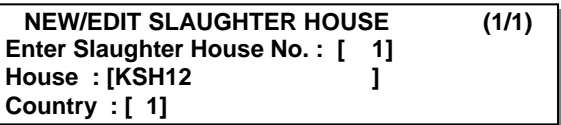

**X ESC**

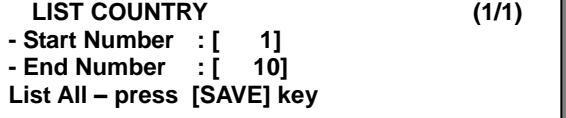

**DELETE COUNTRY (1/1)**

#### **3.9.3. Seznam jatek (kód menu 1352)** *(MENU → 3. PLU Data Table II → 5.Slaughter house → 2. List)*

#### **1. Nastavte rozsah seznamu**

Zadejte rozsah seznamu, který chcete zkontrolovat

**Př.)** 1 až 10

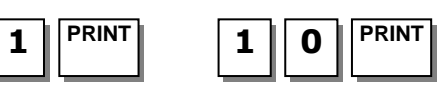

Chcete-li seznam vytisknout, stiskněte tlačítko **TEST**.

#### **3.9.4. Vymazání jatek (kód menu 1353)** *(MENU → 3. PLU Data Table II → 5.Slaughter House → 3. Delete)*

#### **Zadejte číslo jatek, která chcete vymazat**

**Př.)** Vymazat jatka č. 1

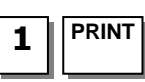

# **DELETE SLAUGHTER HOUSE (1/1) Enter Slaughter House No : [ 1]**

**LIST SLAUGHTER HOUSE (1/1)**

**- Start Number : [ 1] - End Number : [ 10] List All – press [SAVE] key** 

# **3.10. PROGRAMOVÁNÍ BOURÁRNY**

#### **3.10.1. Bourárna (kód menu 1360)** *(MENU → 3. PLU Data Table II → 6.Cutting Hall)*

Při programování sledovatelnosti můžete využít údaje o bourárně.

#### **3.10.2. Nová/Úprava bourárny (kód menu 1361)** *(MENU → 3. PLU Data Table II → 6.Cutting Hall → 1. New/Edit)*

Chcete-li uložit aktuální data, můžete kdykoliv stisknout tlačítko SAVE, a chcete-li odejít bez uložení, stiskněte tlačítko **ESC**.

#### **1. Zadejte číslo bourárny**

Tato hodnota může být od 1 do 99.

**Př.)** Č. bourárny =  $1$ 

$$
\boxed{\color{blue}{\mathbf{1}}}
$$

#### **2. Zadejte informace o bourárně**

Zadejte název bourárny nebo její registrační číslo. **Př.)** Registrační číslo bourárny = KSH12

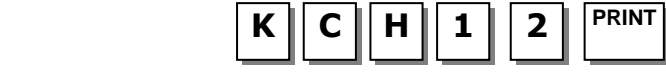

#### **3. Zadejte číslo země bourárny**

Můžete využít číslo země, které jste naprogramovali v menu 1341 (viz strana 74)

**Př.)** Č. země bourárny = 1. KOREA

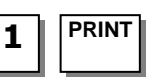

#### **4. Zavřete menu**

Chcete-li skončit, stiskněte tlačítko "**ESC**".

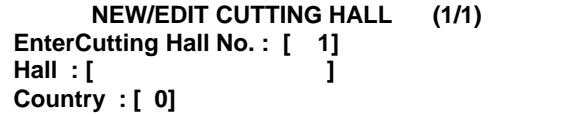

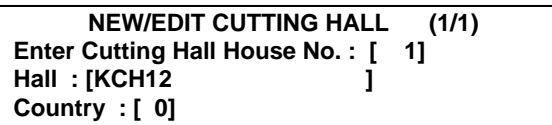

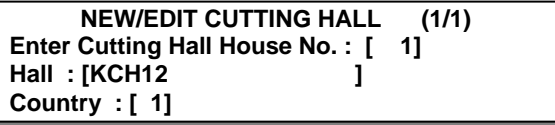

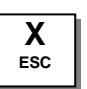

#### CAS-CL5000\_2021 Strana 65

#### **3.10.3. Seznam bouráren (kód menu 1362)** *(MENU → 3. PLU Data Table II → 6.Cutting Hall → 2. List )*

#### **Nastavte rozsah seznamu**

Nastavte rozsah seznamu, který chcete zkontrolovat

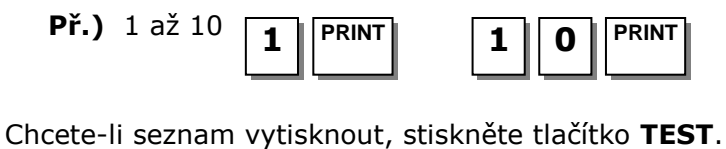

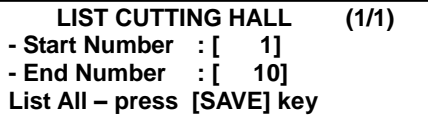

**No. reference(descript.) 1 1 : KCH12** 

#### **3.10.4. Vymazání bourárny (kód menu 1363)** *(MENU → 3. PLU Data Table II → 6.Cutting Hall → 3. Delete )*

**Zadejte číslo bourárny, kterou chcete vymazat**

**Př.)** Vymazat bourárnu č.1

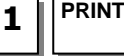

 **DELETE CUTTING HALL (1/1) Enter Cutting Hall No. : [ 1]** 

# **3.11. PROGRAMOVÁNÍ ÚDAJŮ O PRODEJNĚ**

V této kapitole je vysvětleno, jak naprogramovat tabulku údajů o prodejně (vyhledání ceny) v CL5000 a jak se do ní dostat.

**PRINT 1 0**

#### **3.11.1. Údaje o prodejně (kód menu 1410)** *(MENU → 4. Store Data Table → 1.Store)*

V této části je uvedeno, jak vytvořit, upravovat, vypsat seznam a vymazat údaje o prodejně, zákazníkovi a reklamní sdělení.

#### **3.11.2. Nová/Úprava prodejny (kód menu 1411)** *(MENU → 4. Store Data Table → 1.Store → 1.New/Edit Store)*

#### **1. Zadejte číslo prodejny**.

**Př.)** #1

1 PRINT **Name : [ ]**

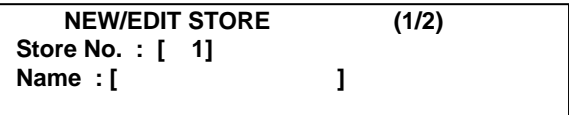

**NEW/EDIT STORE (1/2)**

**Name : [YANGJOO ]**

**Store No. : [ 1]** 

# **2. Stiskněte tlačítko "PRINT" a zadejte do "NAME" (Název) příslušný text**.

**Př.)** Název=YANGJOO

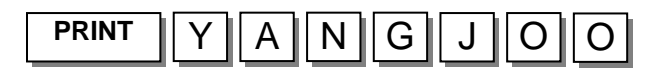

**3. Stiskněte tlačítko "PRINT", potom můžete zadat další informace o prodejně**, jako telefoní číslo nebo libovolnou textovou informaci.

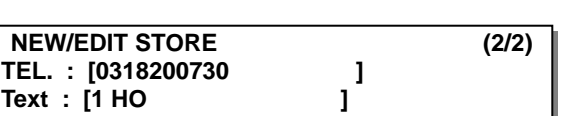

**4. Stiskněte tlačítko "PRINT"** a pomocí tlačítka "**ESC**" se můžete vrátit do hlavního menu STORE.

#### **3.11.3. Seznam prodejen (kód menu 1412)** *(MENU → 4. Store Data Table → 1.Store → 2.List Store)*

Toto menu zobrazuje seznam uložených prodejen. Stisknutím "**2**" v menu STORE se dostanete do menu LIST STORE. Stisknutím tlačítka "**SAVE**" zobrazíte všechny uložené informace o prodejnách.

#### **1. Nastavte rozsah seznamu**

Nastavte rozsah seznamu, který chcete zkontrolovat

**Př.)** 1 až 10

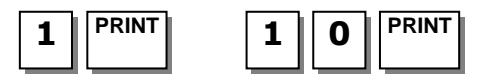

Chcete-li seznam vytisknout, stiskněte tlačítko **TEST**.

#### **3.11.4. Vymazání prodejny (kód menu 1413)** *(MENU → 4. Store Data Table → 1.Store → 3.Delete Store)*

Toto menu slouží k vymazání požadované prodejny. Stisknutím "**3**" v menu STORE se dostanete do menu DELETE STORE.

#### **1. Zadejte číslo prodejny, kterou chcete vymazat**

**Př.)** Vymazat prodejnu č. 1

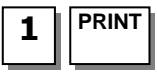

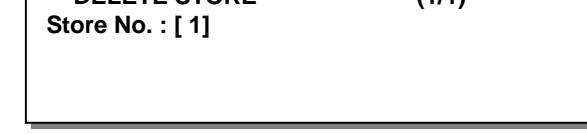

 **DELETE STORE (1/1)**

#### **3.11.5. Zákazník (kód menu 1420)**  *(MENU → 4. Store Data Table → 2.Customer)*

V této části je uvedeno, jak zaregistrovat účet zákazníka a informace o něm. Informace o zákazníkovi slouží ke správě specifických pohledávek u zákazníků.

Г

Registrace zákazníka slouží pro tisk a příjem úvěrových transakcí.

#### **3.11.6. Nový/Úprava zákazníka (kód menu 1421)** *(MENU → 4. Store Data Table → 2.Customer → 1.New/Edit)*

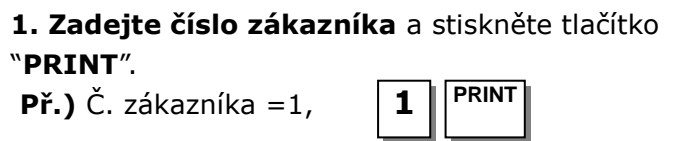

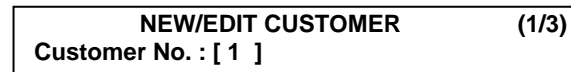

**LIST STORE (1/1) - Start Number : [ 1] - End Number : [ 10] List All – press [SAVE] key** 

**PRINT 1 0 No. reference(descript.) 1 Yangjoo 0318200730**

**X ESC**

**2. Zadejte do [ ] další informace**, jako jméno, adresu 1 a adresu 2.

**Př.)** JMÉNO=BILLY, ADRESA 1=GARAEBI. ADRESA 2=1033/1801

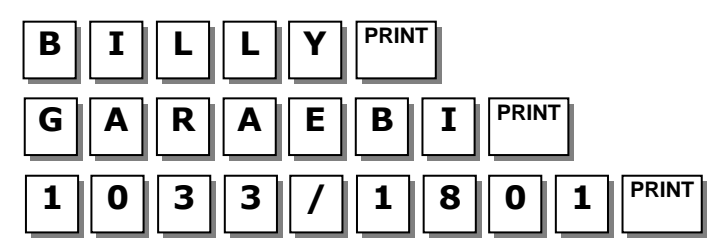

**NEW/EDIT CUSTOMER (2/3) Name : [BILLY ] Address 1 : [GARAEBI ] Address 2 : [ 1033/1801 ]**

**NEW/EDIT CUSTOMER (3/3)**

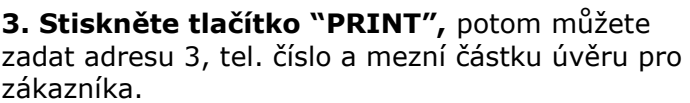

**Př.)** TEL.=0318201173 MEZNÍ ČÁSTKA ÚVĚRU =200.00

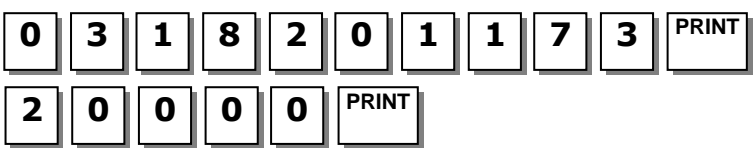

④ Stisknutím tlačítka "**PRINT**" zadejte informace. Stisknutím tlačítka "**X/ESC**" se můžete vrátit zpět do hlavního menu CUSTOMER.

#### **3.11.7. Seznam zákazníků (kód menu 1422)** *(MENU → 4. Store Data Table → 2.Customer → 2.List)*

Toto menu zobrazuje seznam uložených zákazníků. Stisknutím "**2**" v menu CUSTOMER se dostanete do menu LIST CUSTOMER. Stisknutím tlačítka "**SAVE**" zobrazíte všechny uložené informace o zákaznících.

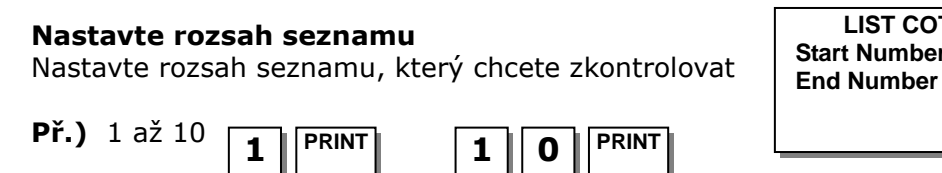

Chcete-li seznam vytisknout, stiskněte tlačítko **TEST**.

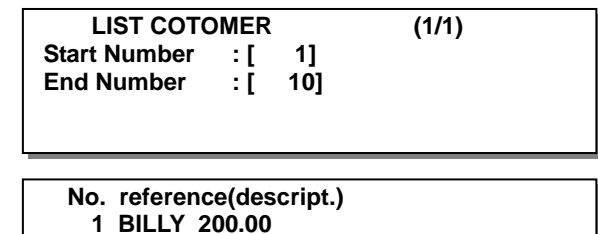

 **DELETE STORE (1/1)**

**Store No. : [ 1]** 

# **3.11.8. Vymazání zákazníka (kód menu 1423)** *(MENU → 4. Store Data Table → 2.Customer → 3.Delete)*

Toto menu slouží k vymazání požadovaného zákazníka. Stisknutím "**3**" v menu CUSTOMER se dostanete do menu DELETE CUSTOMER. Zadejte číslo zákazníka, kterého chcete vymazat.

#### **Zadejte číslo zákazníka, kterého chcete vymazat**

**Př.)** Vymazat zákazníka č. 1

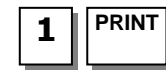

**TEL. : [0318201173 ] Credit Limit Amount : [ 200.00 ]** 

**Address 3 : [ ]**

**X ESC**

#### **3.11.9. Běžící text (kód menu 1430)** *(MENU → 4. Store Data Table → 3.Scroll Message)*

Tato funkce slouží k nastavení běžící reklamy na LCD displeji.

### **3.11.10. Konfigurace (kód menu 1431)** *(MENU → 4. Store Data Table → 3.Scroll Message → 1. Configuration)*

#### **Konfigurace**

Uživatel může nastavit vyčkávací dobu 1 až 9999 sekund. Nastavení vyčkávací doby na '0' ruší funkci běžícího textu.

**CONFIGURATION (1/1) Wait Time (1s) : [ 5] Speed : [4]** 

**Př.)** Vyčkávací doba = 5 "Rychlost" znamená rychlost běhu textu. Uživatel ji může nastavit na 1 až 9. Standardní rychlost: 4 (doporučená).

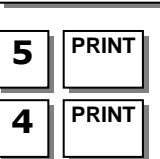

**(2/7) Effect : [1] -> Left to Right**

#### **3.11.11. Úprava běžícího textu (kód menu 1432)** *(MENU → 4. Store Data Table → 3. Scroll Message → 2. Edit Scroll Message)*

#### **1. Zadání a úprava textu**

Uživatel může zadat až pět textů a zvolit dva různé efekty běžícího textu. Zadejte číslo textu a jeho obsah.

# **EDIT SCROLL MESSAGE**

**EDIT SCROLL MESSAGE** 

**(1/7) Message No. : [1] Message : [Scroll Message.... ]**

#### **2. Nastavte efekt běžícího textu**

Efekt =0: Žádný efekt běžícího textu. Efekt =1: Text běží zleva doprava Efekt =2: Text běží zprava doleva

#### **3. Zvolte použití či nepoužití běžícího textu**

Nastavíte-li v nastavení použití [N], tento běžící text se nebude používat. Chcete-li, aby běžel, nastavte  $[Y]$ .

#### **4. Nastavte datum běžícího textu**

Nastavíte-li v nastavení data "Y"[1], můžete přejít na následující obrazovku a nastavit den v týdnu. (Například nastavíte-li M na 0, běžící text se nebude zobrazovat v pondělí.)

Musíte zadat datum.

Nastavíte-li počáteční datum na 00-00-00, znamená to, že běžící text se bude zobrazovat od této chvíle, a nastavíte-li konečné datum na 00-00-00, znamená to, že běžící text se bude zobrazovat od této chvíle až do 31. prosince 99 Musíte zadat čas.

Musíte zadat hodiny, minuty a sekundy v předepsaném pořadí a počáteční čas musí být nižší než konečný.

**EDIT SCROLL MESSAGE (3/7) Use message (Y/N) : [Y]** 

**EDIT SCROLL MESSAGE (4/7) Date Setting (Y/N) : [Y]** 

**EDIT SCROLL MESSAGE (5/7) Input '1' or '0' : [SMTWTFS] Day of Week : [1111111]**

**EDIT SCROLL MESSAGE (6/7)**

**Start Date : [00-00-00] DD-MM-YY End Date : [00-00-00] DD-MM-YY**

**EDIT SCROLL MESSAGE** 

**(7/7) Start Time : [00:00:00] End Time : [00:00:00]** 

#### **3.11.12. Seznam běžících textů (kód menu 1433)** *(MENU → 4.Store Data Table → 3.Scroll Message → 3.List)*

Tato funkce slouží k nastavení běžící reklamy na LCD displeji.

#### **Nastavte rozsah seznamu**

Nastavte rozsah seznamu, který chcete zkontrolovat **Př.)** 1 až 10

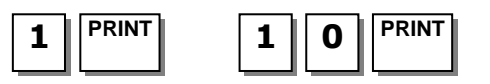

# **3.11.13. Měna (kód menu 1440)** *(MENU → 4. Store Data Table → 4. Currency)*

Uživatel může uložit směnný kurz měny a pomocí této funkce jednoduše přepočítávat částky na jinou měnu. Viz "Menu 1880 Definice funkčních tlačítek".

# **3.11.14. Nové zadání / Úprava měny (kód menu 1441)** *(MENU → 4. Store Data Table → 4.Currency → 1.New/Edit)*

#### **1. Číslo měny**

Uživatel může uložit až 4 různé měny pomocí čísel 1až4.

**Př.**) Č.měny = 1 **1 PRINT** 

#### **2. Počet desetinných míst kurzu**

Zadejte počet desetinných míst kurzu (standardně=4)

**Př.)** Počet desetinných míst kurzu = 3

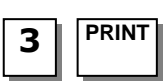

#### **3. Kurz měny.**

Zadejte směnný kurz měny ke standardní měně.

#### **Př.)** Standardní měna = \$1.00

Směnný kurz měny ke standardní měně = €1.2800.

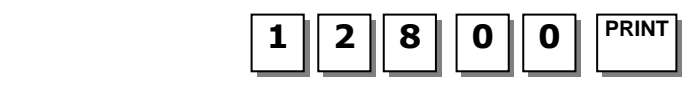

# **4. Symbol základní platební jednotky**

Zadejte symbol základní platební jednotky.

**Př.)** Základní platební jednotka = \$

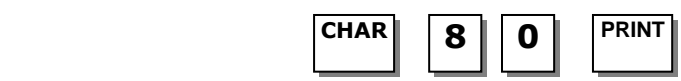

# **5. Symbol vedlejší platební jednotky**

Zadejte symbol vedlejší platební jednotky.

**Př.)** Žádná vedlejší platební jednotka.

**PRINT**

**LIST COTOMER (1/1) - Start Number : [ 1] - End Number : [ 10] List All – Press [SAVE] key**

**Enter Currency No : [1] Rate Decimal Point : [3]** 

**NEW/EDIT CURRENCY (1/3)**

**NEW/EDIT CURRENCY (1/3)**

**Enter Currency No : [1] Rate Decimal Point : [4]** 

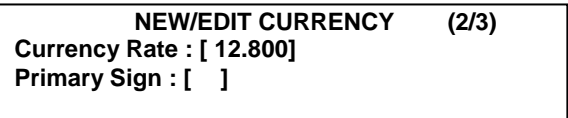

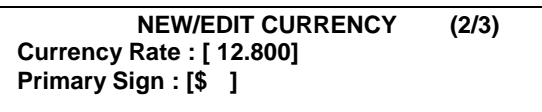

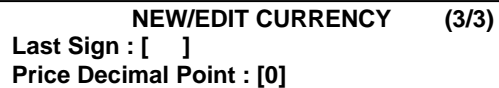

# **6. Počet desetinných míst ceny**

Zadejte počet desetinných míst

**Formáty tisku symbolu měny:**

**Př.)** Počet desetinných míst ceny = 2

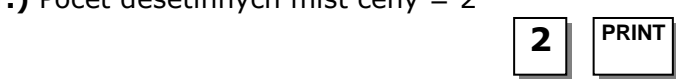

**NEW/EDIT CURRENCY (3/3) Last Sign : [ ] Price Decimal Point : [2]**

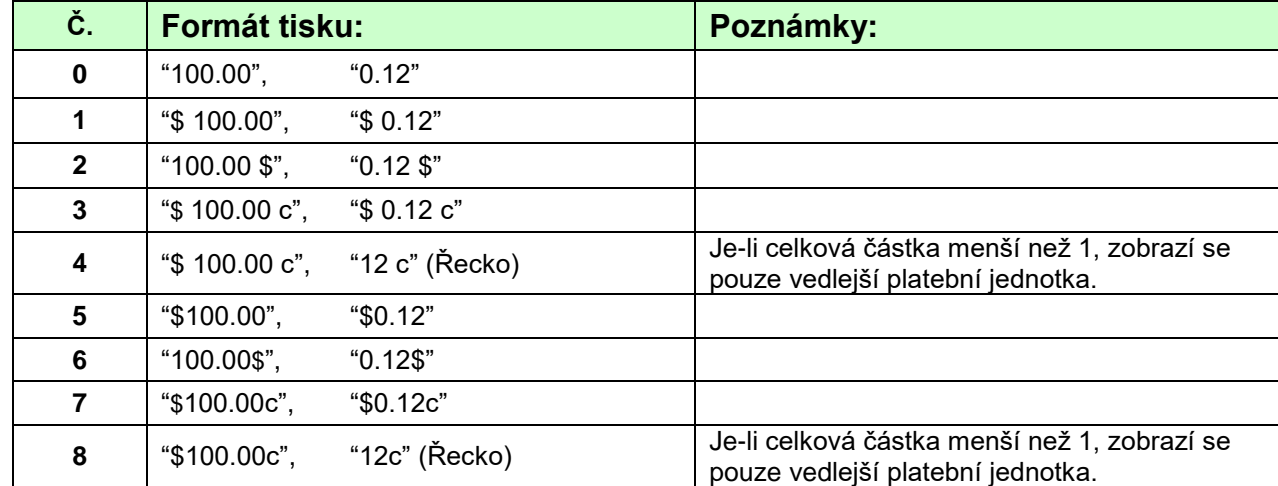

# **3.11.15. Seznam měn (kód menu 1442)** *(MENU → 4. Store Data Table → 4.Currency → 2.List)*

#### **Nastavte rozsah seznamu**

Nastavte rozsah seznamu, který chcete zkontrolovat

**Př.)** 1 až 4

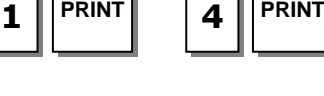

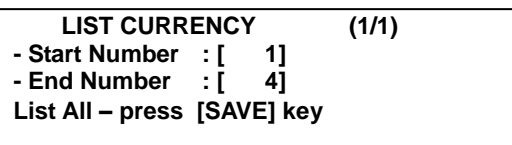

**No. reference(descript.) 1 1.2800 \$**

Chcete-li seznam vytisknout, stiskněte tlačítko **TEST**.

**3.11.16. Vymazání měny (kód menu 1443)** *(MENU → 4. Store Data Table → 4.Currency → 3.Delete)*

#### **Zadejte číslo měny, kterou chcete vymazat**

**Př.)** vymazání měny č.2

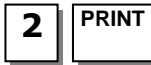

**DELETE CURRENCY (1/1) Enter Currency No : [ 2]** 

# **3.12. PROGRAMOVÁNÍ GLOBÁLNÍHO NASTAVENÍ VÁHY**

#### **3.12.1. Globální formát etiket (kód menu 1510)** *(MENU → 5. Global Setting → 1.Label Format)*

Předem naprogramované pevné formáty etiket jsou #1 až #10 a tyto formáty nelze měnit. Formáty etiket #11 až #30 jsou volné formáty, které uživatelé mohou měnit podle svých potřeb. Uživatel může stahovat formát do vah a nastavit specifický volný formát etikety. (Viz 4.2 Formát etiket v kapitole 2.14.20)

Chcete-li uložit aktuální data, můžete kdykoliv stisknout tlačítko **SAVE**, a chcete-li odejít bez uložení, stiskněte tlačítko **ESC**.

### **1. Globální etiketa**

Používáte-li globální etiketu, zadejte 1. Pokud ne, zadejte 0.

Pokud jej nastavíte na 1, 1. číslo formátu, nastavené při programování PLU, bude ignorováno Je-li nastaven, bude tisknut 2. formát etikety.

**Př.)** Použít globální formát **1 PRINT** 

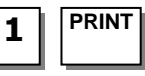

### **2. Nastavte č. etikety PLU**

Nastavte číslo etikety PLU

**Př.)** Č. etikety PLU = 2. IS6040-0000(60x40)

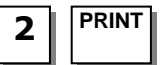

**LABEL FORMAT (1/3) Use Global Label (1=Y/0=N): [Y] PLU Label No. :[2]**

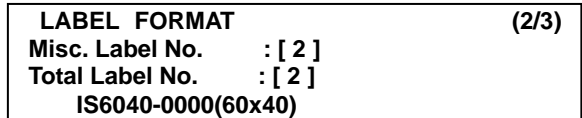

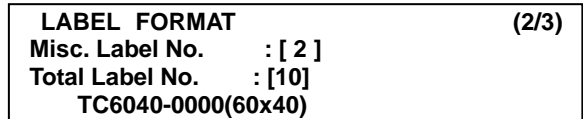

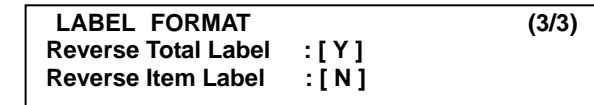

#### **6. Nastavte směr tisku pro PLU a různé položky**

**Př.)** Obrátit etiketu s položkami = "Y"

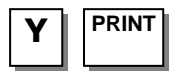

**Y PRINT**

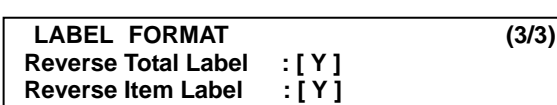

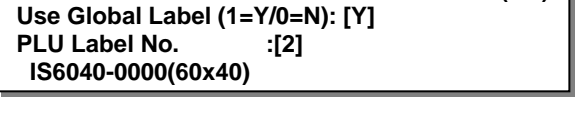

**LABEL FORMAT (1/3)**

**Use Global Label (1=Y/0=N): [Y] PLU Label No. : [0]**

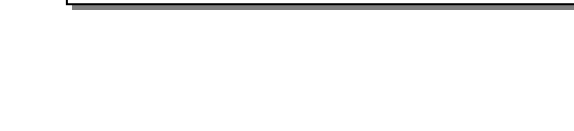

**3. Nastavte číslo etikety pro různé položky** Nastavte formát etikety pro různé položky.

**Př.)** Č. etikety pro různé položky= 2. IS6040-

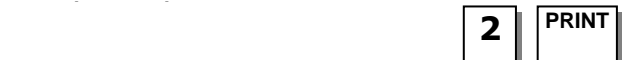

#### **4. Nastavte číslo etikety pro součet**

Nastavte formát součtové etikety pro postupné sčítání.

**Př.)** Č. etikety pro součet = 10, TC6060-

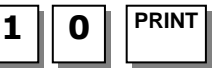

#### **5. Nastavte směr tisku pro etiketu se součtem**

**Př.)** Obrátit etiketu se součtem = "Y"

#### **7. Zavřete menu**

Chcete-li skončit, stiskněte tlačítko "**ESC**".

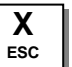

#### **3.12.2. Formát čarového kódu (kód menu 1520)** *(MENU → 5. Global Setting → 2.Barcode)*

Globální nastavení čárového kódu umožňuje nastavení všech kódů najednou tím, že zvolíte devět různých čárových kódů, takže uživatel nemusí ukládat údaje pro jednotlivé položky PLU jeden po druhém. Všechny příslušné údaje o čárovém kódu se zvolí z tabulky čárových kódů PLU, které uživatel zaregistroval.

Chcete-li uložit aktuální data, můžete kdykoliv stisknout tlačítko **SAVE**, a chcete-li odejít bez uložení, stiskněte tlačítko **ESC**.

#### **1. Nastavte globální čárový kód**

Používáte-li globální čárový kód, zadejte 1. Pokud ne, zadejte 0. Pokud jej nastavíte na 1, číslo čárového kódu, nastavené pri programování PLU, bude ignorováno

**Př.)** Použít globální čárový kód

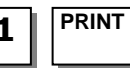

**PRINT 2**

#### **2. Nastavte číslo čárového kódu pro vážená PLU**

**Př.)** Č. čárového kódu pro vážené PLU = 2

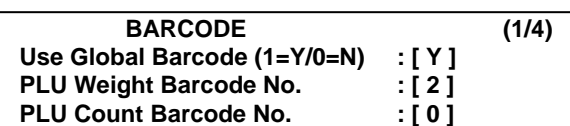

#### **3. Nastavte číslo čárového kódu pro množstevní PLU**

**Př.)** Č. čárového kódu pro PLU na množství = 2

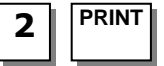

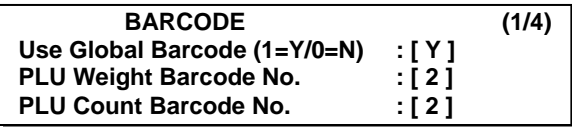

# **4. Nastavte číslo čárového kódu pro kusové PLU**

**Př.)** Č. čárového kódu pro kusové PLU = 2

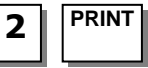

#### **5. Nastavte číslo čárového kódu pro pevné PLU**

**Př.)** Č. čárového kódu pro pevné PLU = 2

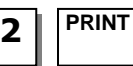

#### **6. Nastavte číslo čárového kódu pro různé vážené položky**

**Př.)** Č. čárového kódu pro různé vážené položky = 2

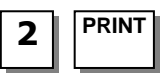

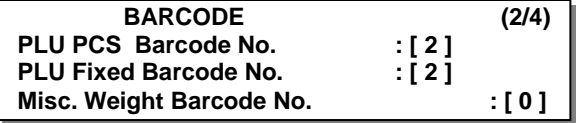

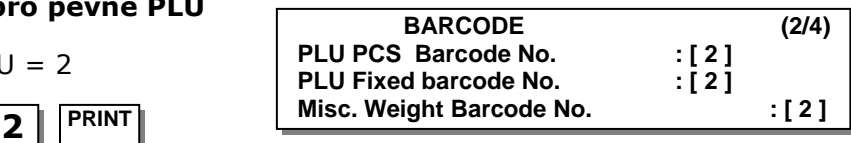

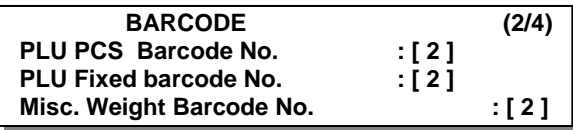

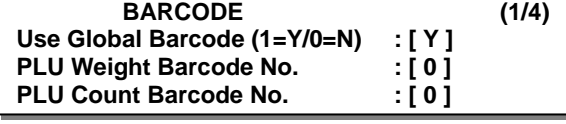
#### **7. Nastavte číslo čárového kódu pro různé množstevní položky**

**Př.)** Č. čár. kódu pro různé množstevní položky = 2

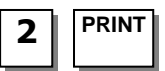

#### **8. Nastavte číslo čárového kódu pro různé kusové položky**

**9. Nastavte číslo čárového kódu pro celkový** 

**Př.)** Č. čárového kódu pro celkový součet = 2

**Př.)** Č. čárového kódu pro různé kusové položky = 2

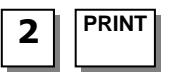

**2** | **PRINT** 

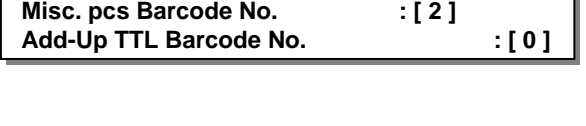

**Misc. Count Barcode No. : [ 2 ]**

**BARCODE (3/4)**

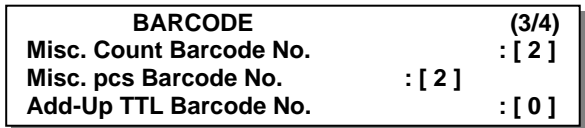

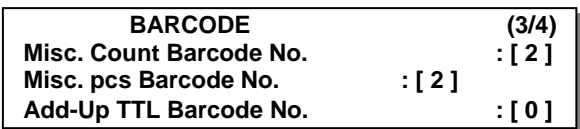

#### **10. Nastavte číslo čárového kódu pro pohyblivý součet**

**Př.)** Č. čárového kódu pro pohyblivý součet = 2

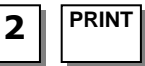

# **11. Zavřete menu**

**součet**

Chcete-li skončit, stiskněte tlačítko "**ESC**".

# **3.13. PROGRAMOVÁNÍ TISKU**

V této kapitole je vysvětleno, jak nastavit různá tisková prostředí, jako je tisk položky, slevy, hardware,formát pořadového čísla a účtenku.

#### **3.13.1. Tisk (kód menu 1700)** *(MENU → 7. Print)*

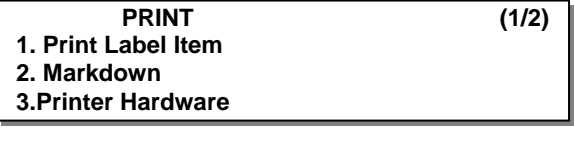

- **PRINT (2/2) 4. Serial Number Format**
- **5. Add-Up Total**
- **6. Ticket**

# **PRINT Submenu:**

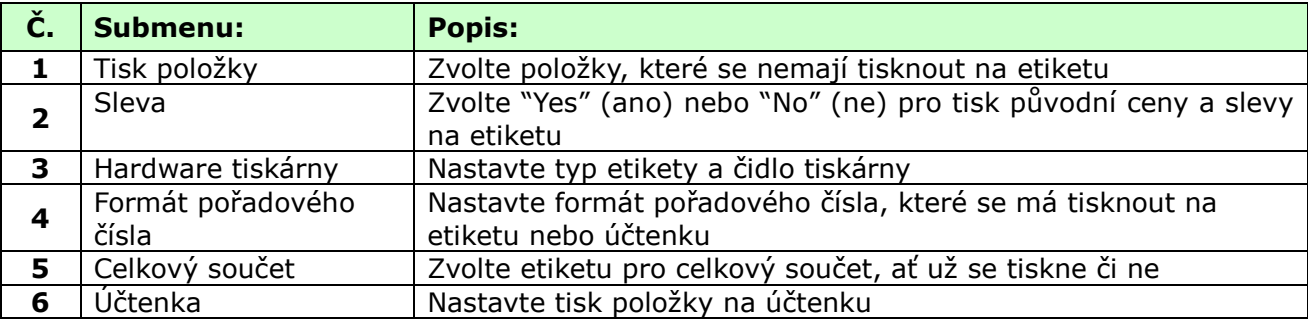

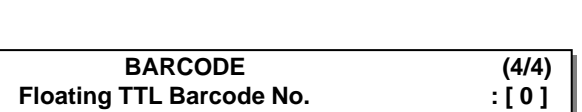

**X ESC**

#### **3.13.2. Tisk položky (kód menu 1710)** *(MENU → 7. Print → 1.Print Label Item)*

Pokud pro některou z těchto položek nastavíte Y, pak nebude tištěna na žádnou etiketu bez ohledu na její formát.

Pro přechod mezi stránkami slouží tlačítka **PG UP** a **PG DOWN** a pomocí tlačítek se šipkami se můžete posunout na stránce o 1 řádek.

Chcete-li uložit aktuální data, můžete kdykoliv stisknout tlačítko **SAVE**, a chcete-li odejít bez uložení, stiskněte tlačítko **ESC**.

#### **1. Nechcete-li položku tisknout**, zadejte 0(N),

chcete-li ji tisknout, zadejte 1(Y).

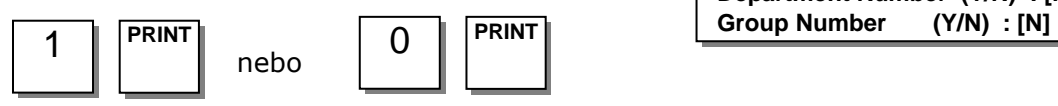

**PRINT LABEL ITEM (1/16) Department Name (Y/N) : [N] Department Number (Y/N) : [N]** 

# **Tisk položky:**

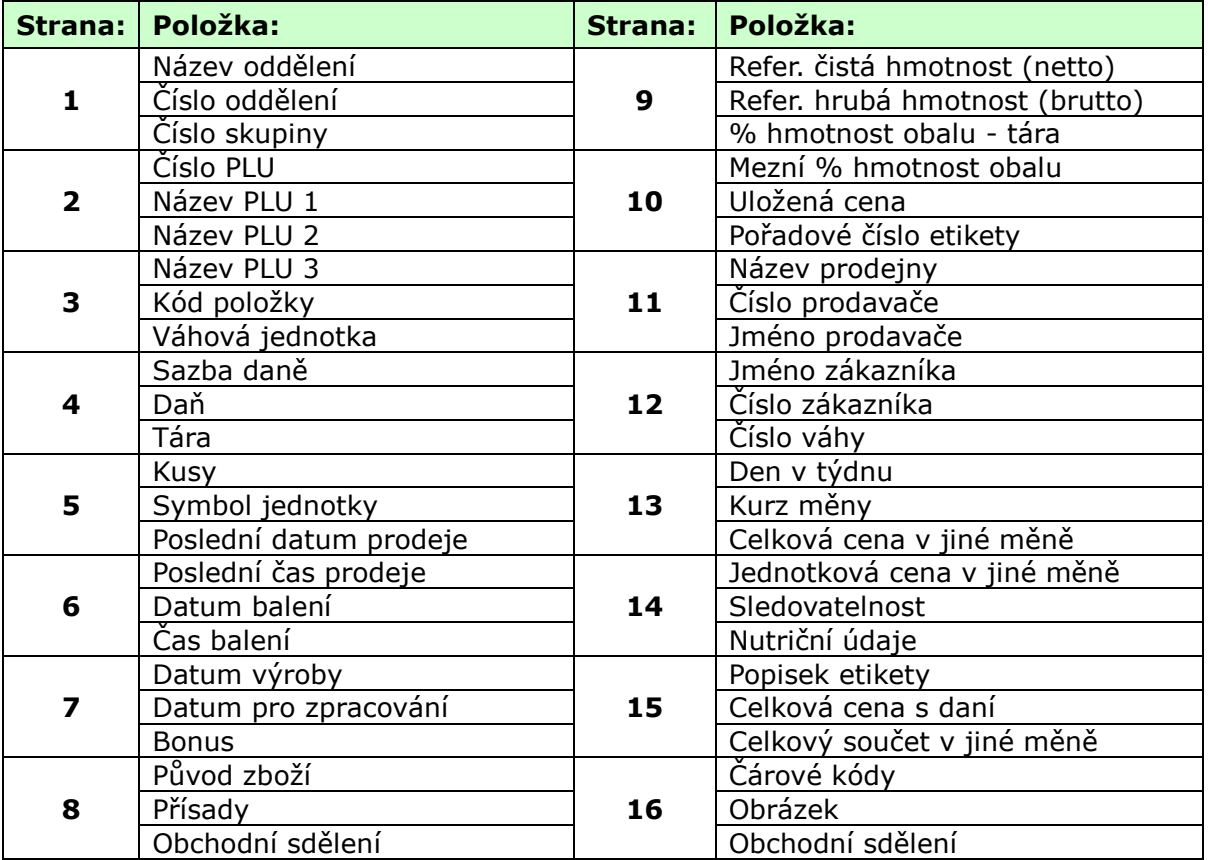

#### **3.13.3. Sleva (kód menu 1720)** *(MENU → 7. Print → 2.Markdown)*

Volbou "Yes" (ano) nebo "No" (ne) pro slevu nastavujete, zda chcete na etiketě tisknout jak původní cenu, tak cenu po slevě. K dispozici jsou 4 volitelná submenu.

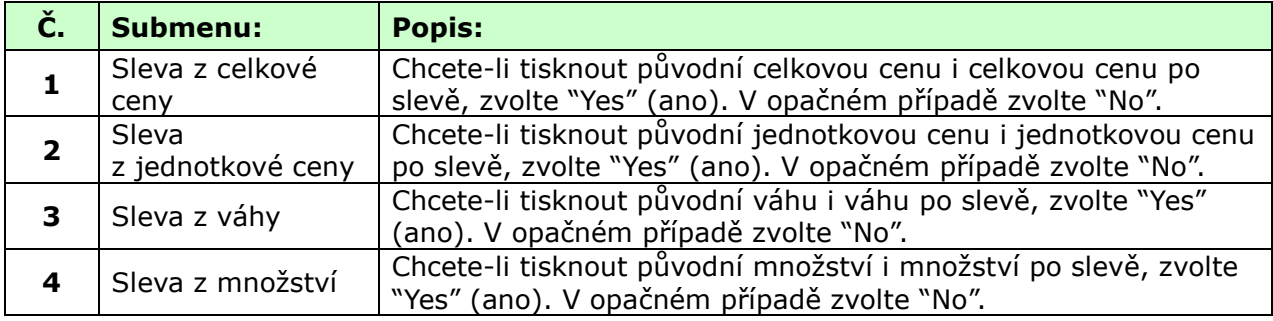

**Total Price Markdown (Y/N) : [ Y ]** 

# **1. Pomocí tlačítek 1 nebo 0 zvolte ano nebo ne**

a stiskněte tlačítko **PRINT**.

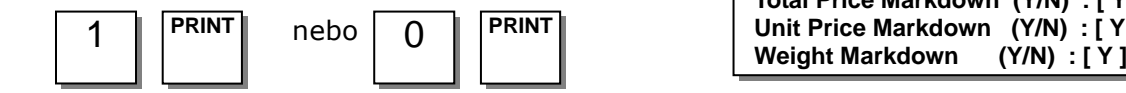

### **2. Po nastavení všech výše uvedených slev** použijte k přechodu do hlavního menu pro tisk

tlačítko "**X/ESC**" nebo "**SAVE**".

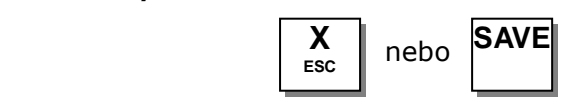

# **3.13.4. Hardware tiskárny (kód menu 1730)** *(MENU → 7. Print → 3.Printer Hardware)*

V této části je v následující tabulce vysvětleno, jak nastavit prostředí pro tisk.

**Stisknutím "3" přejděte v menu pro tisk do nastavovacího režimu hardwaru**.

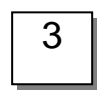

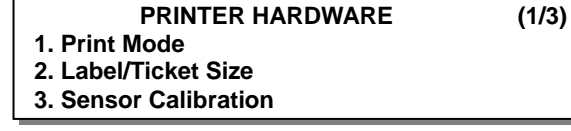

# **Submenu hardwaru tiskárny:**

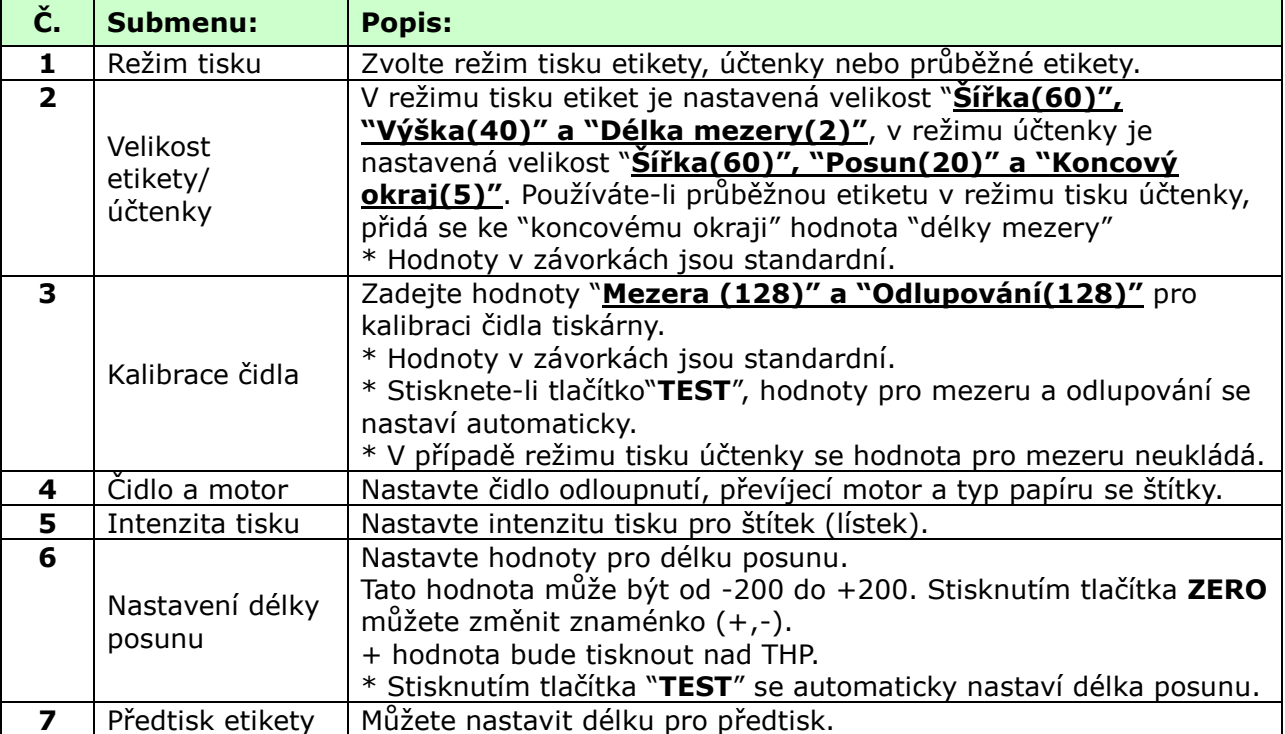

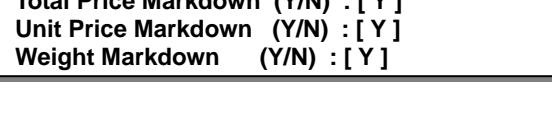

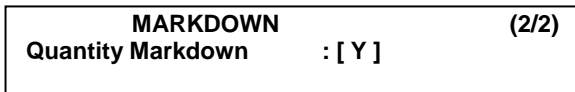

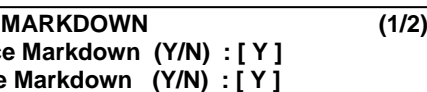

# **3.13.5. Režim tisku (kód menu 1731)** *(MENU → 7. Print → 3.Printer Hardware → 1.Print Mode)*

Zvolte "**0**" pro tisk etiket, "**1**" pro tisk účtenky nebo "**2**" pro tisk průběžné etikety. Stisknutím "**PRINT**" nastavení uložte.

#### **3.13.6. Velikost etikety / účtenky (kód menu 1732)** *(MENU → 7. Print → 3. Printer Hardware → 2.Label Size)*

Zadejte hodnoty pro šířku, výšku a délku mezery. Stisknete-li tlačítko "**TEST**", změří se výška a délka mezery aktuální etikety.

- \* V režimu tisku účtenky se zobrazí velikost účtenky a tlačítko "**TEST**" se nepoužívá.
- \* V režimu tisku etiket a průběžné etikety se tlačítko "**TEST**" nepoužívá. Namísto délky mezery se zobrazí koncový okraj.

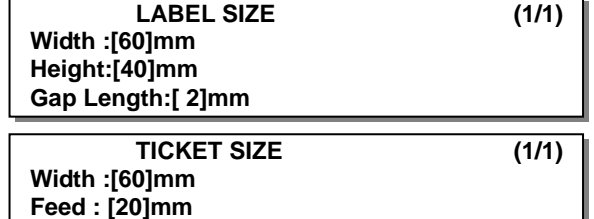

**PRINT MODE (1/1)**

**End Margin :[ 5]mm**

**Print Mode (0-2) : [0] Label Mode**

**3.13.7. Kalibrace čidla (kód menu 1733)** *(MENU → 7. Print → 3. Printer Hardware → 3.Sensor Calibration)*

Zadejte odpovídající hodnoty pro mezeru, odlupování a konec papíru. Stisknete-li tlačítko "**TEST**", hodnoty pro mezeru a odlupování se nastaví automaticky.

V režimu tisku účtenky se hodnota pro mezeru neukládá.

**SENSOR CALIBRATION (1/1) Gap :[128] Peel:[128] [TEST]=Auto Calibration**

**SENSOR CALIBRATION (1/1) Gap (Rcpt):[128] Peel:[128] [TEST]=Auto Calibration**

# **3.13.8. Čidlo a motor (kód menu 1734)** *(MENU → 7. Print → Printer Hardware → 4. Sensor & Motor)*

Zadejte příslušné hodnoty nebo "Yes" či "No" pro "TYP METODY TISKU", "AKTIVNÍ ODLUPOVÁNÍ", "AKTIVNÍ PŘEVÍJECÍ MOTOR", "PAPÍR S ETIKETAMI".

Nemá-li etiketa žádnou mezeru, nastavte papír s etiketami na 0, má-li mezeru, nastavte jej na 1.

Je-li režim tisku nastaven na účtenku [Převíjecí motor] a [Papír s etiketami] nefungují.

#### **3.13.9. Intenzita tisku (kód menu 1735)** *(MENU → 7. Print → 3. Printer Hardware → 5.Print Intensity)*

Zadejte libovolnou hodnotu od "0" do "20". Stisknutím "**TEST**" vytiskněte zkušební etiketu.

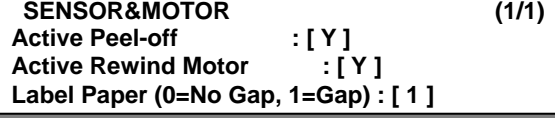

**PRINT INTENSITY (1/1) Printer Intensity (0-20) : [10] [TEST] = Test Intensity**

**Zadejte libovolnou hodnotu pro nastavení etikety** od "-200" do "+200". Stisknutím "**ZERO**" změníte znaménko. Stisknutím "**TEST**" proveďte zkušební posun nebo stisknutím "**ENTER**" uložte aktuální hodnotu délky posunu.  $*$  1 pixel = 0.125mm **Př.)** "+80" bude tisknout o 10mm výše.

#### **3.13.11. Předtisk štítku (kód menu 1737)** *(MENU → 7. Print → 3. Printer Hardware → 7.Label Preprint)*

Zadáním "Y (ano)" nebo "N (ne)" zvolte režim předtisku a libovolnou hodnotu délky předtisku od "0" mm do "10" mm. Stisknutím "**TEST**" proveďte zkoušku předtisku.

Po nastavení všech výše uvedených hardwarových parametrů se vraťte pomocí tlačítka "**X/ESC**" do hlavního menu pro tisk.

# **3.13.12. Formát pořadového čísla (kód menu 1740)** *(MENU → 7. Print → 4.Serial Number Format)*

Programování FORMÁTU POŘADOVÉHO ČÍSLA slouží k číslování vydávaných (tištěných) štítků a lístků. Uživatel tak může zjišťovat celkový počet spotřebovaných štítků či lístků za den.

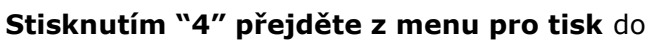

menu pro formát pořadového čísla

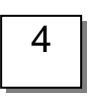

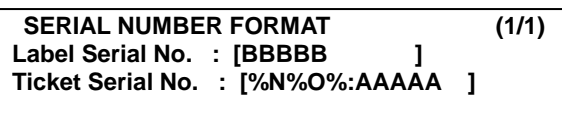

**SERIAL NUMBER FORMAT (1/1)**

Label Serial No. : [%#BBBB ] **Ticket Serial No. : [%R%C%TAAA ]**

# **Zadejte do [ ] příslušné údaje**

**Př.)** #0001 pro etiketu RCT#001 pro účtenku

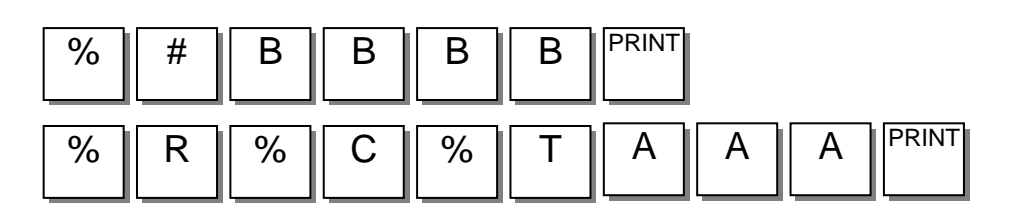

**ADJUST FEED LENGTH (1/1) Feed Adjustment (-200~+200):[+ 0] [TEST]=Test, [ZERO]=+ or -**

**LABEL PREPRINT (1/1) Preprint Mode (Y/N) : [ N ] Preprint Length (0-10) : [ 10]**

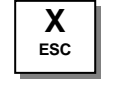

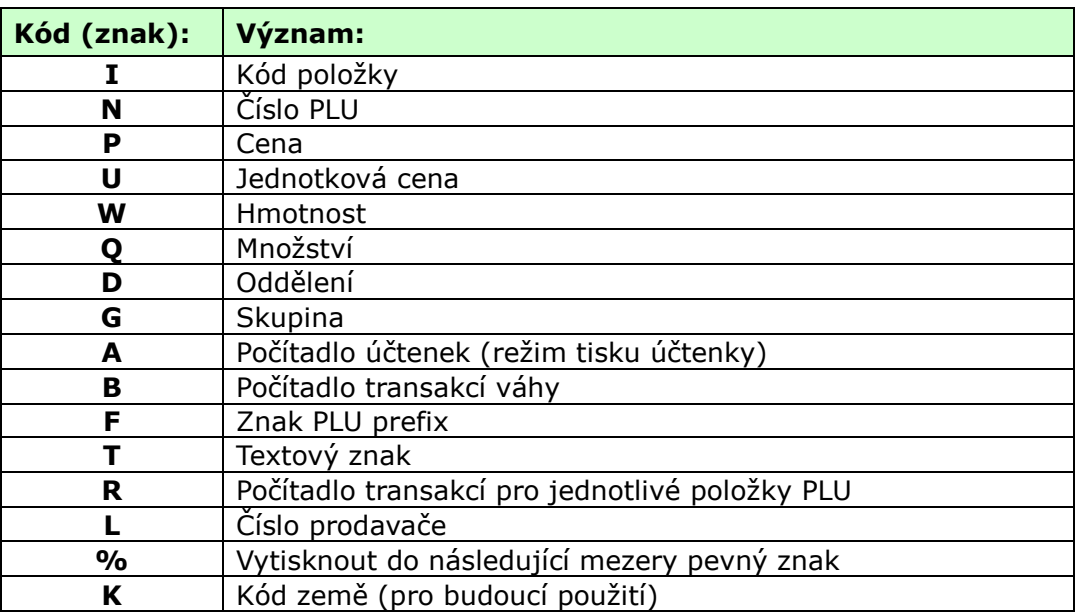

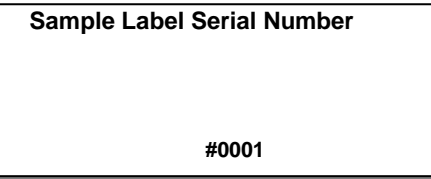

**Sample Ticket Serial Number**

**Prt. Total Label: [ Y ] Prt. Item Label: [ N ]**

**RCT#023**

#### **3.13.13. Celkový součet (kód menu 1750)** *(MENU → 7. Print → 5.Add-up Total)*

V této části je uvedeno, jak nastavit tiskové prostředí pro etiketu se součtem a etiketu s položkou, když používáte celkový součet.

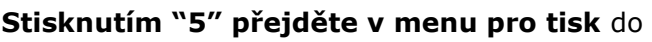

menu pro celkový součet.  $\overline{\hspace{1cm}}$  5

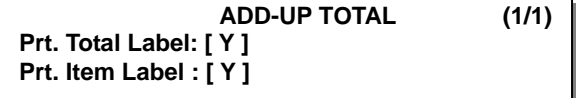

**ADD-UP TOTAL (1/1)**

#### **Stiskněte "0" pro "Ne" nebo "1" pro "Ano"** v [ ].

**Př.)** Tisknout etiketu se součtem - Ano Tisknout etiketu s položkou - Ne

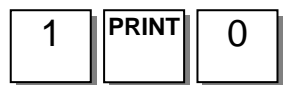

**Stisknutím tlačítka "PRINT" uložte nastavení**

a vraťte se do hlavního menu pro tisk. **PRINT**

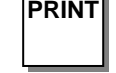

# **Nastavení sčítání:**

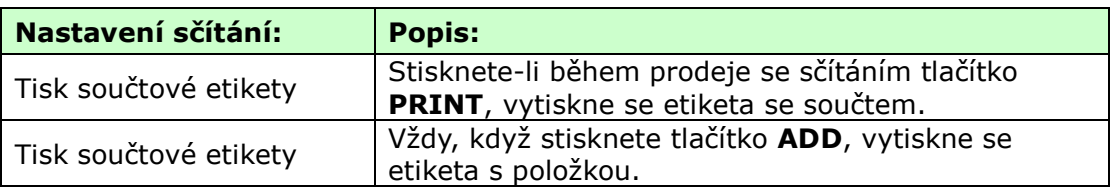

Toto platí pro režim tisku etiket.

#### CAS-CL5000\_2021 Strana 79

## **3.13.14. Účtenka (kód menu 1760)** *(MENU → 7. Print → 6.Ticket)*

V této části je uvedeno, jak zvolit položky tištěné na účtenku.

**Stisknutím "6" přejděte na nastavení účtenky**.

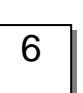

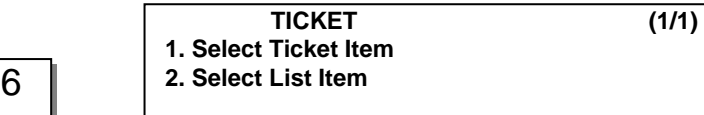

# **3.13.15 Volba položky účtenky (kód menu 1761)** *(MENU → 7. Print → 6.Ticket → 1.Select Ticket Item)*

#### **Stisknutím "1" přejděte do menu pro nastavení položky lístku**.

Zvolte "ano" nebo "ne" pro tisk seznamu, tisk čárového kódu součtu a tisk etikety se součtem.

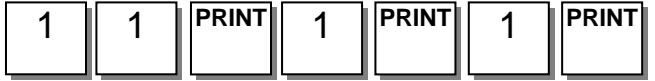

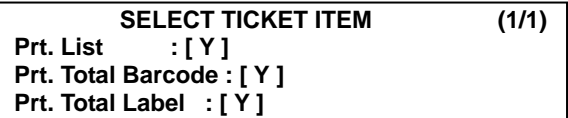

### **3.13.16 Volba položky seznamu (kód menu 1762)** *(MENU → 7. Print → 6.Ticket → 2.Select List Item)*

Před nastavením položky seznamu je nutno v menu 1761 nastavit tisk seznamu na "Y" (ano).

#### **Stisknutím "2" přejděte do menu pro volbu položky seznamu**.

Zvolte "ano" nebo "ne" pro "Tisk názvu prodejny", "Tisk jména prodavače" a "Tisk čárového kódu položky".

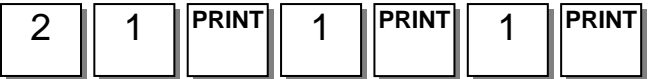

Zvolte "ano" nebo "ne" pro "Tisk daňových údajů" a "Tisk sledovatelnosti".

Zvolte příslušné číslo "Záhlaví účtenky" a "Zápatí účtenky".

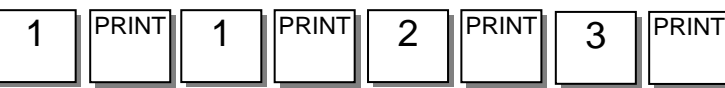

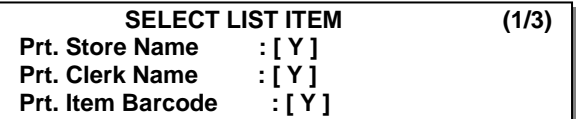

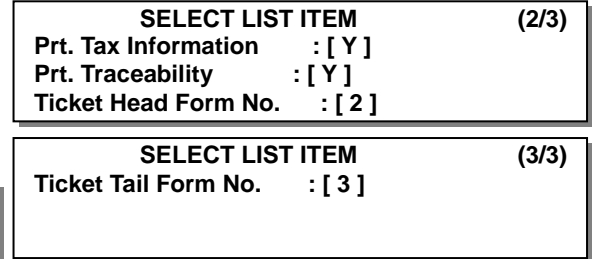

# **Nastavení formátu účtenky**

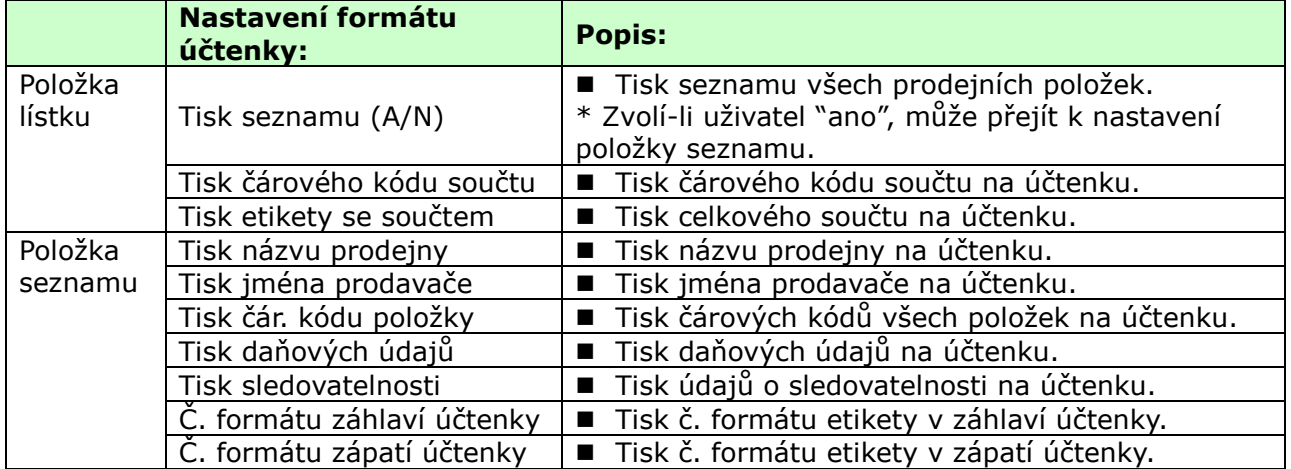

Je nutno stáhnout z PC formát etikety pro "Č. formátu záhlaví účtenky" a "Č. formátu zápatí účtenky".

# Formát účtenky:

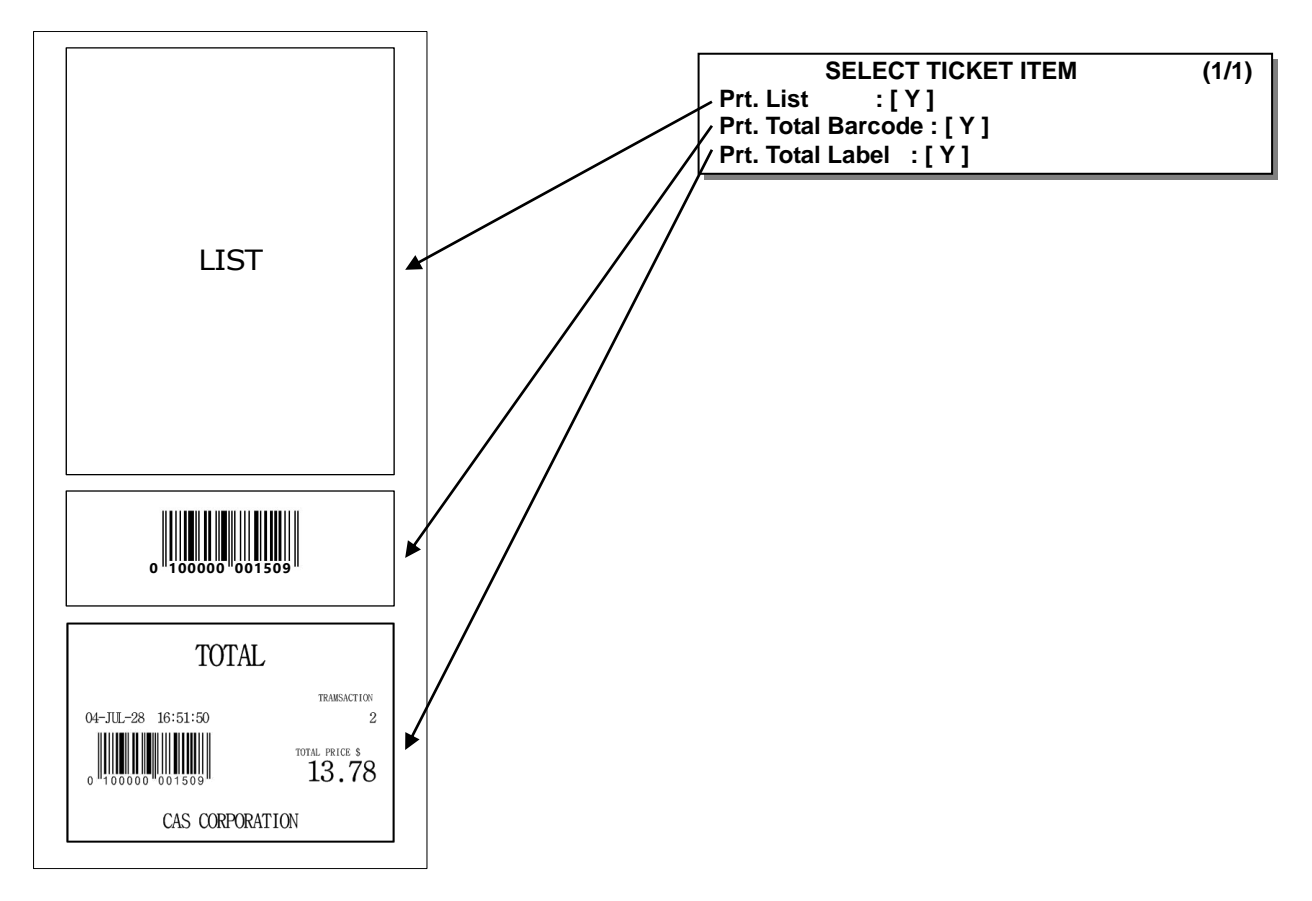

# Formát seznamu:

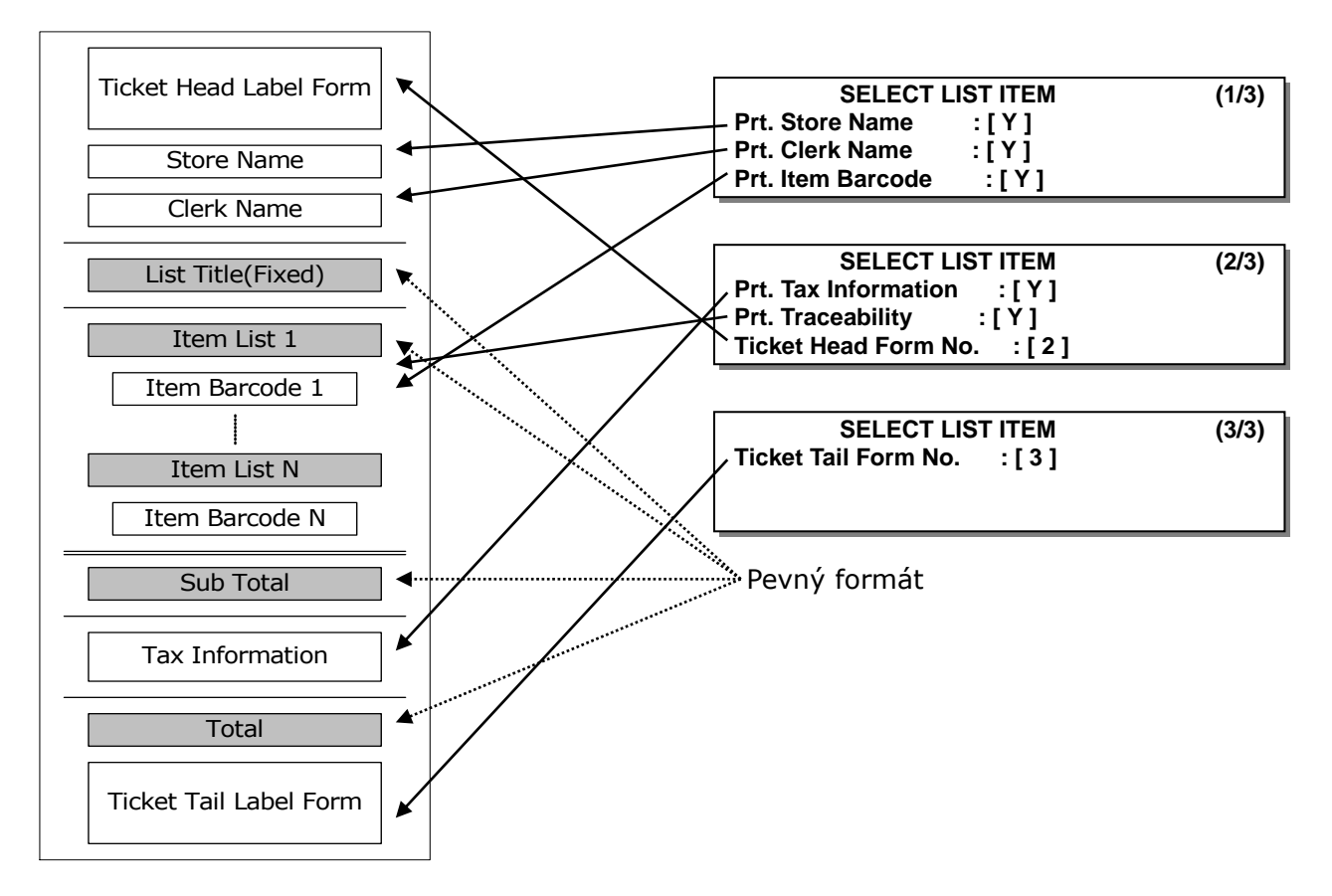

# **3.14. PROGRAMOVÁNÍ KONFIGURACE VÁHY**

# **3.14.1. Konfigurace vah (kód menu 1800)** *(MENU → 8. Scale Config)*

V této kapitole je vysvětleno, jak nakonfigurovat váhy. Níže je uvedeno hlavní menu pro konfiguraci váhy.

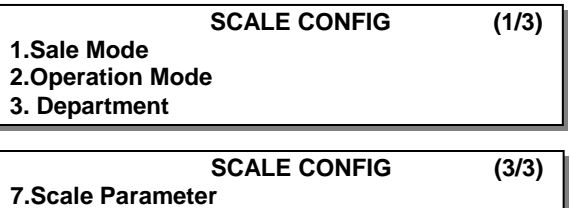

**SCALE CONFIG (2/3) 4. Date/Time 5.User/Security Configuration 6.Test**

# **3.14.2 Režim prodeje (kód menu 1810)** *(MENU → 8. Scale Config → 1.Sale Mode)*

**8.Function Key Define**

V této části se volí režim prodeje. Existuje šest různých režimů prodeje, které jsou uvedeny v následující tabulce.

# **Režimy prodeje:**

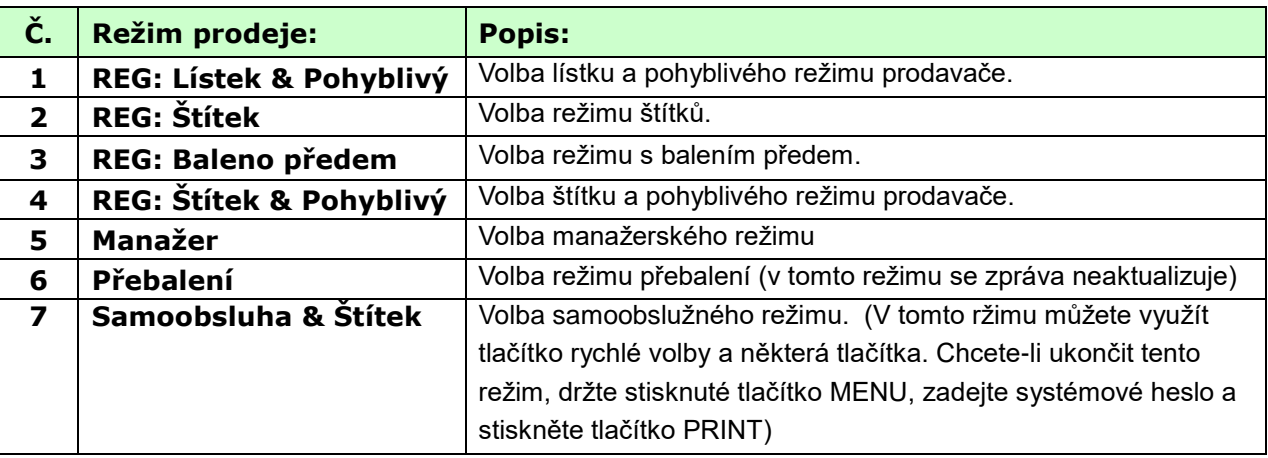

Volbou některého z následujících režimů prodeje uživatel může najednou zvolit režim prodavače, práce, tisku a balení předem.

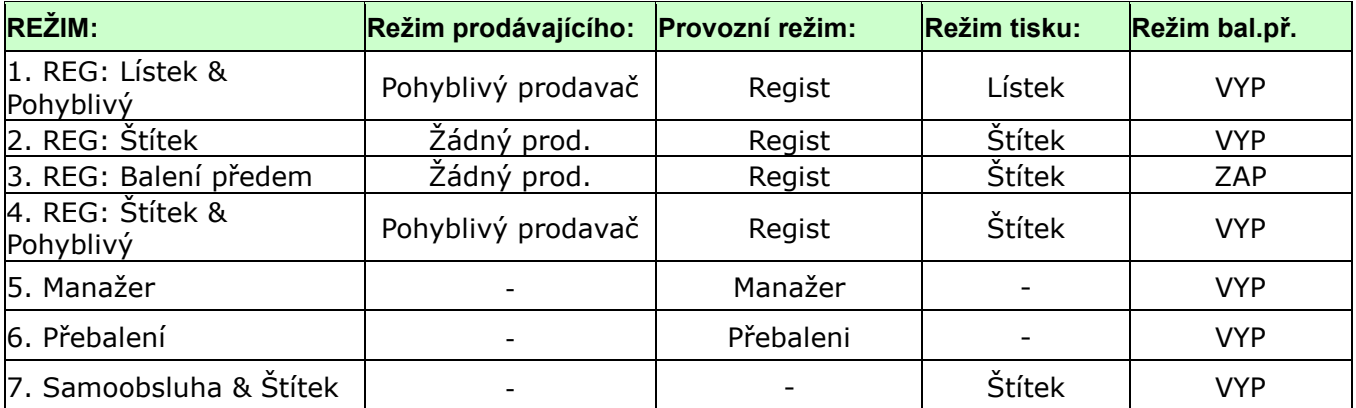

Uživatel obvykle musí nastavit jednotlivě volby pro režim prodavače, práce, tisku a balení předem. Může však jednoduše zvolit celkový režim prodeje pro 7 různých režimů – režim prodavače, práce, tisku a balení předem. Uživatel může rovněž nastavit volby pro režim prodavače a práce v menu 1820 a režim tisku a balení předem v menu 1731.

# 1. **Zvolte režim prodeje**

**Př.)** Režim prodeje = 2.REG: Štítek

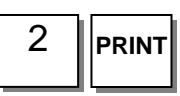

# 2. **Zvolte režim "Pohyblivý & Účtenka"**

**Př.)** Režim prodeje = 1.REG:Účtenka & Pohyblivý

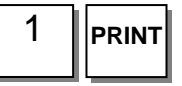

**SALE MODE (1/1) Select Sale Mode : [2] REG : Label** 

**SALE MODE (1/1) Select Sale Mode : [1]**  REG: Ticket & Floating

# **3.14.3. Režim práce (kód menu 1820)** *(MENU → 8. Scale Config → 2.Operation Mode)*

Tato část slouží k volbě prodavače a režimu práce. Existují tři různé režimy práce, REGISTRACE, PREBALENI, MANAZER a tři různé režimy prodavače, BEZ PRODAVACE, STANDARDNÍ PRODAVAC a POHYBLIVÝ PRODAVAČ.

# **Režimy práce prodavače:**

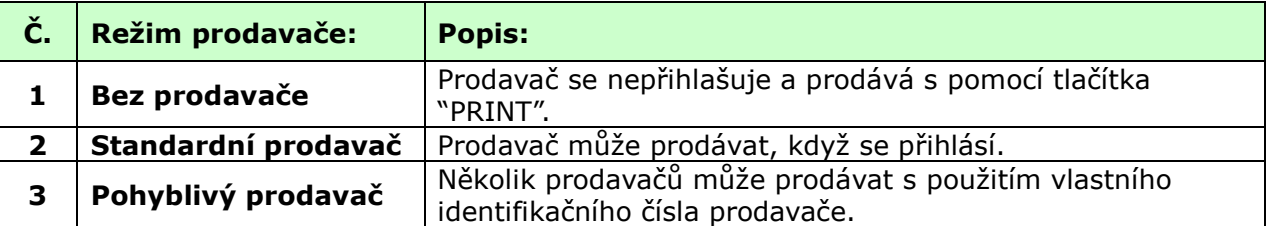

# **Režimy práce:**

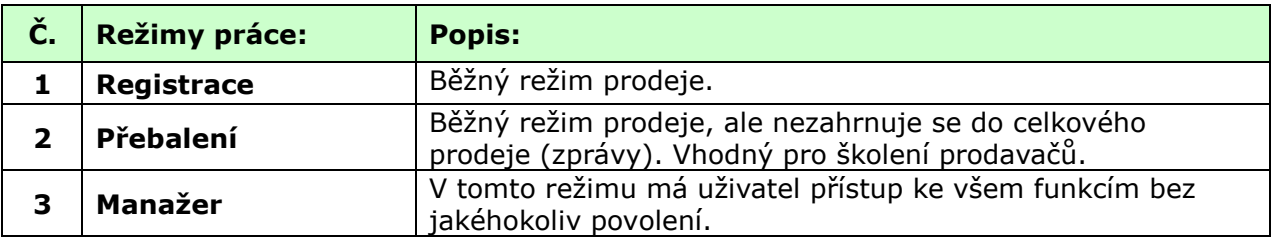

#### **1. Zvolte příslušný režim prodavače a režim práce.**

**Př.)** Režim prodavače = Standardní prodavač Režim práce = Registrace

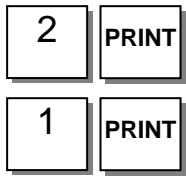

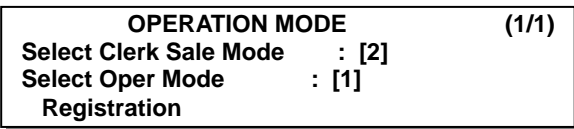

# **3.14.4. Oddělení (kód menu 1830)** *(MENU → 8. Scale Config → 3.Department)*

V této části je uvedeno, jak zvolit oddělení, ve kterém budou váhy používány. Uživatel může použít (vyvolat) PLU pouze pro oddělení momentálně zvolené v režimu prodeje.

Je-li například momentálně zvolené oddělení PEČIVO, uživatel může vyvolat položky registrované pouze pro oddělení PEČIVO. Chce-li použít PLU zaregistrované v jiném oddělení, musí změnit nastavení oddělení vah.

Č. prodejny představuje na tištěném štítku/lístku název prodejny (nebo číslo pobočky).

# **Zvolte č. oddělení a č. prodejny**.

**Př.)** Č. oddělení = 2 (Pečivo) Č. prodejny = 1 (Pobočka č. 1)

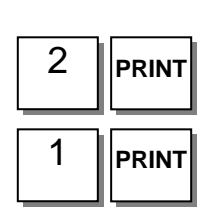

# **3.14.5. Datum a čas (kód menu 1840)** *(MENU → 8. Scale Config → 4.Date/Time)*

Tato část slouží k nastavení správného data a času.

#### **1. Nastavte příslušné datum, čas a formát měsíce**.

**Př.)** Datum = [07.02.04]  $Čas = [10:30:00]$ Formát měsíce =  $[1]$ 

#### **2. Nastavte formát roku, formát času a oddělovač pro datum**.

**Př.)** Formát roku (0=2001, 1=01) = [1] Formát času  $(0 \sim 3) = [1]$ Oddělovač data = [**-**]

#### **3. S pomocí tabulky ASCII kódů nastavte oddělovač pro čas**

**Př.)** Oddělovač času = [**:**]

Chcete-li jako oddělovače data a času použít speciální znaky, použijte Tabulku ASCII kódů (kapitola 4.4).

# **4. Stisknutím tlačítka "PRINT" uložte**

**nastavení** a opusťte hlavní menu pro konfiguraci vah. **1 2.** Department

**SCALE CONFIGURATION (1/2) 1. Sale Mode 2. Operation Mode**

# **3.14.6. Konfigurace uživatele / zabezpečení (kód menu 1850)** *(MENU → 8. Scale Config → 5.User/Security Configuration)*

Tato část slouží pro vytvoření, úpravu, změnu, výpis a mazání bezpečnostních údajů prodavačů a ke konfiguraci úrovně zabezpečení.

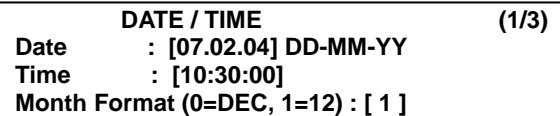

**DEPARTMENT (1/1)**

**Dept No. : [2] Grocery Store No. : [1] Branch #1**

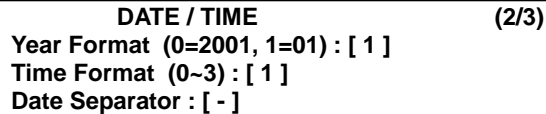

**DATE / TIME (3/3) Time Separator : [ : ]** 

# **3.14.7. Nové zadání / Úprava uživatele (kód menu 1851)**  *(MENU → 8. Scale Config → 5.User/Security Con → 1. New/Edit )*

**Zadejte příslušné údaje** pro číslo prodavače, jméno prodavače, přezdívku, heslo prodavače, úroveň prodavače a číslo sdělení na štítku.

**Př.)** Č. prodavače =[2], Jméno prodavače =[CHRISTOPER], Přezdívka=[CHRIS], Heslo prodavače =[0115], Úroveň prodavače =[3],

**Poznámka**: Pracujete-li v pohyblivém režimu, musíte zaregistrovat všechny prodavače.

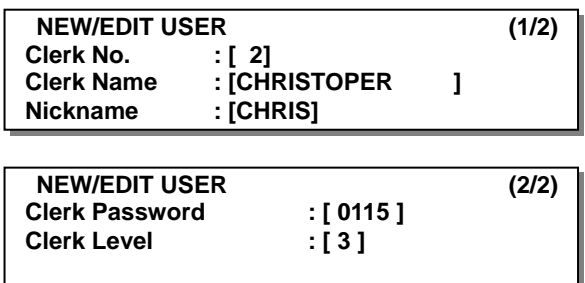

# **Nový uživatel / Úprava uživatele ve stavu uživatelského zabezpečení:**

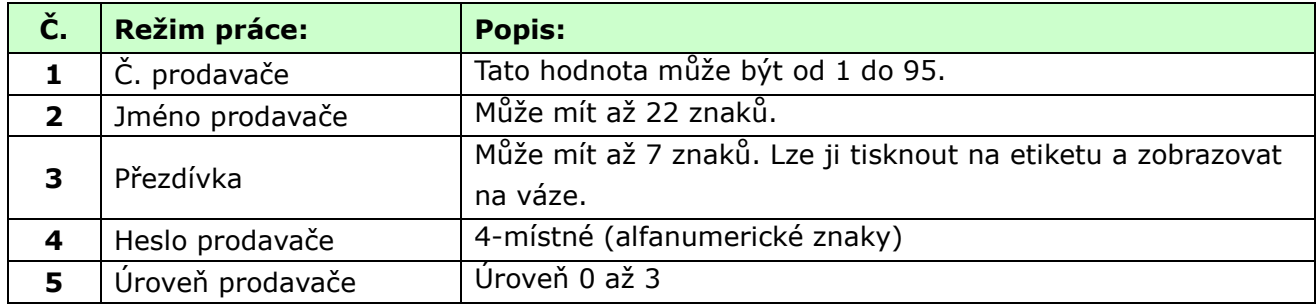

Heslo: Když zadáváte heslo, musíte zadat číslo prodavače (2-místné) a heslo (4-místné). Je-li například vaše číslo prodavače 20 a heslo 1234, musíte zadat 201234. Nejkratší heslo má 3 znaky a nejdelší 6 znaků.

Neexistuje-li prodavač úrovně 3, můžete použít standardní hodnotu. (Č. prodavače:1, heslo:1, úroveň:3). Proto standardní heslo je 011.

Je nutno nastavit prodavače úrovně 3. Neexistuje-li žádný prodavač úrovně 3, můžete použít standardní heslo (011); existuje-li, nemůžete je použít.

Úroveň prodavače: Tato hodnota může být 0 až 3. Souvisí s menu 1855 (Povolení pro konfiguraci). Má-li prodavač 2 nastavenou úroveň 2, může používat funkce, které jsou v menu 1855 nastavené pro úrovně 1 a 2, a nemůže používat funkce, které jsou nastavené pro úroveň 3.

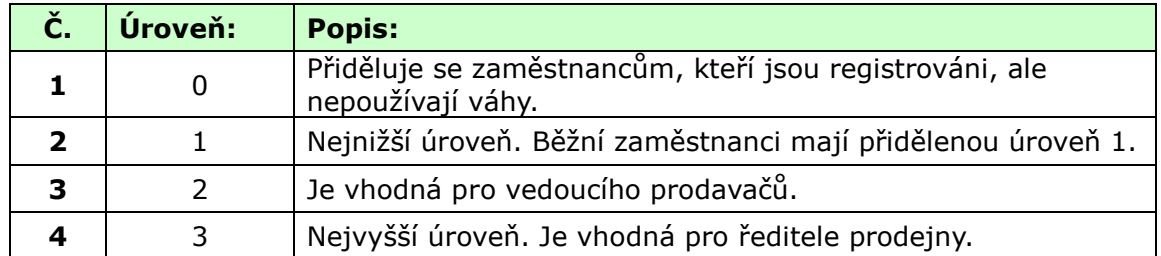

#### **3.14.8. Změna hesla (kód menu 1852)** *(MENU → 8.Scale Config → 5.User/Security Con → 2.Change Password)*

# **1. Zadejte heslo**.

Č. prodavače (2-místné) + heslo(4-místné)

**Input Password : [ ]** 

**Př.)** Prodavač č.= 1 , heslo = 2 -> **012** Prodavač č.= 11 , Heslo = 22 -> **1122** Prodavač č. = 36, Heslo = 1234 -> **361234** Zadejte nové heslo.

**Př.)** Pokl. č. = 11, Heslo = 22

# **3.14.9. Seznam uživatelů (kód menu 1853)** *(MENU → 8. SCALE CONFIG → 5.User/Security Con. → 3. List)*

#### **1. Zadejte počáteční a konečné číslo, které chcete zkontrolovat**

Chcete-li seznam všech, stiskněte tlačítko **SAVE**

**Př.)** 1 až 10

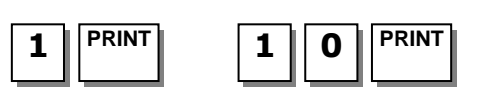

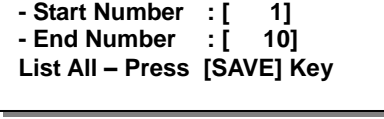

 **LIST USER (1/1)**

**Clerk No. : [ 11] Clerk** 

**New Password : [ 22]** 

**No Level Name 1 3 JOHNATHAN 2 3 CHRISTOPER 3 2 PHILIP**

**3.14.10. Vymazání uživatele (kód menu 1854)** *(MENU → 8. SCALE CONFIG → 5.User/Security Con. → 4. Delete)*

**1. Zadejte číslo prodavače, kterého chcete vymazat**

**DELETE USER (1/1) Clerk No. : [ 2] LEE**

**Př.)** Vymazat prodavače č. 2

#### **3.14.11. Povolení pro konfiguraci (kód menu 1855)** *(MENU → 8. SCALE CONFIG → 5. User / Security Con. → 5 .Config Permission)*

Úroveň povolení souvisí s úrovní prodavače a je-li úroveň prodavače nižší než úroveň povolení, prodavač nebude mít k této funkci přístup. Viz úroveň prodavače v kapitole 2.14.21. Je-li úroveň povolení "0", žádný z prodavačů nemá k této funkci přístup.

# **Příklad:**

Nastavíte-li úroveň povolení pro tlačítko změny ceny na 2 a prodavač 1 má přidělenou úroveň 1 a prodavač 2 má přidělenou úroveň 2, prodavač 1 nemůže toto tlačítko používat, ale prodavač 2 je používat může.

# **Nastavení povolení pro konfiguraci:**

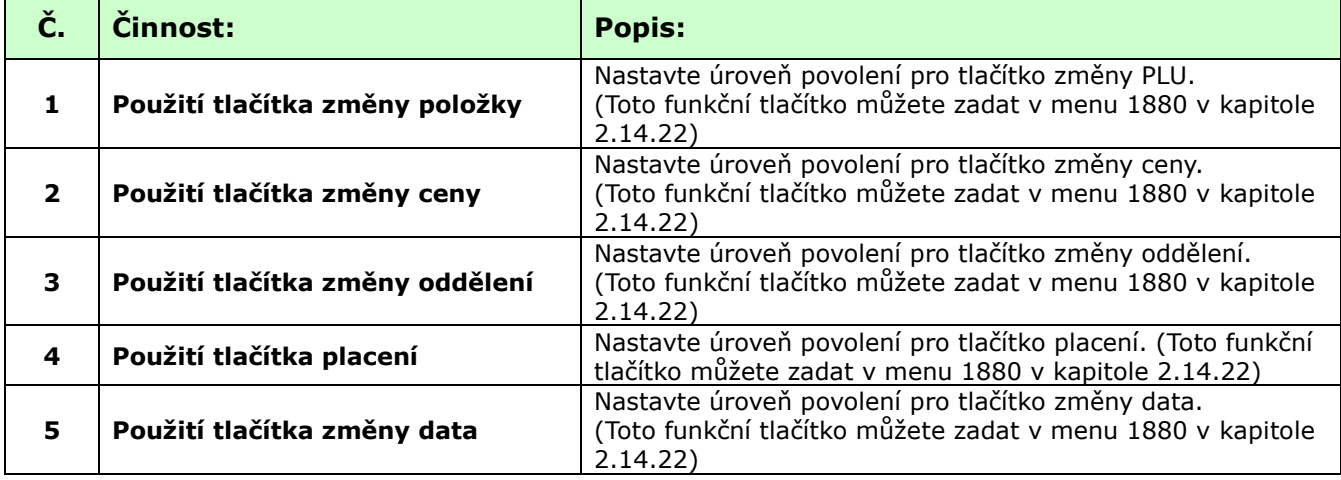

**CHANGE PASSWORD** (1/1)<br> **Clerk No.** : [ 11] Clerk

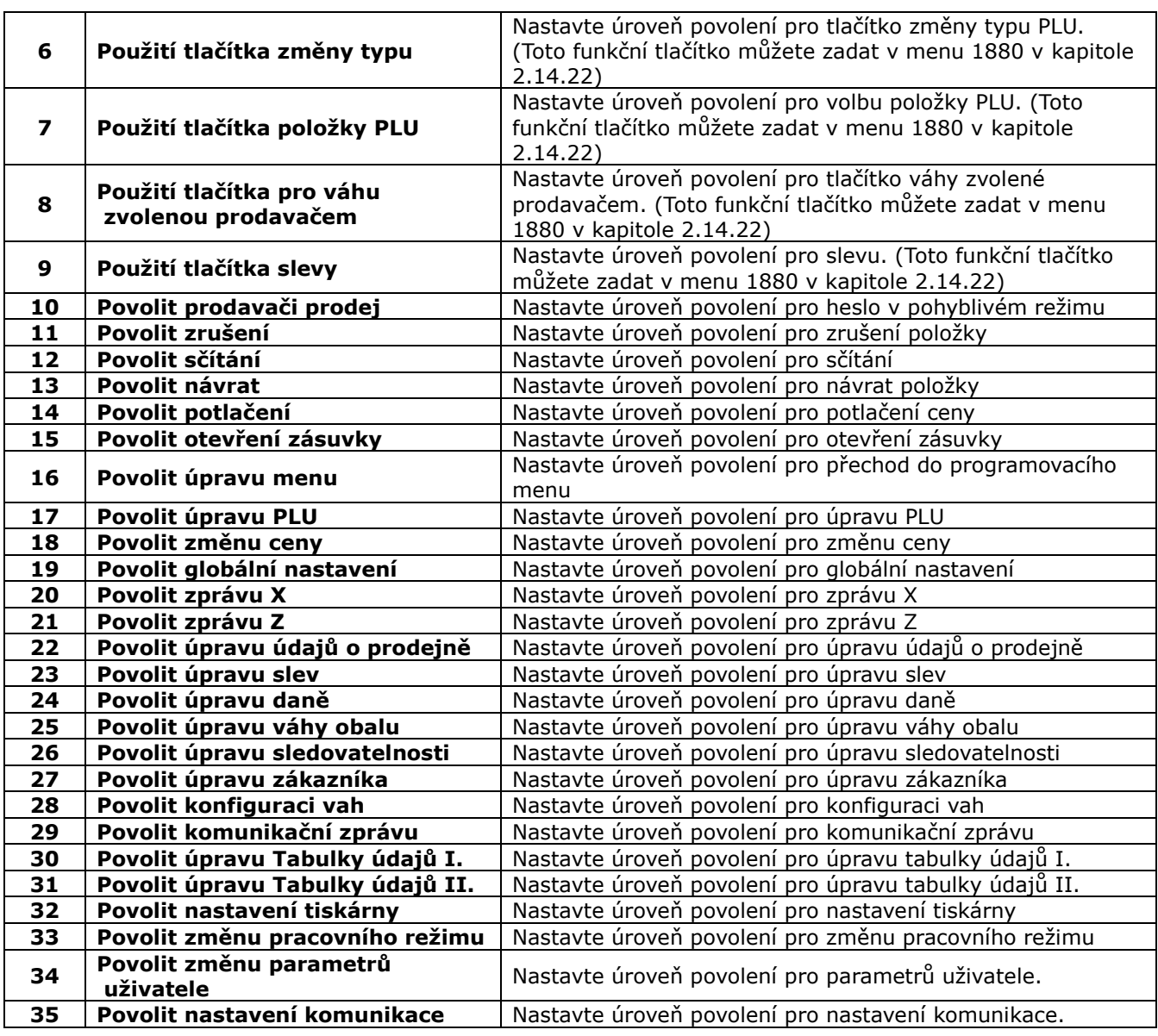

Pro přechod mezi stránkami slouží tlačítka **PG UP** a **PG DOWN** a pomocí tlačítek se šipkami se můžete posunout na stránce o 1 řádek.

#### **3.14.12. Tlačítko prodavače (kód menu 1856)** *(MENU → 8. SCALE CONFIG → 5.User/Security Con. → 6. Clerk Key)*

Můžete přidělit prodavači jeho tlačítko. K dispozici je 31 tlačítek prodavačů a tato tlačítka musíte nastavit v menu 1880 (Definice tlačítek). Viz kapitola 2.14.22.

# **1. Zadejte tlačítko prodavače**

Tato hodnota může být od 1 do 31.

**Př.)** Č. tlačítka prodavače = 2

# **2. Zadejte č. prodavače**

**Př.)** Prodavač = 2. LEE

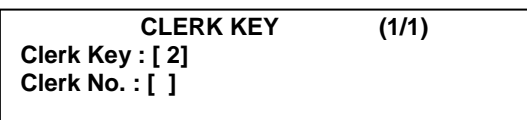

**CLERK KEY (1/1) Clerk Key : [ 2] Clerk No. : [ 2] LEE**

Nastavíte-li například v menu 1880 (Definice tlačítek) tlačítko "A" pro prodavače 2 a vyvoláte PLU a stisknete tlačítko "A" v režimu pohyblivého prodeje, lze zjistit, že tuto položku prodal prodavač č. 2 (LEE).

### **3.14.13. Zkouška (kód menu 1860)** *(MENU → 8. SCALE CONFIG → 6.Test)*

Toto naprogramování slouží k automatickému zkoušení vah v 7 oblastech, a to DISPLEJ, A/D PŘEVODNÍK, TLAČÍTKOVÝ PANEL, TISKÁRNA, ČÍSLO TISKÁRNY, INFORMACE O PAMĚTI A VERZE FIRMWARU.

Stisknutím "6" přejděte do menu **TEST**.

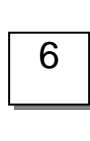

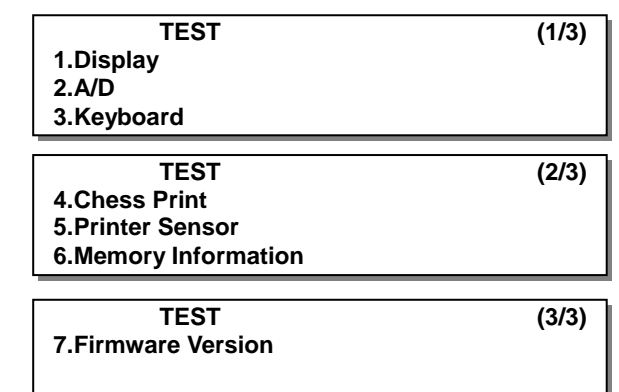

#### **3.14.14. Zkouška displeje (kód menu 1861)** *(MENU → 8. SCALE CONFIG → 6.Test → 1. Display)*

Chcete-li provést zkoušku displeje, stiskněte na obrazovce s menu Test "1". To jej automaticky vyzkouší. Uživatel může ukončit zkoušení pomocí tlačítka "**X/ESC**".

#### **3.14.15. Zkouška A/D převodníku (kód menu 1862)** *(MENU → 8. SCALE CONFIG → 6.Test → 2. A/D)*

Chcete-li provést zkoušku A/D převodníku, stiskněte na obrazovce s menu Test "2".

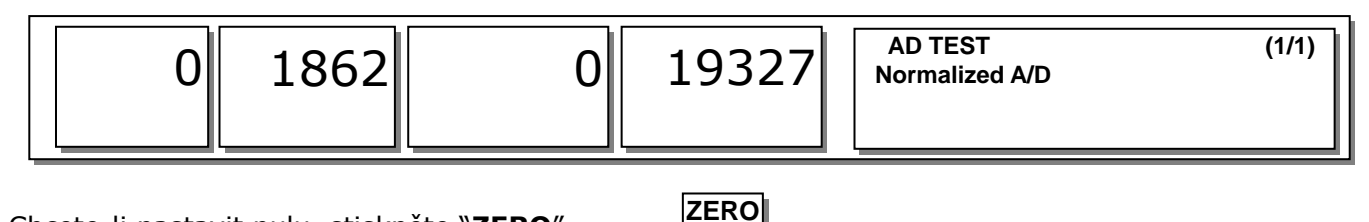

Chcete-li nastavit nulu, stiskněte "**ZERO**"

Uživatel může odejít z tohoto menu pomocí tlačítka "**X/ESC**"

# **3.14.16. Zkouška tlačítkového panelu (kód menu 1863)** *(MENU → 8. SCALE CONFIG → 6.Test → 3. Keybord)*

Chcete-li provést zkoušku tlačítkového panelu, stiskněte na obrazovce s menu Test "3".

Chcete-li ukončit zkoušku tlačítkového panelu , **Raw Code:**[006C] stiskněte "**ESC**" dvakrát.

**KEYBOARD TEST (1/1)**

#### **3.14.17. Šachovnicová zkouška tiskárny (kód menu 1864)** *(MENU → 8. SCALE CONFIG → 6.Test → 4. Chess Print)*

Chcete-li provést zkoušku tisku štítku, stiskněte tlačítko "**TEST**". Uživatel může odejít z tohoto menu pomocí tlačítka "**X/ESC**".

**CHESS PRINT (1/1) [TEST] = Print Test [ESC] = Escape** 

#### **3.14.18. Zkouška čidla tiskárny (kód menu 1865)** *(MENU → 8. SCALE CONFIG → 6.Test → 5. Printer Sensor)*

Chcete-li provést zkoušku čidla, stiskněte na obrazovce s menu Test "5". Váhy zobrazí aktuální stav čidla tiskárny.

**PRINTER SENSOR TEST** (1/2) **Peel-off : [UNLOCKED] Head-up : [CLOSED ]** 

**PRINTER SENSOR TEST (2/2) Gap : [ 68] Peel : [ 66]**

# **Položky zkoušky čidla tiskárny:**

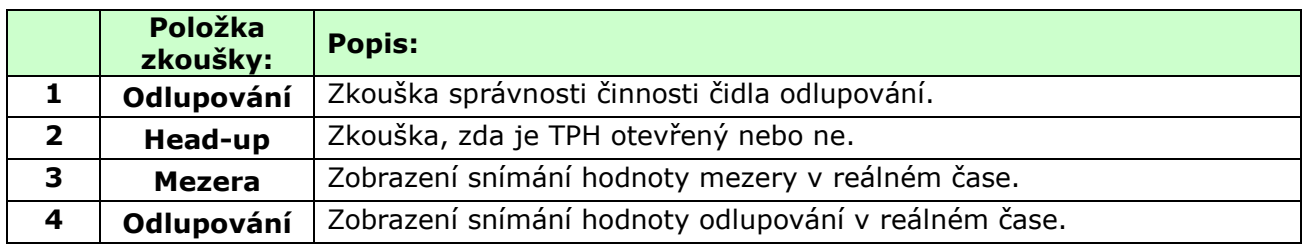

#### **3.14.19. Informace o paměti (kód menu 1866)** *(MENU → 8. SCALE CONFIG → 6.Test → 6. Memory Information)*

Chcete-li zobrazit informace v paměti, stiskněte na obrazovce s menu Test "6". Displej zobrazí momentální velikost paměti. 0 znamená 1MB.

Uživatel může odejít z tohoto menu pomocí tlačítka "**X/ESC**".

**MEMORY INFORMATION (1/1) 012345 Chip Status : [00XXX] Total Flash Size (MB) : 6** 

# **3.14.20. Verze firmwaru (kód menu 1867)** *(MENU → 8. SCALE CONFIG → 6.Test → 7. Firmware Version)*

Můžete zkontrolovat verzi firmwaru váhy.

Uživatel může odejít z tohoto menu pomocí tlačítka "**X/ESC**".

**#1 Scale Main F/W V1.03 #2 AD Module F/W V0.97 #3 Ethernet N/A**

# **3.14.21. Parametry vah (kód menu 1870)** *(MENU → 8. Scale Config → 7.Scale Parameter)*

Můžete nastavit prostředí vah, jak je uvedeno níže.

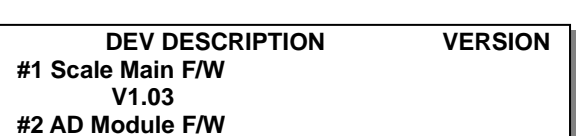

#### CAS-CL5000\_2021 Strana 89

# **Parametry váhy:**

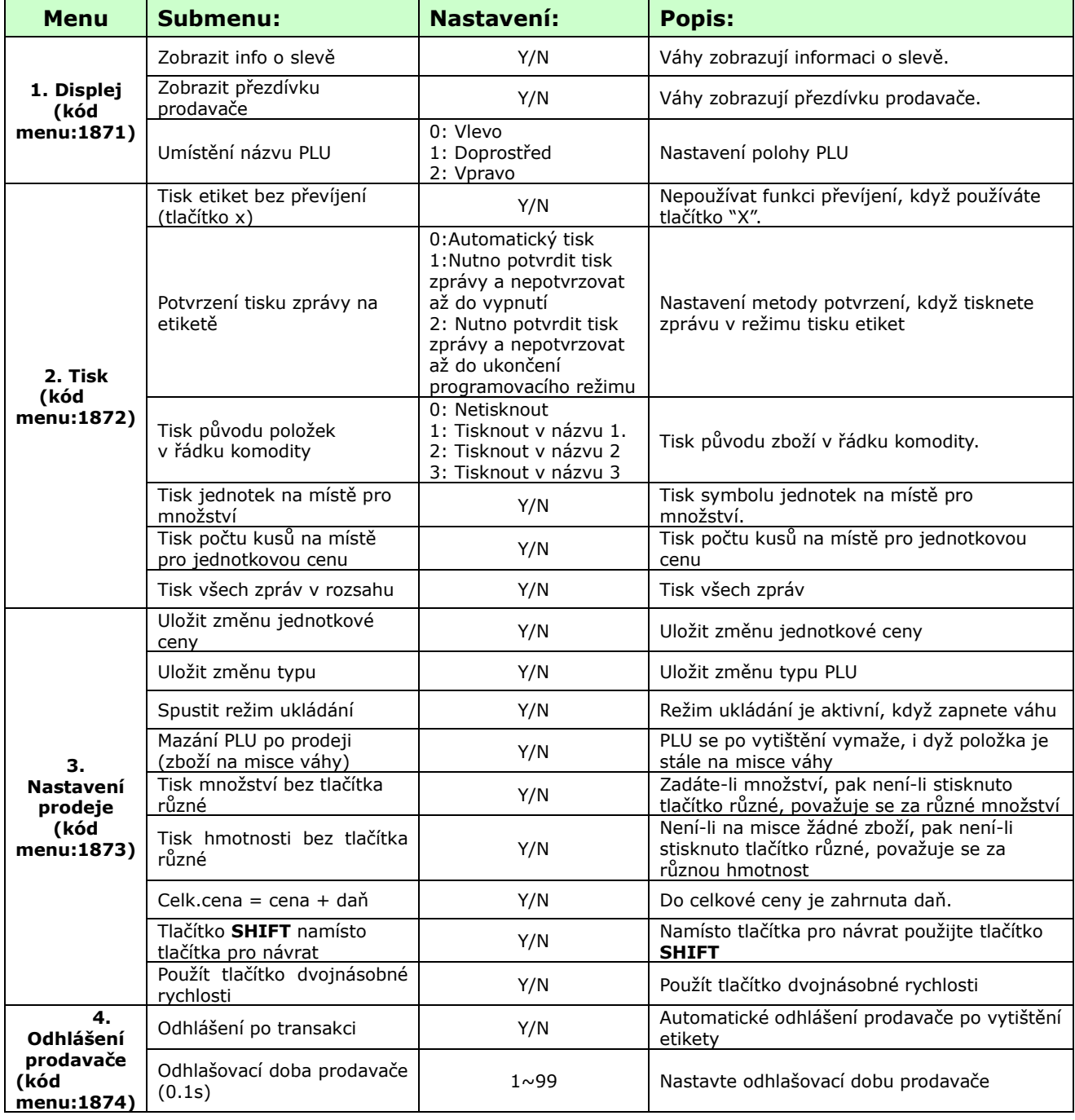

Pro přechod mezi stránkami slouží tlačítka PG UP a PG DOWN a pomocí tlačítek se šipkami se můžete posunout na stránce o 1 řádek.

#### **3.14.22. Definice funkčních tlačítek (kód menu 1880)** *(MENU → 8. Scale Config → 8.Function Key Define)*

Tlačítkům rychlé volby můžete přidělit funkční tlačítka. Doporučuje se, abyste přidělovali funkční tlačítka tlačítkům rychlé volby s vyššími čísly, protože tato tlačítka PLU nemůžete používat.

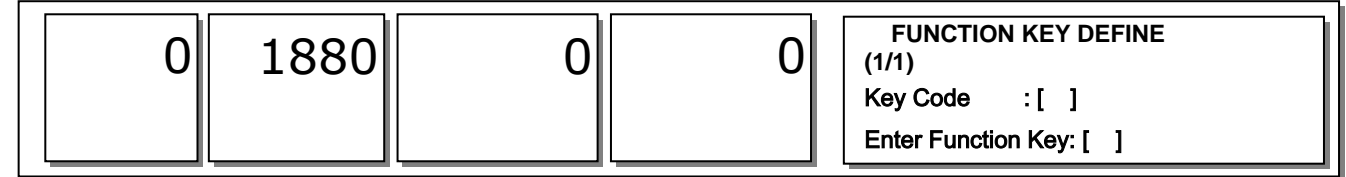

# **1. Zadejte kód tlačítka**

Typ se sloupkem: 72 tlačítek rychlé volby Standardnítyp: 48 tlačítek rychlé volby Stisknete-li tlačítko rychlé volby, na displeji se zobrazí kód tohoto tlačítka rychlé volby.

**R\_B PRINT**

**Př.1)** Typ bez sloupku:

Stiskněte poslední tlačítko rychlé volby.

#### **Př.2)** Typ se sloupkem:

Stiskněte poslední tlačítko rychlé volby.

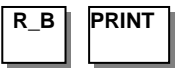

#### **2. Zadejte funkční tlačítko**

**Př.1)** Použijte funkční tlačítko 12 (Podsvícení LCD displeje ZAP/VYP). Viz tabulka níže.

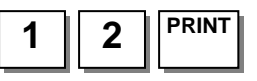

# **Funkční tlačítko:**

**FUNCTION KEY DEFINE** (1/1)<br>
ode : [ 48] **Key Code : [ 48] Enter Function Key:[ 0]**

**FUNCTION KEY DEFINE (1/1) Key Code : [ 72] Enter Function Key:[ 0]**

**FUNCTION KEY DEFINE (1/1) Key Code : [ 48] Enter Function Key:[ 12]**

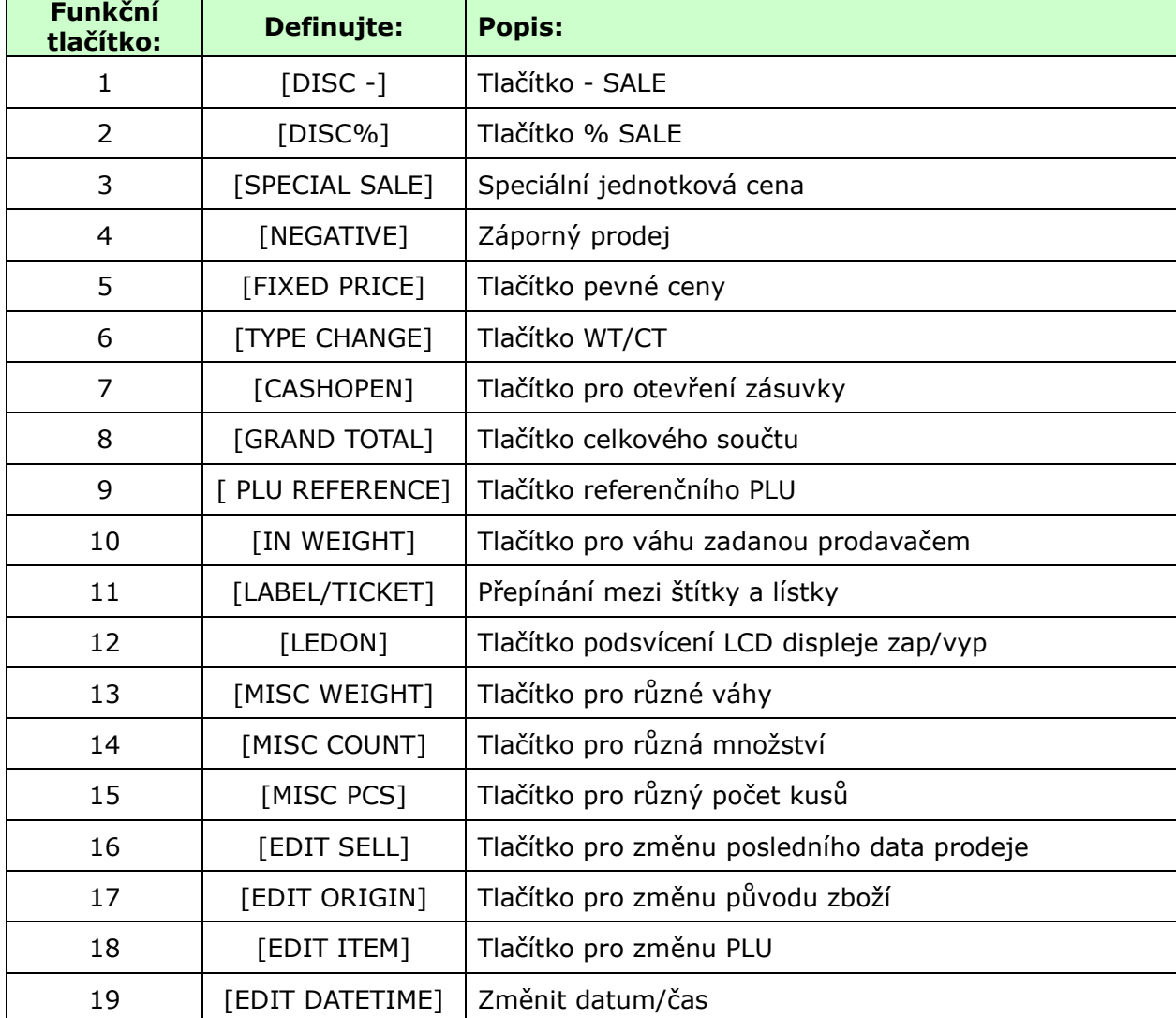

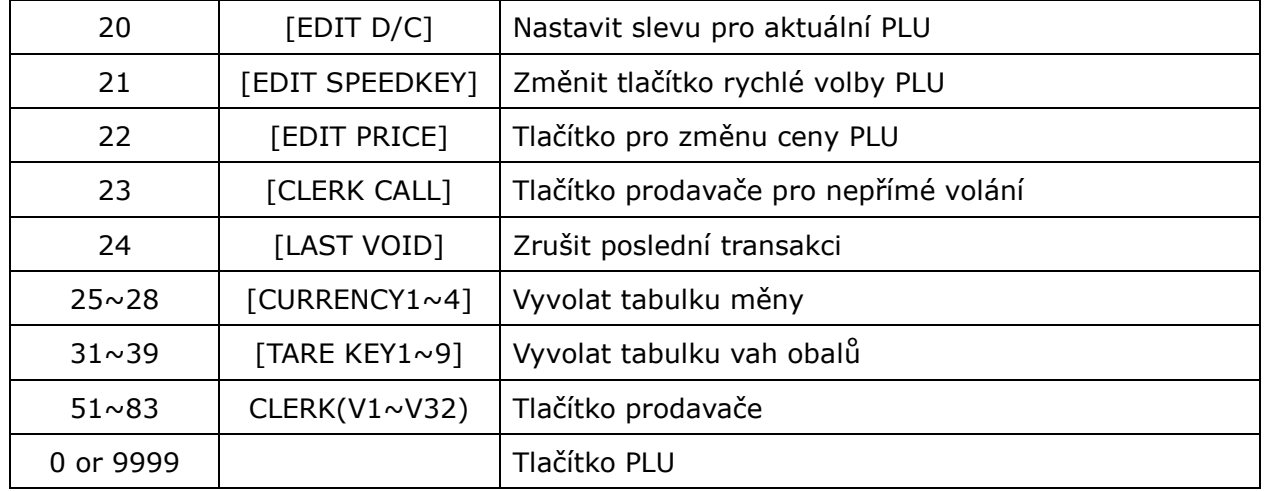

#### **3. Zrušení funkčního tlačítka**

Zadejte kód tlačítka, které chcete zrušit a nastavte č. funkčního tlačítka na 0

**FUNCTION KEY KEY Code : [ 42] FUNCTION KEY ID: [ 0]**

**Př.)** Kód tlačítka = 42 Č. funkčního tlačítka = 0

Když zrušíte funkční tlačítko, můžete je používat

# **4. UZÁVĚRKY PRODEJŮ A TRANSAKCÍ**

Režim **X** slouží ke čtení (tj. tisku a zobrazování) údajů o obchodních transakcích. Existuje řada různých přehledů, které můžete generovat v režimu X. Všechny tyto přehledy se uchovávají ve dvou různých pořadačích nebo "knihách" s názvy X1 a X2. Přehledy X1 a X2 vám umožňují kdykoliv vytisknout přehledy za obě období. Přehledy X1 můžete používat ke zjišťování aktuálních denních součtů a přehledy X2 ke zjišťování aktuálních týdenních součtů. Zvolená kombinace časových období je úplně závislá na tom, jak používáte Z1 a Z2.

Pamatujte, že nemůžete vygenerovat libovolný počet přehledů X, protože režim X nemaže žádné údaje o transakcích.

#### **4.1. MENU UZÁVĚREK (KÓD MENU 1600)** *(MENU → 6. Report)*

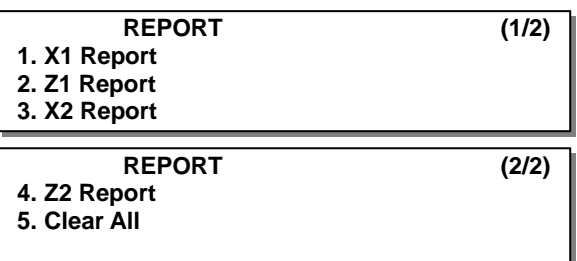

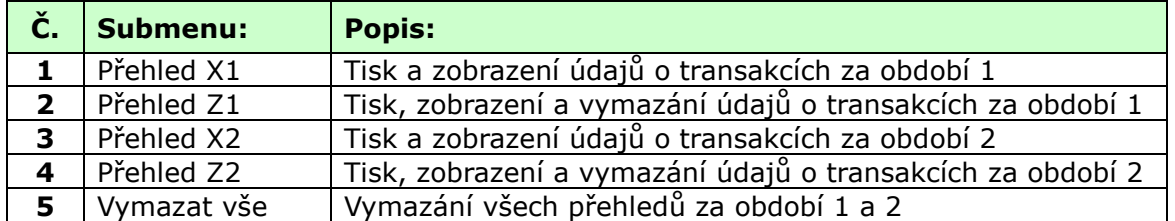

#### **4.1.1. Uzávěrka X1/X2 (kód menu 1610/1630)** *(MENU → 6. Report → 1.X1 Report / 3. X2 Report)*

Existuje 7 podrobných přehledů.

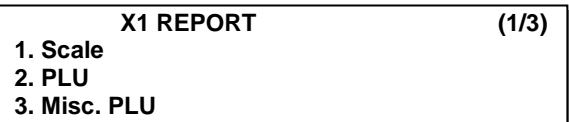

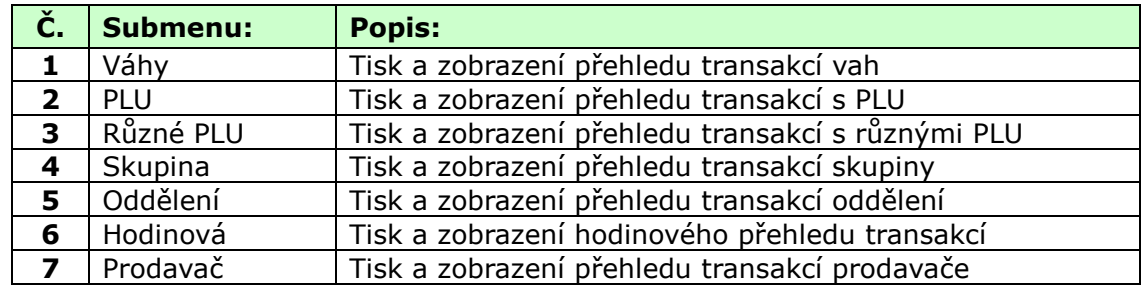

#### **4.1.2. Uzávěrka transakcí vah X1/X2 (kód menu 1611/1613)** *(MENU → 6. Report → 1.X1 Report/3.X2.Report → 1. Scale )*

Stisknete-li na obrazovce s menu přehledů X1/X2 tlačítko "1", na displeji se zobrazí přehled transakcí.

$$
\begin{array}{|c|} \hline 1 \\ \hline \end{array}
$$

**X1 SCALE SALES REPORT (1/1) No. from [ 1 ] ..to [ 1 ] Total:\$202.28 [TEST]=print**

Chcete-li tento přehled vytisknout, stiskněte tlačítko "**TEST**".

**TEST**

**ESC**

**X1 SCALE SALES REPORT (1/1) Count:11 Total:\$202.28 Waiting..**

**Do you want to print on label?**

**1=Yes, 0=No**

Je-li vaše váha v režimu tisku etiket, zobrazí dotaz "Chcete tisknout na etiketu?". Mají-li vaše etikety mezeru, stiskněte 1. Chcete-li vytisknout přehled na účtenku, stiskněte 0, změňte v menu 1731 nastavení na účtenku a potom vyměňte etikety za kotouček termopásky. Dotaz "Chcete tisknout na etiketu?" se zobrazí v závislosti na nastavení menu 1862 "Potvrdit tisk zprávy na etiketu"

Tisknete-li přehled v režimu tisku etiket, převíjecí motor nefunguje, proto odeberte etiketu a stiskněte tlačítko **FEED**.

Chcete-li odejít z tohoto menu, stiskněte tlačítko "**ESC**".

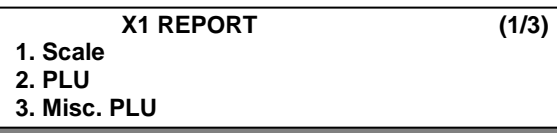

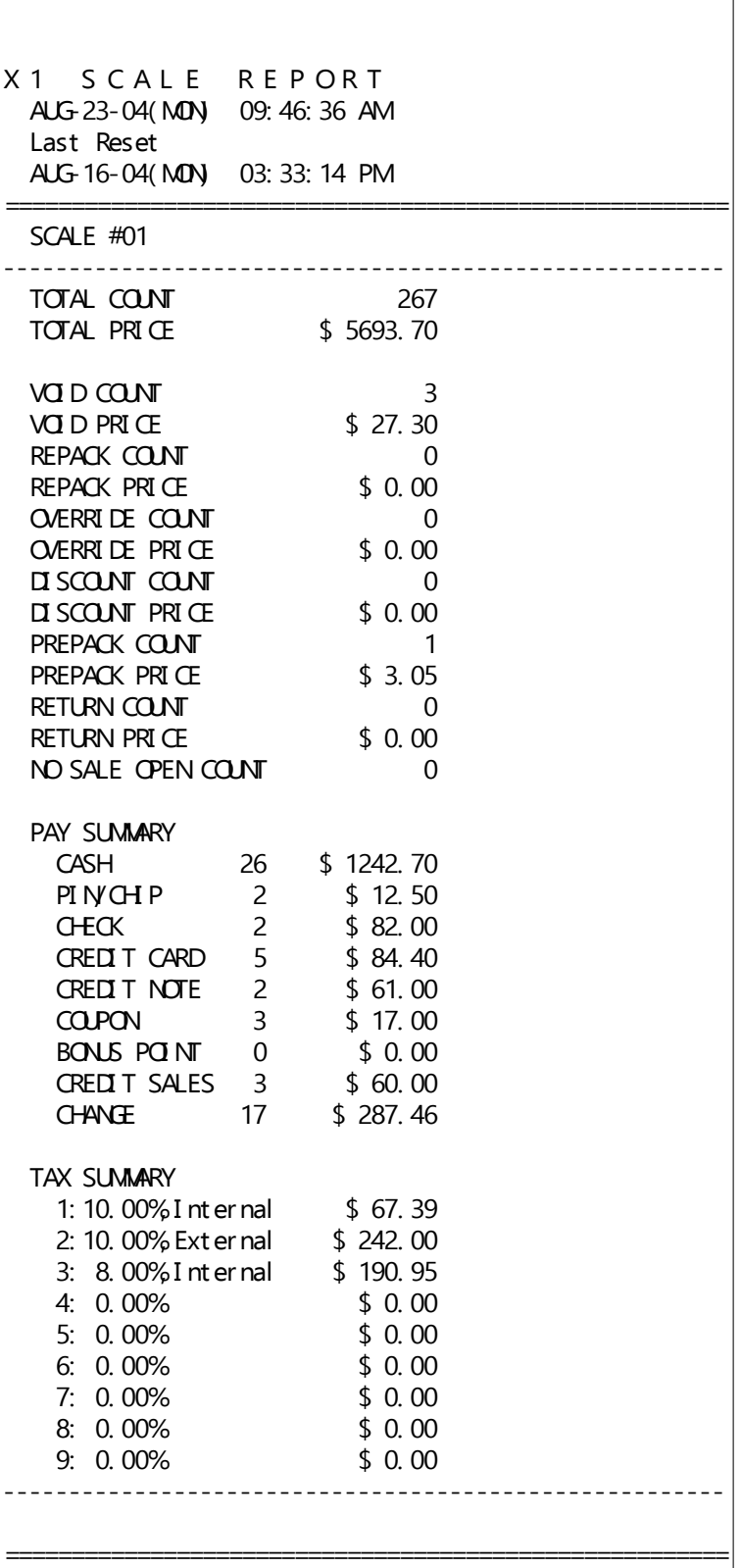

 $\overline{\phantom{a}}$ 

#### **4.1.3. Uzávěrka transakcí s PLU X1/X2 (kód menu 1612/1632)** *(MENU → 6. Report → 1.X1 Report/3.X2 Report → 2. PLU Report)*

Na obrazovce s menu přehledů X1/X2 stiskněte "2" 2

Zadejte rozsah PLU, který chcete zkontrolovat. **Př.)** odd.1, PLU 1 až 10

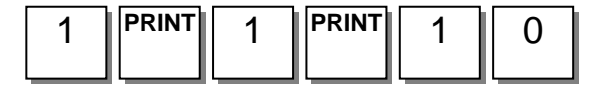

Stisknutím tlačítka "**PRINT**" se na displeji zobrazí přehled transakcí s PLU. **PRINT** 

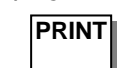

Chcete-li zprávu vytisknout, stiskněte tlačítko "**TEST**".

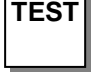

Je-li vaše váha v režimu tisku etiket, zobrazí dotaz "Chcete tisknout na etiketu?". Mají-li vaše etikety mezeru, stiskněte 1. Chcete-li vytisknout přehled na účtenku, stiskněte 0, změňte v menu 1731 nastavení na účtenku a potom vyměňte etikety za kotouček termopásky. Dotaz "Chcete tisknout na etiketu?" se zobrazí v závislosti na nastavení menu 1862 "Potvrdit tisk zprávy na etiketu"

Tisknete-li přehled v režimu tisku etiket, převíjecí motor nefunguje, proto odeberte etiketu a stiskněte tlačítko **FEED**.

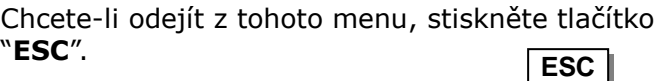

**X1 REPORT (1/3) 1. Scale 2. PLU 3. Misc. PLU**

**Poznámka**: položky PLU, které se neprodaly, se netisknou.

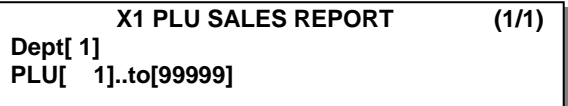

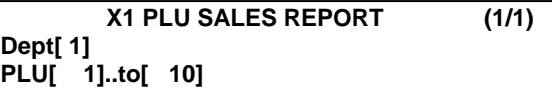

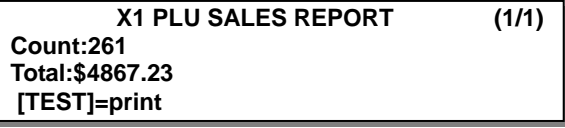

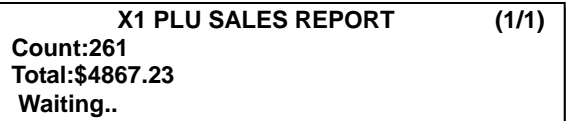

**Do you want to print on label? 1=Yes, 0=No**

 $\overline{\phantom{a}}$ 

# \*Příklad – Přehled transakcí s PLU

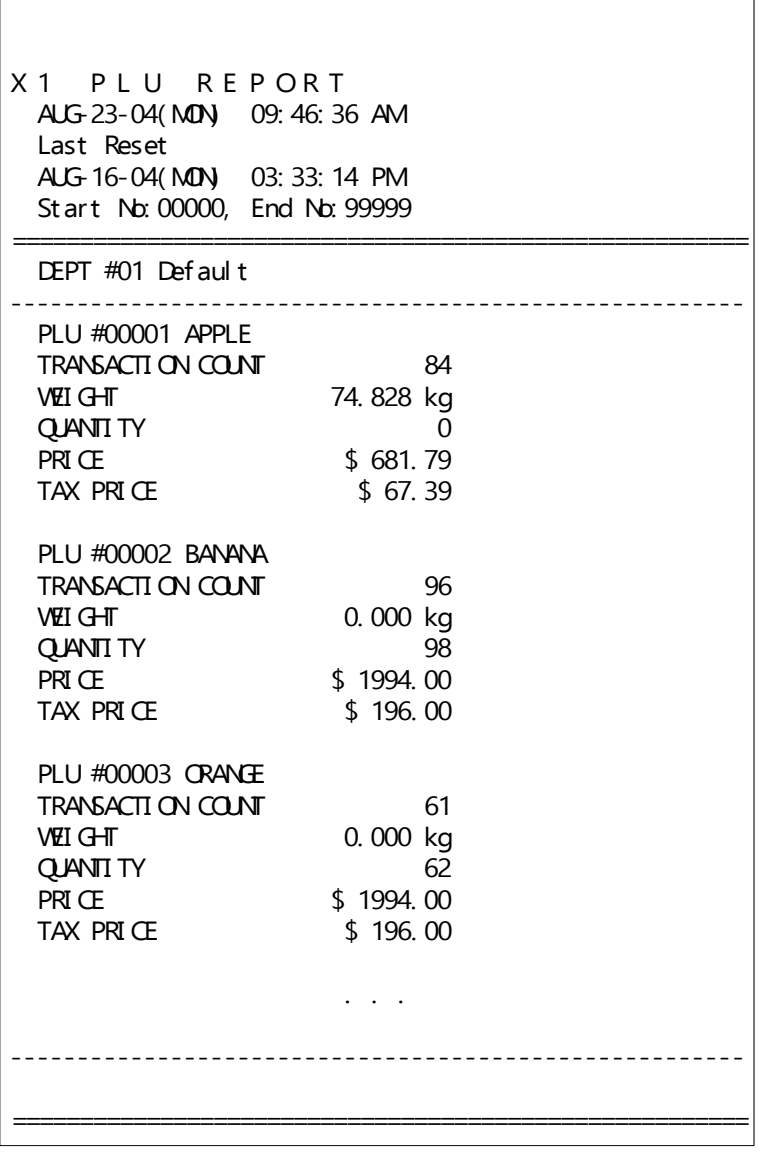

#### **4.1.4. Uzávěrka transakcí s různými PLU X1/X2 (kód menu 1613/1633)** *(MENU → 6. Report → 1.X1 Report/3.X2 Report → 3. MISC. PLU )*

**Misc(0-2)[0]..to[2]** Na obrazovce s menu přehledů X1/X2 stiskněte "3".

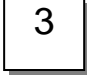

**Misc(0-2)[0]..to[2]** Zadejte číslo, které chcete zkontrolovat.

- 0: Různé na váhu
- 1: Různé na množství
- 2: Různé na kusy

**Př.)** Různé na váhu, Různé na množství, Různé na kusy

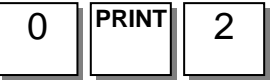

Stisknutím tlačítka "**PRINT**" se na displeji zobrazí přehled transakcí s PLU. **PRINT** 

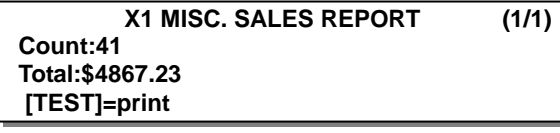

**X1 MISC. SALES REPORT** (1/1)<br>Misc(0-2)[0]..to[2]

**X1 MISC. SALES REPORT (1/1)**

Chcete-li přehled vytisknout, stiskněte tlačítko "**TEST**".

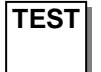

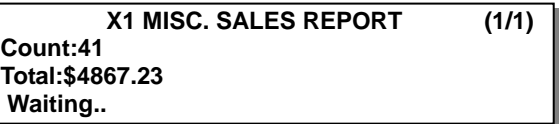

**Do you want to print on label? 1=Yes, 0=No**

Je-li vaše váha v režimu tisku etiket, zobrazí dotaz "Chcete tisknout na etiketu?". Mají-li vaše etikety mezeru, stiskněte 1. Chcete-li vytisknout přehled na účtenku, stiskněte 0, změňte v menu 1731 nastavení na účtenku a potom vyměňte etikety za kotouček termopásky. Dotaz "Chcete tisknout na etiketu?" se zobrazí v závislosti na nastavení menu 1862 "Potvrdit tisk zprávy na etiketu"

Tisknete-li přehled v režimu tisku etiket, převíjecí motor nefunguje, proto odeberte etiketu a stiskněte tlačítko **FEED**.

Chcete-li odejít z tohoto menu, stiskněte tlačítko "**ESC**". ESC

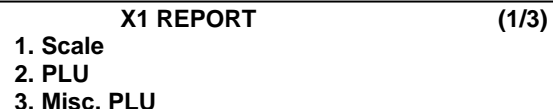

**3. Misc. PLU**

**Poznámka**: Různé PLU, které se neprodaly, se netisknou.

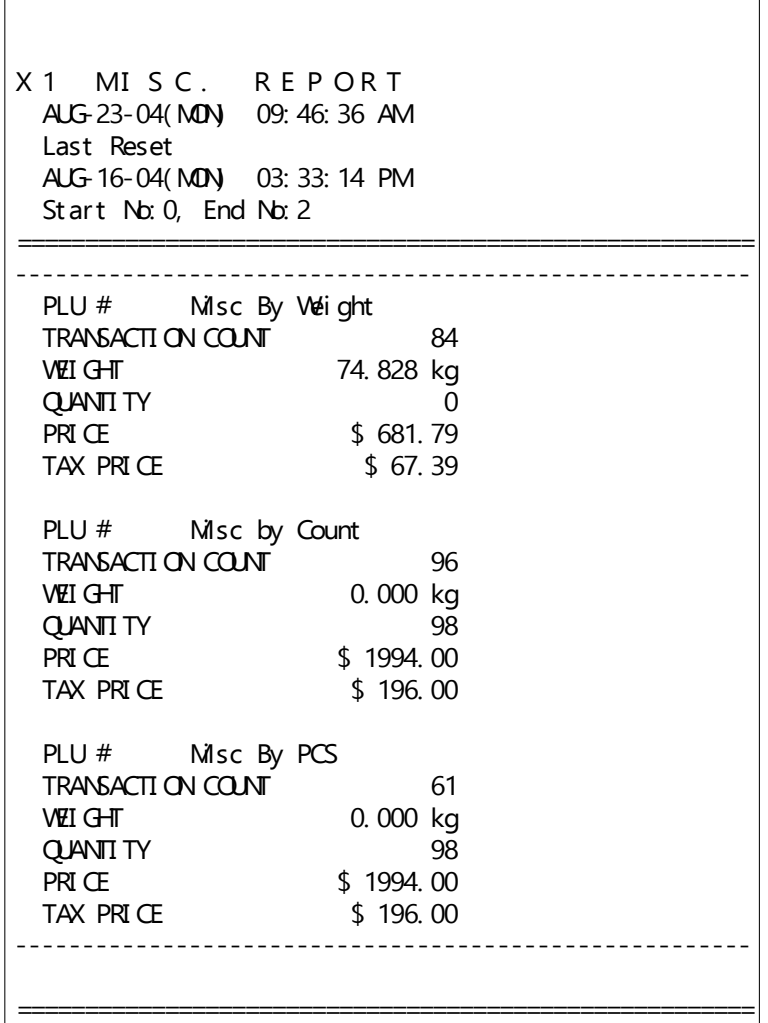

ן

"**TEST**".

### **4.1.5. Uzávěrka transakcí skupiny X1/X2 (kód menu 1614/1644)** *(MENU → 6. Report → 1.X1 Report/X2 Report → 4. Group)*

Na obrazovce s menu přehledů X1/X2 stiskněte "4".

**X1 GROUP SALES REPORT** (1/1)<br>No. from[0]..to[99]

Pokud při vytváření PLU nenastavíte skupinu, bude zahrnuta do skupiny 0. **Př.)** Skupina 0 až Skupina 23 1  $\|$ <sup>PRINT</sup> $\|$  2  $\|$  3 **Count:261 Total:\$4867.23** Chcete-li zprávu vytisknout, stiskněte tlačítko **TEST X1 GROUP SALES REPORT (1/1) Count:261 Total:\$4867.23 [TEST]=print** Stisknutím tlačítka "**PRINT**" se na displeji zobrazí přehled transakcí skupiny. **PRINT** 

4

Je-li vaše váha v režimu tisku etiket, zobrazí dotaz

Mají-li vaše etikety mezeru, stiskněte 1. Chcete-li

Chcete-li odejít z tohoto menu, stiskněte tlačítko "**ESC**".

transakcí všech skupin z rozsahu.

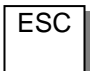

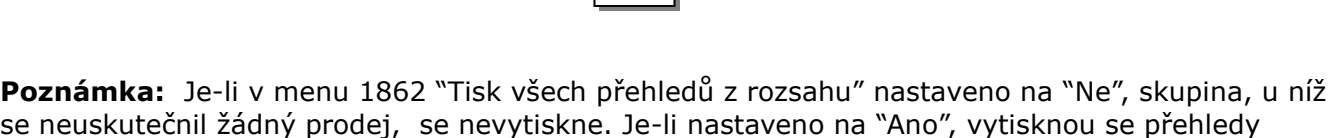

"Chcete tisknout na etiketu?".

vytisknout přehled na účtenku, stiskněte 0, změňte v menu 1731 nastavení na účtenku a potom vyměňte etikety za kotouček termopásky.

**X1 GROUP SALES REPORT (1/1) No. from[ 0]..to[99]** Zadejte rozsah skupin, které chcete zkontrolovat.

**X1 GROUP SALES REPORT (1/1)**

**Do you want to print on label? 1=Yes, 0=No**

**Waiting..**

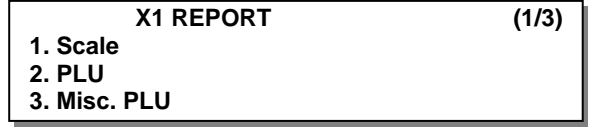

# \*Příklad – Přehled transakcí skupiny

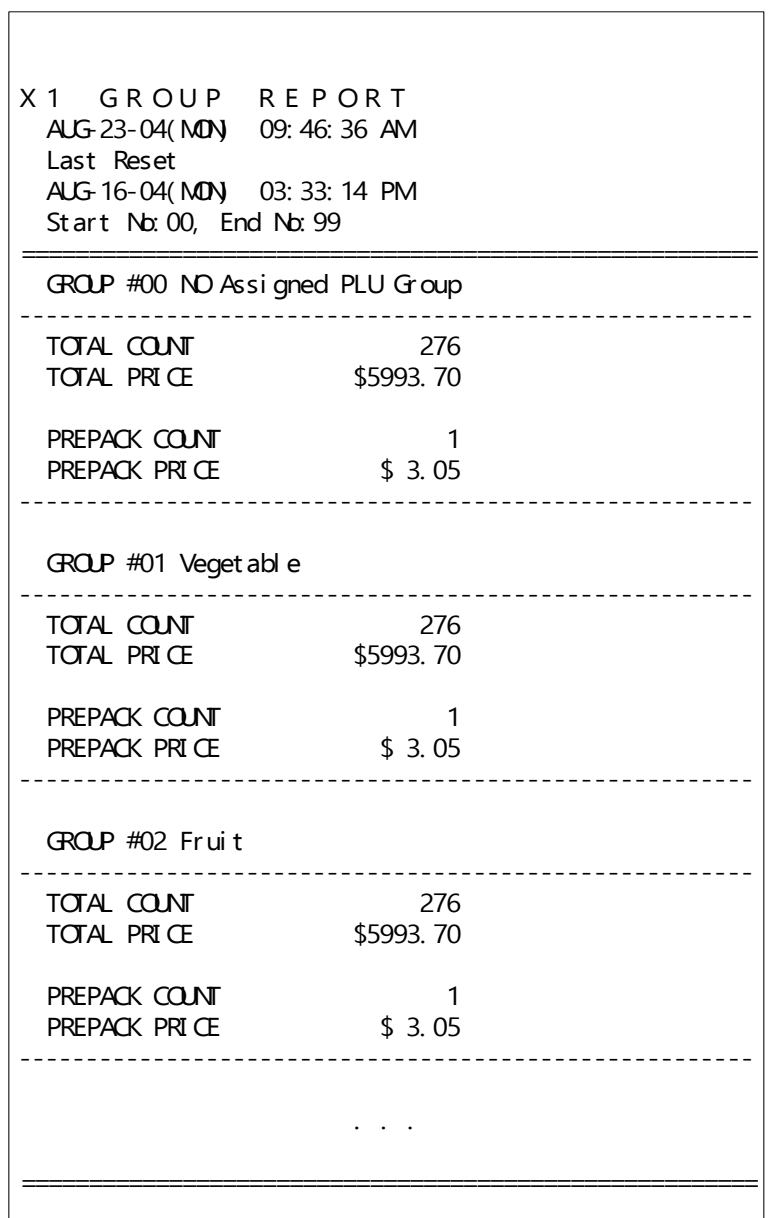

#### **4.1.6. Uzávěrka transakcí oddělení X1/X2 (kód menu 1615/1635)** *(MENU → 6. Report → 1.X1 Report/3.X2 Report → 5. Department)*

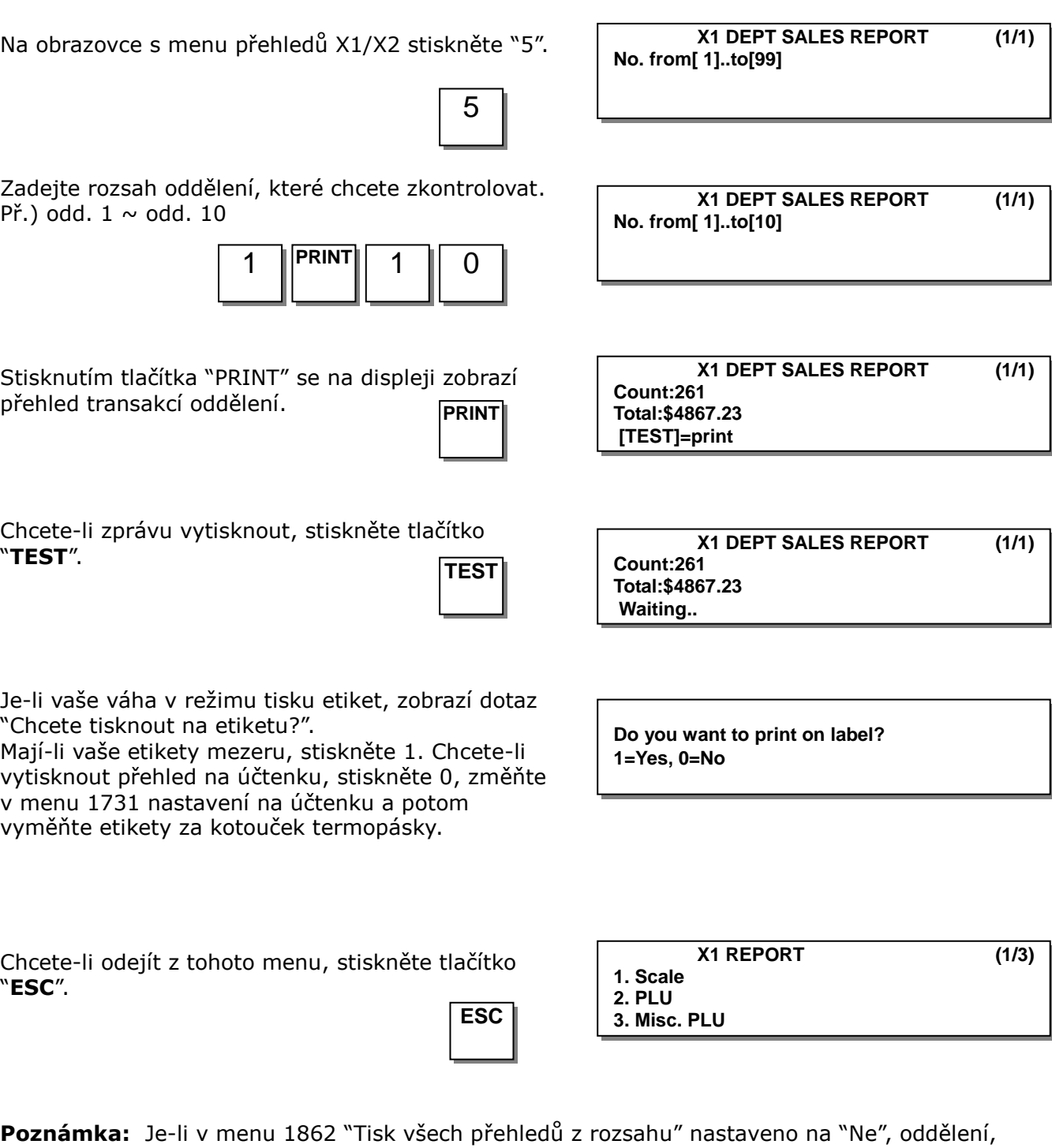

které neuskutečnilo žádný prodej, se nevytiskne. Je-li nastaveno na "Ano", vytisknou se přehledy transakcí všech oddělení z rozsahu.

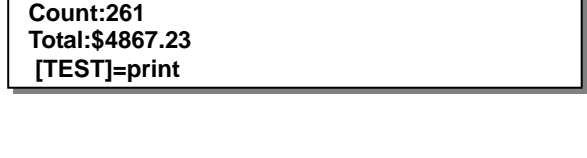

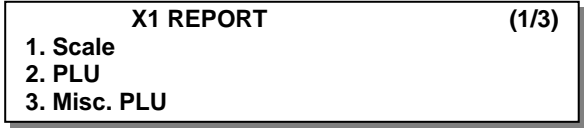

# \*Příklad – Přehled transakcí oddělení

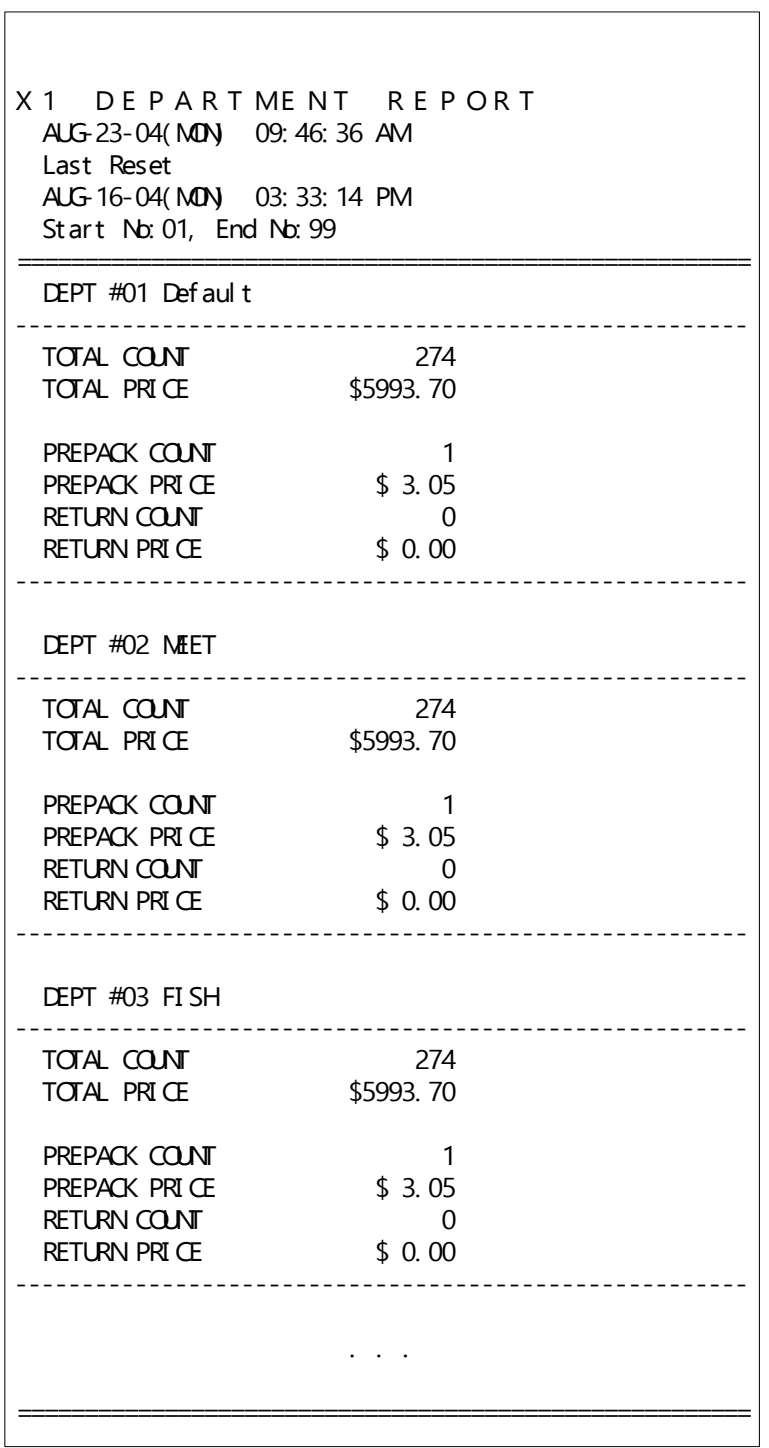

### **4.1.7. Hodinový přehled transakcí X1/X2 (kód menu 1616/1636)** *(MENU → 6. Report → 1.X1 Report/3.X2 REport → 6. Hourly)*

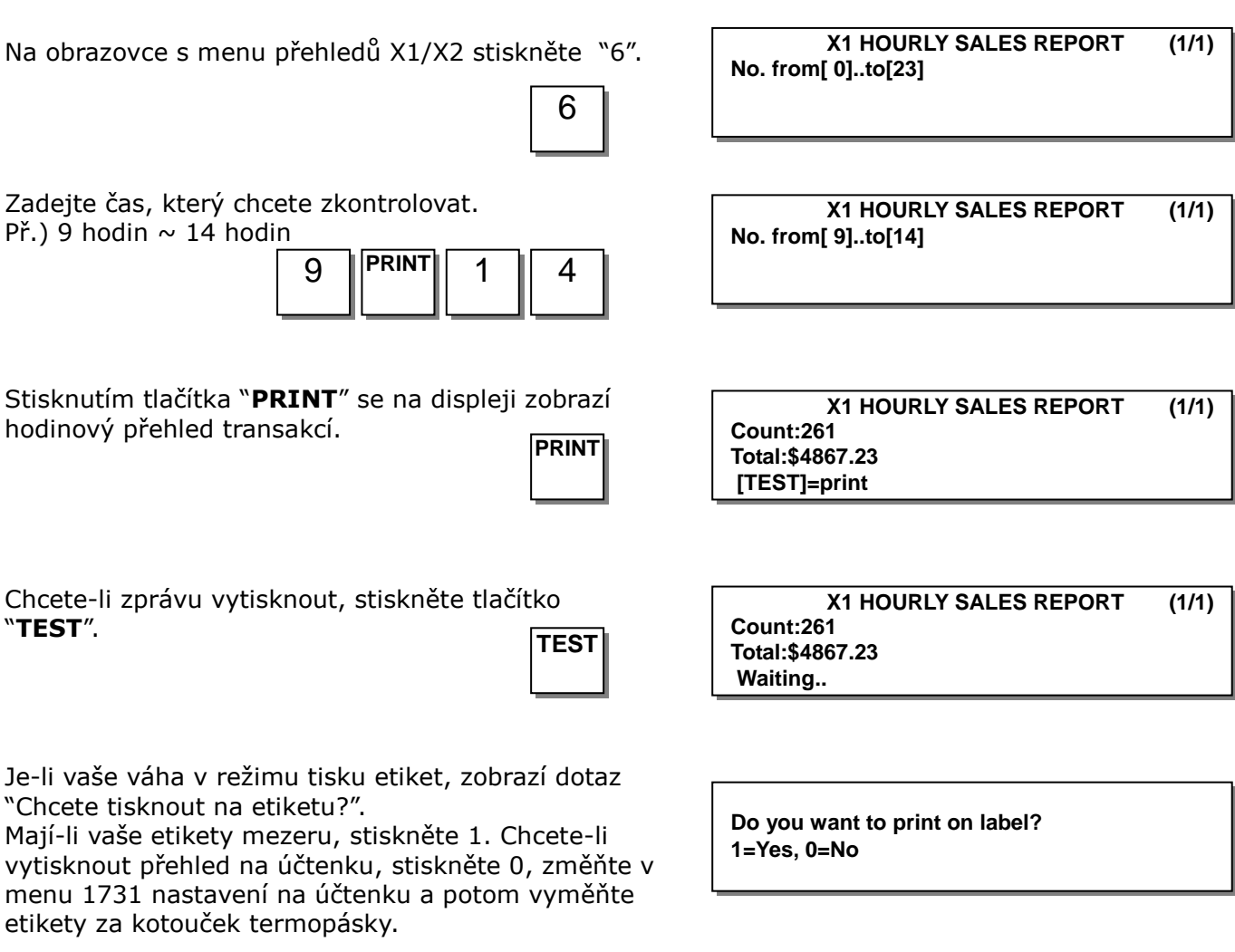

Chcete-li odejít z tohoto menu, stiskněte tlačítko "**ESC**".

**ESC**

**X1 REPORT (1/3) 1. Scale 2. PLU 3. Misc. PLU**

# **Poznámka**

Je-li v menu 1862 "Tisk všech přehledů z rozsahu" nastaveno na "Ne", hodiny, během nichž se neuskutečnil žádný prodej, se nevytisknou. Je-li nastaveno na "Ano", vytisknou se všechny hodinové přehledy transakcí z rozsahu.

\*Příklad – Hodinový přehled transakcí

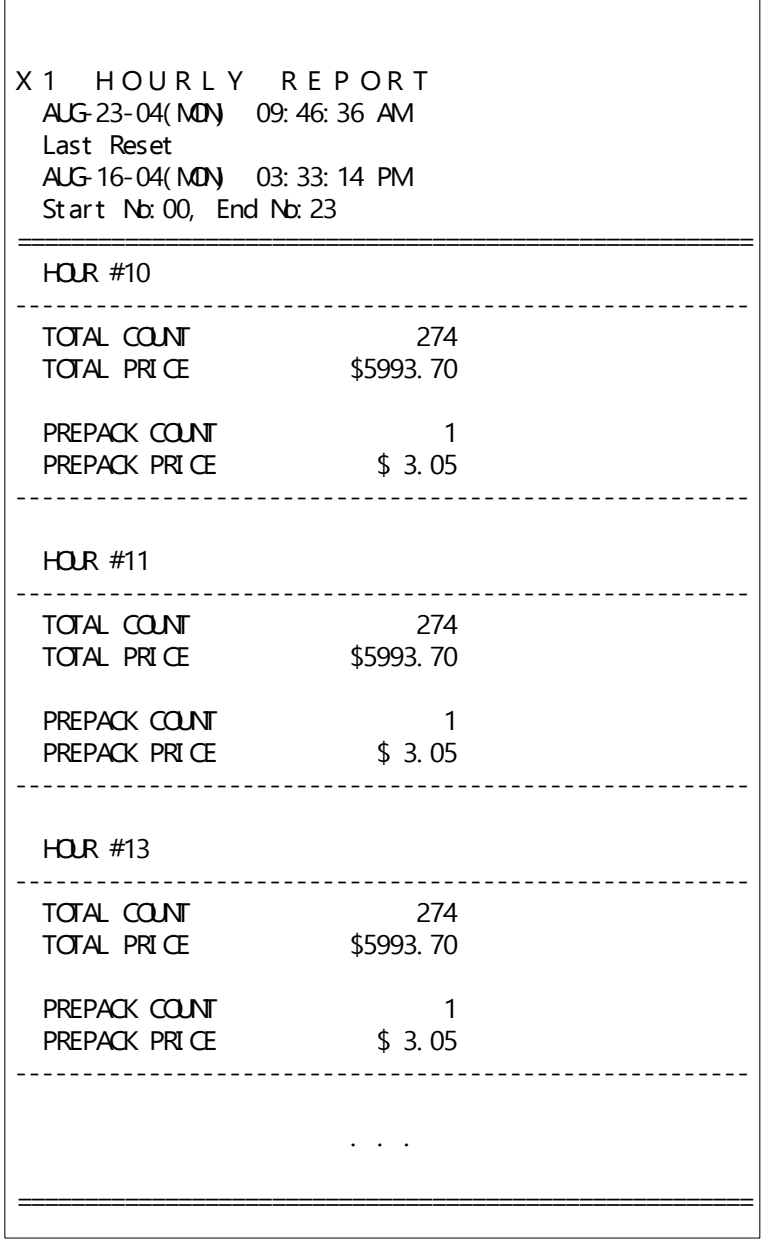

### **4.1.8. Uzávěrka transakcí prodavačů X1/X2 (kód menu 1617/1637)** *(MENU → 6. Report → 1.X1 Report/3.X2 Report → 7. Clerk)*

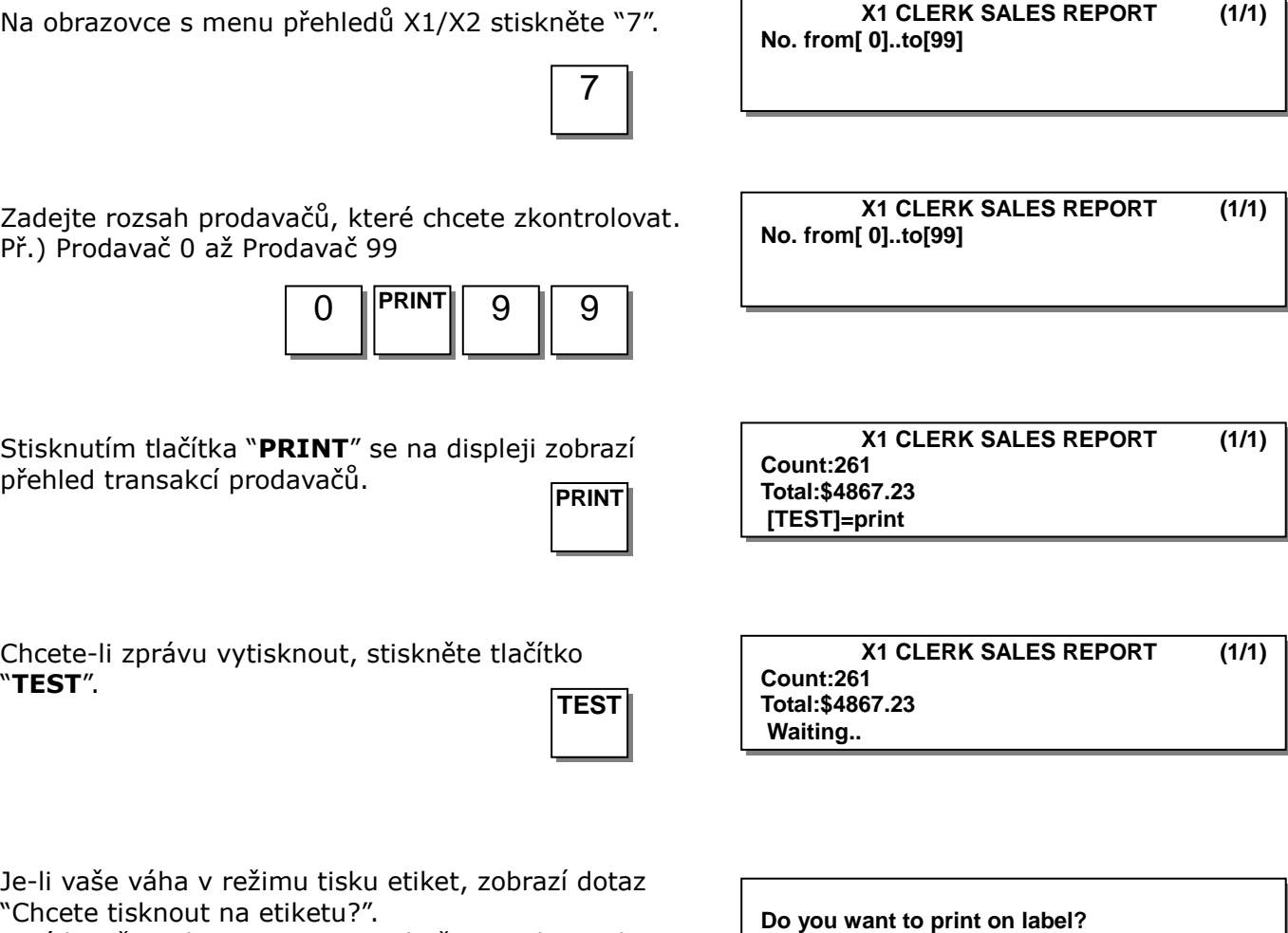

Mají-li vaše etikety mezeru, stiskněte 1. Chcete-li vytisknout přehled na účtenku, stiskněte 0, změňte v menu 1731 nastavení na účtenku a potom vyměňte etikety za kotouček termopásky.

Chcete-li odejít z tohoto menu, stiskněte tlačítko "**ESC**".

**ESC**

**X1 REPORT (1/3) 1. Scale 2. PLU 3. Misc. PLU**

**1=Yes, 0=No**

# **Poznámka**

Je-li v menu 1862 "Tisk všech přehledů z rozsahu" nastaveno na "Ne", prodavač, který neuskutečnil žádný prodej, se nevytiskne. Je-li nastaveno na "Ano", vytisknou se přehledy transakcí všech prodavačů z rozsahu.

\*Příklad – Přehled transakcí prodavačů

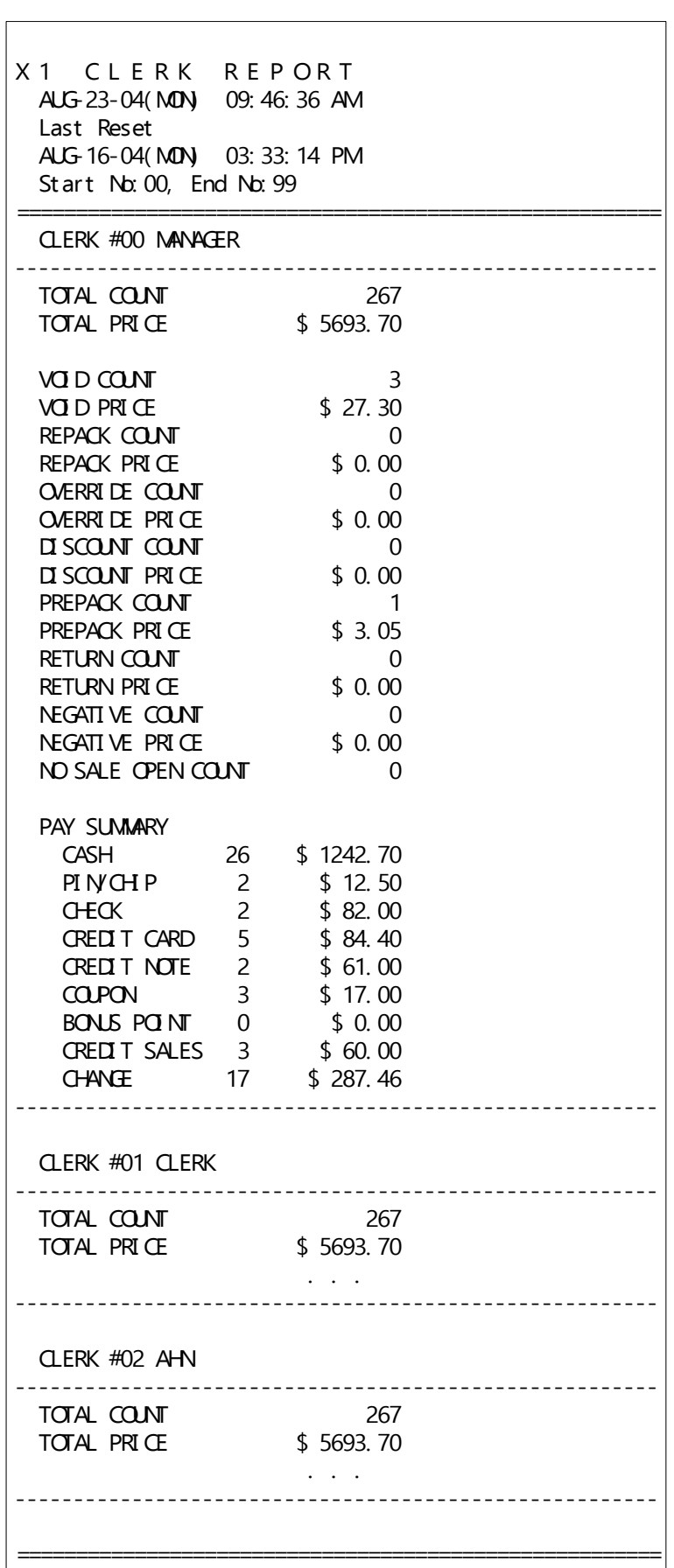

# **4.1.9. Uzávěrka s výmazem Z1/Z2 (kód menu 1620/1640)** *(MENU → 6. Report → 2.Z1 Report / 4. Z2 Report)*

Zvolíte-li kód menu 1620, zobrazí se následující obrazovka.

**Are you sure?(1=y/0=N)** Chcete-li údaje vytisknout a vymazat, stiskněte tlačítko "**TEST**". Na vahách se zobrazí následující obrazovka.

Je-l režim tisku (typ papíru) odlišný, zobrazí se na displeji následující hlášení.

Chcete-li provést tisk a vymazání, stiskněte tlačítko "**1**". Na váze se zobrazí následující obrazovka.

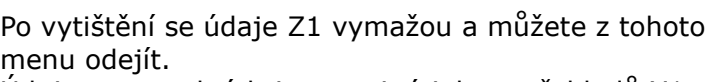

Údaje o transakcích jsou stejné jako u přehledů X1.

**Poznámka 1:** Je-li parametr 598 "Tisk, když se přehled Z vymaže" nastaven na "Ne", nebudete moci přehled Z vytisknout.

1

**Poznámka 2**: Je-li parametr 595 "Jednotlivé mazání (přehled Z)" nastaven na "Ano", budete moci vymazat údaje o transakcích vah, PLU, různých PLU, skupin, oddělení, hodinových, prodavačů samostatně. Pokud však tuto funkci použijete, jednotlivé přehledy nebudou shodné s přehledy vah.

**Z1 SCALE SALES REPORT (1/1) Count:296 Total:\$6429.48 [TEST]=print & clear**

**Are you sure?(1=y/0=N) Warning : Paper Type is Label**

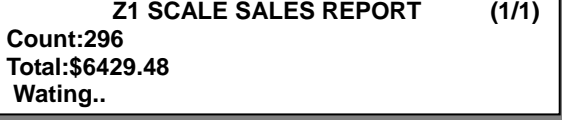

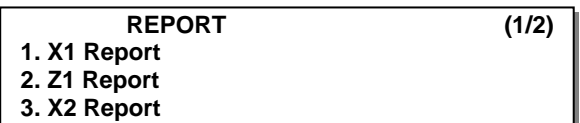

# **4.1.10. Výmaz všech uzávěrek (kód menu 1650)** *(MENU → 6. Report → 5.Clear All)*

obrazovka.

Chcete-li vymazat všechny zprávy, stiskněte tlačítko **1**. Nechcete-li je vymazat, stiskněte tlačítko **0** nebo **ESC**. 1

**CLEAR ALL (1/1)** Zvolíte **Are you sure?(1=Y/0=N)** -li kód menu 1650, zobrazí se následující

- **REPORT (2/2)**
- **4. Z2 report 5. Clear All**

# **5. OBCHODNÍ OPERACE**

# **5.1. ZÁKLADNÍ OPERACE**

V této kapitole jsou vysvětleny základní operace s vahami CL5000, jako vynulování, tárování, vyvolání PLU a potlačení jednotkové ceny. Aby uživatel mohl provádět obchodní transakce, musí vstoupit do registračního režimu.

Vstup do registračního režimu:

Zajistěte vyprázdnění vážicí misky, pak zapněte váhu vypínačem v pravé spodní části a ta po proběhnutí uvodního testu naskočí do základního vážicího režimu (všechny displeje by měly být vynulované).

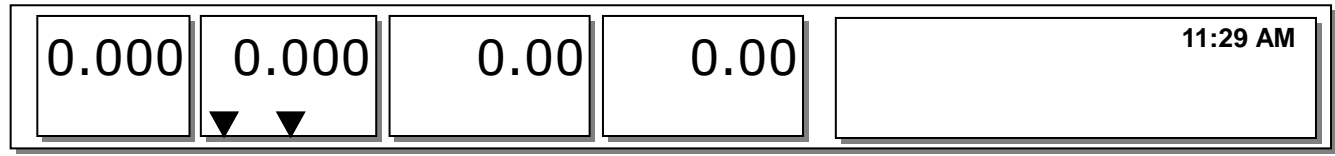

# **5.2. VYNULOVÁNÍ DISPLEJE**

Dokud nejsou vyvolaná žádná PLU nebo různá PLU, můžete odchylku od nuly opravit pomocí tlačítka **ZERO**. Váhy se mohou občas odchýlit od nuly kvůli nečistotám na jejich vážící plošině, ponechání předmětů na vážící plošině po příliš dlouhou dobu nebo kvůli jiným okolním vlivům. Pro nápravu odstraňte všechno z vážící plošiny a když se rozsvítí indikátor stability "▼", stiskněte tlačítko ZERO. Níže je uveden stav odchýlení od nuly, který lze jednoduše napravit stisknutím tlačítka ZERO.

**Př.)** Na váze zůstala zobrazená hmotnost => 0.002kg.

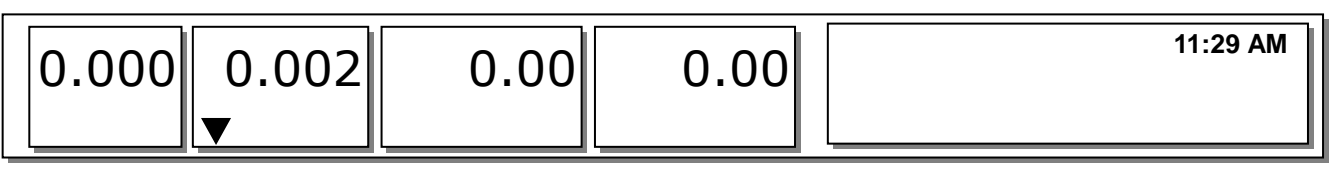

Stisknutím tlačítka "**ZERO**" proveďte vynulování.

 $\begin{array}{|c|c|c|c|c|c|} \hline 0.000 & 0.000 & 0.000 & 0.000 \hline \end{array}$ 

**ZERO**
## **5.3. ODEČTENÍ HMOTNOSTI OBALU – TÁROVÁNÍ**

Dokud nejsou vyvolané žádné PLU nebo různé PLU, můžete zadat táru (hmotnost obalu). Pokud potřebujete dočasně táru PLU potlačit, musíte nejdříve zadat táru a potom vyvolat příslušnou PLU. Existují dva způsoby zadávání táry a oba fungují pouze, když nejsou vyvolané žádné položky PLU nebo různé PLU.

## **5.3.1. Manuální zadání hmotnosti obalu (předvolená tára)**

Z numerické klávesnice zadejte táru **Př.)** 150g

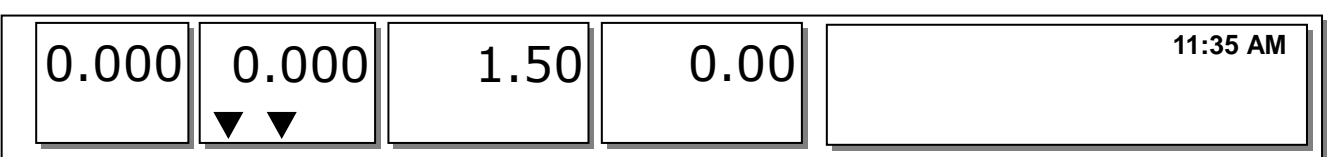

Potvrďte tlačítkem "**TARE**".

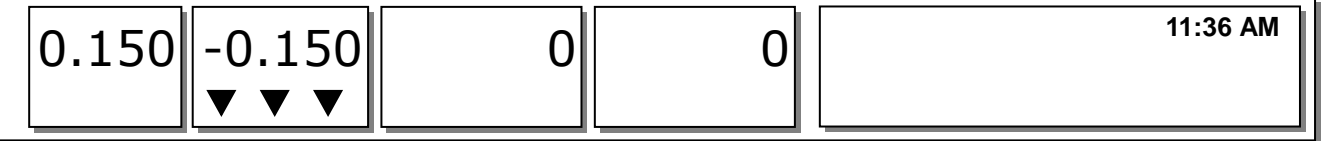

## **5.3.2. Zadání hmotnosti obalu vážením (přímá tára)**

Položte prázdný obal na vážicí misku a vyčkejte, až se váha ustálí **Př.)** 0.15kg

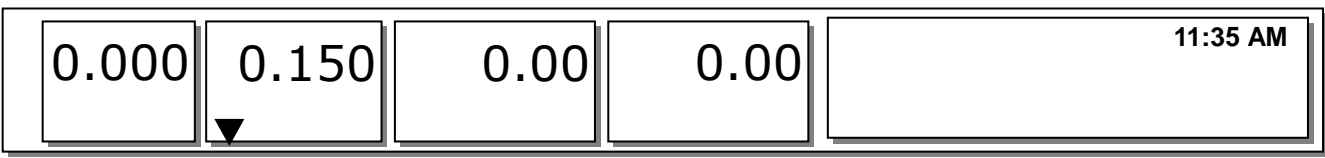

Potvrďte tlačítkem "**TARE**".

**TARE**

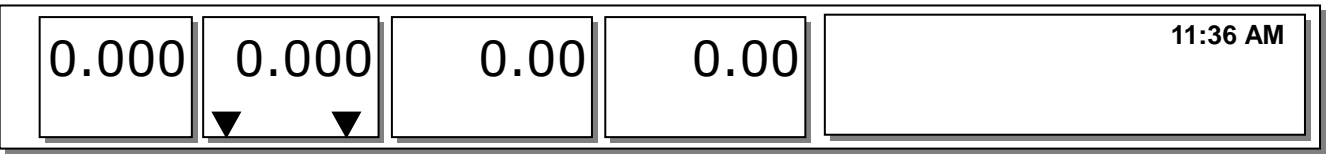

## **5.3.3. Zrušení táry**

Zajistěte vyprázdnění vážicí misky

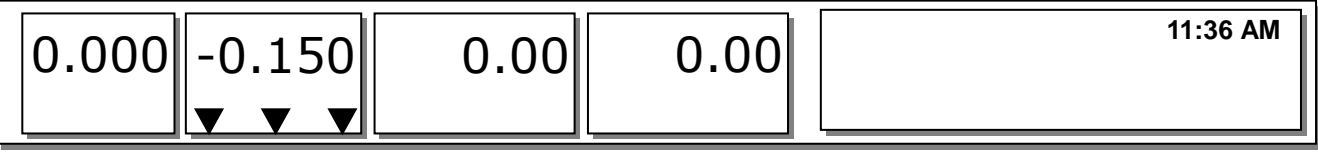

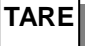

**TARE**

**1 5 0**

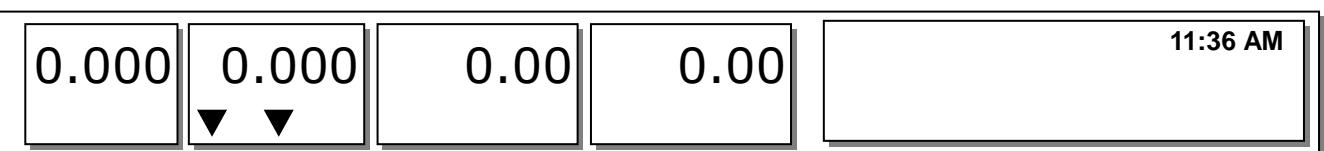

## **5.3.4. Předem nastavená tára**

Vyvolejte PLU včetně hmotnosti obalu. Př.) Hmotnost obalu PLU č. 3 =150 g **3 PLU 11:35 AM** JABLKA 0.150 -0.150 5.00 0.00

Vymažte PLU č.3, hmotnost obalu se potom automaticky vymaže také.

## **5.3.5. Po sobě jdoucí tárování obalů**

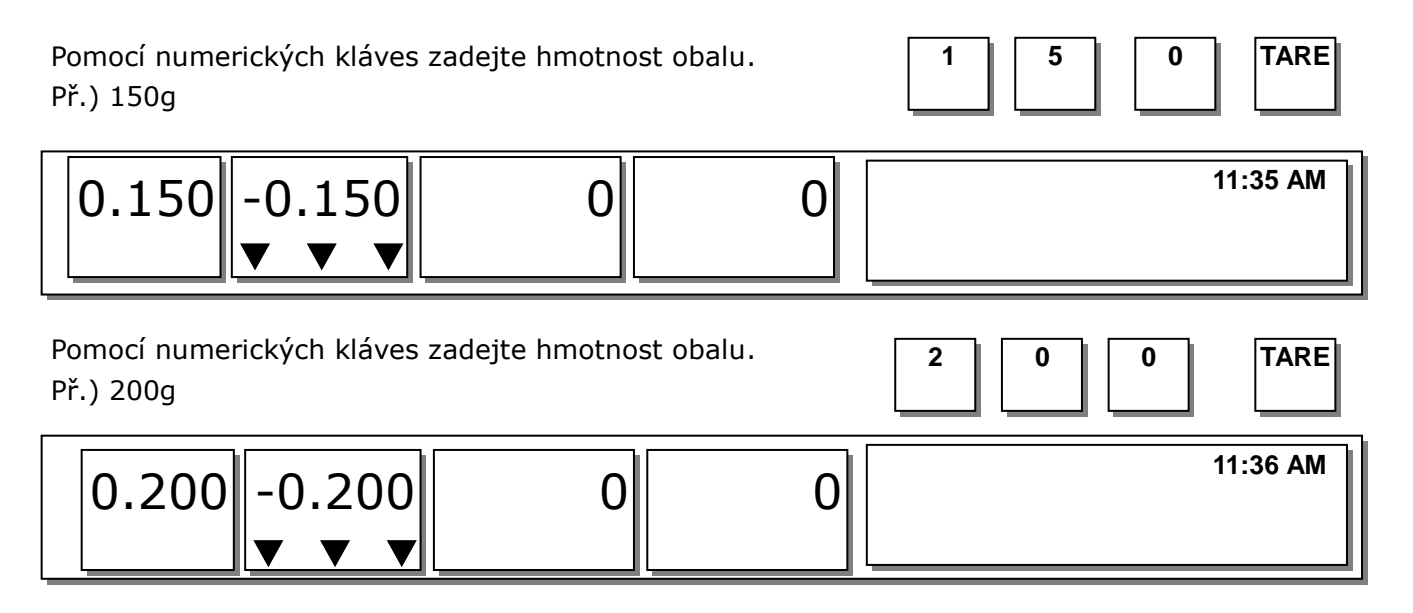

Po odstranění zboží a obalu z vážicí misky stiskněte tlačítko "**TARE**".

## **Poznámka:**

Musí být nastaveny parametry 605 "Sčítání hmotnosti obalů " a parametr 606 "Odečítání hmotnosti obalů".

## **5.3.6. Tárování obalu**

Vyvolejte PLU včetně hmotnosti obalu. Př.) Hmotnost obalu PLU č. 4 = 100g

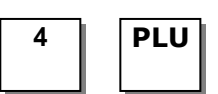

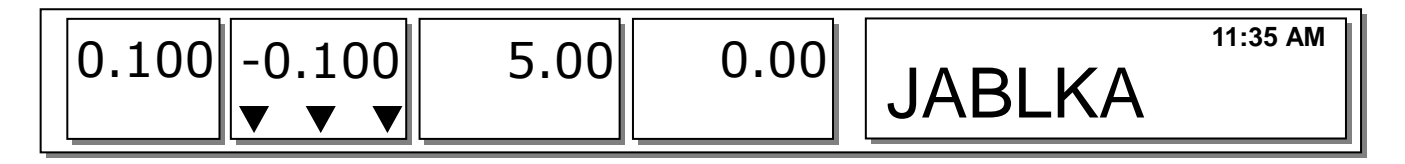

Položte na vážicí misku obal, jehož hmotnost chcete vytárovat (hmotnost obalu musí být větší než hmotnost zboží).

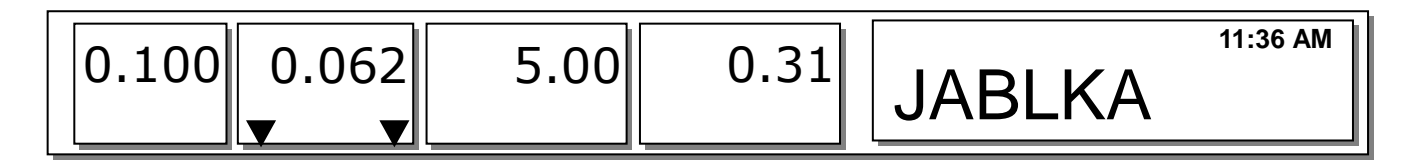

Stisknutím tlačítka "TARE" potlačíte váhu obalu aktuální PLU a váha se vynuluje.

## **Poznámka:**

Musí být nastaven parametr 603 "Potlačení váhy obalu PLU".

## **5.4. VYVOLÁNÍ POLOŽEK PLU Z PAMĚTI VÁHY**

Existují dva způsoby, jak vyvolat PLU: pomocí číselných tlačítek a pomocí předem nastavených tlačítek.

## **5.4.1. Použití numerických kláves (číselných tlačítek)**

Zadejte číslo PLU pomocí numerických kláves a stiskněte tlačítko "PLU" Př.) PLU č. 15

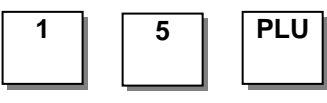

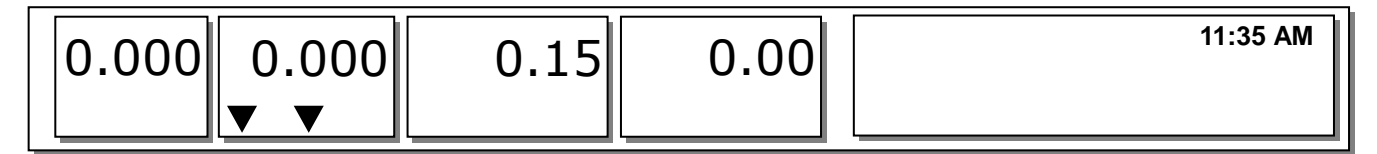

#### **Poznámka:**

I když po zadání čísla PLU nestisknete tlačítko PLU, PLU se zobrazí v závislosti na době nastavení. Vyvolání PLU trvá nějakou dobu, a to v závislosti na nastavení parametru 586 "Doba nepřímého vyvolání PLU ".

## **5.4.2. Použití tlačítka rychlé volby**

Chcete-li vyvolat PLU číslo 79 a naprogramovali jste tlačítko rychlé volby č. 5 na PLU číslo 79, potom musíte stiskout následující tlačítko: tlačítko rychlé volby č. 5.

## **Poznámka:**

Tlačítko rychlé volby musíte nastavit v programovacím režimu (menu 1160, kapitola 2.6.1.)

Stiskněte tlačítko rychlé volby (které jste uložili jako PLU). Př.) PLU č.79=JABLKA, tlačítko rychlé volby č. 5

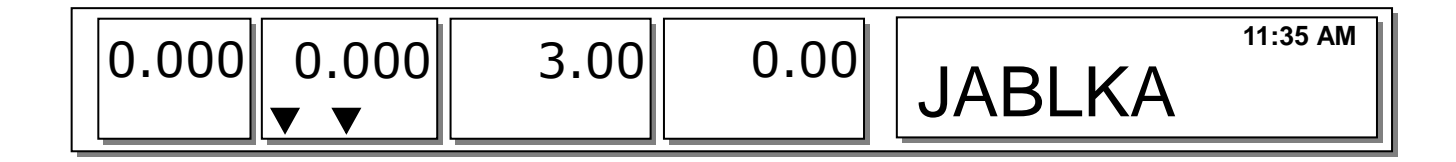

**RIDE**

## **5.5. POTLAČENÍ (TLAČÍTKO "FOR")**

Tlačítko **OVERRIDE** slouží k dočasné změně ceny naceněných PLU.

Nastavíte-li programové menu 1873 (Uložit změnu jednotkové ceny), změněná cena se po vytištění štítku uloží.

Je-li parametr 534: Standardní jednotková váha odlišná od jednotkové váhy PLU, může se vyskytnout hlášení "Více jednotek PLU".

## **5.5.1. PLU – vážená položka**

- PLU č. 1. MASO (Typ PLU: vážená položka, jednotková cena: 1.99\$).

Stiskněte tlačítko OVERRIDE. **OVER**

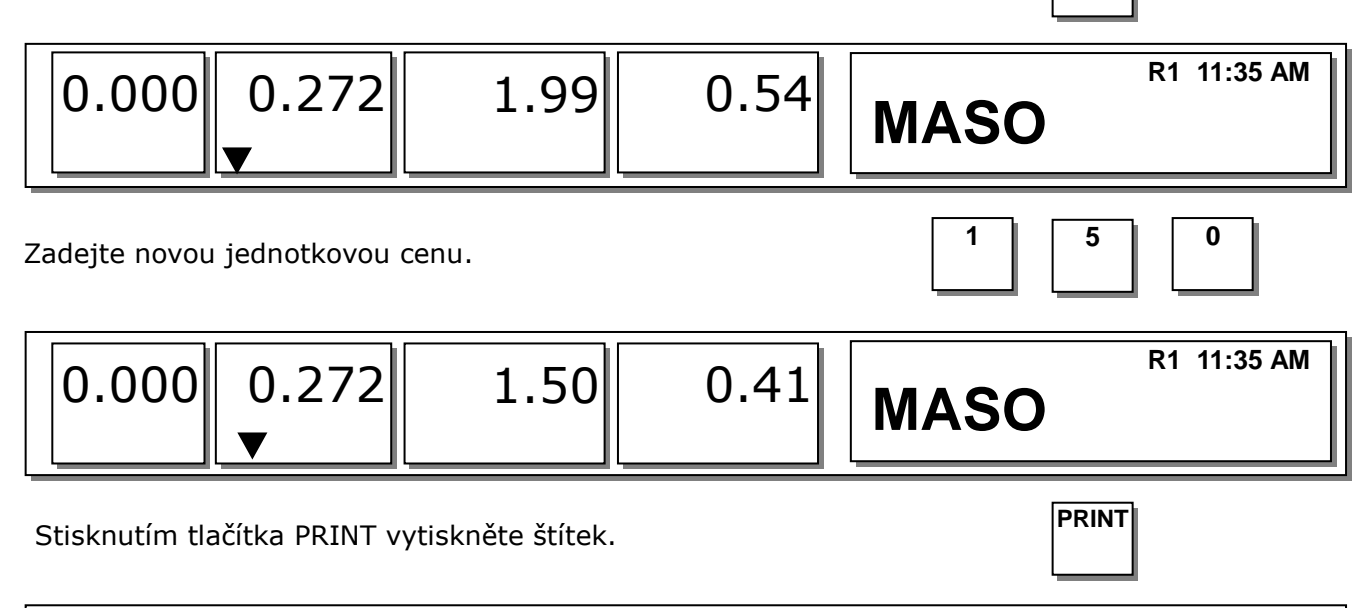

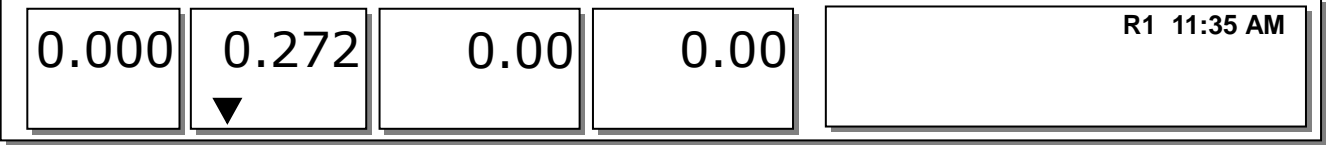

## **5.5.2. PLU – kusová položka**

- PLU č. 2. JABLKA (Typ PLU: kusová položka, jednotková cena: 1.00 Kč).

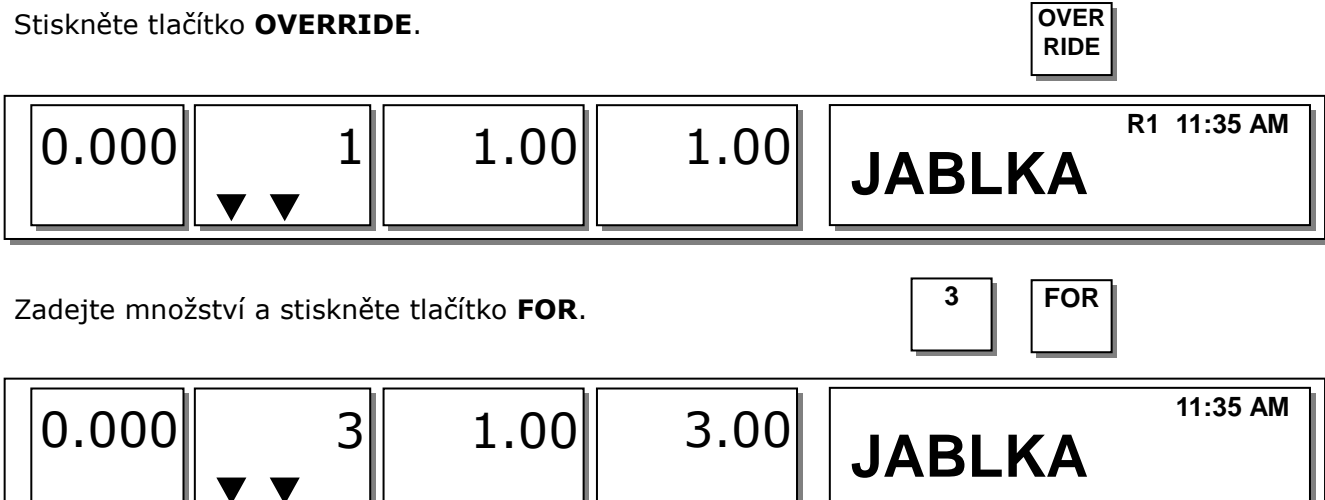

Zadejte novou jednotkovou cenu.

Stisknutím tlačítka **PRINT** vytiskněte etiketu.

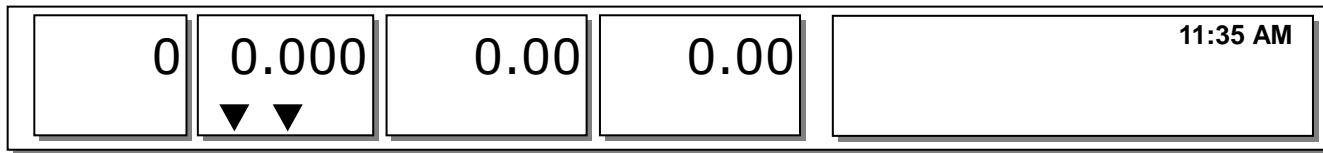

## **5.5.3. PLU – množstevní položka**

- PLU č. 3 Vejce (Typ PLU: množstevní položka, Kusy: 3, jednotková cena: 30.00 Kč).

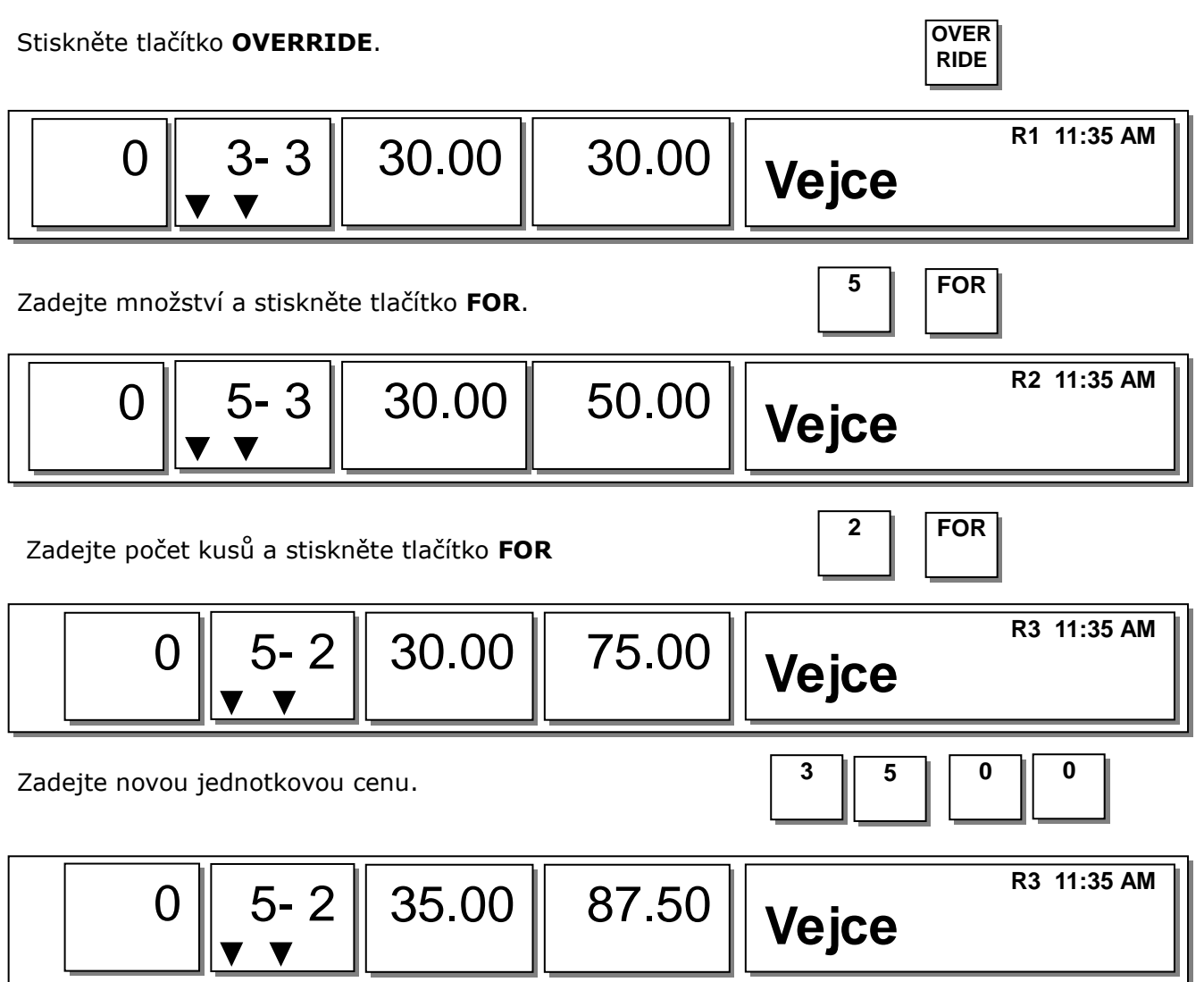

**PRINT**

**1 5 0**

Stisknutím tlačítka **PRINT** vytiskněte etiketu.

**PRINT**

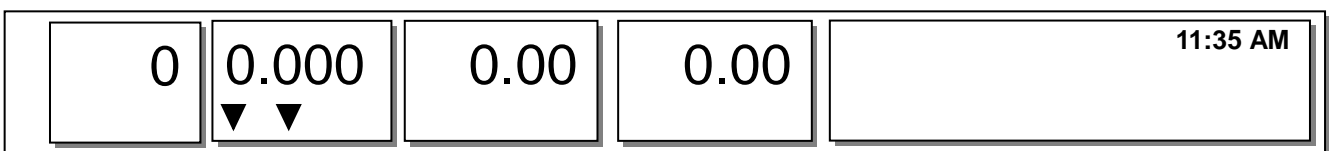

## **Poznámka:**

- Nastavíte-li programové menu 1873 (Uložit změnu jednotkové ceny), změněná cena se po vytištění etikety uloží.

- Nastavíte-li parametr 501 (Ride Second Position), můžete změnit jednotkovou cenu PLU na množství a PLU na kusy přímo.

- Použijete-li tlačítko **OVERRIDE**, funkce slevy není k dispozici.

## **5.6. OBCHODNÍ OPERACE**

## **5.6.1. Operace s váženým zbožím**

PŘÍKLAD:

- PLU č.: 29, Název PLU: CIBULE, typ PLU: vážená položka, jednotková cena: 1.50 Kč,

 $-$  hmotnost = 1.0kg

Stisknutím tlačítka rychlé volby vyvolejte PLU.

**11:35 AM**  $\begin{array}{c|c|c|c|c|c|c|c|c} \hline 0.000 & 0.000 & 1.50 & 0.00 & \text{CIBULE} \ \hline \end{array}$ 

Uživatel může vyvolat PLU stisknutím tlačítka rychlé volby nebo čísleného tlačítka. Bližší informace viz kapitola 3.4.

Položte zboží na vážicí misku.

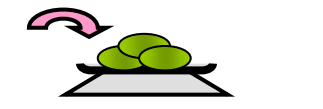

 $1.50$ 

 $1.000$ 

1.50

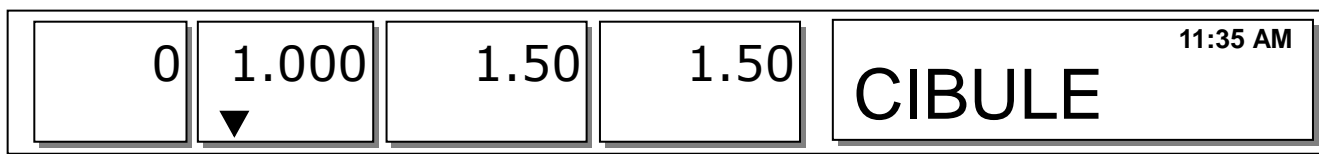

Stisknutím tlačítka "**PRINT**" vytiskněte štítek a dokončete probíhající transakci. Tato transakce se uloží do přehledu transakcí.

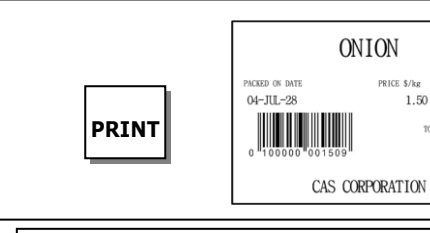

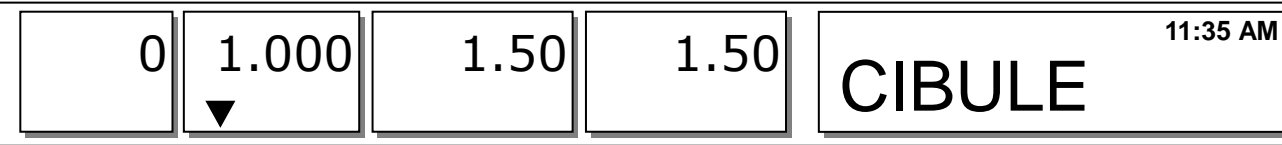

Sejměte zboží z vážicí misky.

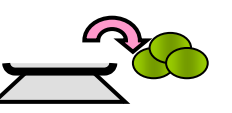

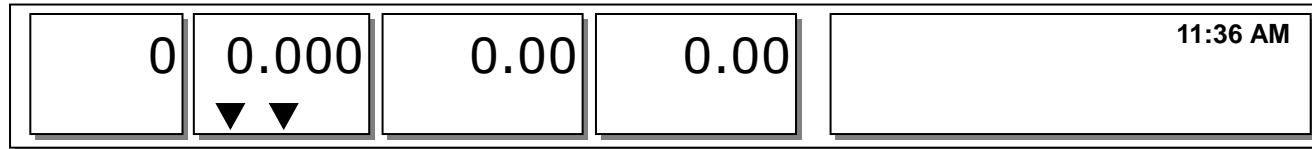

## CAS-CL5000\_2021 Strana 115

Celková cena = Hmotnost x Jednotková cena

## **Poznámka:**

- V režimu "ULOŽIT" & "Baleno předem" se PLU po odstranění zboží z vážící plošiny nemaže automaticky. - Nastavíte-li v menu 1873 "Vymazání PLU po prodeji (zboží na vážící plošině)" na "Y", PLU se vymaže, i když zboží z vážící plošiny neodstraníte (viz kapitola 2.14.21 pro menu 1873).

## **5.6.2. Operace s kusovým (neváženým) zbožím**

PŘÍKLAD:

- PLU č: 31, název PLU: MANGO, typ PLU = kusová položka, jednotková cena: 1.99 Kč,

- Prodej 20 kusů.

Stisknutím numerických kláves vyvolejte PLU. **3 1 PLU**

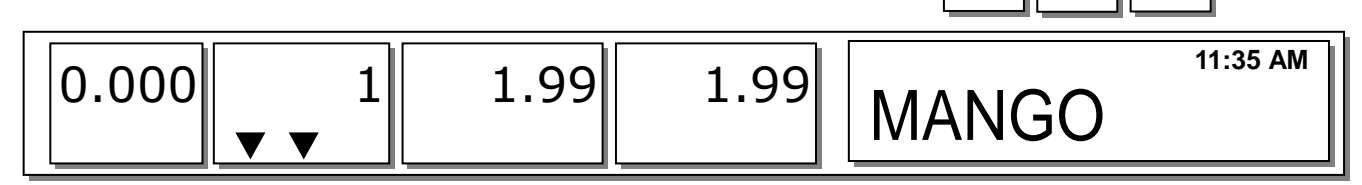

Uživatel může vyvolat PLU stisknutím tlačítka rychlé volby nebo čísleného tlačítka. Bližší informace viz kapitola 3.4.

Zadejte počet kusů. Př.) 20 kusů.

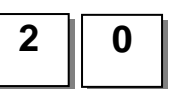

CAS CORPORATION

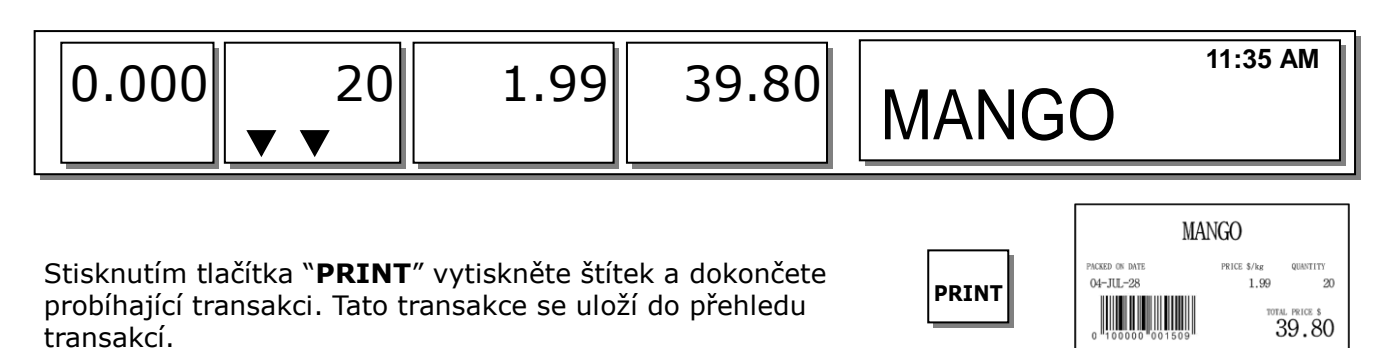

Celková cena = Kusy x Jednotková cena

## **Poznámka:**

V režimu "ULOŽIT" & "Baleno předem" se PLU po odstranění zboží z vážicí misky nemaže automaticky.

## **5.6.3. Zboží prodávané na množství**

PŘÍKLAD:

PLU č.: 30, název PLU: POMERANČE, typ PLU = množstevní položka, kusů: 5, jednotková cena: 1.99 Kč Prodej = 20 kusů [množství]

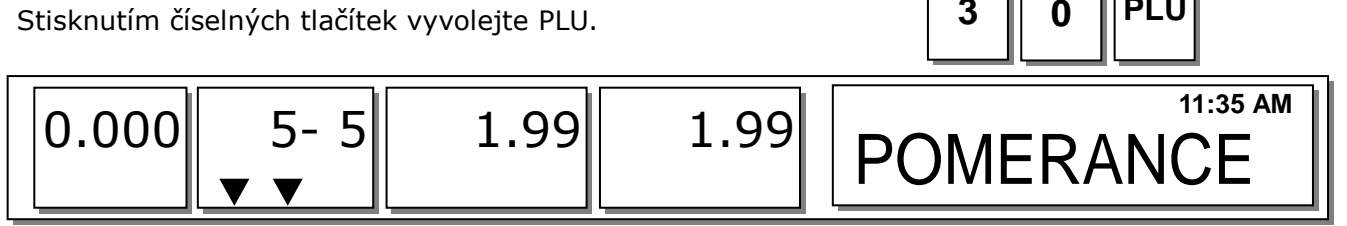

Uživatel může vyvolat PLU stisknutím tlačítka rychlé volby nebo čísleného tlačítka. Bližší informace viz strana 143.

Zadejte množství [počet kusů]. Př.) 20 kusů.

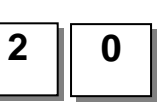

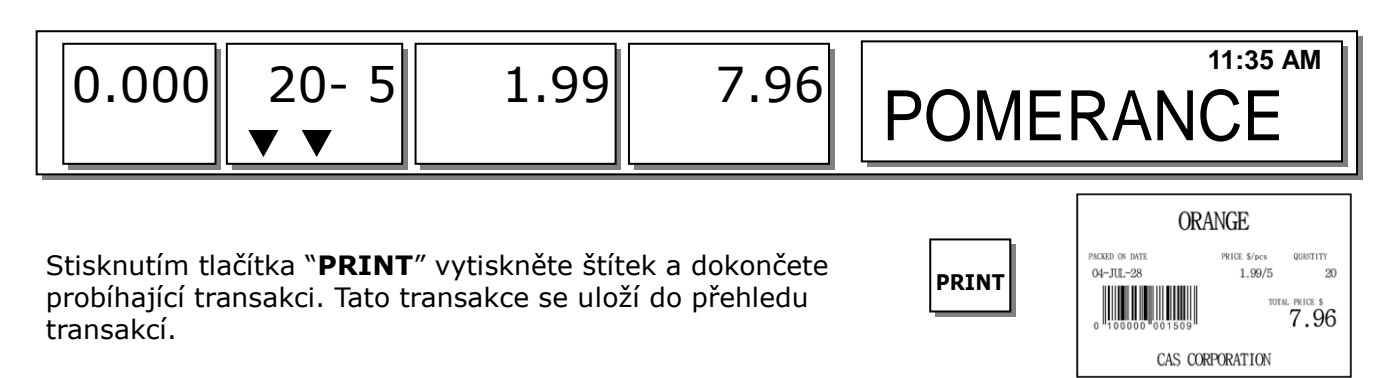

\* Celková cena = Množství x [Jednotková cena / kusy]

## **Poznámka:**

V režimu "ULOŽIT" & "Baleno předem" se PLU po odstranění zboží z vážící plošiny nemaže automaticky.

## **5.7. SLEVY**

Dříve, než použijete funkci slevy, musíte zadat údaje o slevách v programovacím režimu v menu 1130. Slevy se liší podle typu PLU. (Bližší informace viz kapitola 2.4.1)

## **5.7.1. Sleva z jednotkové ceny – vážené položky PLU**

PŘÍKLAD 1: PLU č. 29 = Vodní meloun (PLU vážená položka), jednotková cena = 20.00

**1. limit** pro slevu: "Sleva z jednotkové ceny" =  $0.50$  pro hmotnost  $\geq 0.500$ .

**2. limit** pro slevu: "Sleva z jednotkové ceny" = 1.00 pro hmotnost ≥ 1.000.

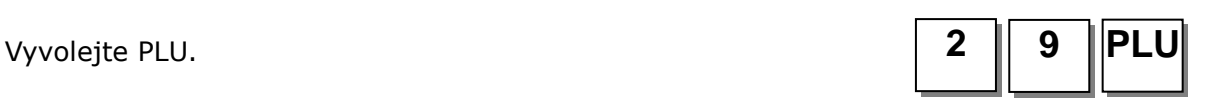

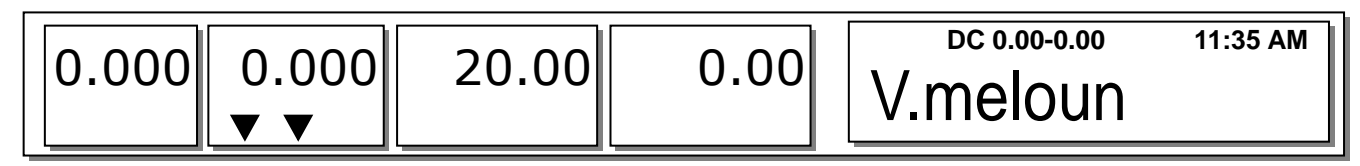

Položte zboží na vážící plošinu. V tomto případě sleva není možná, protože váha zboží (0.489 kg) je nižší než 1. limit (0.500kg). Př.) hmotnost 0.489.

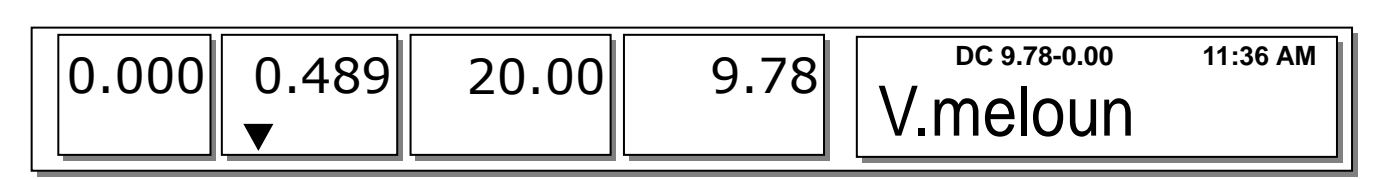

Položte zboží na vážící plošinu. V tomto případě sleva je možná, protože váha zboží (0.526 kg) je větší než 1. limit (0.500 kg), a proto celková cena je 10.26 Kč.

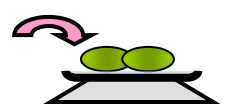

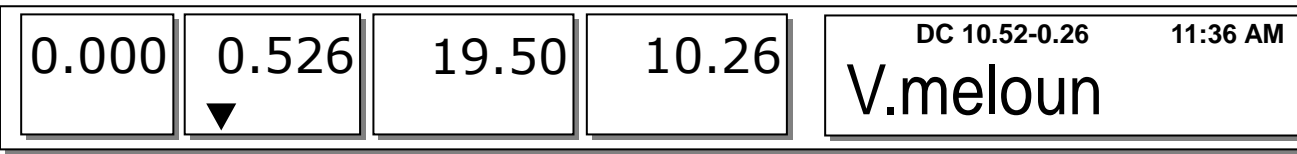

Položte zboží na vážící plošinu. V tomto případě sleva je možná, protože váha zboží (1.076 kg) je větší než 2. limit (1.000 kg), a proto celková cena je 20.44 Kč.

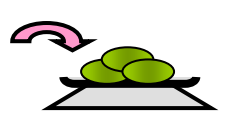

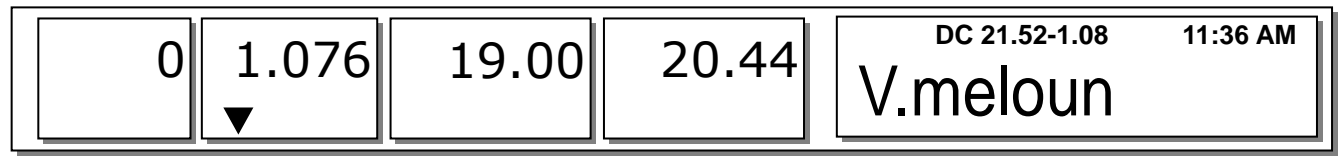

Stiskněte tlačítko **PRINT**. Původní cena (PŘEŠKRTNUTÁ) se vytiskne na etiketu jako číslo.

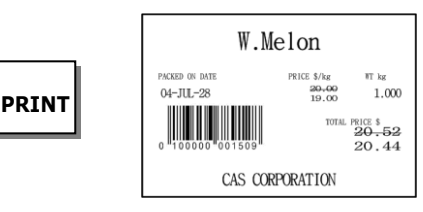

## **Poznámka:**

- V programovacím režimu můžete v menu 1720 nastavit čtyři údaje o slevě. (Viz kapitola 2.13.3)

- Nastavíte-li v programovacím režimu v menu 1871 "Zobrazování údajů o slevě" na "Y", můžete zobrazit na displeji celkovou cenu i údaje o slevě. (Viz. kapitola 2.14.21.)

## **5.7.2. % sleva z jednotkové ceny – vážená položka PLU**

PŘÍKLAD: PLU č. 29 = POMERANČE (PLU vážená položka), jednotková cena = 20.00

**1. limit** pro slevu: "10 % z jednotkové ceny" pro hmotnost ≥ 0.500kg.

**2. limit** pro slevu: "20 % z jednotkové ceny" pro hmotnost ≥ 1.000kg.

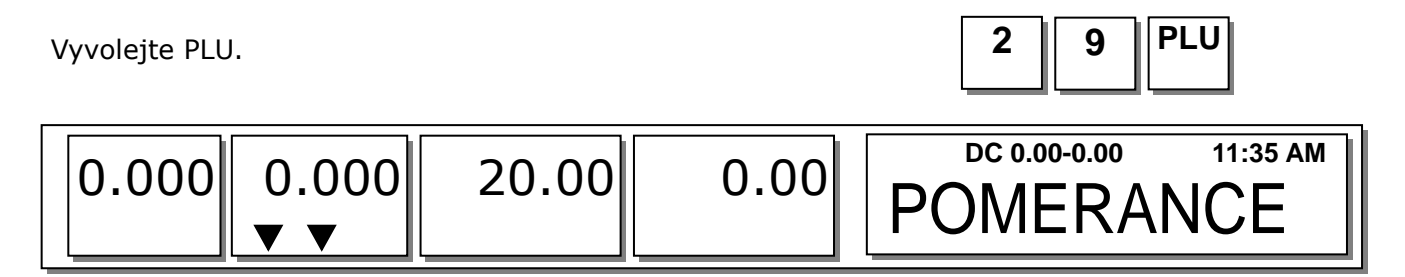

Uživatel může PLU vyvolat stisknutím tlačítka rychlé volby nebo číselného tlačítka. Bližší informace viz kapitola 3.4.

Položte zboží na vážící plošinu. V tomto případě sleva není možná, protože váha zboží (0.489 kg) je nižší než 1. limit (0.500 kg).

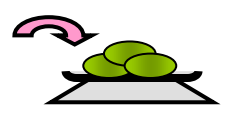

**DC 9.78-0.00 11:36 AM**   $\left\| 0.000 \right\|$  0.489 20.00 9.78 POMERANCE

Položte zboží na vážící plošinu. V tomto případě sleva je možná, protože váha zboží (0.526kg) je větší než 1. limit (0.500kg), a proto můžete mít slevu 10% (celková cena je 9.47Kč)

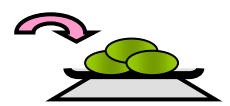

V programovacím režimu můžete v menu 1720 nastavit čtyři údaje o slevě. (Viz kapitola 2.13.3)

CAS-CL5000\_2021 Strana 118

$$
\begin{array}{|c|c|c|c|c|c|} \hline 0.000 & 0.526 & 18.00 & 9.47 & \text{POMERANCE} \\ \hline \end{array}
$$

POMERANCE 0.000 1.076 1.60 17.22

Položte zboží na vážící plošinu. V tomto případě sleva je možná, protože váha zboží (1.076kg) je větší než 2. limit (1.000kg), a proto můžete mít slevu 20% (celková cena je 17.22Kč)

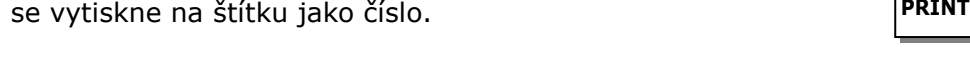

Stiskněte tlačítko **PRINT**. Původní cena (PŘEŠKRTNUTÁ)

## **5.7.3. Sleva z jednotkové ceny – kusová položka PLU**

PŘÍKLAD 2: PLU č. 30 = PREMIUM MANGO, 3 kusy za 6.00Kč

- **1. limit** pro slevu: "Sleva z jednotkové ceny" = 0.20 pro prodej ≥ 5 kusů.
- **2. limit** pro slevu: "Sleva z jednotkové ceny" = 0.50 pro prodej ≥ 10 kusů.

Vyvolejte PLU. **3 0 PLU**

**Poznámka:** 

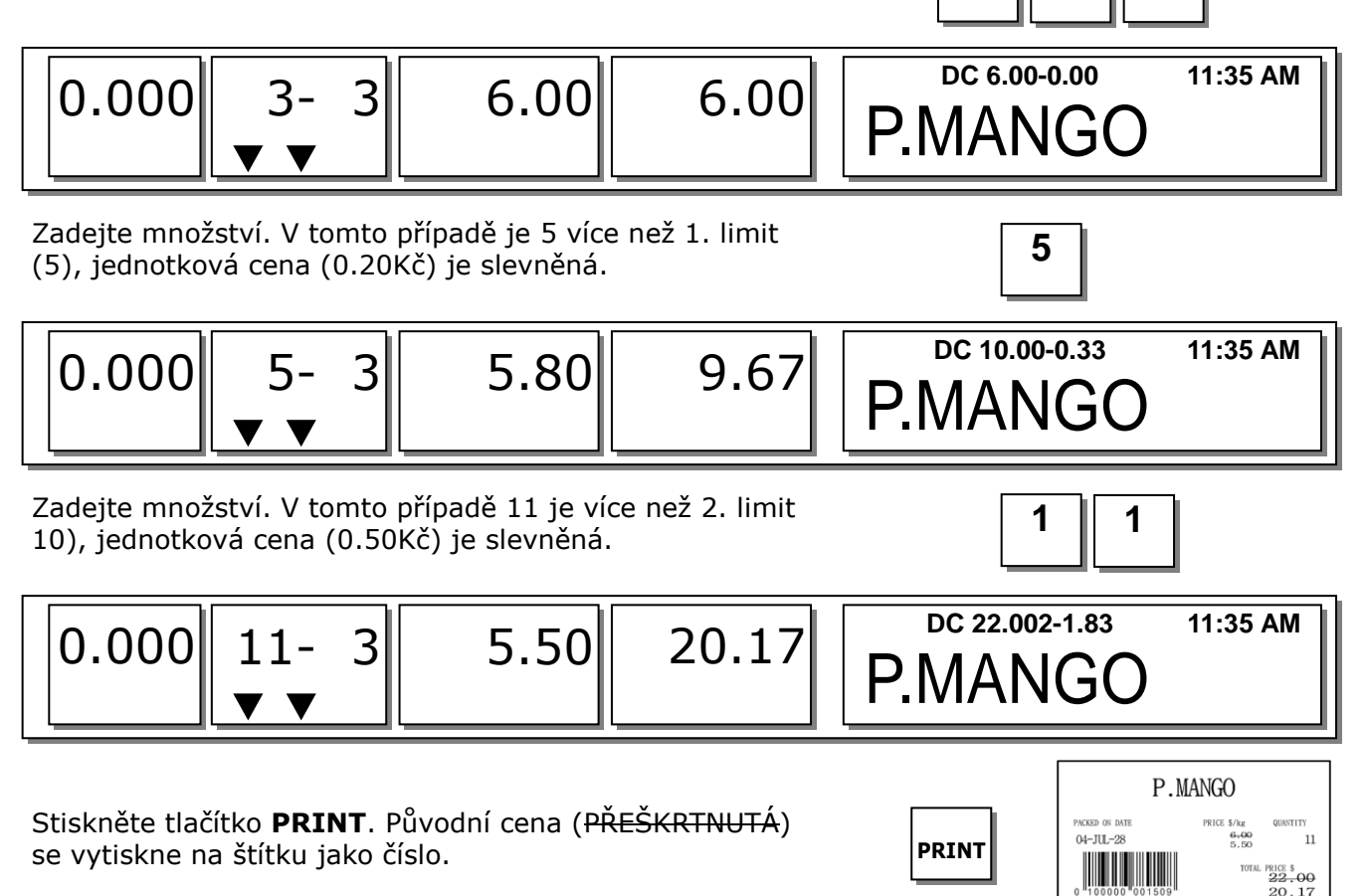

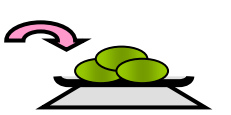

**DC 21.52-1.08 11:36 AM** 

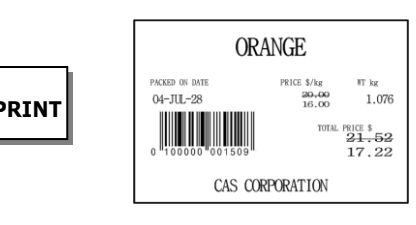

CAS CORPORATION

$$
\mathcal{L}^{\text{max}}(\mathcal{L}^{\text{max}})
$$

## **5.8. SOUČTOVÉ TRANSAKCE**

Stisknete-li namísto tlačítka **PRINT** tlačítko **ADD**, spustíte tím proces sčítání. Můžete sčítat maximálně 100 položek.

## **Příklad:**

PLU č.32 = SVÍČKOVÁ, typ PLU = na váhu, jednotková cena = 20.00, PLU č.35 = T-bone Steak, typ PLU = na kusy, kusy = 3, jedn. cena =  $6.00$ 

Vyvolejte PLU a položte zboží na vážicí misku. **3 2 PLU**

 **11:35 AM**  $\begin{array}{c|c|c|c|c|c|c|c|c} \hline 0.000 & 0.489 & 20.00 & 9.78 & \text{SVICKOVA} \ \hline \end{array}$ 

Stiskněte tlačítko ADD. PLU se automaticky vymaže. Displej bude vypadat, jak je uvedeno níže. Př.) hmotnost 0.489kg.

 $\text{0.000}\right\|\text{0.489}\right\|\text{0.00}\right\|\text{0.00}\right\|\text{0.00}}$ 

Sejměte zboží z vážicí misky a vyvolejte položku PLU. **3 5 PLU**

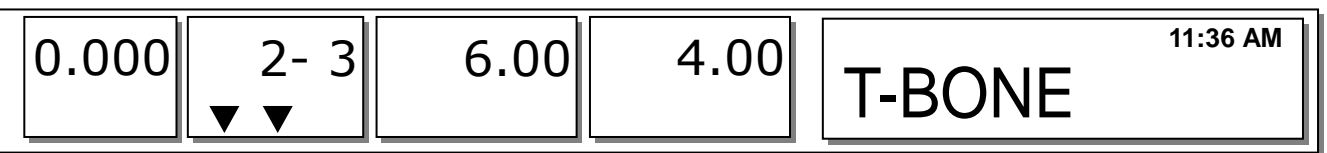

Stiskněte tlačítko **ADD**. PLU se automaticky vymaže. Displej bude vypadat, jak je uvedeno níže.

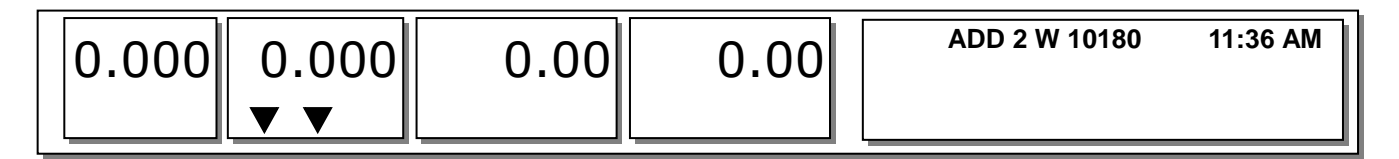

Postup sčítání můžete opakovat až 100 krát, nebo kdykoliv můžete stisknout tlačítko **ST/TTL** a zobrazit celkový součet.

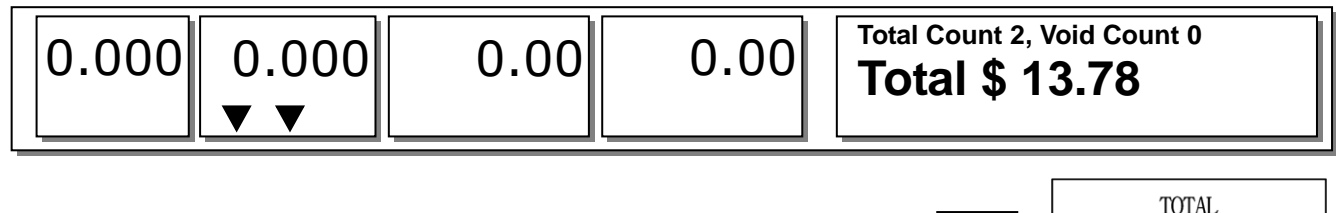

Pro ukončení transakce stiskněte tlačítko **PRINT**. Chcete-li opakovat sčítací postup, stiskněte tlačítko **ESC**.

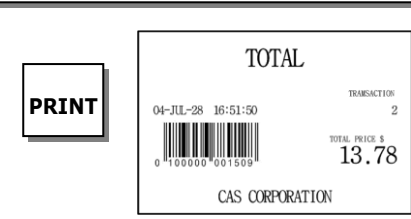

**ADD**

**ST TTL TEST**

**ADD**

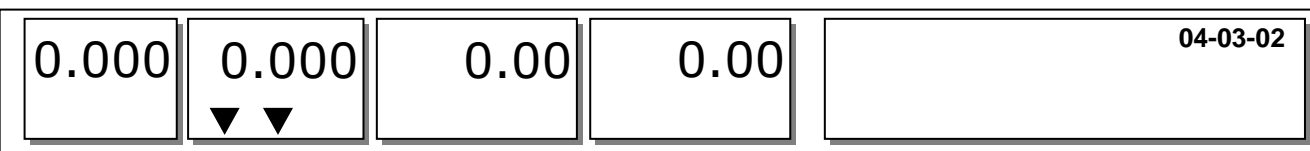

#### **Poznámka:**

Stisknutím tlačítka **VOID** můžete transakci zrušit (viz kapitola 3.10).

Nastavíte-li v programovacím režimu v menu 1750 "Tisk etikety s položkou" na "Y", vždy po stisknutí tlačítka **ADD** se vytiskne etiketa (viz kapitola 2.13.3)

I když váhu před tiskem etikety s celkovým součtem vypnete, sčítané údaje se nevymažou.

## **5.9. PRÁCE PRODAVAČE**

Existují tři níže uvedené režimy práce prodavače.

#### **Režimy práce prodavače:**

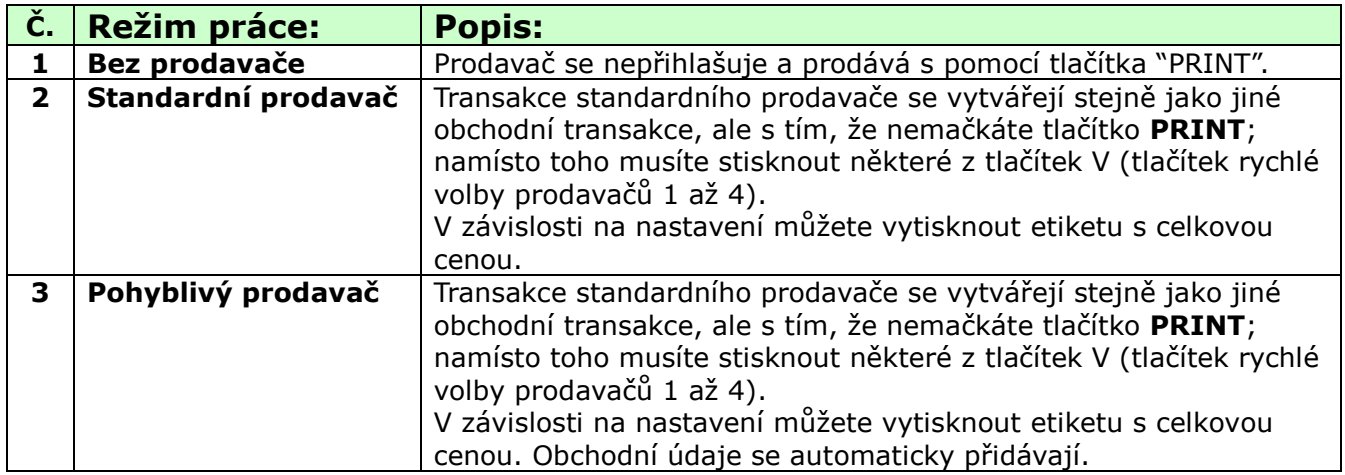

Chcete-li zaregistrovat prodavače, odkazujeme na kód menu programovacího režimu 1850 (viz kapitola 2.14.6.).

## **Předpoklad:**

- Prodavač musí být zaregistrován v menu 1850 (viz kapitola 2.14.6.).

- V menu 1856 musí být pro tlačítka "V1, V2, V3 a V4" nastaveno číslo prodavače (viz kapitola 2.14.12.). Není-li prodavači přiděleno některé z tlačítek V1 až V4, tento prodavač musí po stisknutí tlačítka V zadat heslo.

- Tlačítko "V" mohou používat všichni prodavači.

\* V režimu práce prodavače je k dispozici až 100 transakcí.

\* Údaje o transakcích se ukládají do paměti.

\* Ukončíte-li transakci stisknutím tlačítka PRINT, vytiskne se celkový součet a údaje o transakcích se vymažou z paměti.

\* Chcete-li před dokončením transakce zobrazit celkovou cenu, stiskněte tlačítko ST/TTL. Chcete-li ji vytisknout, stiskněte tlačítko PRINT.

\* I když váhy před vytištěním vypnete, údaje o transakcích se nevymažou.

\* Chcete-li vytisknout lístek, když jste odhlášeni, stisknutím V1, V2, V3 nebo V4 se přihlašte a stiskněte tlačítko PRINT. Po přihlášení také můžete stisknutím tlačítka ST/TTL zkontrolovat celkovou cenu.

## **Poznámka:**

V programovacím režimu v menu 1874 musíte nastavit odhlašovací dobu prodavače (viz kapitola 2.14.21). Nevyvoláte-li PLU a nepracujete-li s vahami, počítá se čas. Chcete-li nastavit odhlašovací dobu 30 sekund, zadejte 300. Pokud se nechcete odhlašovat, zadejte 0.

Pokud neexistuje žádná PLU, můžete lístek znovu vytisknout stisknutím tlačítka **X** (závisí to na nastavení parametru 599, Tisk posledního lístku).

## **5.9.1. Činnosti standardního prodavače**

## **Předpoklad**

V programovacím režimu v menu 1820 je nutno nastavit "Volbu režimu práce prodavače" na "2" (Standardní prodavač) (viz kapitola 2.14.3.).

## **Příklad:**

Prodavač č.2, jméno prodavače: Christine, tlačítko prodavače: V1 PLU č.1 = Jablka, jednotková cena 10.00, hmotnost 1.2kg PLU č.2 = Pomeranče, jednotková cena 20.00, hmotnost 1.2kg

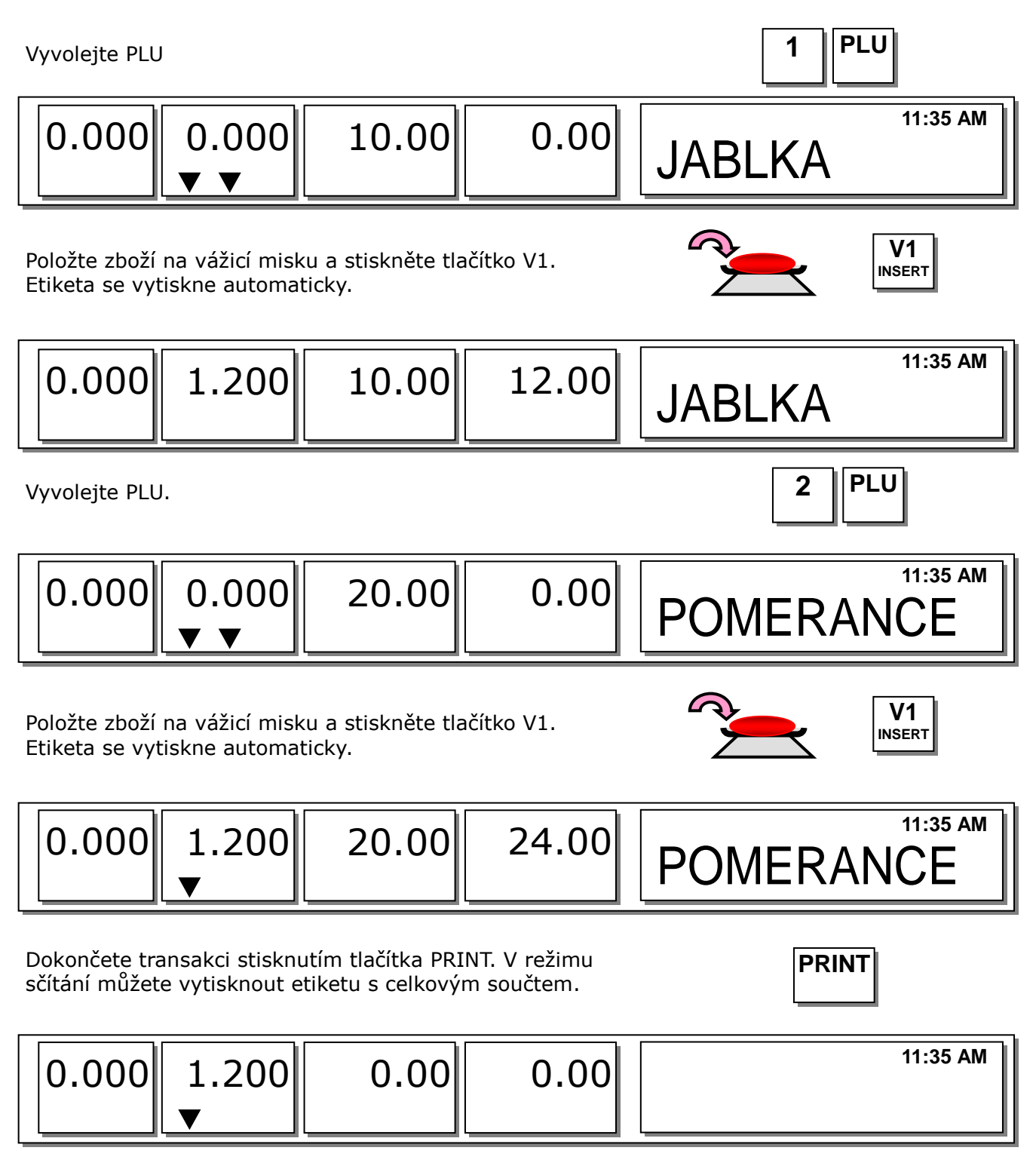

## **Poznámka:**

Jste-li v režimu sčítání, můžete etiketu s celkovým součtem vytisknout stisknutím tlačítka **PRINT**. Když váhu zapnete, tato funkce není aktivní, proto je nutno stisknout tlačítko **ADD**.

## **5.9.2. Činnosti pohyblivého prodavače**

## **Předpoklad**

V programovacím režimu v menu 1820 musíte nastavit "Volbu režimu práce prodavače" na "3" (pohyblivý prodavač, viz kapitola 2.14.3.).

## **Příklad:**

Prodavač č. 2, jméno prodavače: Christine, tlačítko prodavače: V1 PLU č.1 = Jablka, jednotková cena 10.00. PLU č.2 = Pomeranče, jednotková cena 20.00

Vyvolejte PLU č. 1. **1 PLU** Položte zboží na vážicí misku a stiskněte tlačítko **V1**. Tato transakce se uloží do paměti. **V1 INSERT** Vyvolejte PLU č. 2. **2 PLU** Položte zboží na vážicí misku a stiskněte tlačítko V1. Tato transakce se uloží do paměti. **V1 INSERT** Dokončete transakci stisknutím tlačítka **PRINT**. V režimu sčítání můžete vytisknout etiketu s celkovým součtem. Vytiskne se etiketa s celkovým součtem a údaje o transakcích se vymažou z paměti. **PRINT 11:35 AM**  $\begin{array}{|c|c|c|c|c|} \hline 0.000 & 0.000 & 10.00 & 0.00 & \text{JABLKA} \ \hline \end{array}$  **11:35 AM**  $\begin{array}{|c|c|c|c|c|c|c|c|c|} \hline 1.200 & 10.00 & 12.00 & \text{JABLKA} \ \hline \end{array}$  **11:35 AM** POMERANCE 0.000 0.000 20.00 0.00  **11:35 AM**  $\big\| 0.000 \big\| 1.200 \big\| 20.00 \big\| 24.00 \big\|$  POMERANCE  $\begin{array}{|c|c|c|c|c|} \hline 0.000 & 1.200 & 0.00 & 0.00 & 0.00 & 0.00 & 0.00 & 0.00 & 0.00 & 0.00 & 0.00 & 0.00 & 0.00 & 0.00 & 0.00 & 0.00 & 0.00 & 0.00 & 0.00 & 0.00 & 0.00 & 0.00 & 0.00 & 0.00 & 0.00 & 0.00 & 0.00 & 0.00 & 0.00 & 0.00 & 0.00 & 0.00 & 0.00 &$ 

## **Poznámka:**

Režim tisku pohyblivého prodavače je standardně nastaven na lístky. Chcete-li používat etikety, je nutno v programovacím režimu změnit nastavení v menu 1731 (viz kapitola 2.13.5.). Účtenku s položkou můžete nastavit v programovacím režimu v menu 1761 (viz kapitola 2.13.15.).

## **5.10. ZRUŠENÍ TRANSAKCE**

Stisknutím tlačítka **VOID** můžete při postupném sčítání nebo v režimu práce pohyblivého prodavače zrušit transakci.

Předpoklad: Prodali jste několik položek.

Neexistuje-li žádné PLU nebo cena je nulová.

Stiskněte tlačítko **VOID**, zobrazí se následující obrazovka.

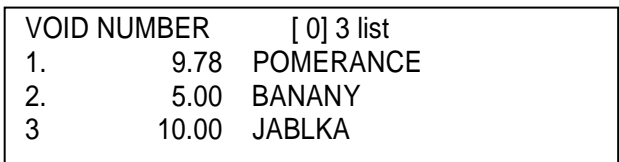

Chcete-li zrušit POMERANČE, zadejte stisknutím číselného tlačítka 1 a stiskněte PRINT.

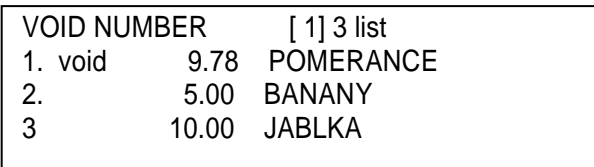

Chcete-li skončit, stiskněte tlačítko **ESC**.

K procházení nahoru a dolů seznamem můžete používat tlačítka **PG UP** a **PG DOWN** nebo tlačítka se šipkami.

Chcete-li zrušit stejnou položku PLU se stejnou cenou, postupujte následovně:

Položte zboží na vážicí misku **2 0**

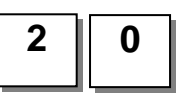

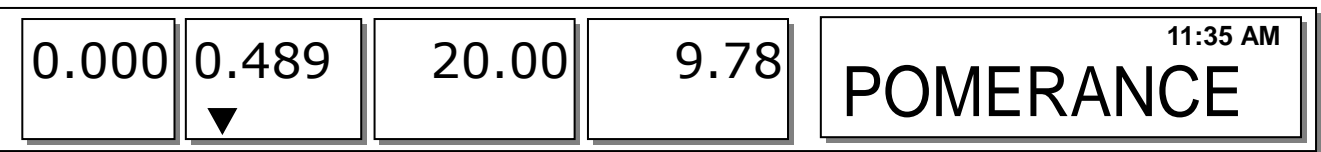

Stiskněte tlačítko **VOID**, tím se tato transakce vymaže.

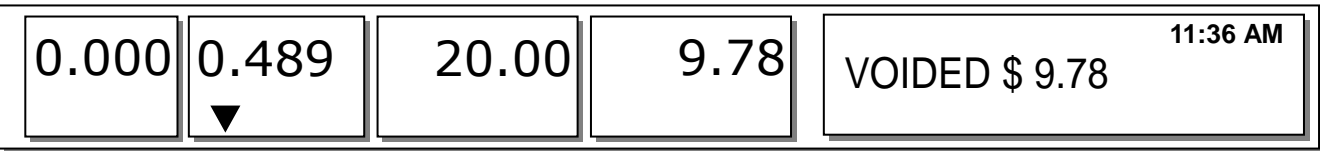

Není-li cena stejná, automaticky se na displeji zobrazí seznam položek ke zrušení.

## **5.11. PLATBY A VRACENÍ PENĚZ**

## **Možné způsoby placení:**

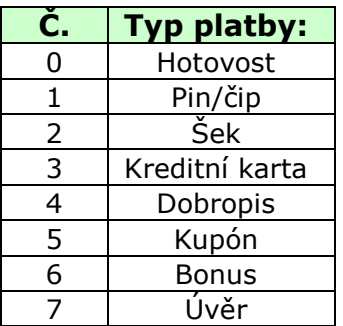

Tlačítko PAY můžete používat při postupném sčítání nebo v režimu práce pohyblivého prodavače. Například Celková cena: 15.00 \$

Platí-li zákazník prodavači kupónem na 6.00 a hotovostí 10.00 Eur

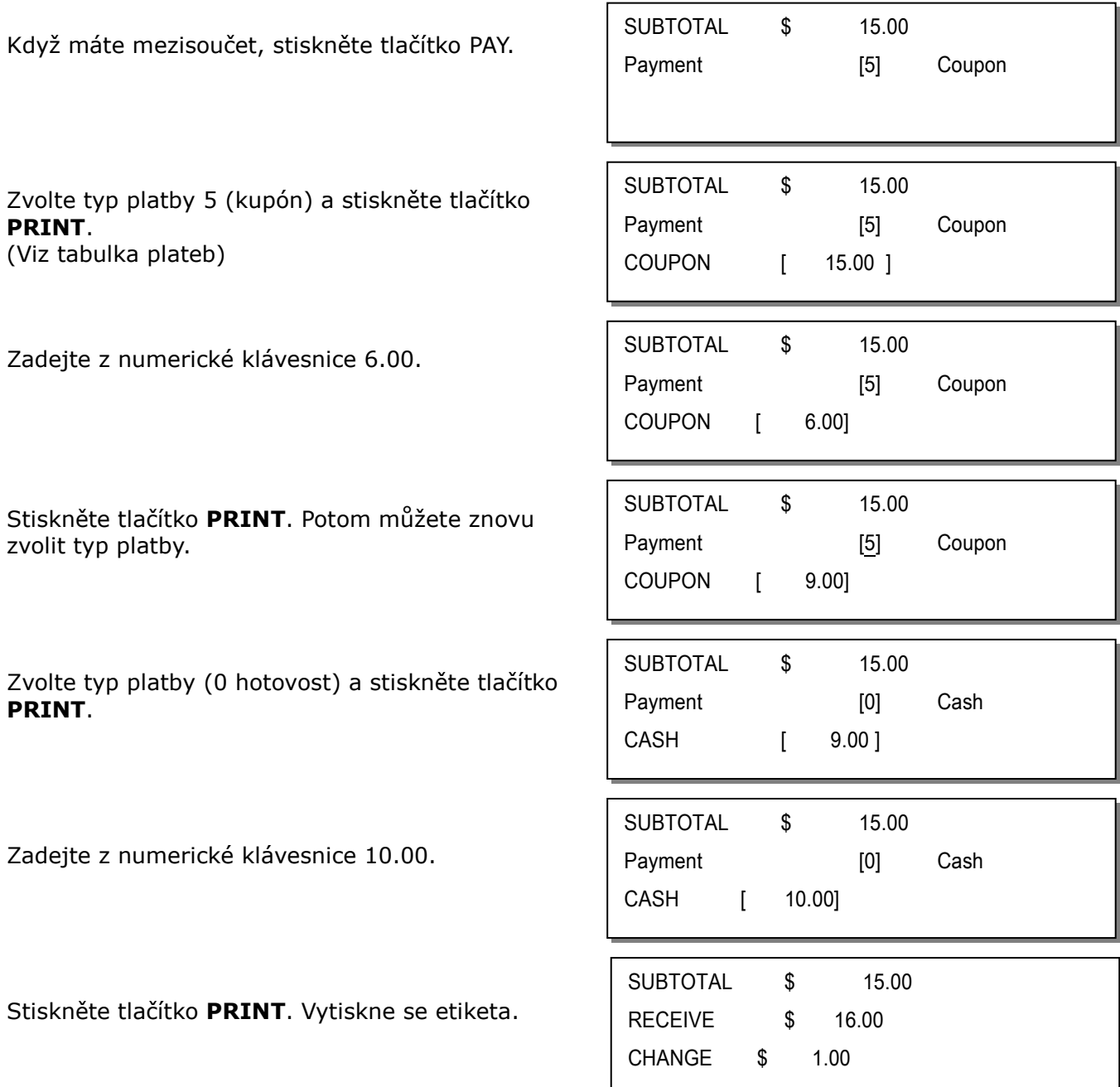

Vytiskne se celková cena, přijatá částka a vrácená částka.

## **Poznámka:**

Tisk položky můžete nastavit v programovacím režimu v menu 1760 (viz kapitola 2.13.14.) Při prodeji na úvěr se navíc vytiskne účet.

## **5.12. NÁVRAT OBCHODNÍ TRANSAKCE**

Tlačítko RETURN slouží ke vracení chybných obchodních transakcí. Můžete je používat ke vracení chybných obchodních transakcí, například po nechtěném stisknutí tlačítka **PRINT**, po zvolení a vytištění nesprávné PLU, po nechtěném zvolení automatického tisku v režimu balení předem nebo případně pro nastavení součtů u poškozeného a zničeného balení. Ať už je důvod jakýkoliv, funkce návratu sníží počítadlo transakcí PLU a součet o zadanou částku.

Je nutno vyvolat položku PLU, kterou chcete vrátit, a to buď stisknutím příslušného tlačítka rychlé volby nebo zadáním jejího čísla.

■ Je-li cena nulová,

PLU vážená položka: Musíte zadat celkovou cenu a váhu, které byly vytištěny na etiketu s rušenou PLU

PLU množstevní položka: Musíte zadat celkovou cenu a množství, které byly vytištěny na etiketu s rušenou PLU

■ Je-li cena nenulová,

Návrat se provede stisknutím tlačítka **RETURN**.

#### **Poznámka:**

Nastavíte-li v programovacím režimu v menu 1873 "Přeřaďovací tlačítko namísto tlačítka pro návrat" na "Y", nemusíte používat funkci návratu (viz kapitola 2.14.21). Není-li nastaven parametr 596 přehledů X/Z, tato funkce nefunguje.

## **5.13. REŽIM BALÍČKOVÁNÍ (BALENÍ PŘEDEM)**

Je-li váha v režimu balíčkování, tisknou se etikety automaticky. Jsou-li v manuálním režimu, musíte pro vytištění štítku stisknout tlačítko **PRINT** (nebo tlačítko **ADD**). V režimu balení předem nemůžete zvolit automatický režim. Režim balení předem funguje podobně jako režim AUTO a SAVE, ale s tím rozdílem, že váha se nemusí při každém automatickém tisku vrátit na nulu.

Režim balení předem je velmi užitečný pro použití v přípravnách. Zvyšuje produktivitu tím, že nevyžaduje, aby uživatel mačkal u každého balení tlačítko **PRINT**. Ten se tak místo toho může soustředit na vážení, balení a štítkování.

Tato funkce funguje pouze pro vážené položky PLU.

## **PŘÍKLAD:**

Tlačítko rychlé volby č.1 = "Cibule", jedn. cena = 1.50, hmotnost = 1.0kg,

Stiskněte tlačítko **PREPACK** a vyvolejte PLU.

**Prepack A**

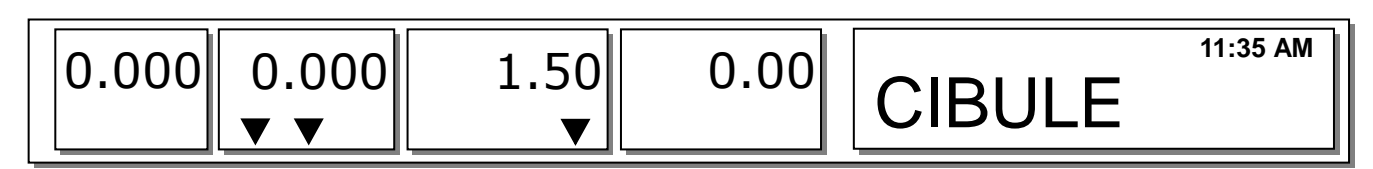

Uživatel může vyvolat PLU stisknutím tlačítka rychlé volby nebo číselného tlačítka. Viz kód menu 1160.

Položte zboží na vážicí misku.

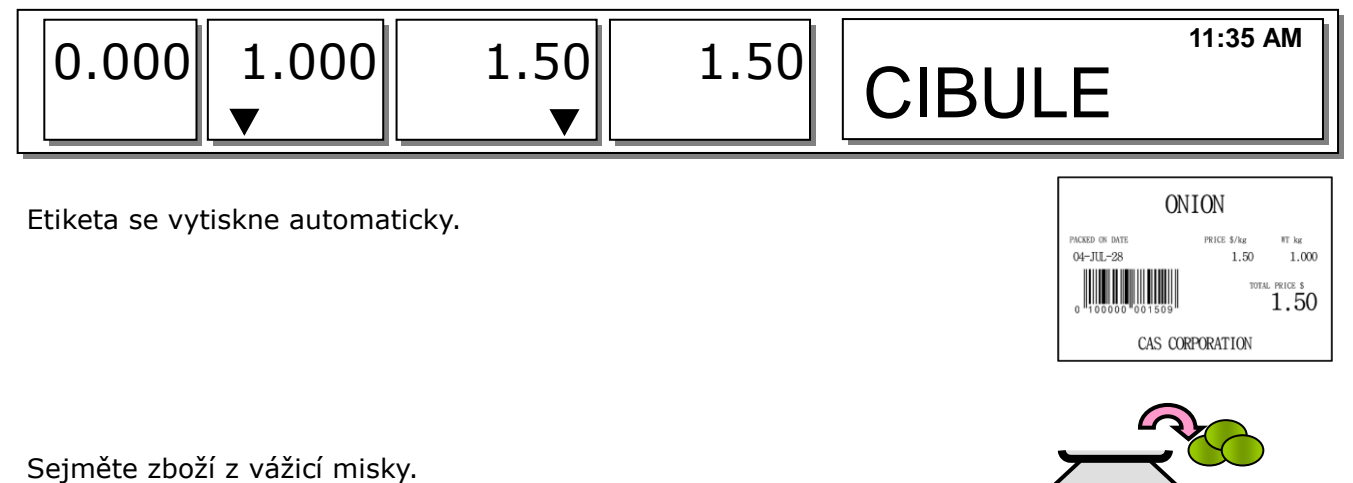

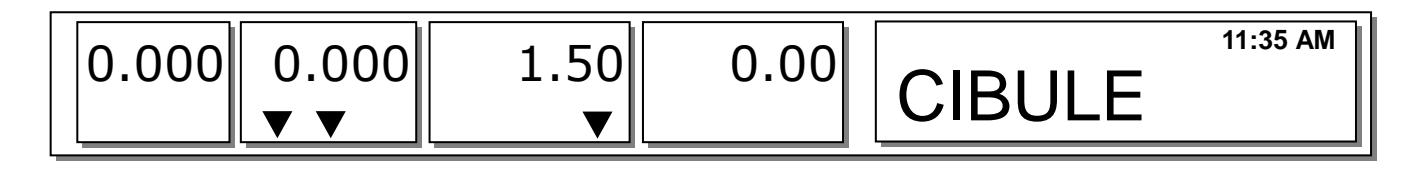

## **Poznámka:**

Je-li váha v režimu balíčkování, vždy bude automaticky tisknout etiketu, pokud bude hmotnost větší než 0.00 a

současně se odchyluje o hodnotu větší nebo rovnou nastavení parametru 862 (min. prodejní hmotnost) a ustálí se na hodnotě větší než nula.

Je-li váha v režimu balíčkování, vždy bude automaticky tisknout etiketu, pokud bude hmotnost se odchyluje o hodnotu větší nebo rovnou nastavení parametru 861 (automatická mez) a ustálí se na hodnotě větší než nula.

## **5.14. TLAČÍTKO X (KRÁT)**

Tlačítko **x** slouží k tisku více transakcí se stejnou položkou PLU. Funkce tlačítka **x** se nazývá vícenásobné etiketování.

## **5.14.1. PLU vážená položka**

## **Poznámka:**

Chcete-li používat tlačítko **x** pro váženou položku PLU, je nutno nastavit parametr 582 Používat tlačítko ' **x** ' (vážené).

## **Příklad:**

Tlačítko rychlé volby č.1 = "Cibule", jednotková cena = 1.50, hmotnost = 1.0kg

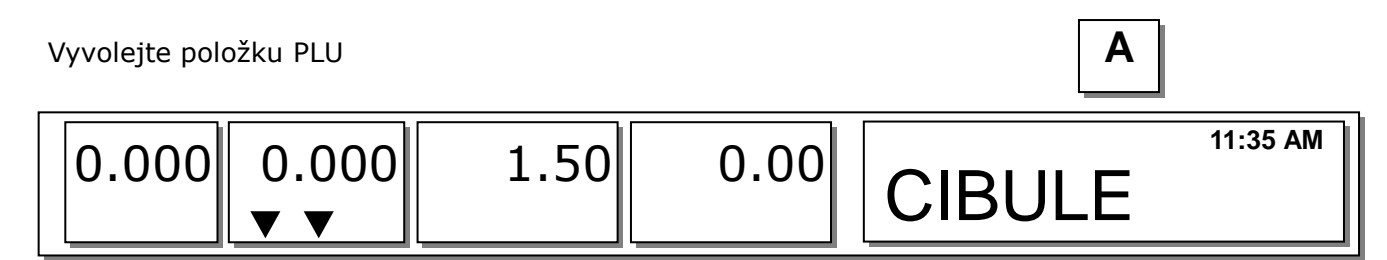

Uživatel může vyvolat PLU stsiknutím tlačítka rychlé volby nebo číselného tlačítka. Bližší informace viz kapitola 3.4.

Položte zboží na vážicí misku.

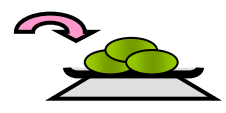

CAS-CL5000\_2021 Strana 127

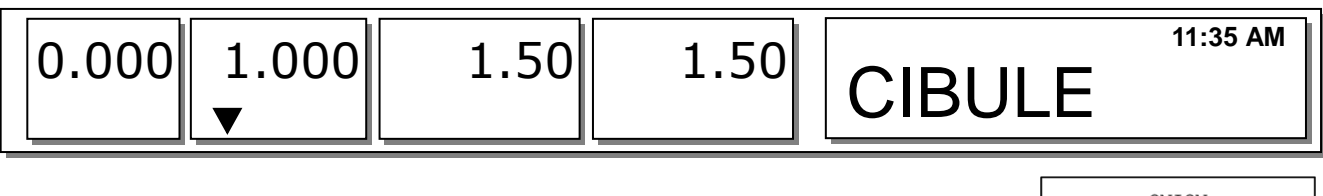

Zadejte počet etiket, který potřebujete, a stiskněte tlačítko **PRINT**.

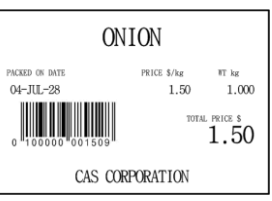

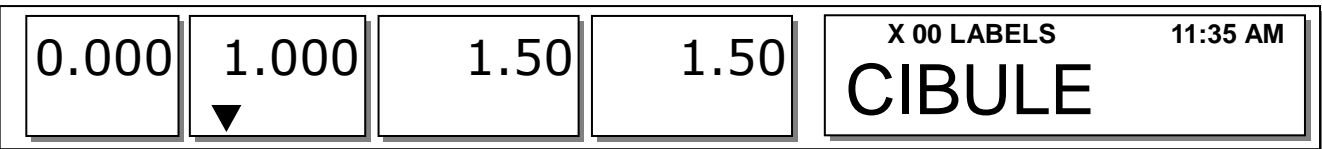

Sejměte zboží z vážicí misky.

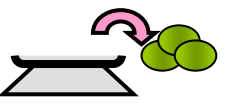

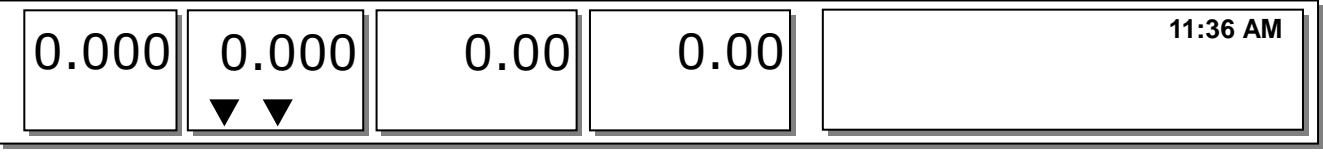

## **Poznámka:**

Nastavíte-li v režimu programování v menu 1872 "Tisk etikety bez převíjení (tlačítko X)" na "Y", váha nebude kontrolovat odlupování, takže po každém vytištění etikety musíte stisknout tlačítko **FEED** (viz kapitola 2.14.21).

Nastavíte-li v režimu programování v menu 1872 "Použít dvojitý tisk (AUTO)" na "Y", dostanete v automatickém režimu dvě stejné etikety.

Nastavíte-li v programování PLU 2. etiketu, automaticky se vytiskne 2. etiketa.

## **5.14.2. PLU kusová položka**

Tlačítko **x** můžete bez jakéhokoliv nastavení používat pro PLU na množství a na kusy. Způsob použití tlačítka **x** je stejný jako u vážené položky PLU s výjimkou vážení.

## **5.15. ZMĚNA POSLEDNÍHO ČASU/DATA PRODEJE**

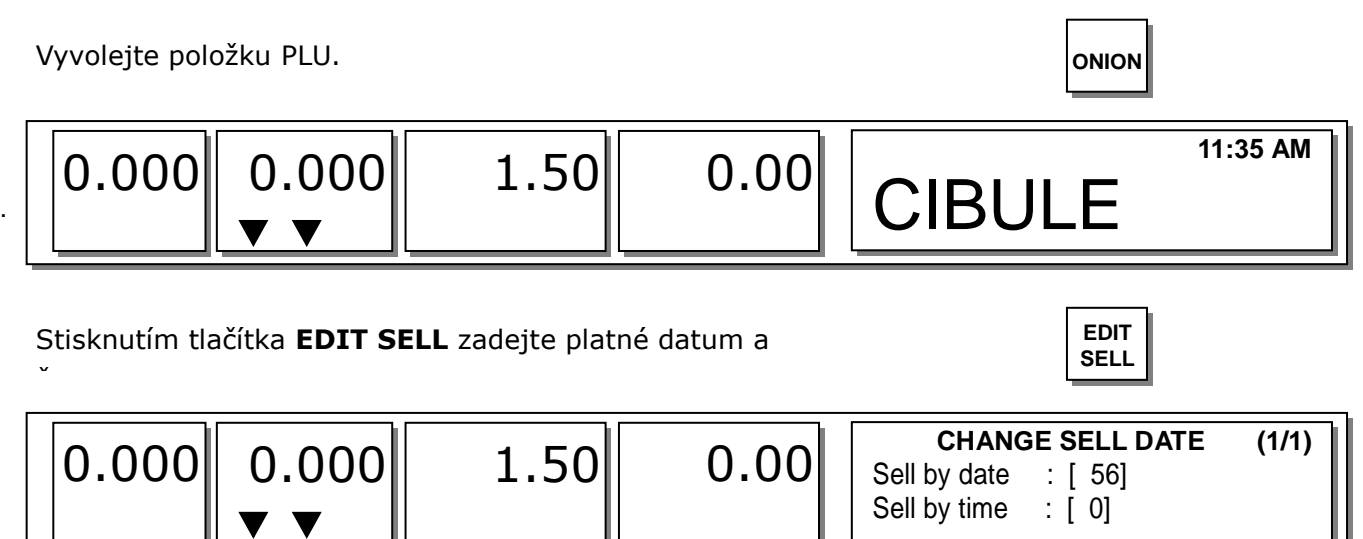

Stisknutím tlačítka **PRINT** uložte zadané údaje

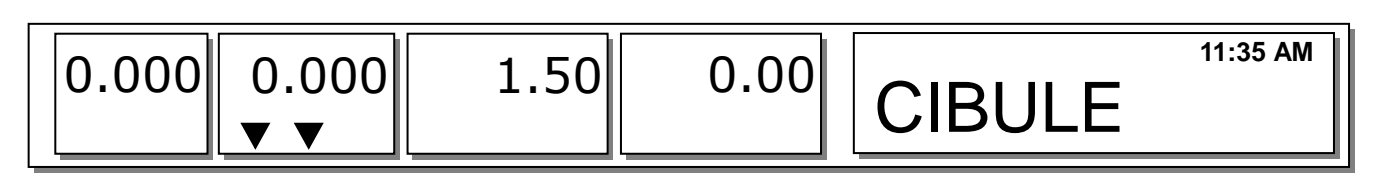

## **Poznámka:**

Chcete-li použít tlačítko **EDIT SELL**, musíte je nastavit v programovacím režimu v menu 1880 (viz kapitola 2.14.22).

## **5.16. ZMĚNA PŮVODU ZBOŽÍ**

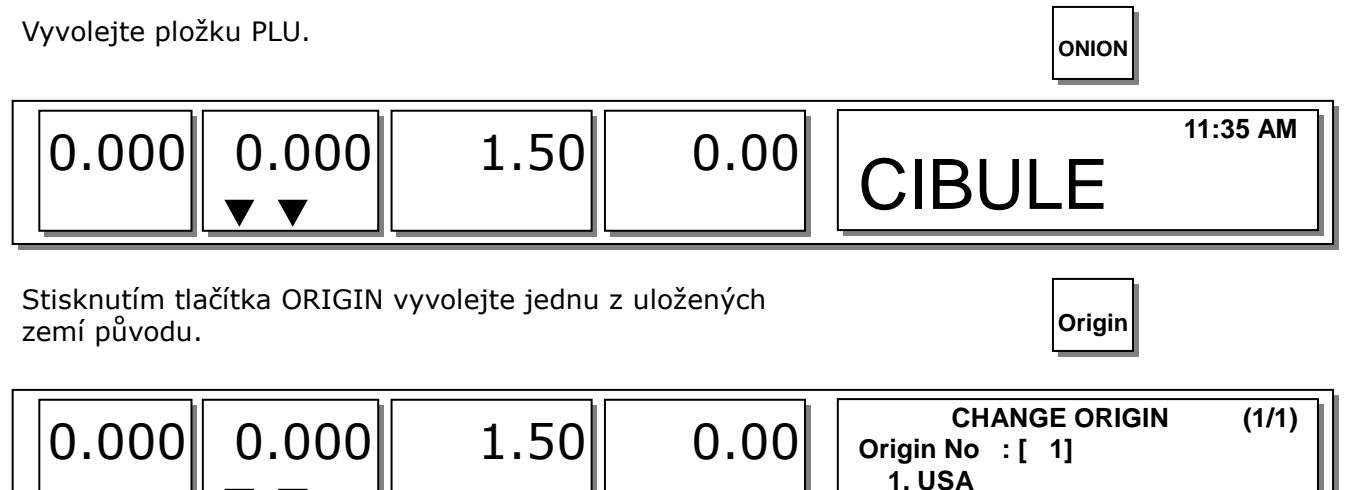

## **Poznámka:**

Chcete-li použít tlačítko **ORIGIN**, musíte je nastavit v programovacím režimu v menu 1880 (viz kapitola 2.14.22).

## **5.17. ZMĚNA TYPU POLOŽKY PLU**

 $\mathbb{I}$   $\mathbf{v}$   $\mathbf{v}$ 

## **Poznámka:**

Nastavíte-li v programovacím režimu v menu 1873 "Uložit změnu typu" na "Y", změněný typ PLU se uloží (viz kapitola 2.14.21).

Stisknutím tlačítka "**WT/CT**" změňte typ PLU váženého na PLU kusové nebo naopak.

**WT/CT DEL**

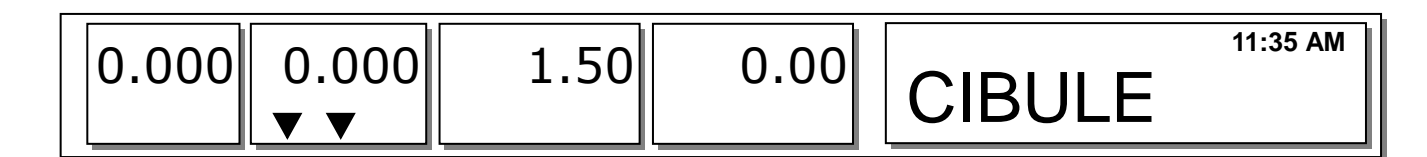

Změníte-li PLU vážené na PLU kusové, množství se nastaví na 1 a jednotková cena zůstane stejná. Změníte-li PLU kusové na PLU vážené, jednotková cena zůstane stejná. Obsahuje-li daná položka PLU údaje o slevě, typ PLU nebudete moci změnit.

## CAS-CL5000\_2021 Strana 129

## **5.18. PŘÍMÁ SLEVA**

Tuto funkci můžete použít pouze tehdy, neobsahuje-li PLU údaje o slevě.

## **5.18.1. Tlačítko pevné ceny**

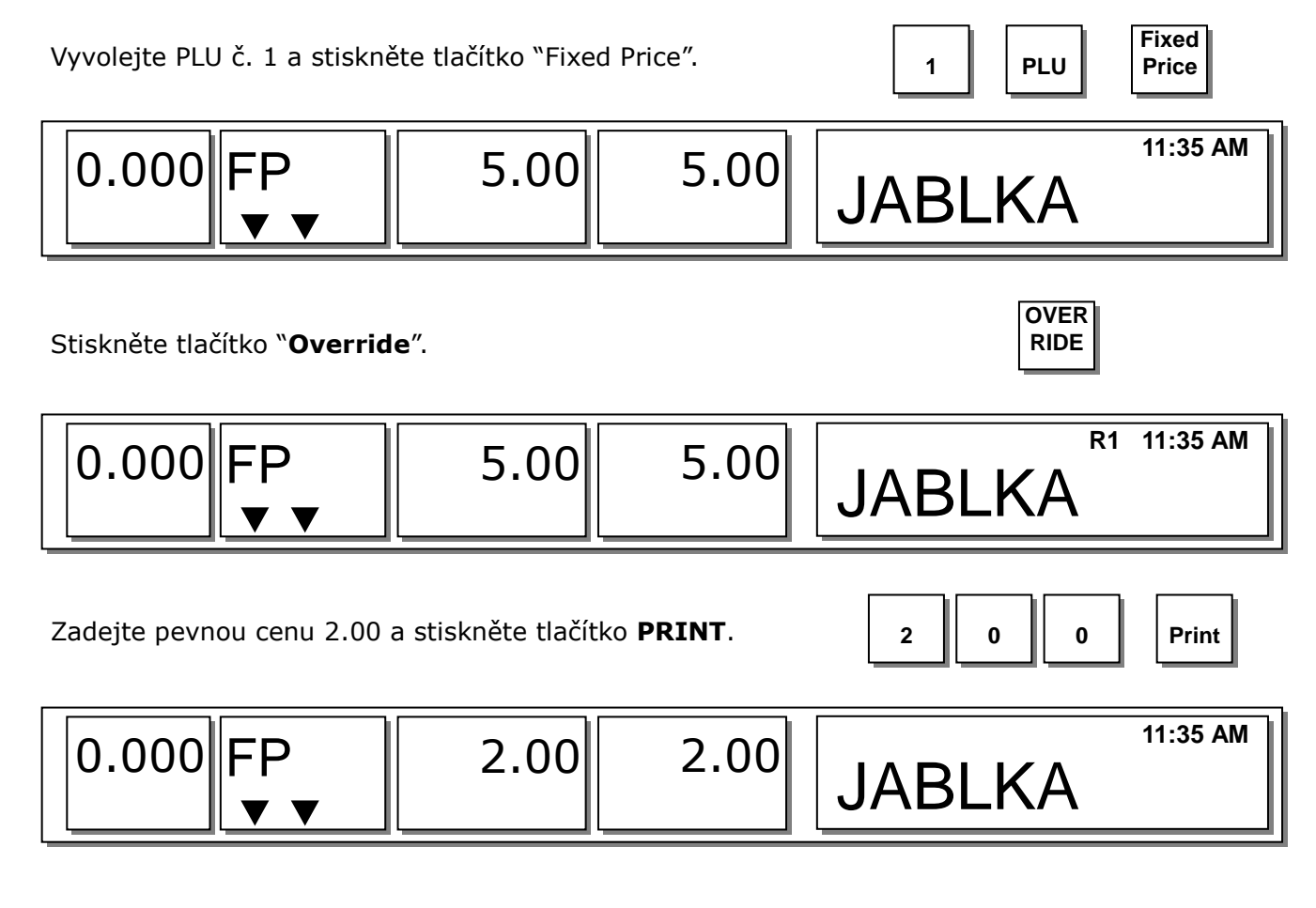

## **Poznámka:**

Chcete-li použít tlačítko **Fixed Price**, musíte je nastavit v programovacím režimu v menu 1880 (viz kapitola 3.14.22).

## **5.18.2. Tlačítko % slevy z ceny**

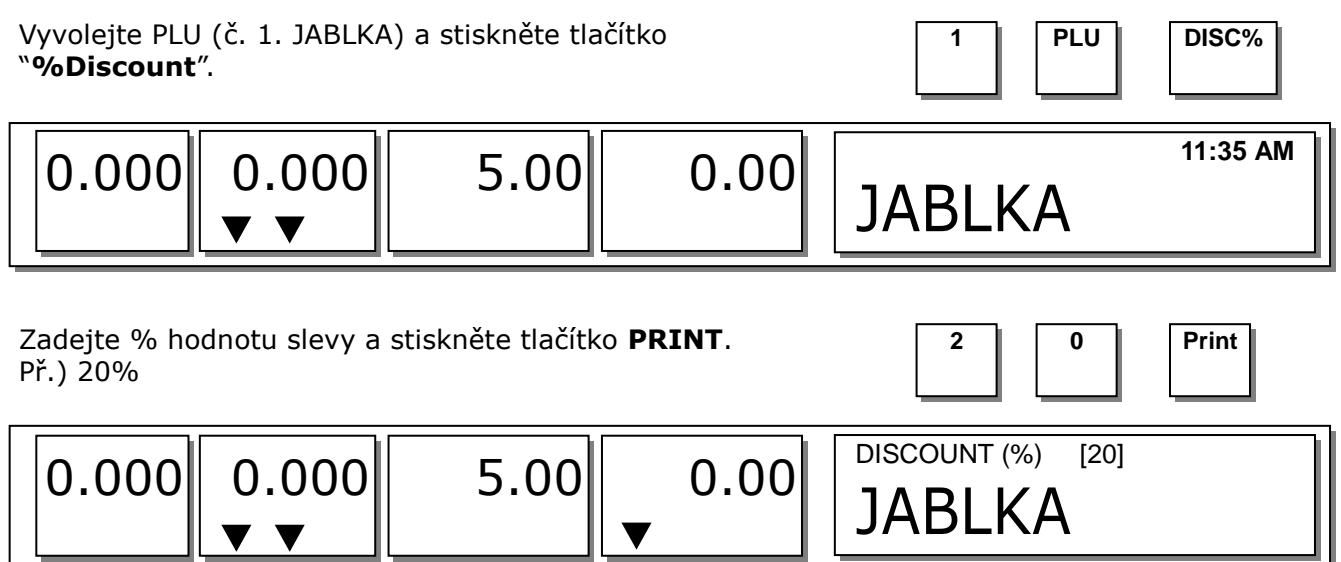

Položte zboží na vážící plošinu a stiskněte tlačítko **PRINT**. **Print** 

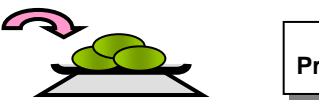

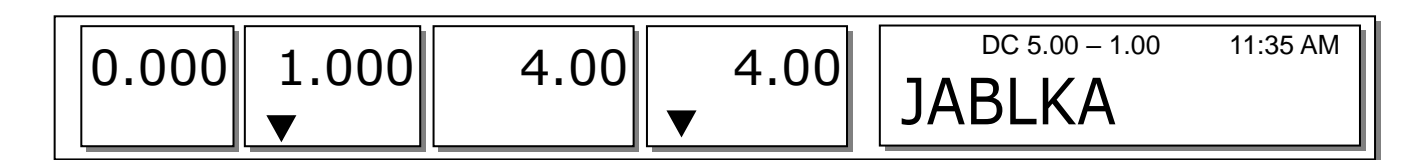

## **Poznámka:**

Chcete-li použít tlačítko **% DISCOUNT**, musíte je nastavit v programovacím režimu v menu 1880 (viz kapitola 3.14.22.).

## **5.19. SPOJENÍ PLU**

## **5.19.1. Funkce referenční PLU**

Stisknete-li po vyvolání PLU s referenčními údaji tlačítko **REFERENCE**, na displeji se zobrazí referenční údaje.

Chcete-li tuto funkci používat, musíte při vytváření PLU nastavit referenční oddělení a referenční PLU.

## **5.19.2. Funkce souvisejících PLU**

Po transakci se automaticky vyvolají související PLU. Tuto funkci můžete použít, když prodáváte dvě nebo více položek jako balíček.

Chcete-li tuto funkci používat, musíte při vytváření PLU nastavit související oddělení a související PLU.

## **5.19.3. Funkce spojených PLU**

Tuto funkci můžete použít, když prodáváte dvě nebo více položek najednou.

Chcete-li tuto funkci používat, musíte při vytváření PLU nastavit spojené oddělení a spojené PLU.

## **5.20. KONTROLNÍ PARAMETRY OBCHODNÍCH OPERACÍ**

## **5.20.1. Pevná hmotnost**

Při vytváření PLU můžete nastavit pevnou hmotnost. Vyvoláte-li tuto položku PLU, hmotnost se nezmění. Můžete použít tlačítko **IN WEIGHT**. Vyvolejte položku PLU, zadejte pomocí tlačítka **OVERRIDE** pevnou hmotnost a stiskněte tlačítko **IN WEIGHT**.

## **5.20.2. Balení předem bez přehledu**

Údaje o transakcích se v režimu balení předem nepřidávají do přehledu.

Abyste mohli tuto funkci používat, je nutno nastavit parametr 597 (Přehled balení předem). Rovněž parametr 596 musí být nastaven na Y.

## **6. PŘÍLOHY – PŘÍKLADY FORMÁTŮ ETIKET, TABULKY**

## **6.1. FORMÁTY ETIKET**

## **Existuje pevný formát rtiket a uživatelský formát etiket – viz. tabulka:**

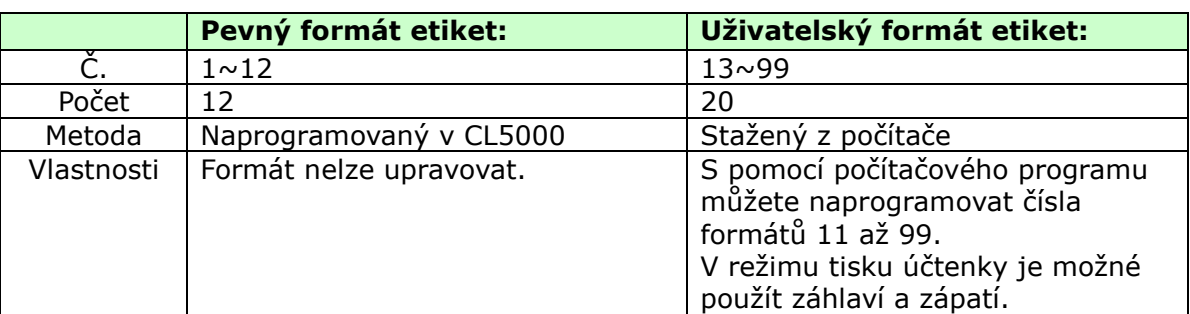

## Pevný formát štítků:

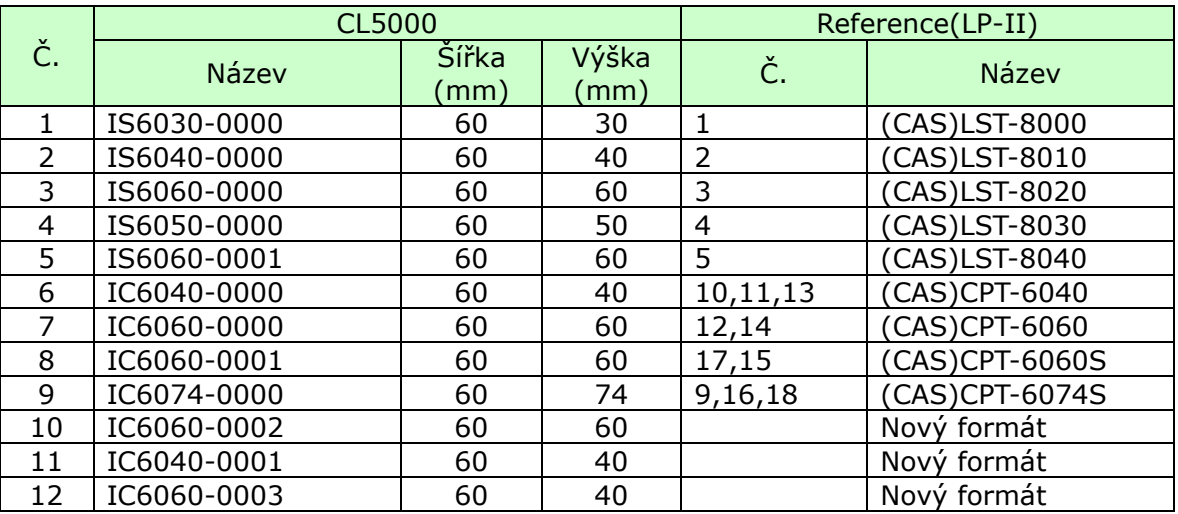

## **6.2. ETIKETY S PEVNÝM FOMÁTEM**

(1) Etiketa 1: IS6030-0000

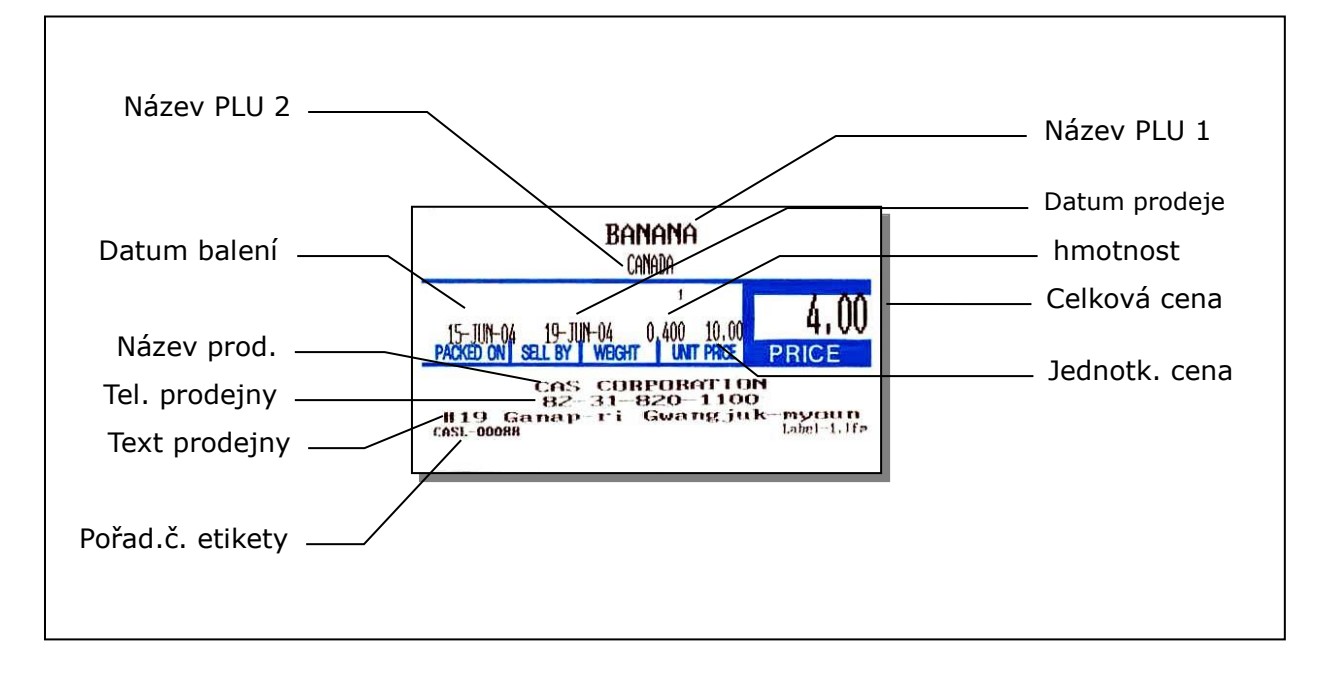

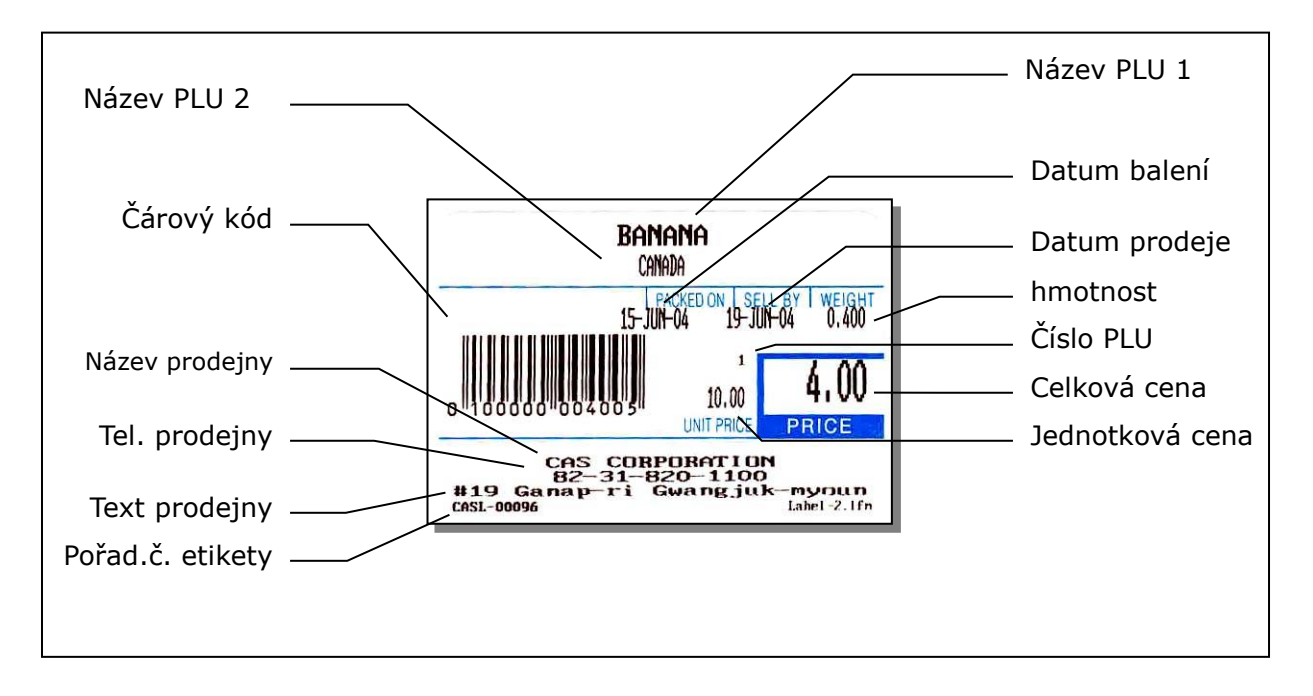

(3) Etiketa 3: IS6060 -0000

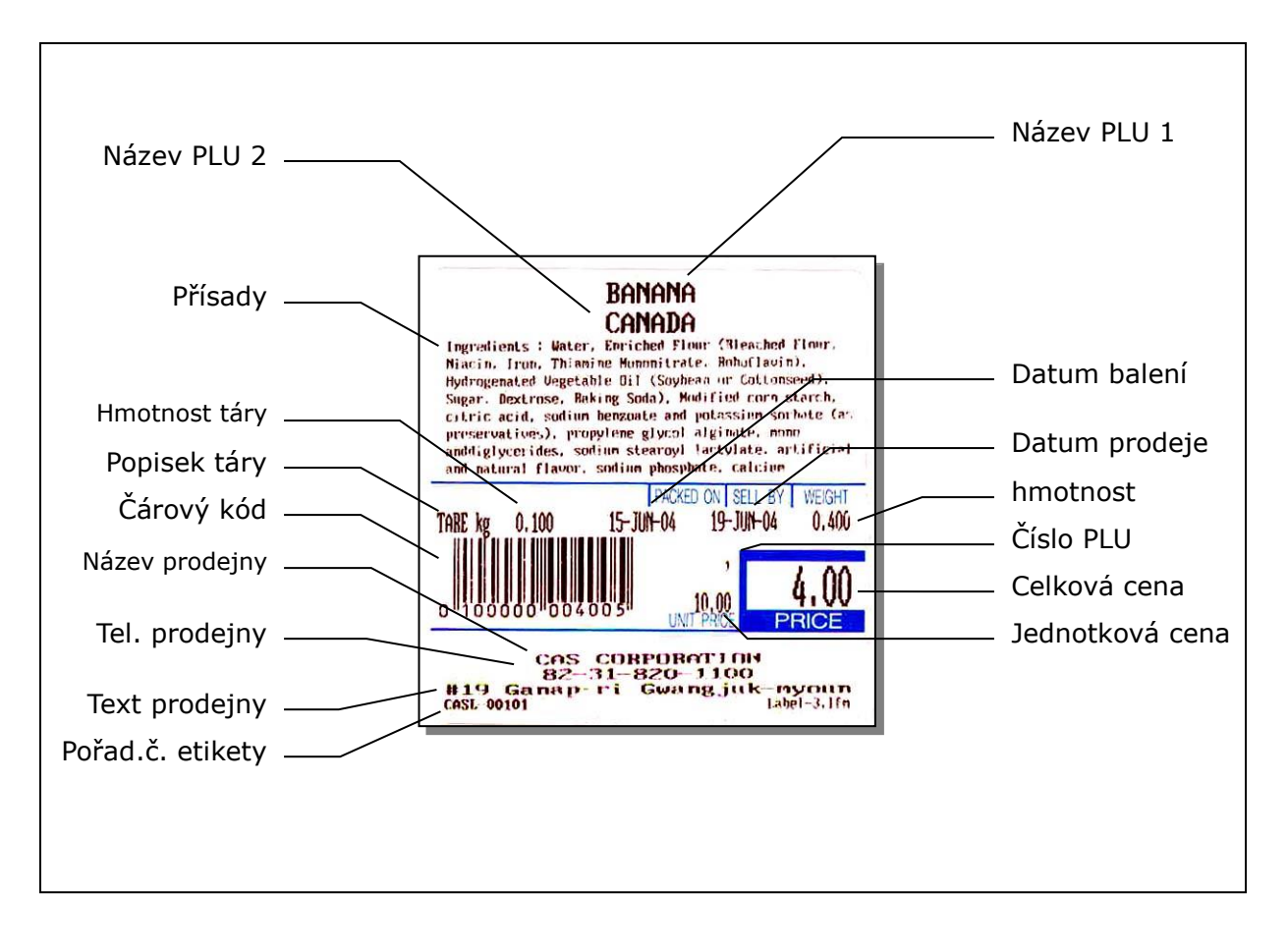

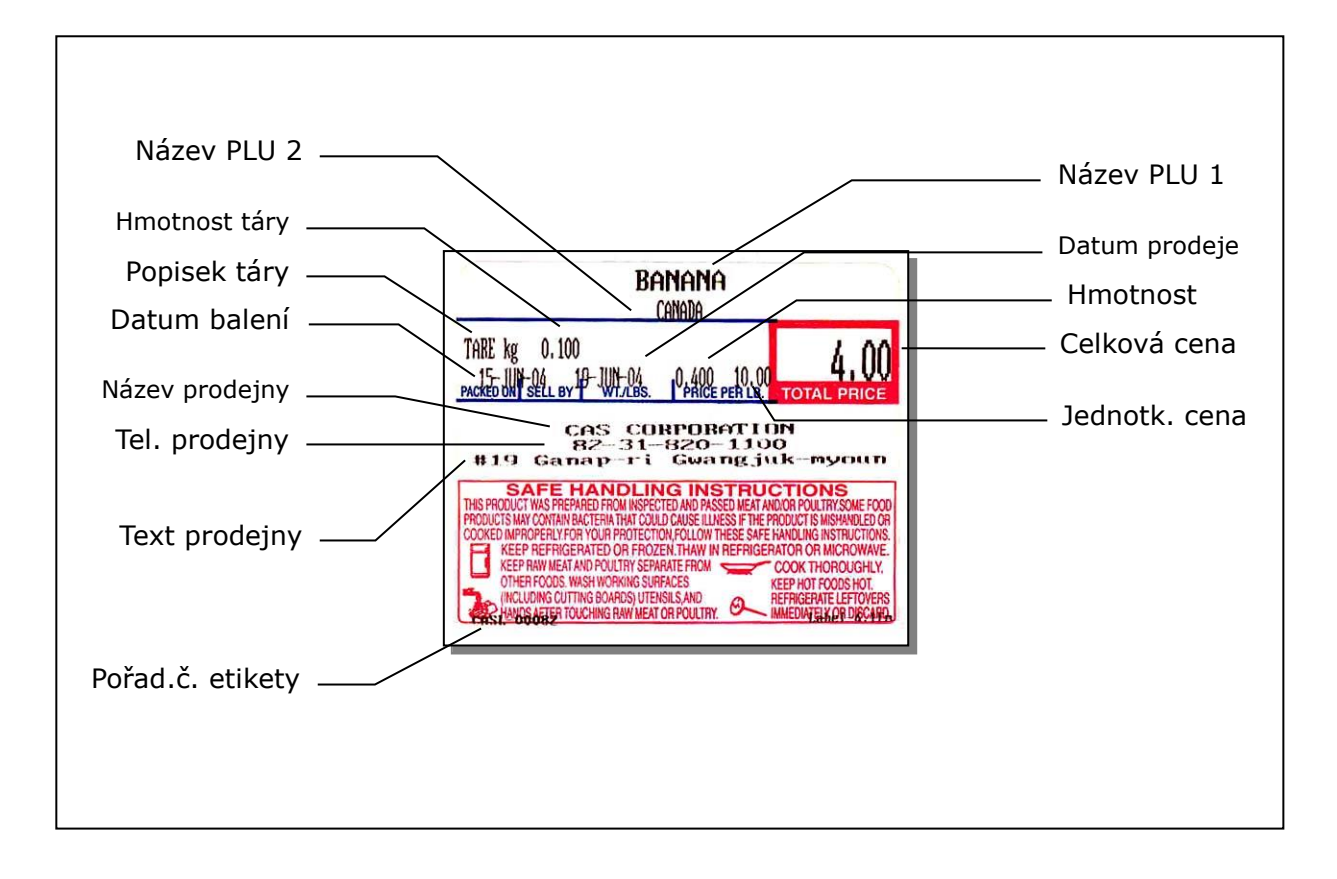

## (5) Etiketa 5: IS6060-0001

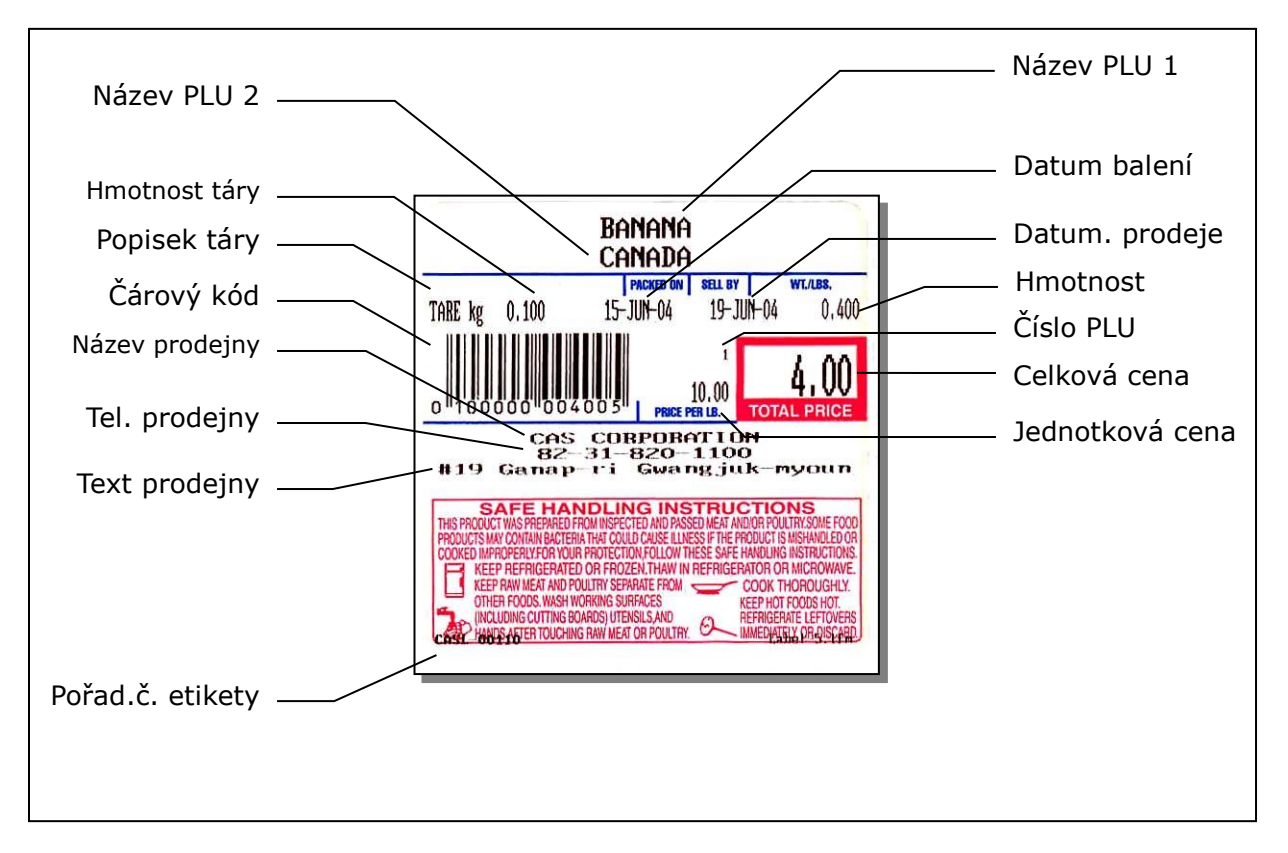

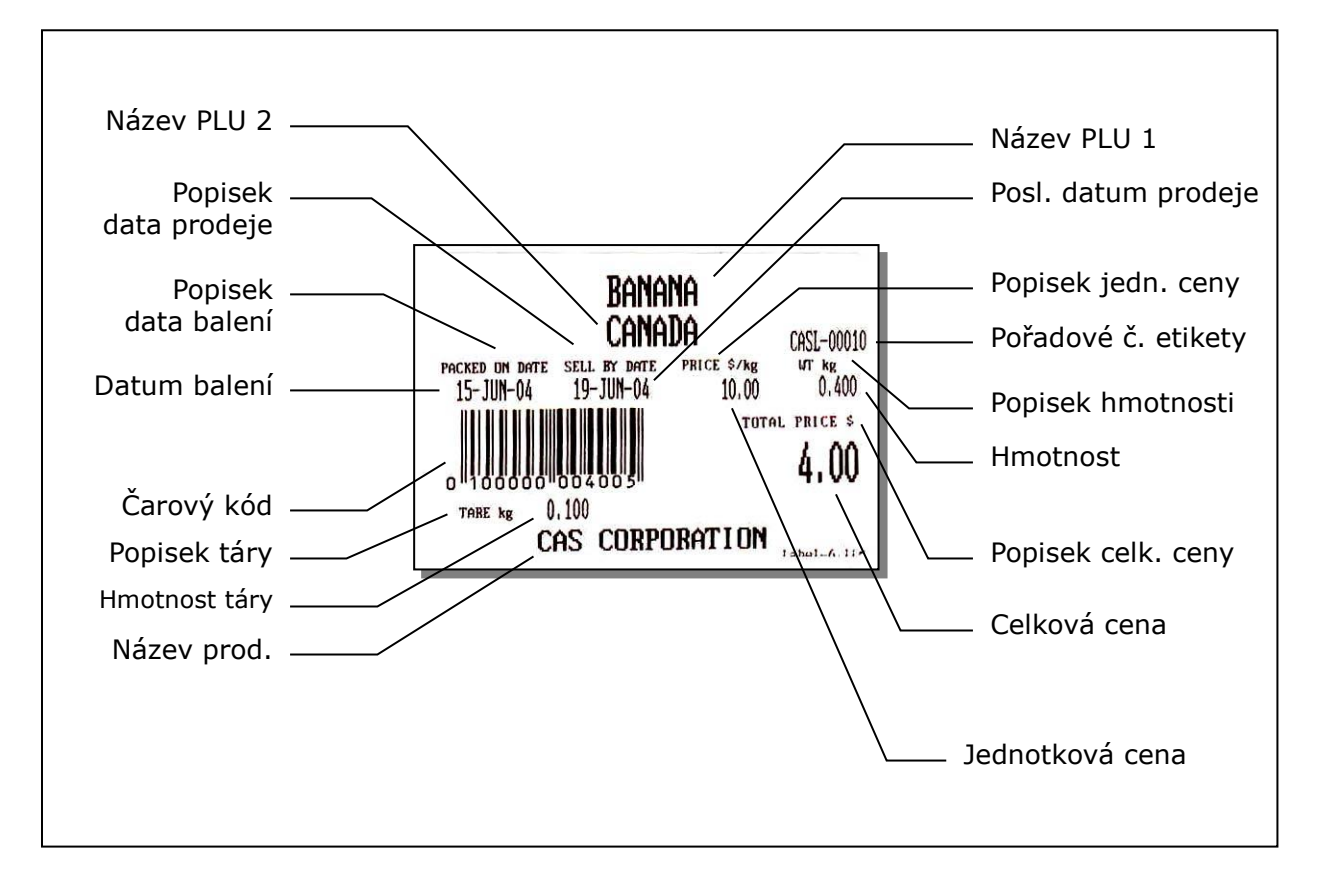

#### (7) Etiketa 7: IC6060-0000

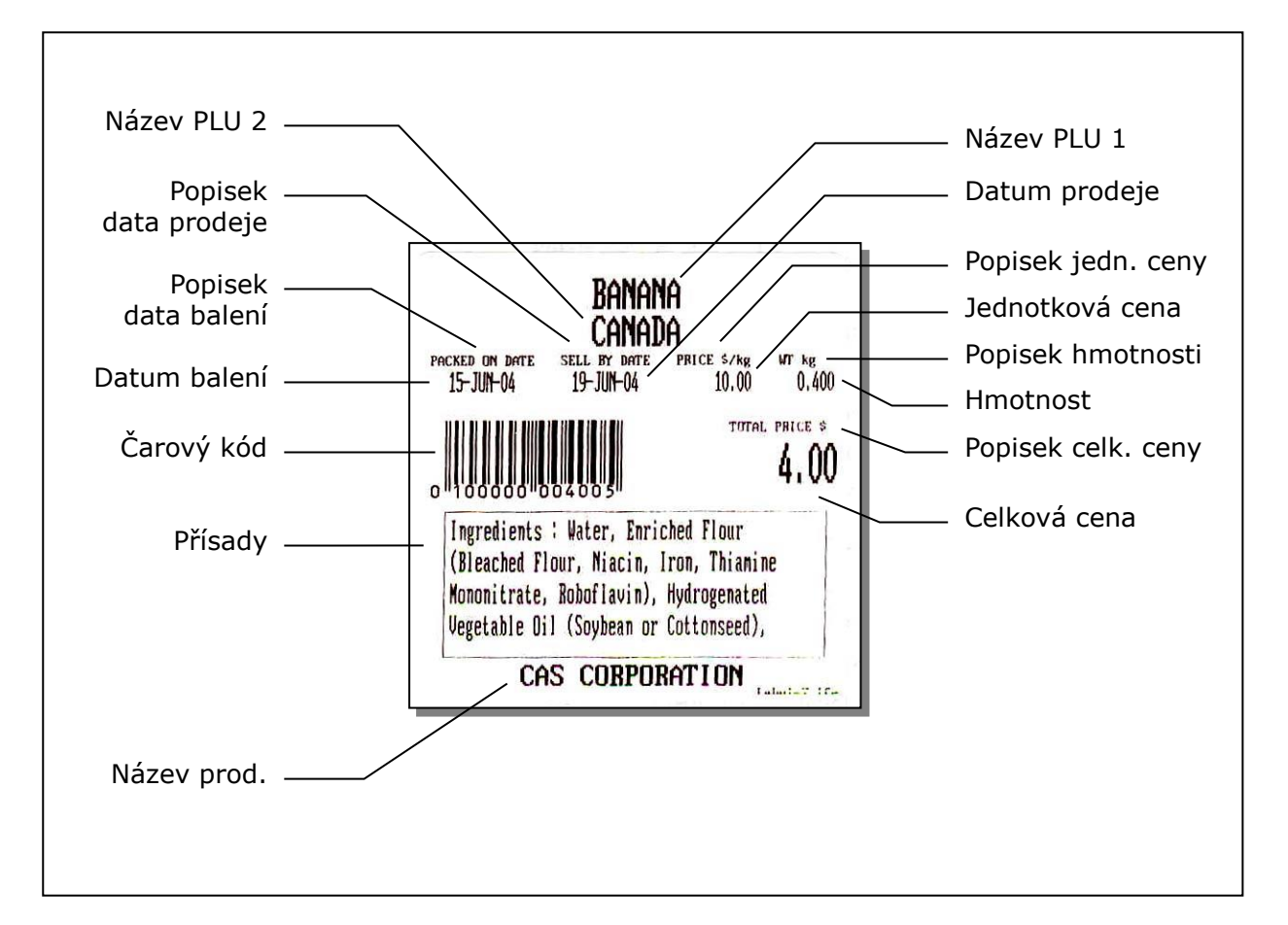

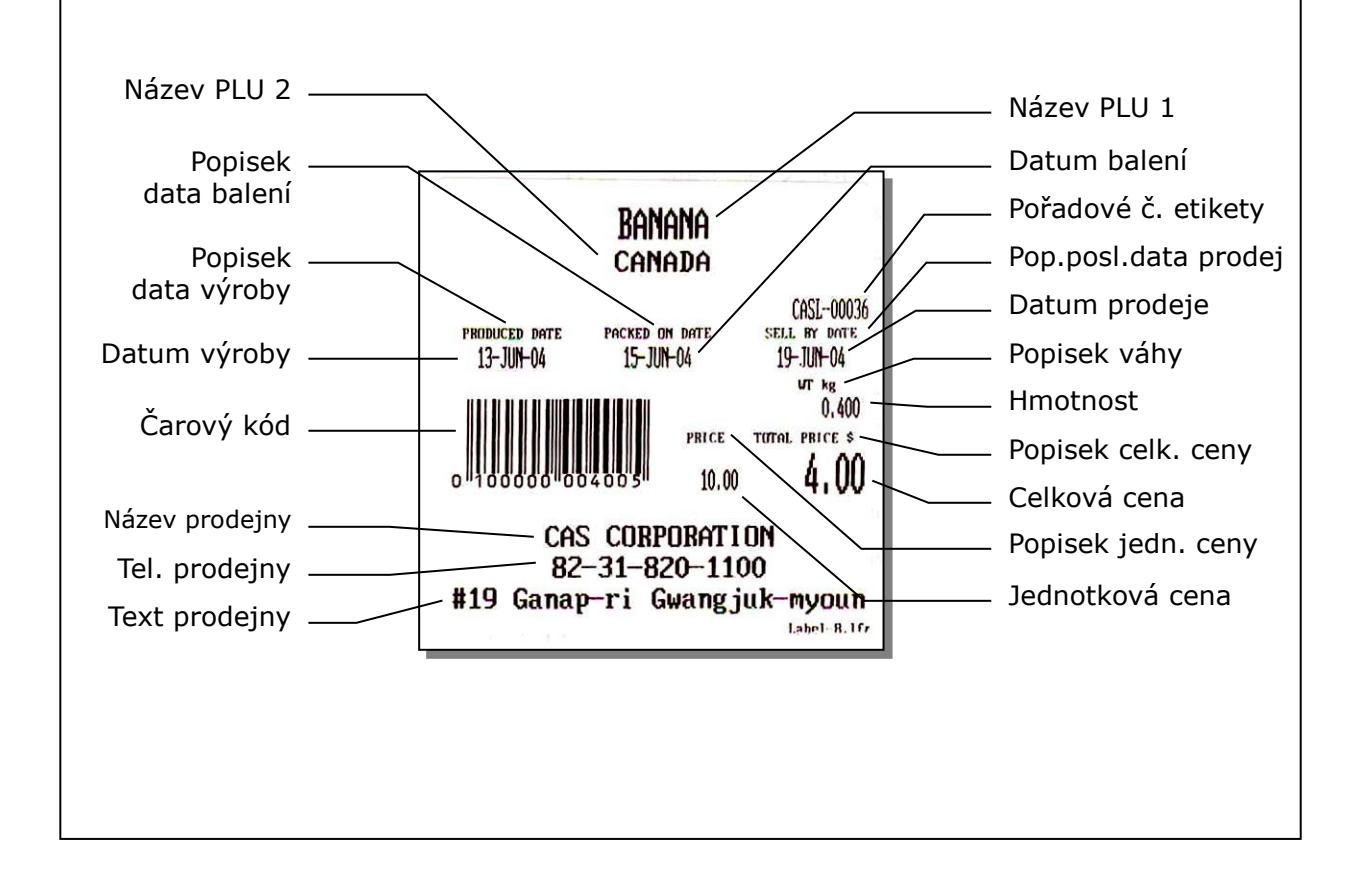

#### (9) Etiketa 9: IC6074 -0000

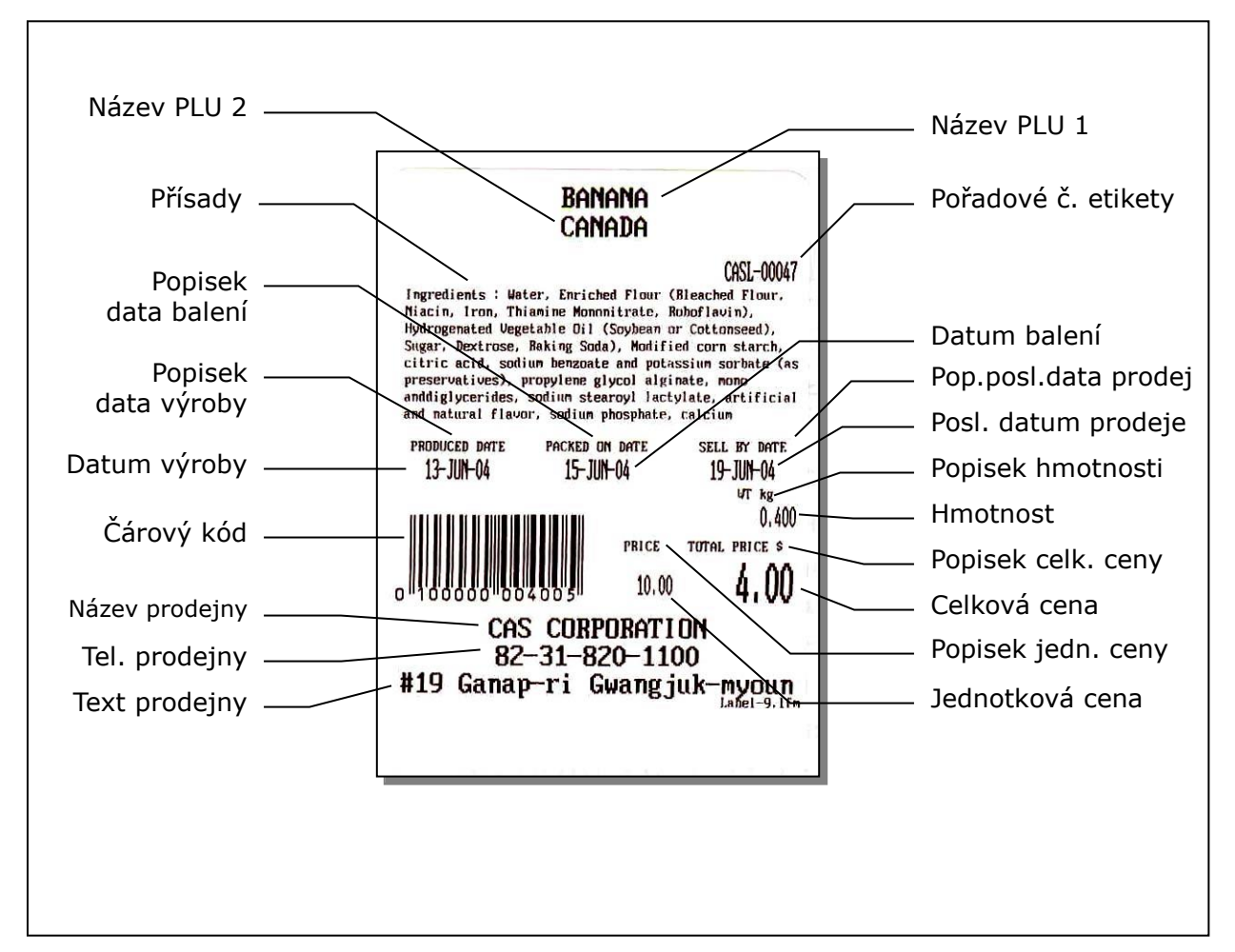

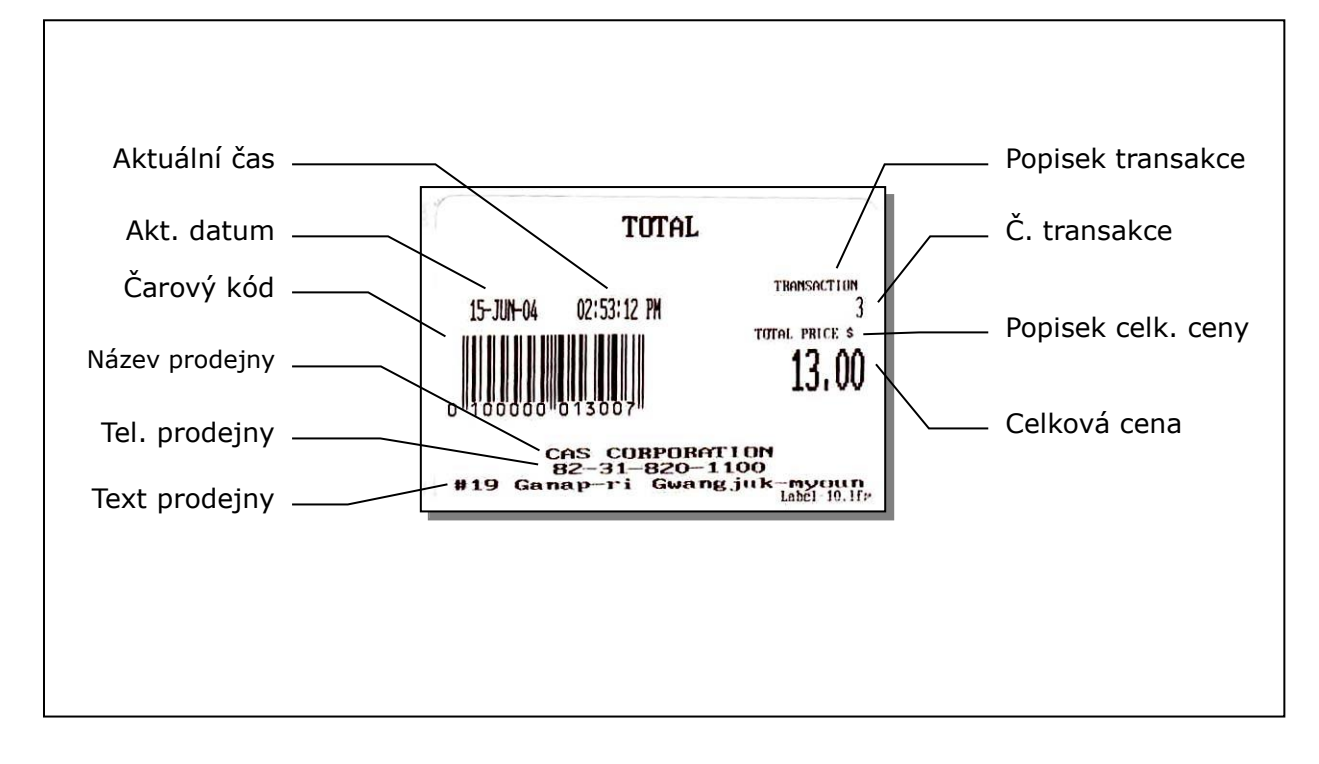

## **6.3. POLE ETIKETY PRO VOLNÝ FORMÁT**

Etiketa má několik polí a každé pole má svoje vlastní číslo.

Etikety s položkami uvádějí informace o každé prodané PLU a etikety s celkovou cenou uvádějí informace o celkové ceně za PLU. Pole štítků s položkami se liší od polí štítků s celkovým součtem. Informace o prodejně a prodavači jsou však společné.

## **6.3.1. Pole etikety s položkami**

(1) Pole položek:

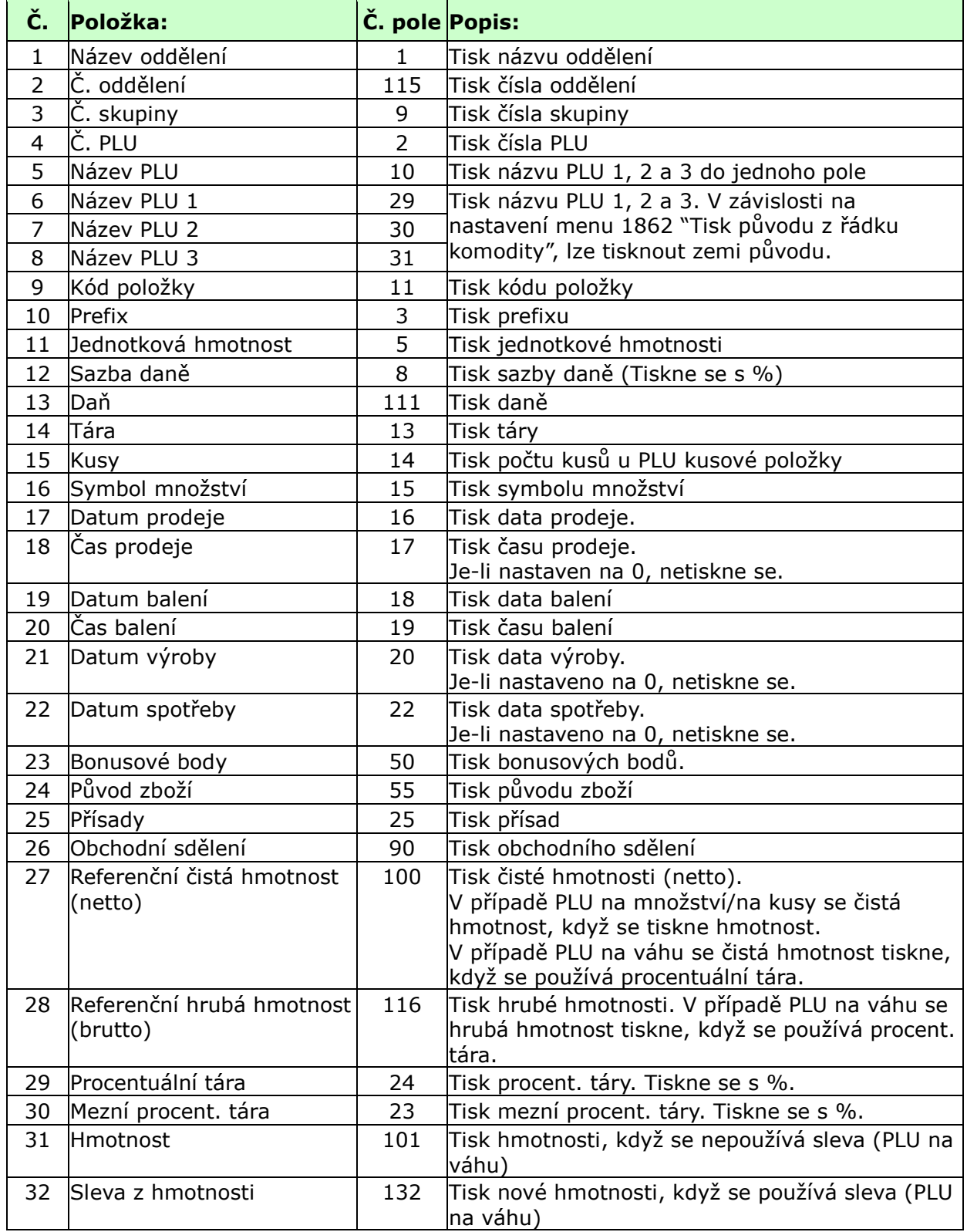

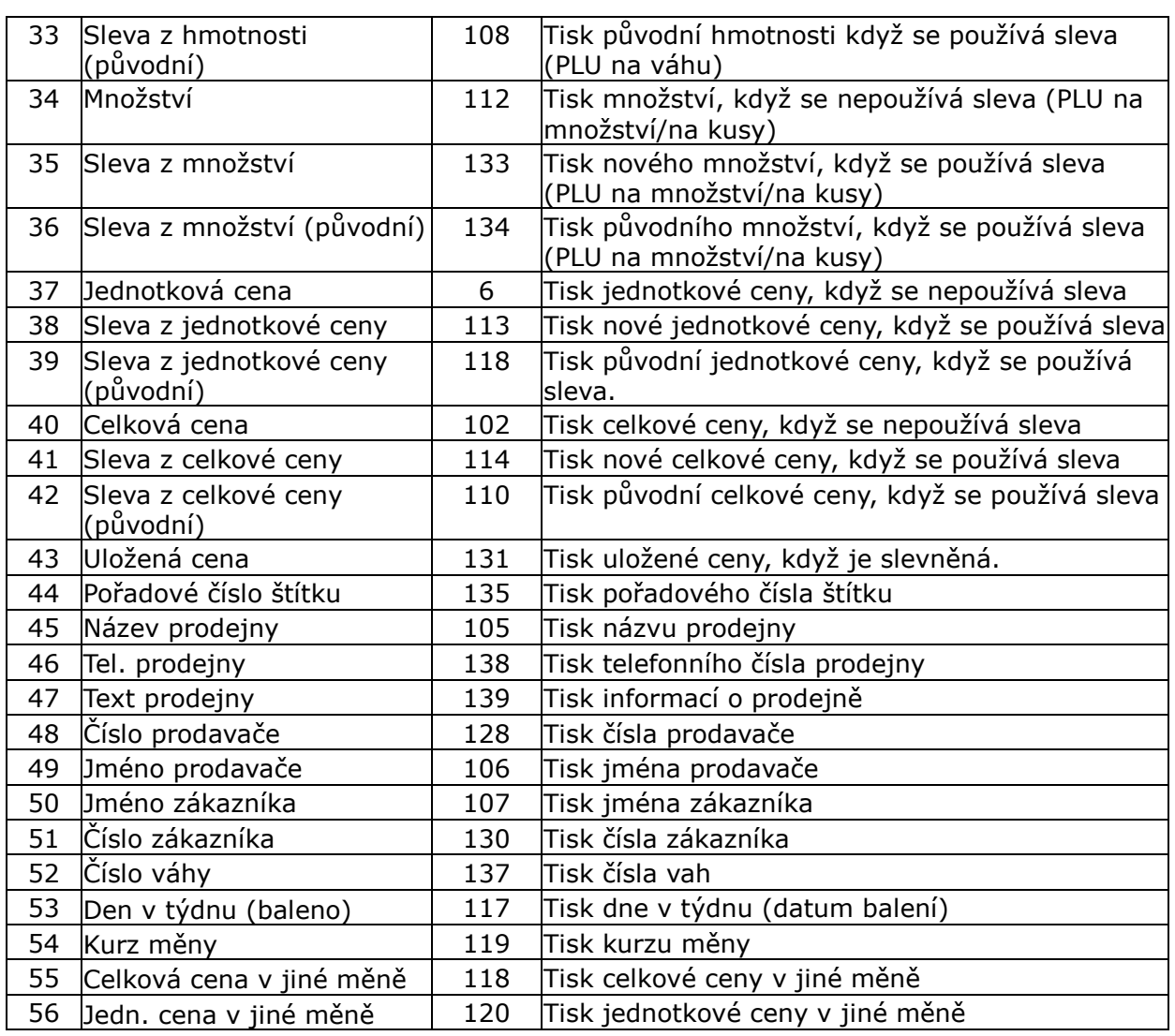

## (2) Pole popisků:

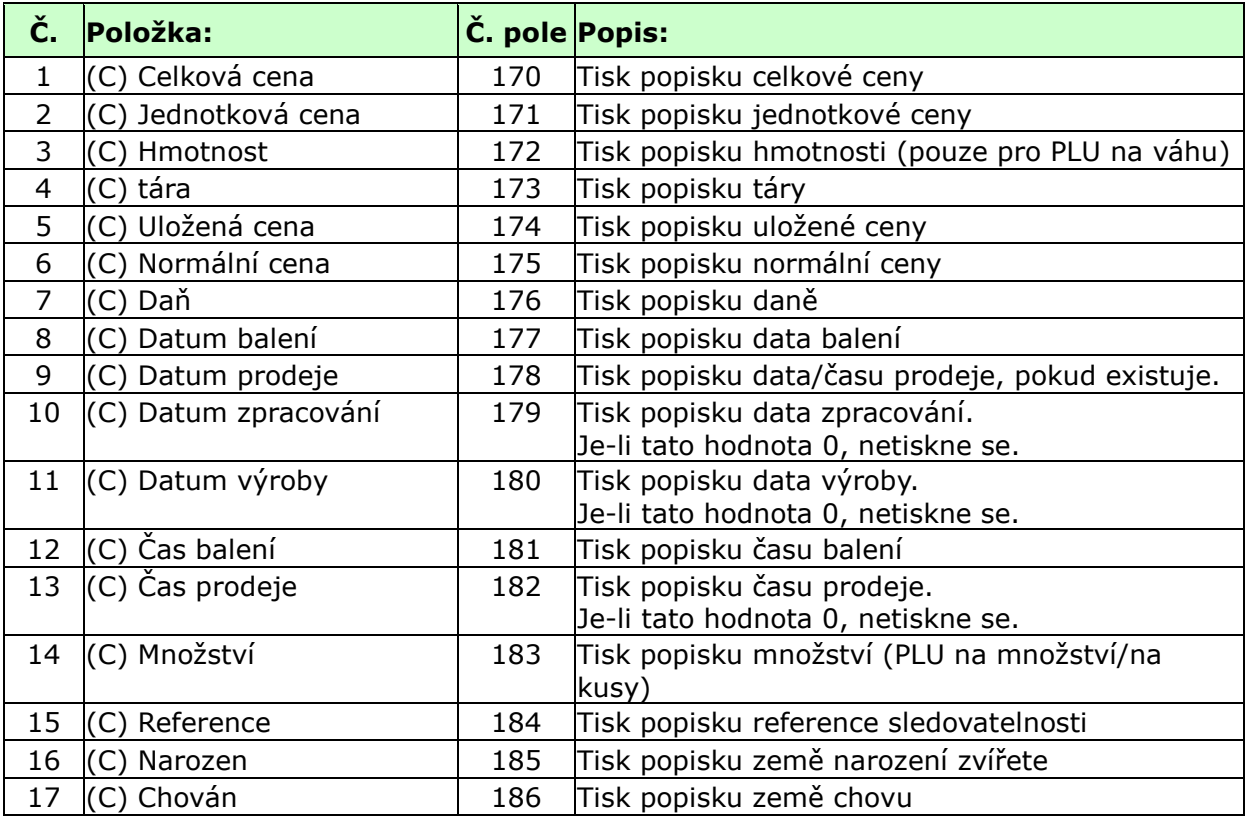

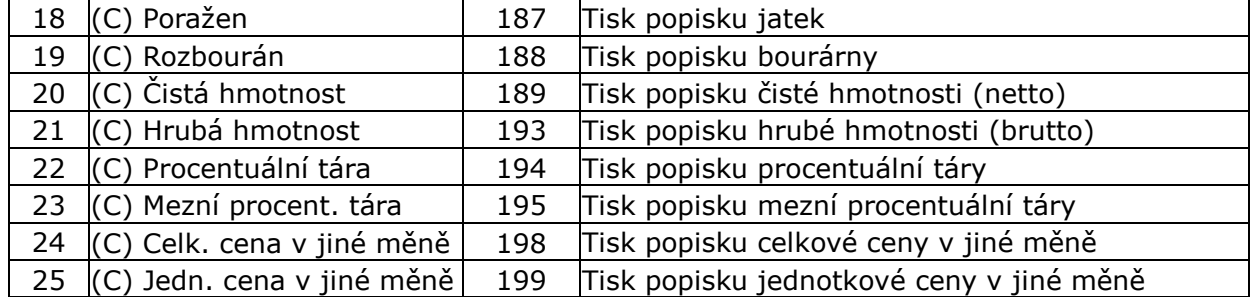

#### (3) Pole sledovatelnosti:

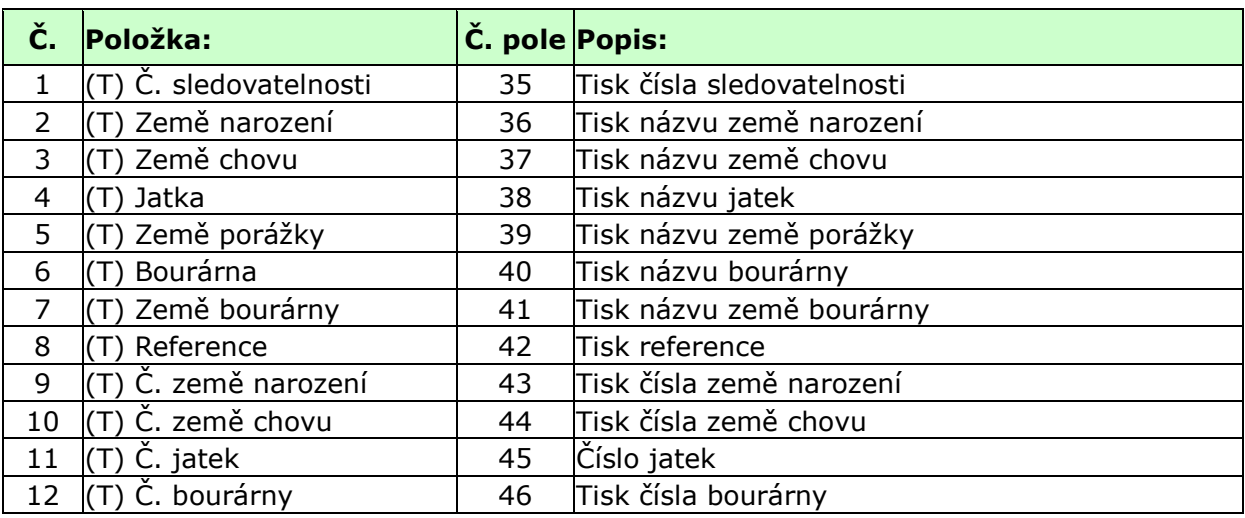

## (4) Pole s nutričními údaji:

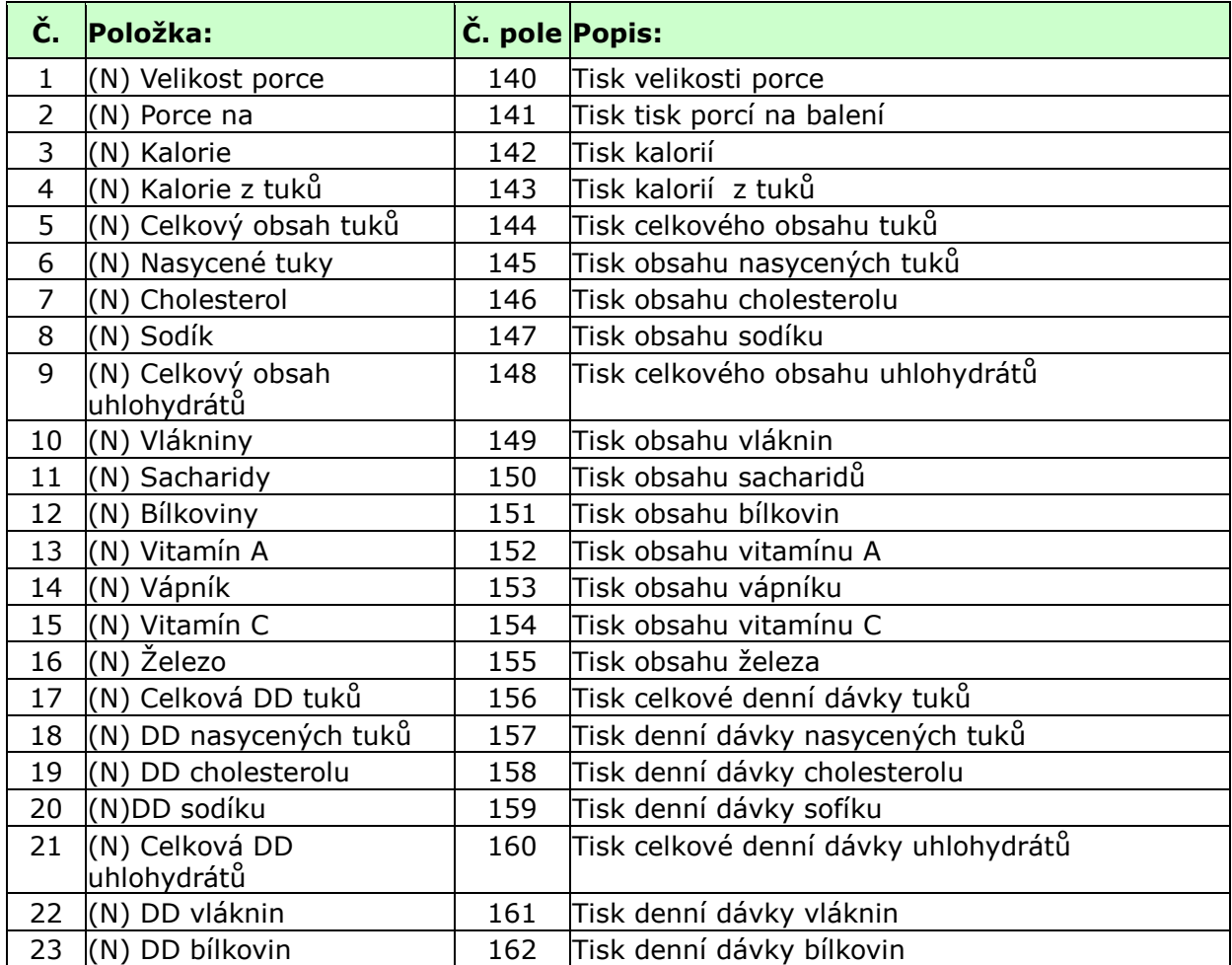

(1) Pole součtů:

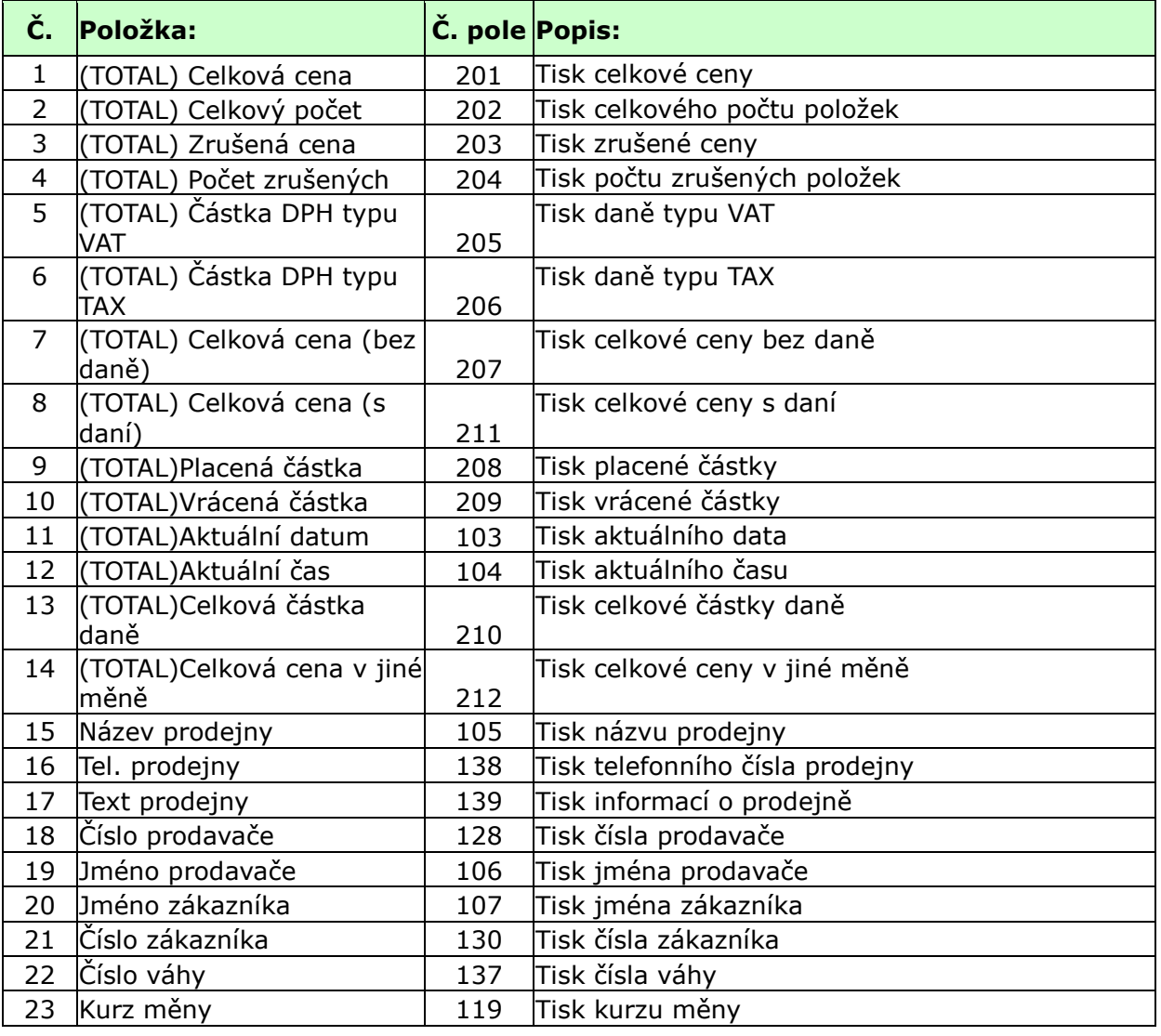

(2) Pole popisků:

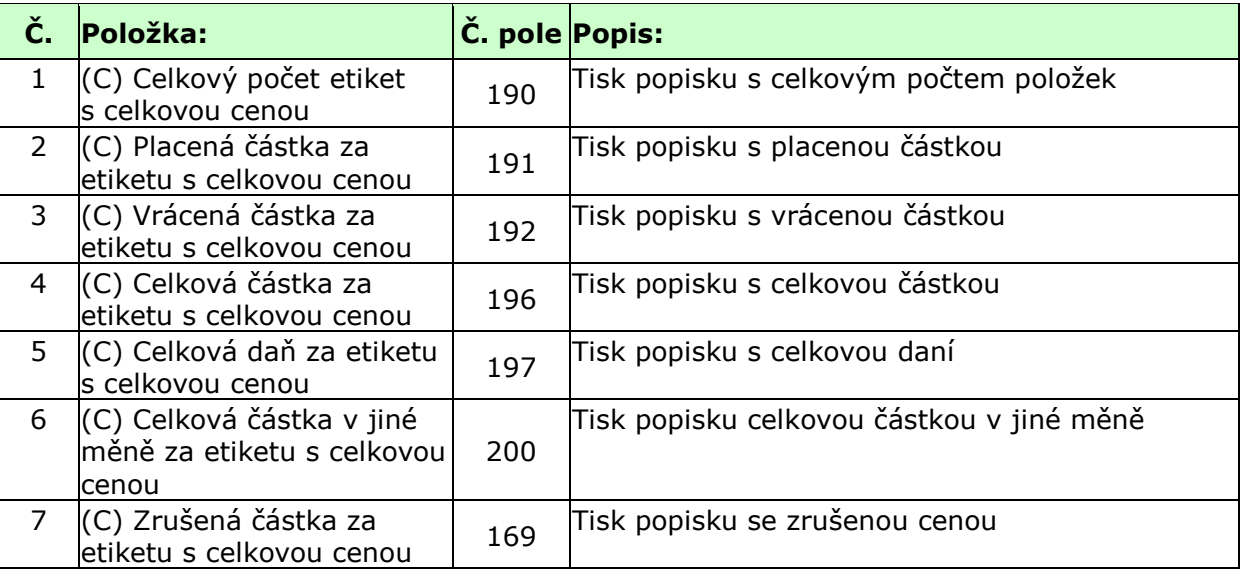

Microsoft Window Codepage 1252:

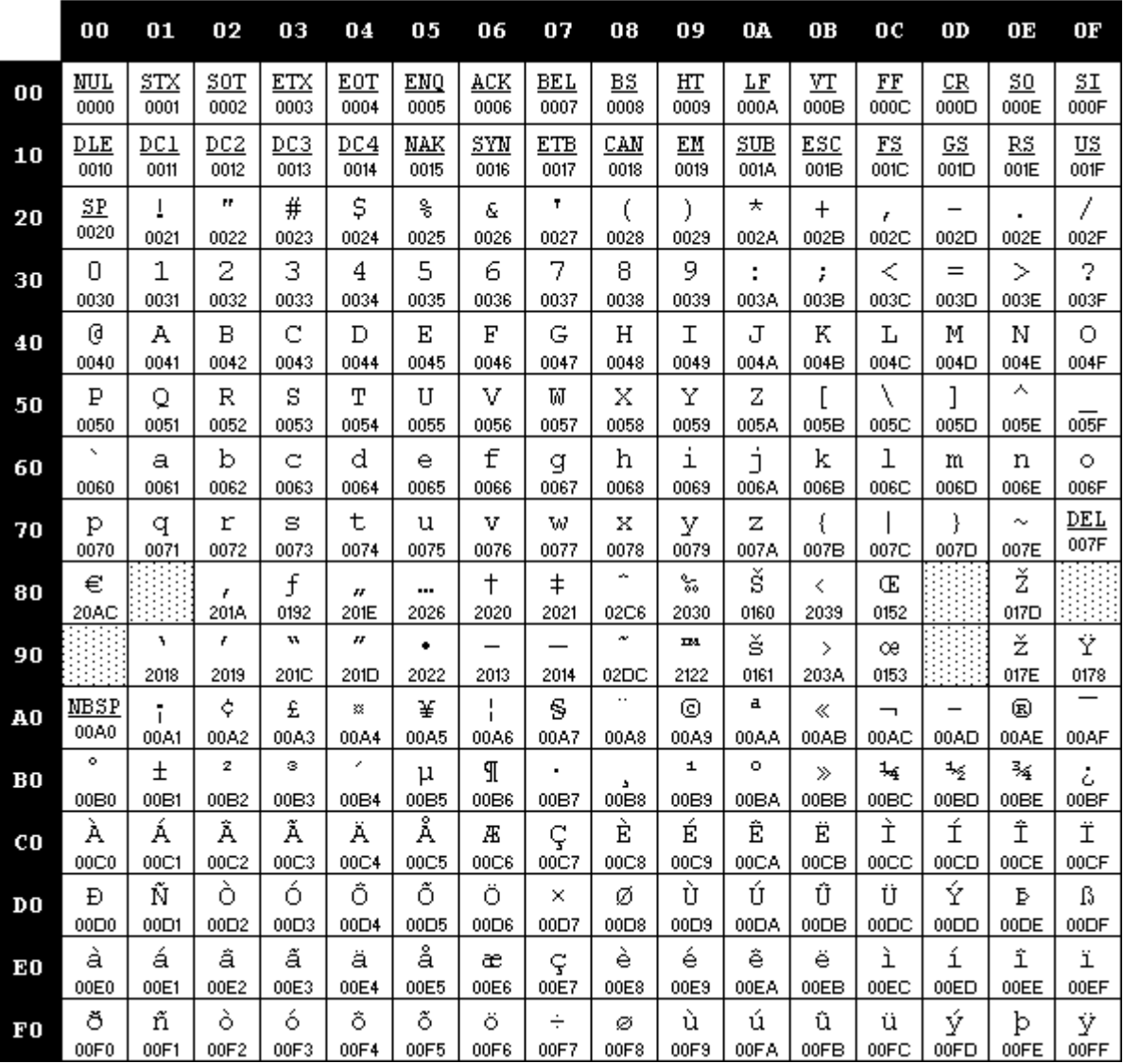

## **Poznámka:**

Chcete-li zadat "**A**", najdete je na řádku **40** a ve sloupci **01** – zadáte tedy **41**.

## **6.5. INFORMACE O ZNAKOVÝCH SADÁCH WINDOWS**

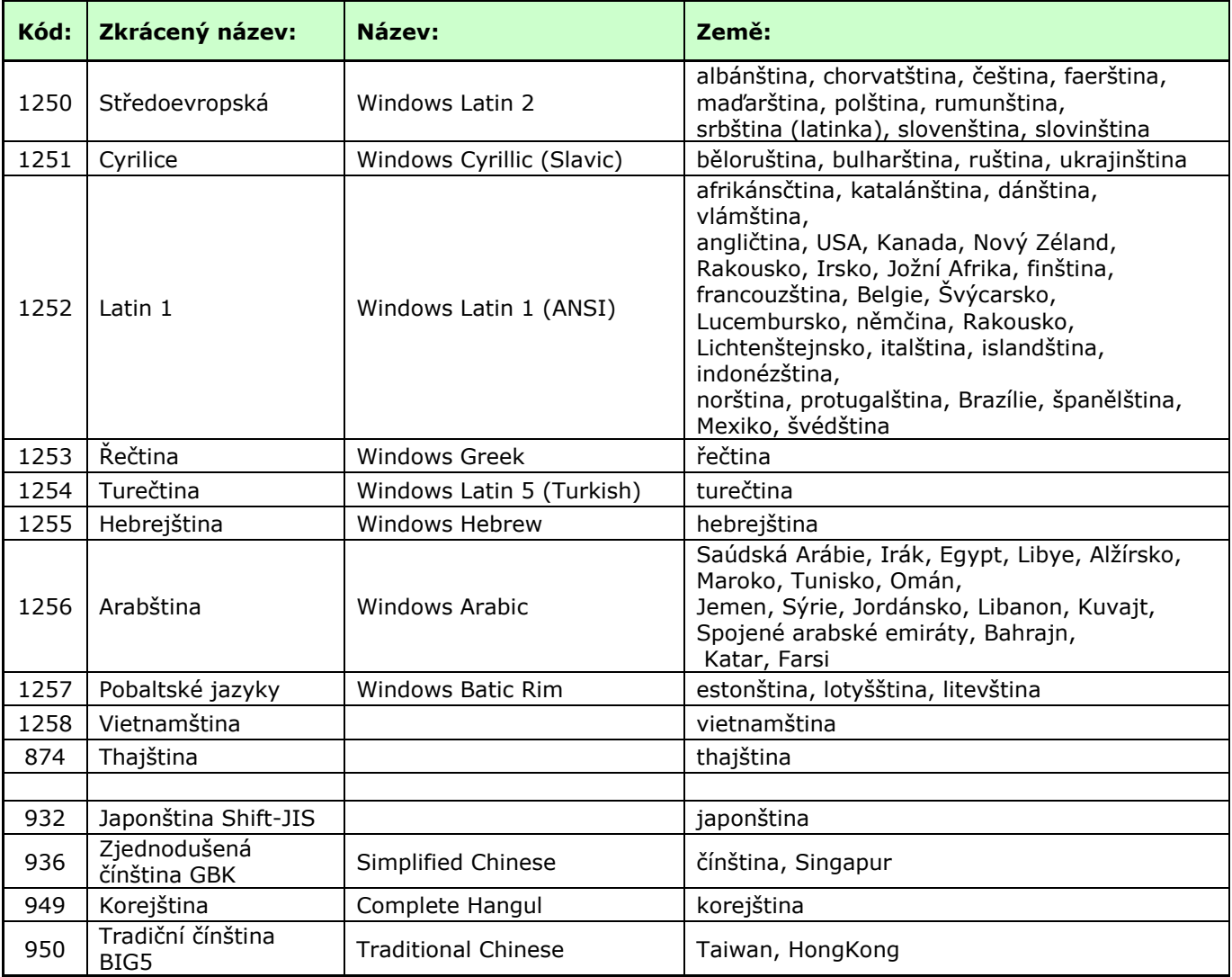

## **7. OVĚŘENÍ (CEJCHOVÁNÍ) VÁHY**

Pokud je váha používána jako stanovené měřidlo (zejména v obchodním styku), je třeba, aby byla ověřena – jak ukládá Zákon č.505/1990 o metrologii.

Ověření váhy spočívá v přezkoušení jejích vlastností a parametrů a je kromě jiného podmíněno čitelným výrobním (typovým) štítkem, umístěným viditelně na váze. Pokud daná váha splňuje podmínky pro ověření, je označena úředními/zajišťovacími značkami.

**Prvotní ověření** může provést Český metrologický institut, jako státní metrologický orgán. **EU zkoušku váhy pro posouzení shody**, které rovnocenně nahrazuje **Prvotní ověření**, může provést výrobce váhy (je-li k tomu certifikován).

Při **EU zkoušce váhy pro posouzení shody** se poblíže výrobního štítku vylepí štítek se značkou shody tvořenou označením **CE**, doplňkovým metrologickým označením (písmeno **M** a poslední dvě číslice roku, ve kterém byla značka umístěna na váhu, ohraničené obdélníkem), identifikační číslo oznámeného subjektu (notifikované osoby).

**Následné ověření**, vždy po dvou letech, může provést pouze Český metrologický institut, nejlépe ve spolupráci s pověřenou servisní firmou, která před ověřením zkontroluje vlastnosti dané váhy a zajistí, aby parametry váhy splňovaly podmínky pro ověření.

Jako úřední/zajišťovací značky jsou aplikovány: Plomba nebo štítek zamezující neoprávněnému přístupu do nastavení váhy. Dále je štítkem přelepen výrobní štítek dané váhy.

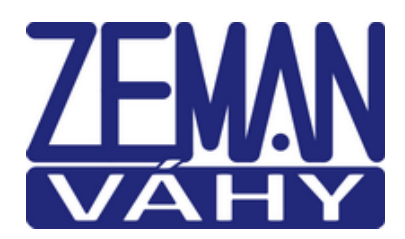

## **EU PROHLÁŠENÍ O SHODĚ**

**dle požadavku zákona č.90/2016 Sb. a dalších právních předpisů a nařízení**

## **pro váhy s neautomatickou činností** číslo **2021-02**

1. Předmět prohlášení: Váhy s neautomatickou činností třídy přesnosti III. následujících modelových řad: AP1, ER-JR, ER-Plus, PR2, PR-Plus Elektronické obchodní váhy s výpočtem ceny<br>PR-Plus SW1, SW2, ED, FW500 Elektronické kuchyňské váhy DB1H, DB2, PB Elektronické můstkové váhy EC Elektronické počítací váhy pro počítání součástek CT100 Elektronické obchodní váhy s tiskem bonu CL3000, CL5000, CL5500, CL7200 Elektronické obchodní váhy s tiskem etiket CASTON1-THZ, CASTON2, CASTON3-THD, TM Elektronické jeřábové váhy XE Elektronické předvážky

#### 2. Výrobce: **CAS Corporation**, Korea

3. Toto prohlášení o shodě se vydává na výhradní odpovědnost dovozce: **ZEMAN Váhy s.r.o.**, Vranovská 699/33, 61400 Brno, Česká republika, IČ 01804758

EB Elektronické můstkové váhy s výpočtem ceny

- 4. Předmětem tohoto prohlášení jsou váhy s neautomatickou činností určené pro použití ve skladech, v gastronomii a kuchyních, v obchodním styku a v laboratořích. Jedná se o elektronické váhy výše uvedených typů vybavené tenzometrickým snímačem zatížení, zobrazující na displeji hmotnost a dle jednotlivých typů vybavené dalšími doplňkovými funkcemi. Vzhled a funkce jednotlivých typů uvedených vah je možné vidět na webovém odkazu <https://www.vahy-pokladny-systemy.cz/vahy.html>
- 5. Výše uvedený předmět prohlášení je ve shodě s příslušnými harmonizačními předpisy Unie:
	- Směrnice Evropského parlamentu a Rady 2014/31/EU ze dne 26. února 2014 o harmonizaci právních předpisů členských států týkajících se dodávání vah s neautomatickou činností na trh (NAWI)
	- Směrnice Evropského parlamentu a Rady 2014/30/EU o harmonizaci právních předpisů členských států týkajících se elektromagnetické kompatibility
	- Směrnice Evropského parlamentu a Rady 2014/35/EU o harmonizaci právních předpisů členských států týkajících se dodávání elektrických zařízení určených pro používání v určitých mezích napětí na trh
- 6. Odkazy na příslušné harmonizované normy, které byly použity, nebo na jiné technické specifikace, na jejichž základě se shoda prohlašuje:
	- ČSN EN 45501:2018 Metrologické aspekty vah s neautomatickou činností
- 7. Oznámený subjekt Český metrologický institut, Okružní 31, 63800 Brno, Česká republika, IČ 00177016, provedl a vydal certifikáty:
	- Prověření splnění požadavků směrnice 2014/31/EU výrobcem a vydal o tom Certifikát č. 0119-SJ-C001-05 o způsobilosti k prohlašování shody založené na zabezpečování kvality výrobního procesu podle modulu D (pro výrobu, výstupní kontrolu a zkoušení) směrnice 2014/31/EU

Podepsal za dovozce a jeho jménem Zdeněk Zeman, jednatel společnosti ZEMAN Váhy s.r.o.

V Brně dne 5.1.2021

Idah L

# **Prohlášení o ekologické likvidaci elektroodpadu**

Podle platné legislativy a Zákona č.185/2001Sb. se od 13.8.2005 odpovědnost za nakládání s odpadem z elektrických a elektronických výrobků a financování jeho likvidace převádí zejména na jejich výrobce a dovozce.

Společnost ZEMAN Váhy s.r.o. přispívá na ekologickou likvidaci svých elektrozařízení v rámci kolektivního systému **ASEKOL**.

Odložením použitého elektrozařízení na správné místo bude umožněno jeho zapojení do procesu ekologického nakládání, řádného zpracování a recyklace.

Nová elektrozařízení jsou značena symbolem přeškrtnuté popelnice (viz. níže) nebo číslem "08/05".

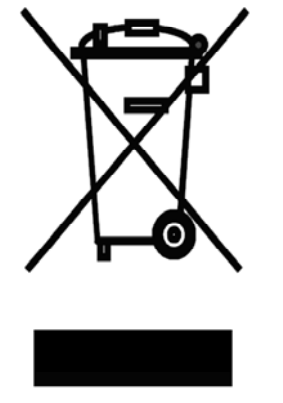

## **JAK NAKLÁDAT S VYSLOUŽILÝMI ELEKTROZAŘÍZENÍMI**

Pro odkládání (likvidaci) elektrozařízení máte tyto možnosti:

- **1.** Elektroodpad navracejte do místa prodeje, buď přímo na hlavní provozovnu naší firmy ZEMAN Váhy s.r.o. nebo zprostředkovateli prodeje
- **2.** Ponechejte na odkladovém místě ve vašich prostorách a po nahromadění většího množství nás informujte o nutnosti odvozu, který zajistíme
- **3.** Na webových stránkách ASEKOL www.asekol.cz si najdete nejbližší veřejné sběrné místo a zde dosloužilé zařízení bezplatně odložte
## **Prohlášení o nakládání s obaly**

Podle platné legislativy a Zákona č.477/2001Sb. se od 28.3.2002 odpovědnost za nakládání s obaly a financování jeho likvidace převádí zejména na jejich výrobce a dovozce.

Společnost ZEMAN Váhy s.r.o. přispívá na ekologickou likvidaci svých obalů v rámci kolektivního systému **EKO-KOM** pod klientským číslem **EK-F00130541**.

Obaly spadají do systému zpětného odběru, aby se mohly co nejekonomičtěji a nejekologičtěji recyklací opětovně využívat.

Odložením použitých obalů na správné místo bude umožněno jeho zapojení do procesu ekologického nakládání, řádného zpracování a recyklace.

Recyklovatelné obaly jsou označeny značkou **ZELENÝ BOD** (viz níže); tato značka je ochrannou známkou.

Označení obalu značkou ZELENÝ BOD znamená, že za tento obal byl uhrazen finanční příspěvek organizaci zajišťující zpětný odběr a využití obalového odpadu v souladu se Směrnicí ES 94/62.

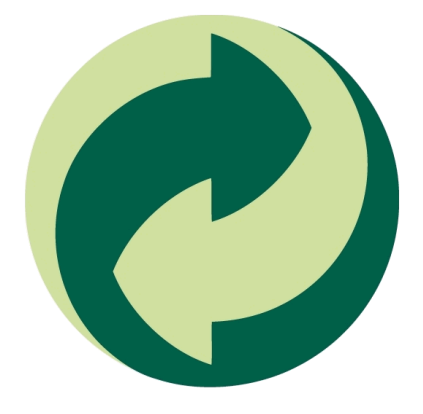

## **JAK NAKLÁDAT S OBALY**

Pro odkládání (likvidaci) obalů máte tyto možnosti:

- **1.** Zapojte se do třídění komunálního odpadu a navracejte obaly do sběrného dvora nebo je odkládejte do speciálních kontejnerů na papír/plasty v blízkosti vašeho bydliště či provozovny
- **2.** Nepotřebné papírové obaly odevzdejte do výkupu druhotných surovin

Více informací naleznete na www.ekokom.cz .